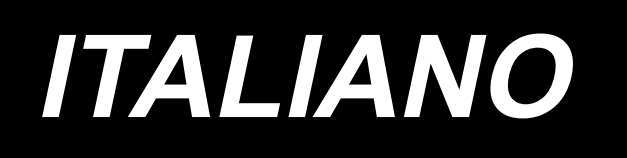

# **LZ-2290C-S/SC-956A MANUALE D'ISTRUZIONI**

## **INDICE**

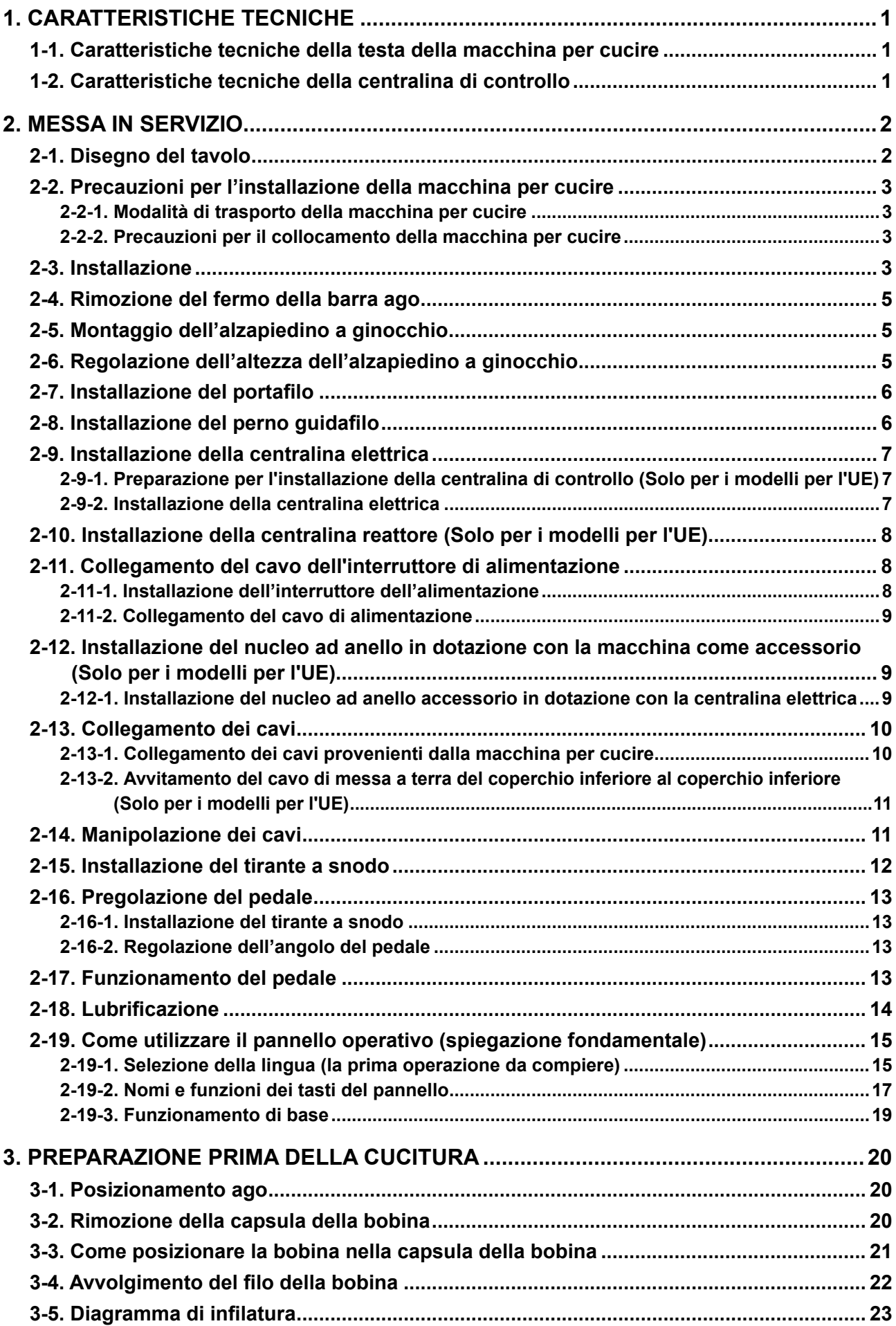

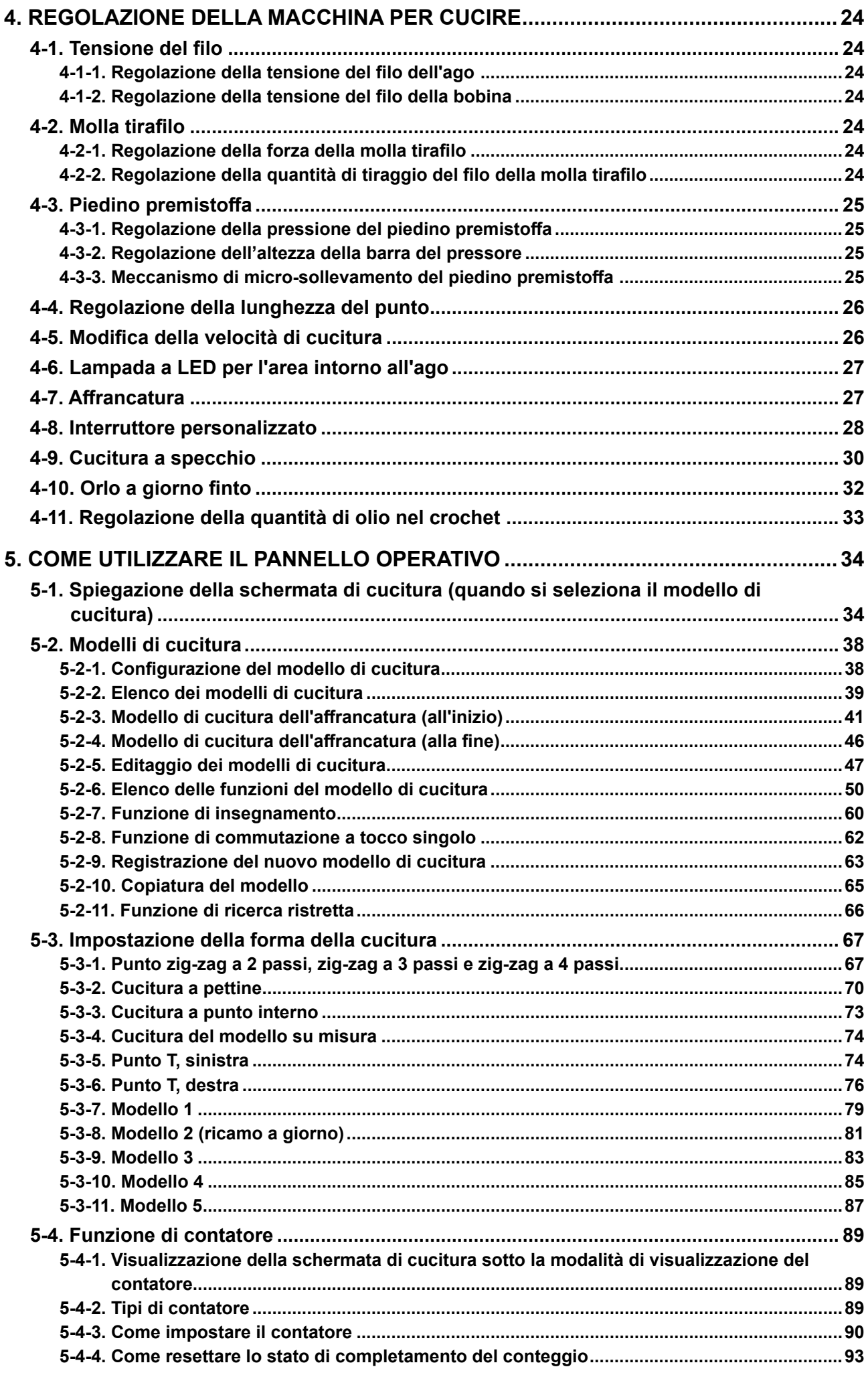

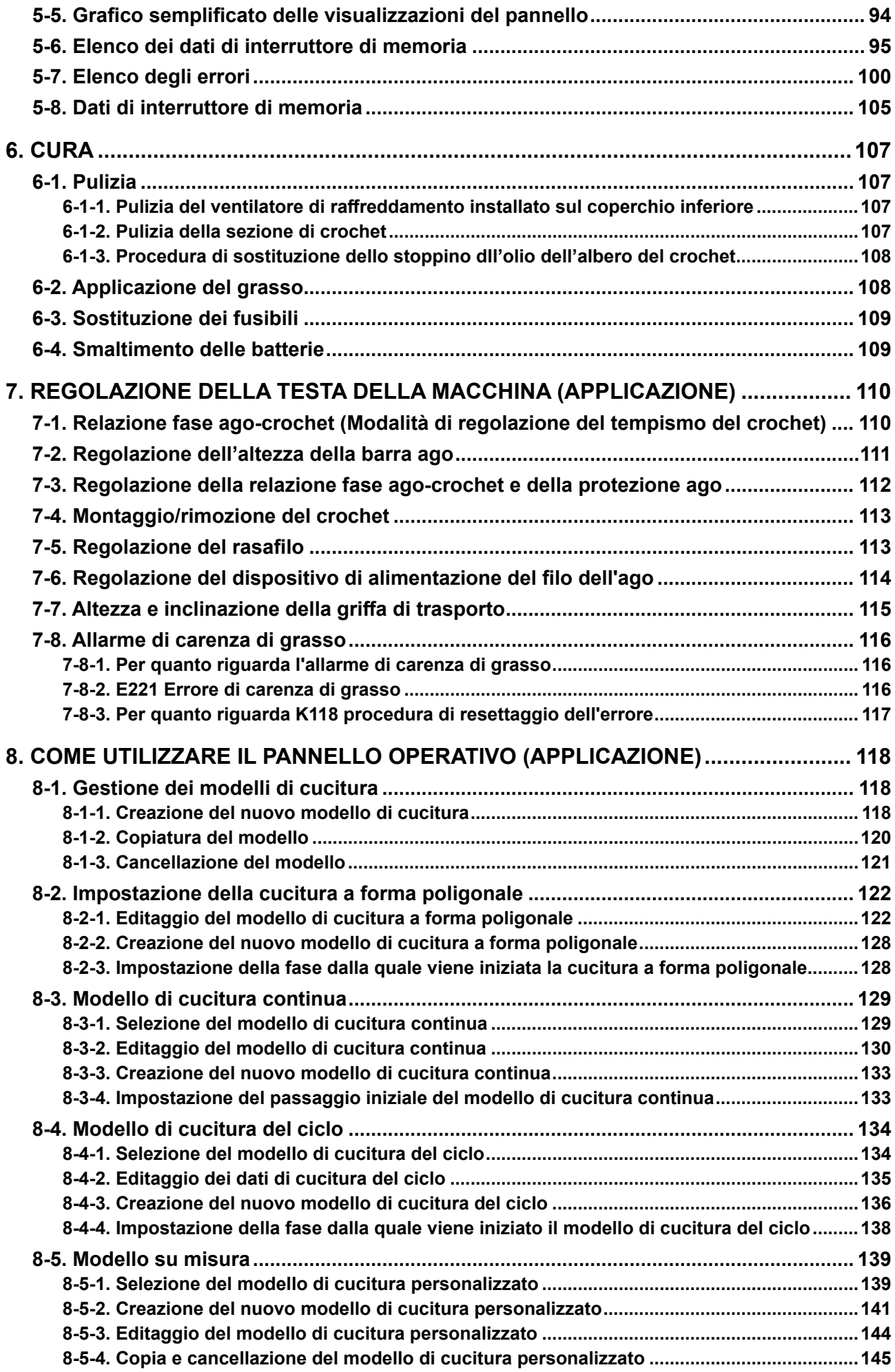

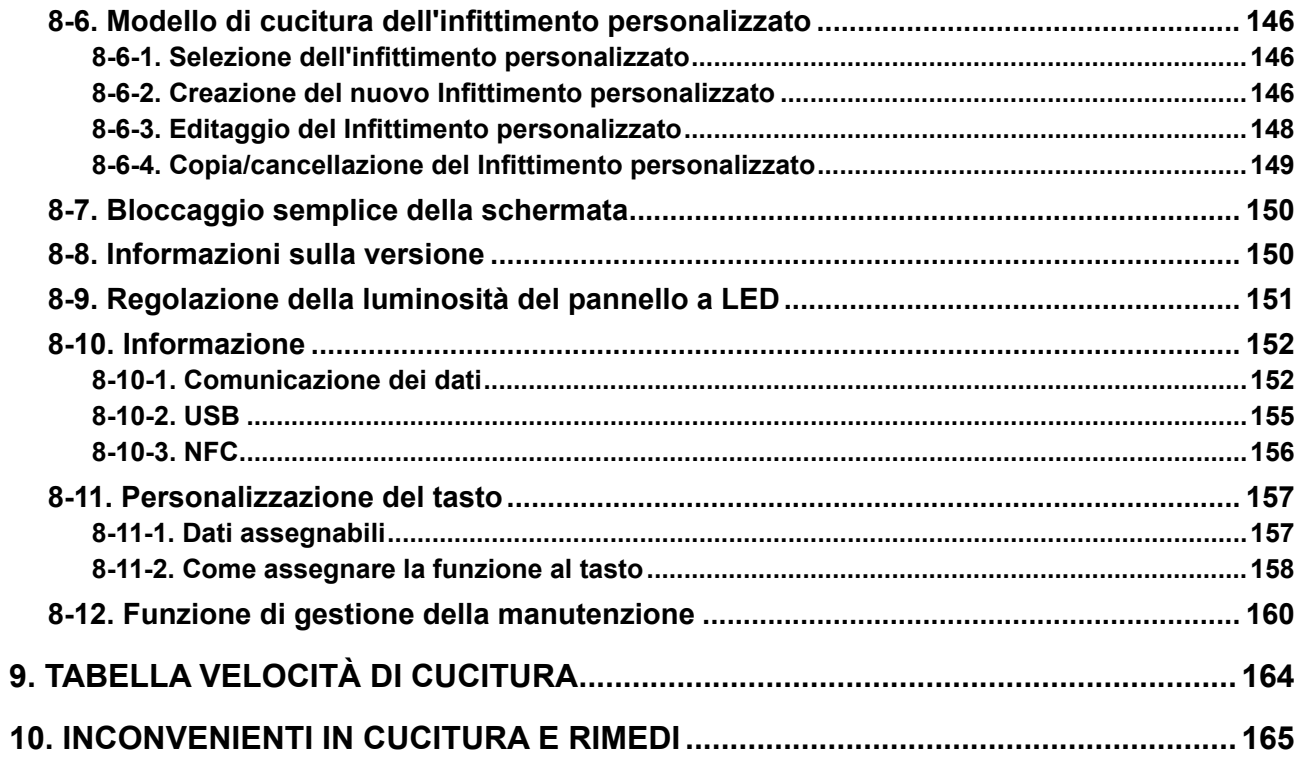

### <span id="page-5-0"></span>**1. CARATTERISTICHE TECNICHE**

### **1-1. Caratteristiche tecniche della testa della macchina per cucire**

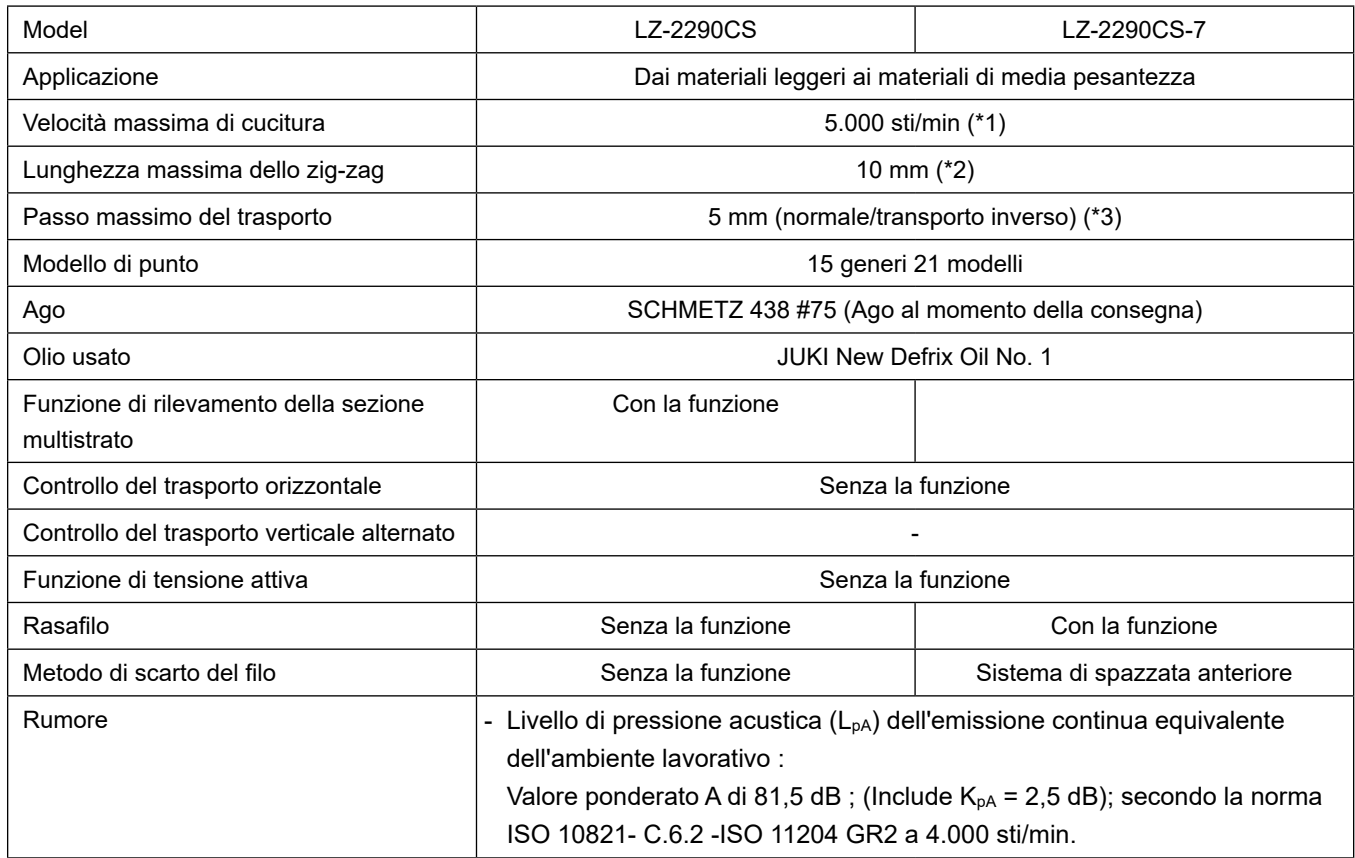

- \* 1.La velocità di cucitura max. è impostata a 4.000 sti/min al momento della consegna (dipende dall'area di consegna).
	- La velocità è limitata dall'impostazione della larghezza dello zig-zag del modello di cucitura e della quantità di trasporto dato che la velocità è controllata dalla quantità di larghezza dello zig-zag per punto e dalla quantità di trasporto.
	- •Impostare correttamente il numero di giri a seconda dei prodotti da cucire e dei processi.
- \* 2.La larghezza max. dello zig-zag è limitata a 8 mm al momento della consegna standard.
- \* 3.Al momento della spedizione, la quantità standard di trasporto è stata impostata in fabbrica su 2,5 mm.

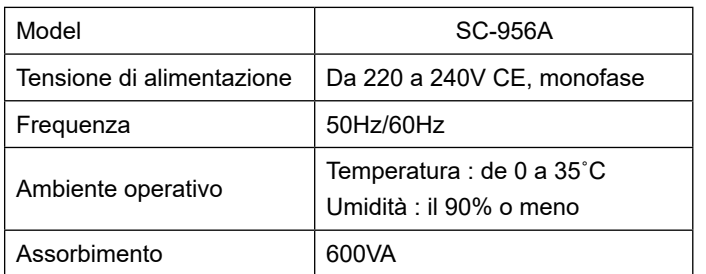

### **1-2. Caratteristiche tecniche della centralina di controllo**

### <span id="page-6-0"></span>**2. MESSA IN SERVIZIO**

### **2-1. Disegno del tavolo**

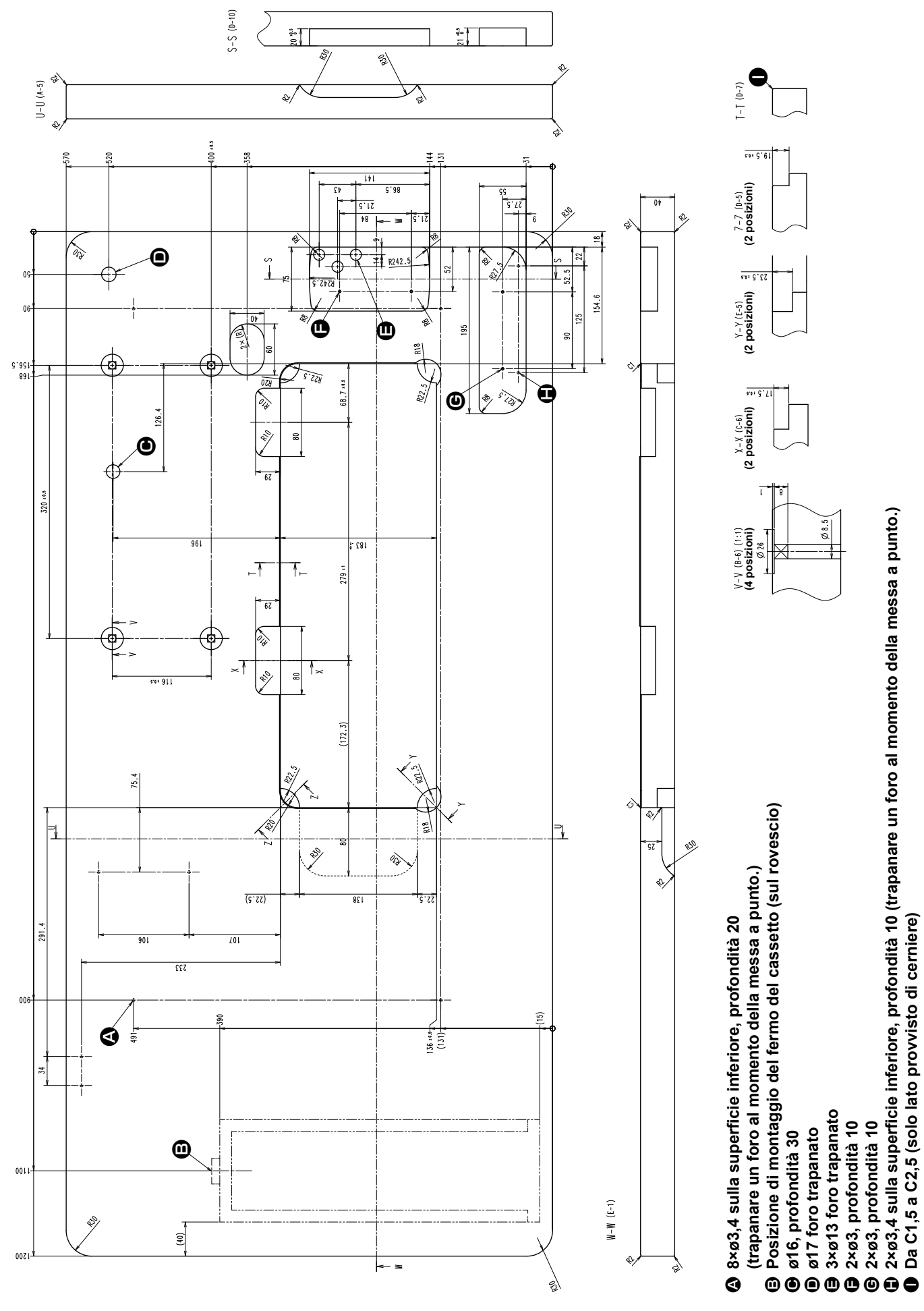

 $-2-$ 

### **2-2. Precauzioni per l'installazione della macchina per cucire**

Congratulazioni per l'acquisto della Vostra nuova Macchina per Cucire Industriale JUKI. Prima della messa in funzione della macchina per cucire, controllare gli articoli da 2-1 a 2-19 al fine di usare la macchina per cucire con facilità.

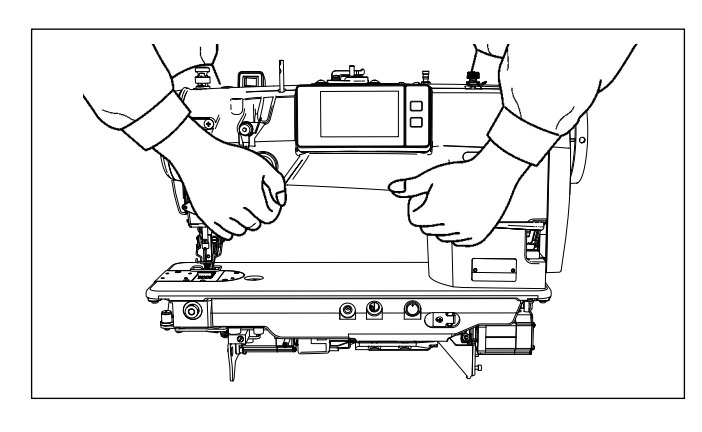

#### **2-2-1. Modalità di trasporto della macchina per cucire**

Trasportare la macchina per cucire tenendo il braccio della macchina con due persone come mostrato nella figura.

> **1. Non afferrare mai il volantino poiché esso gira.**

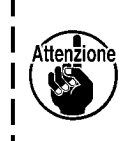

- **2. Non mancare di manipolare la macchina per cucire con due persone o più poiché la macchina per cucire pesa 49,5 kg o di più.**
- **3. Non tenere la sezione di pannello operativo quando si installa la testa della macchina per cucire.**
- **2-2-2. Precauzioni per il collocamento della macchina per cucire**

Quando si posiziona la macchina per cucire, metterla su un luogo piano e orizzontale e non mettere alcuna cosa sporgente come un cacciavite o qualcosa di simile.

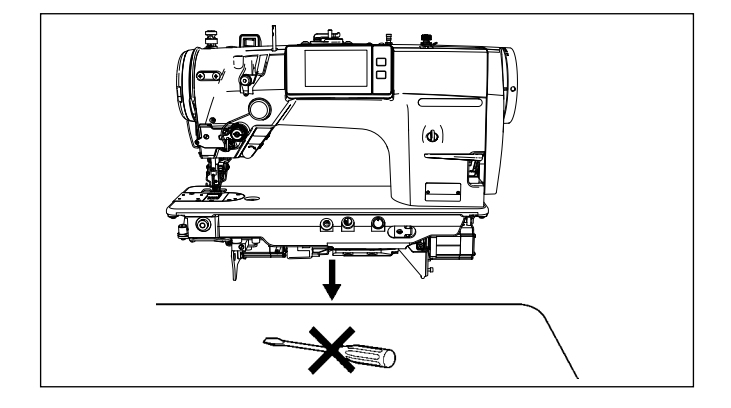

### **2-3. Installazione**

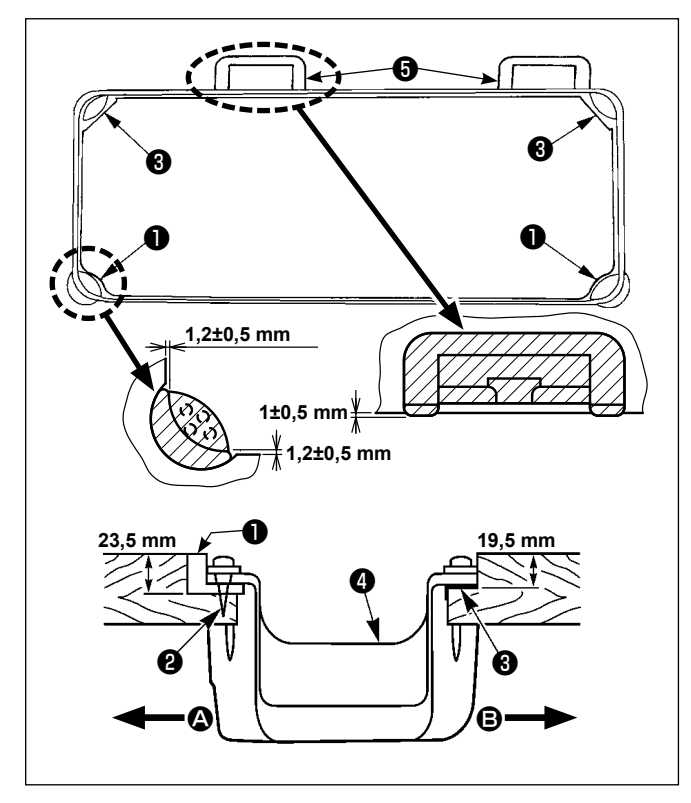

- 1) Il coperchio inferiore ❹ deve restare sui quattro angoli della scanalatura del letto della macchina. Montare la sede in gomma **+** della cerniera sul tavolo e fissarla sul tavolo con un chiodo.
- 2) Fissare i due tamponi di gomma  $\bullet$  sul lato  $\bullet$ (lato dell'operatore) per mezzo di chiodi ❷ come indicato qui sopra. Fissare i due tamponi di supporto **&** sul lato **B** (lato provvisto di cerniere) tramite adesivo a base di gomma. Posizionare quindi il coperchio inferiore ❹ sui tamponi fissati.

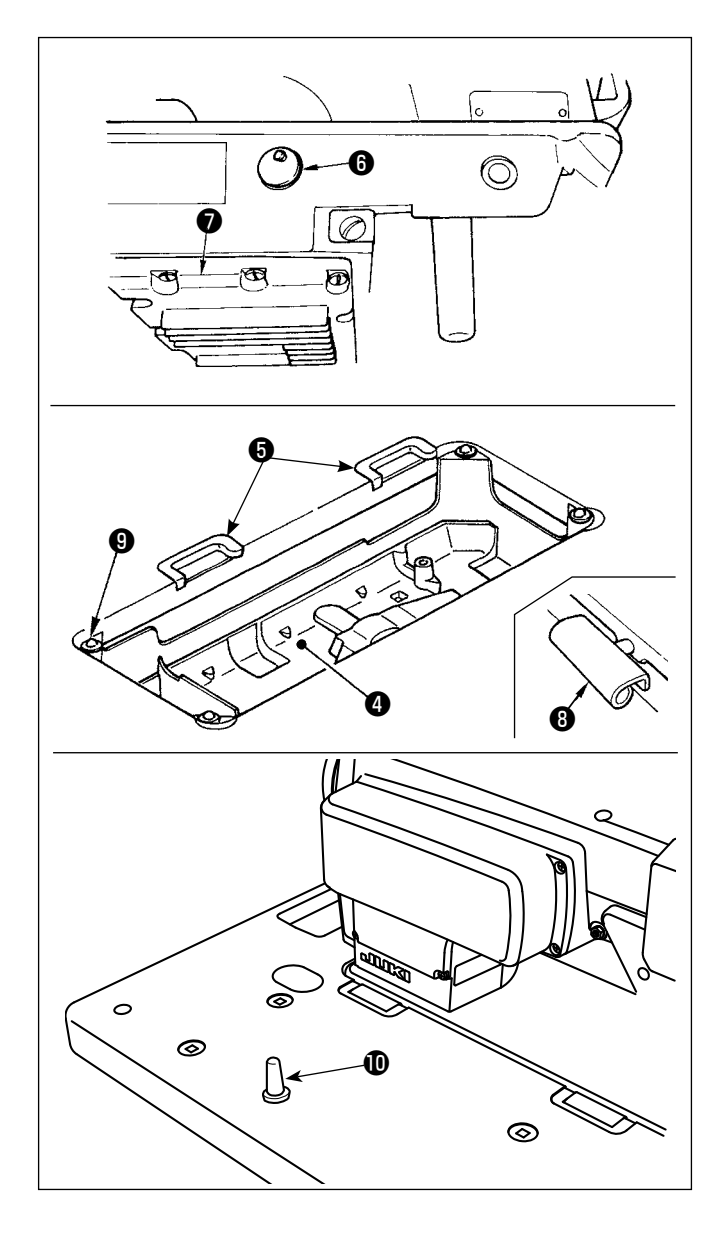

3) Rimuovere il tappo sfogo aria @ attaccato al letto della macchina. (Aver cura di attaccare il tappo ❻ quando si trasporta la testa della macchina nello stato in cui la testa della macchina è rimossa dal tavolo della macchina.)

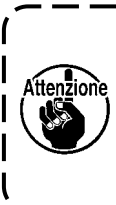

**Se la macchina per cucire viene azionata senza rimuovere il tappo sfogo aria** ❻ **, potrebbe verficarsi la perdita dell'olio dalla parte della scatola degli ingranaggi**  ❼ **.**

4) Inserire la cerniera ❽ nell'apertura nel letto della macchina, ed incastrare la testa della macchina la sede in gomma ❺ della cerniera prima di posizionare la testa della macchina sui tamponi di supporto ❾ sui quattro angoli.

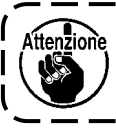

### **Non impugnare il volantino.**

5) Attaccare l'asta di supporto della macchina  $\mathbf{\Phi}$  al tavolo della macchina.

### **2-4. Rimozione del fermo della barra ago**

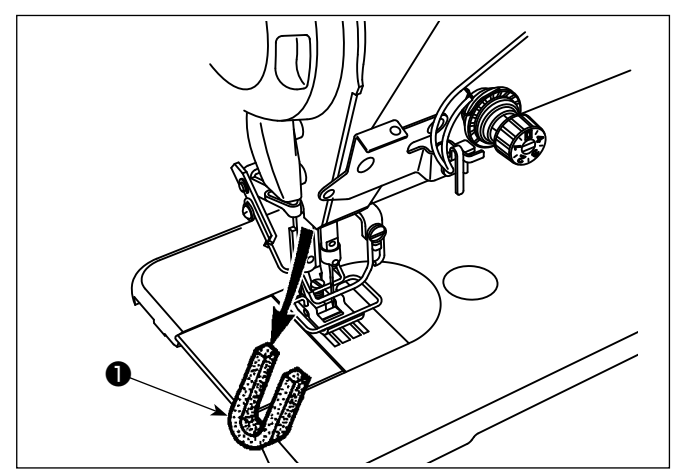

Rimuovere il fermo della barra ago ❶ per il trasporto.

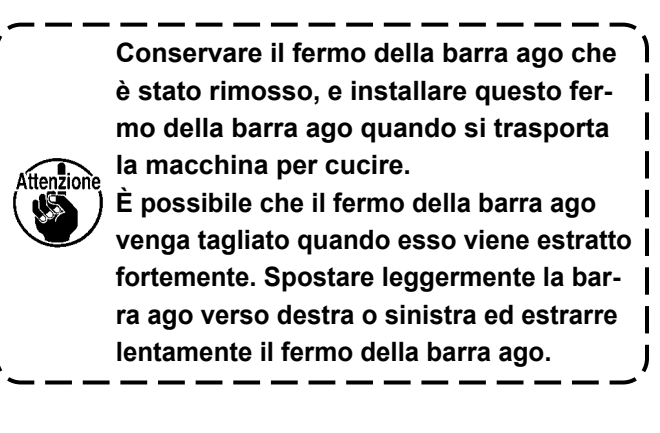

### **2-5. Montaggio dell'alzapiedino a ginocchio**

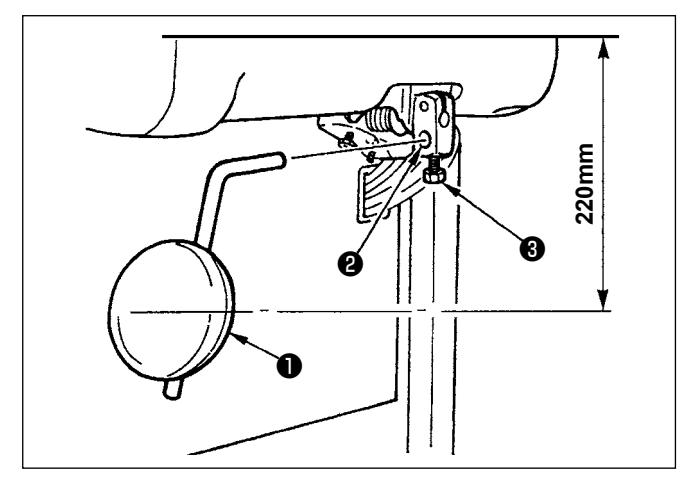

Inserire l'alzapiedino a ginocchio nel foro di montaggio ❷ e fissarlo con il bullone ❸ .

- Regolare la posizione del cuscinetto dell'alzapiedino a ginocchio ❶ a un posto conveniente. Come la dimensione di riferimento, la posizione è ad una distanza di 220 mm dalla faccia inferiore del tavolo.
- Per la LZ-2290CF/AK156, questo lavoro non è necessario.

#### **2-6. Regolazione dell'altezza dell'alzapiedino a ginocchio**

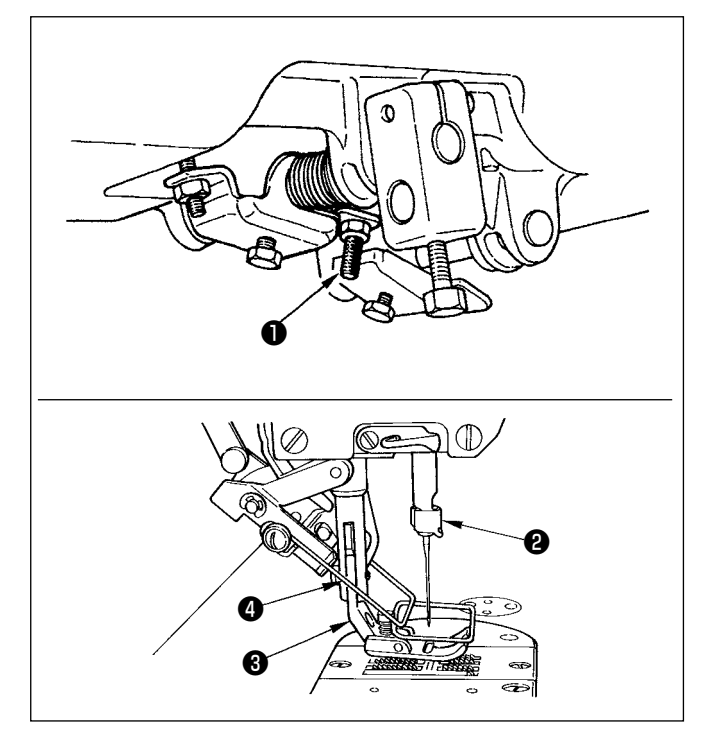

- 1) L'altezza standard del piedino premistoffa sollevato tramite l'alzapiedino a ginocchio è di 10 mm.
- 2) Il sollevamento del piedino premistoffa può essere regolato con la vite ❶ di regolazione dell'alzapiedino a ginocchiera.

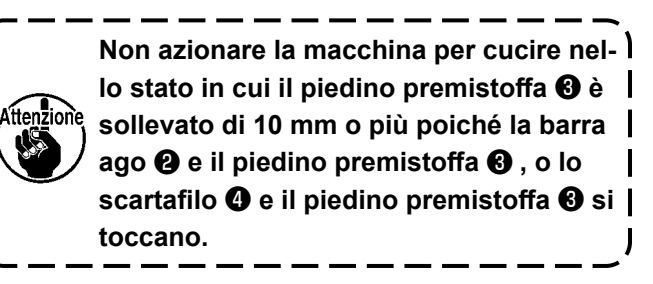

### <span id="page-10-0"></span>**2-7. Installazione del portafilo**

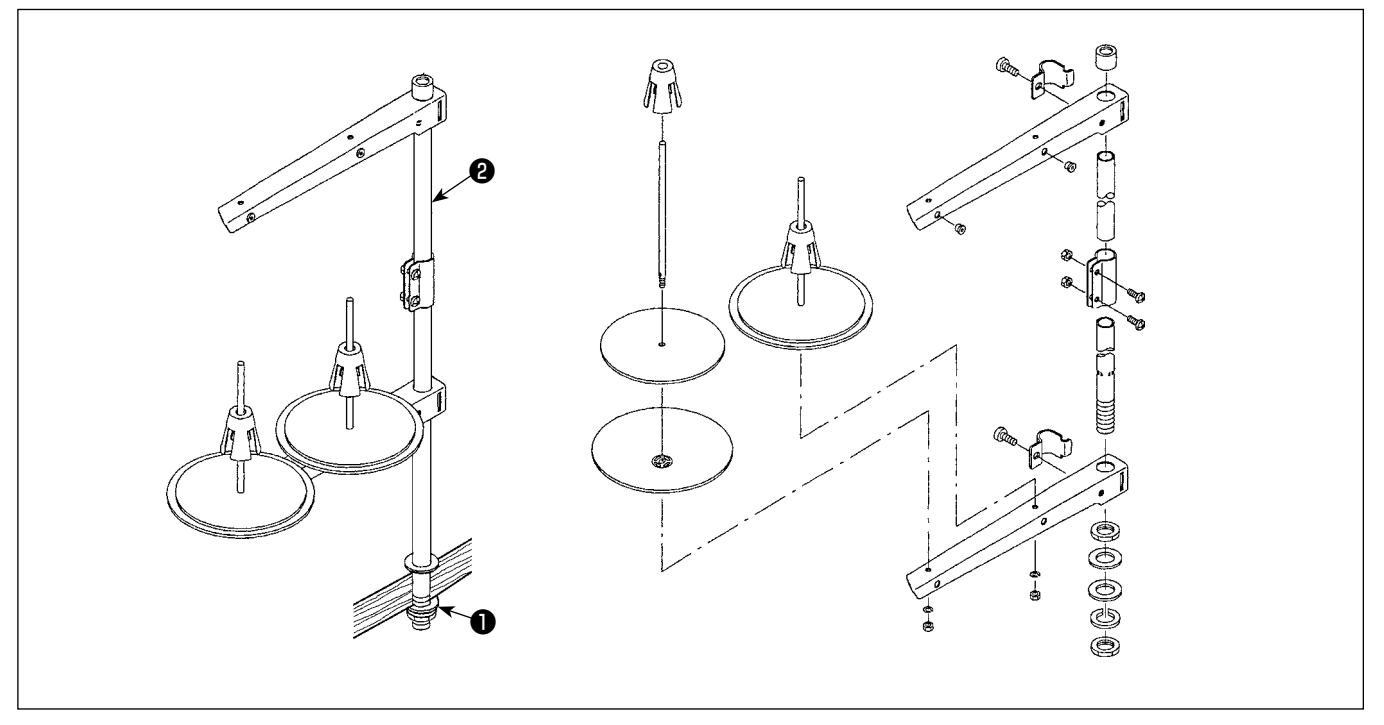

- 1) Montare l'insieme del portafilo, e inserirlo nel foro nel tavolo della macchina.
- 2) Stringere il dado ❶ .
- 3) Per il cablaggio ad una presa di alimentazione aerea, far passare il cavo di alimentazione attraverso l'asta porta rocchetto ❷ .

### **2-8. Installazione del perno guidafilo**

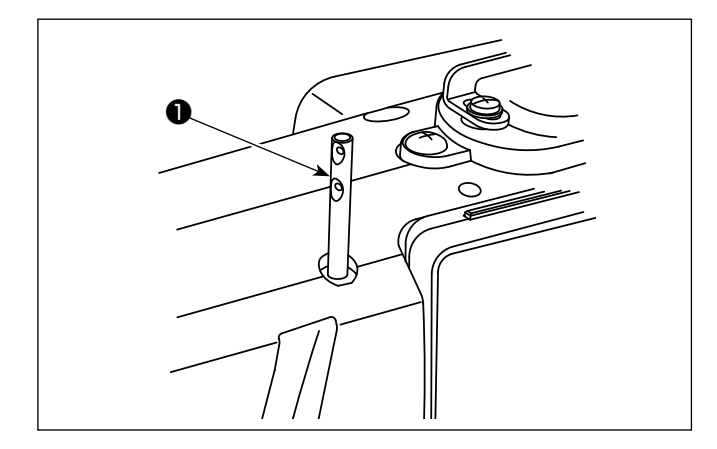

Inserire il perno guidafilo ❶ dell'ago nella scanalatura sulla testa della macchina.

### <span id="page-11-0"></span>**2-9. Installazione della centralina elettrica**

**2-9-1. Preparazione per l'installazione della centralina di controllo (Solo per i modelli per l'UE)**

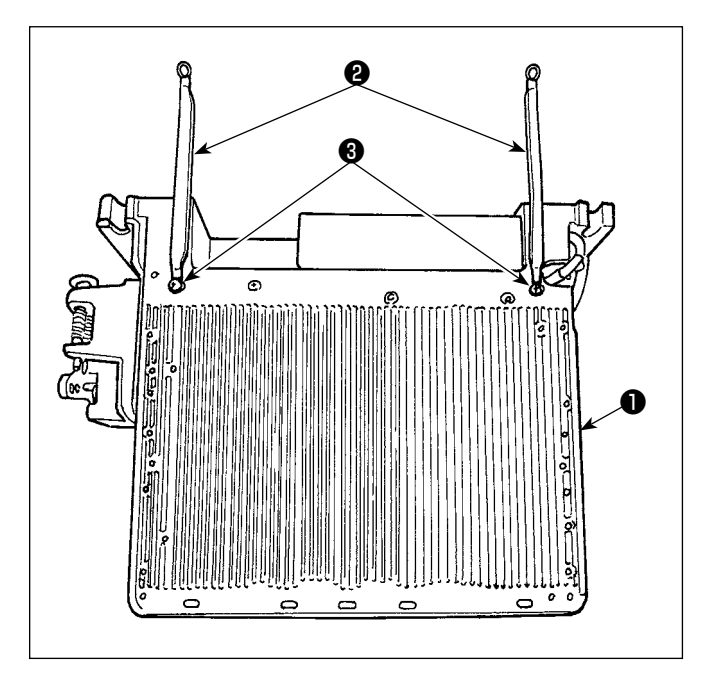

1) I cavi ❷ di messa a terra del coperchio inferiore sono fissati al coperchio inferiore. Fissare i cavi ❷ di messa a terra del coperchio inferiore sulla centralina elettrica ❶ con le viti. In questo momento, rimuovere una volta le viti di montaggio dal coperchio inferiore.

Installare la centralina elettrica sul telaio situato dietro la centralina elettrica volgendola verso l'alto, come mostrato nella figura. Usare le viti ❸ di montaggio che sono state preliminarmente attaccate al telaio.

**2-9-2. Installazione della centralina elettrica**

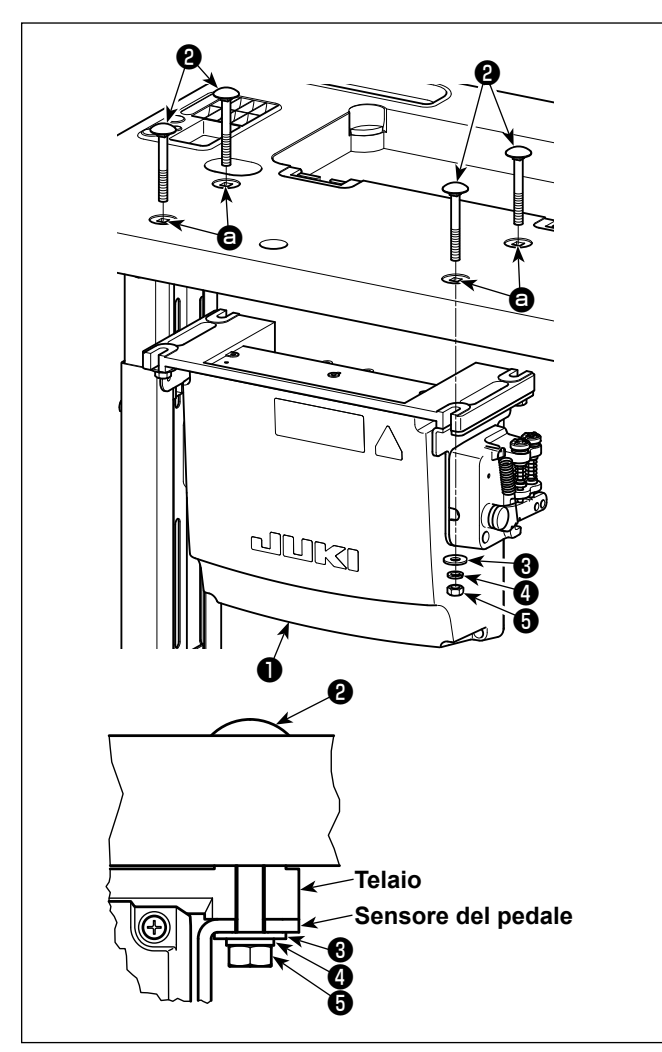

Installare la centralina ❶ di controllo sul tavolo utilizzando i quattro fori  $\Theta$  nel tavolo. Fissare la centralina di controllo con i quattro bulloni ❷ , le quattro rondelle piane ❸ , le quattro rondelle elastiche ❹ ed i quattro dadi esagonali **+** in dotazione con la centralina di controllo.

Allora, inserire il dado e la rondella in dotazione con l'unità come accessori come mostrato nella figura in modo che la centralina di controllo sia fissata saldamente.

### <span id="page-12-0"></span>**2-10. Installazione della centralina reattore (Solo per i modelli per l'UE)**

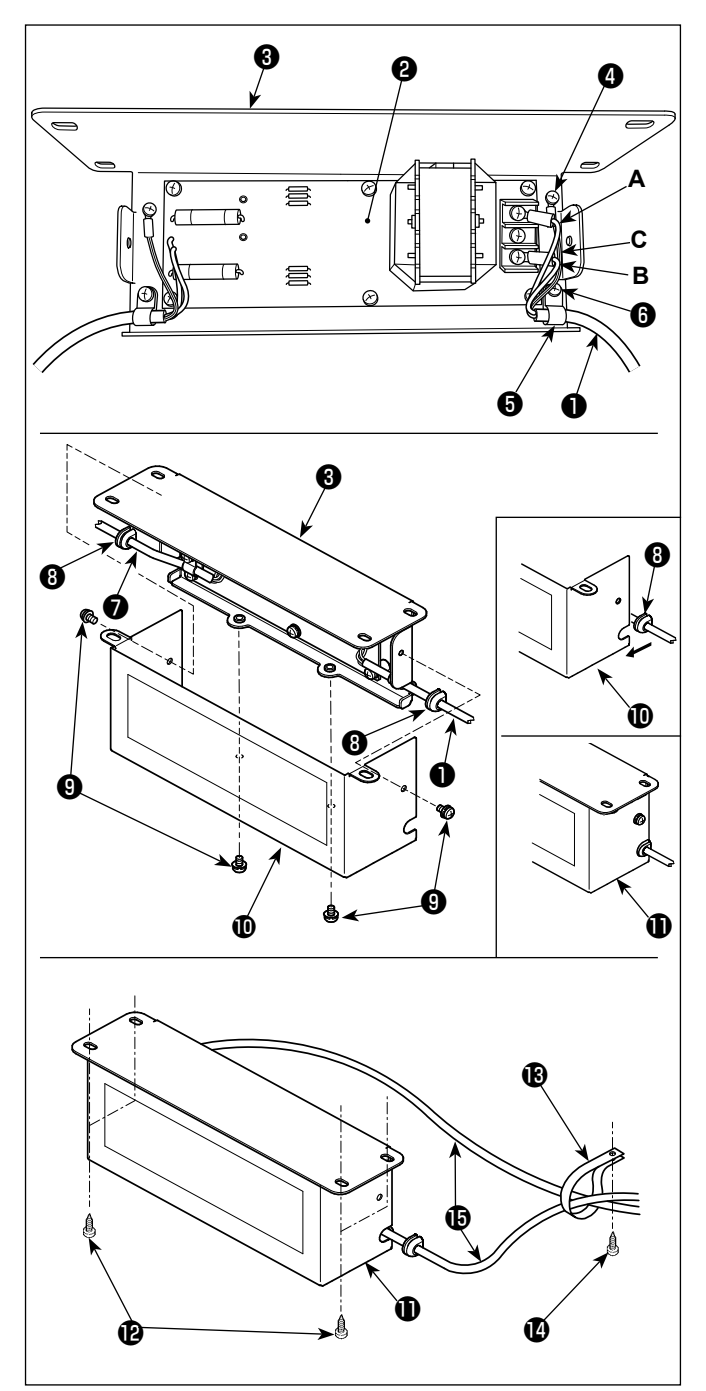

1)Collegare i terminali del cavo ❶ di alimentazione proveniente dalla centralina elettrica alla scheda a circuito stampato asm. ❷ della centralina reattore e alla piastra ❸ di montaggio della centralina reattore.

Collegare il filo marrone **A** al primo connettore e il filo blu **B** al terzo connettore rispettivamente dalla parte superiore della morsettiera sulla scheda a circuito stampato asm. della centralina reattore usando le viti. Collegare il filo verde/giallo C alla piastra ❸ di montaggio della centralina reattore con la vite di fissaggio della messa a terra ❹ .

- 2) Collegare il clip  $\bigcirc$  per cavi al cavo di alimentazione proveniente dalla centralina elettrica. Fissare quindi il cavo di alimentazione insieme al clip per cavi alla piastra ❸ di montaggio della centralina reattore con la vite *o* di fissaggio del clip per cavi.
- 3) Attaccare i gommini  $\mathbf \Theta$  per cavo ai cavi  $\mathbf \Theta$  e  $\mathbf \Theta$  di ingresso/uscita della centralina reattore. Attaccare entrambi i gommini nella stessa maniera.
- 4) Fissare il coperchio  $\Phi$  della centralina reattore alla piastra ❸ di montaggio della centralina reattore con le quattro viti di fissaggio del coperchio della centralina reattore <sup>O</sup>. In questo momento, fissare bene i gommini  $\boldsymbol{\Theta}$ per cavo attaccati ai cavi ❶ e ❼ di ingresso/

uscita nella sezione concava sul coperchio  $\mathbf 1$ della centralina reattore in modo da eliminare la distanza tra la centralina reattore  $\mathbf \Phi$  e il coperchio  $\mathbf{0}$ .

- 5) Fissare la centralina reattore  $\mathbf \mathbf 0$  alla superficie inferiore del tavolo con le quattro viti per legno  $\mathbf Q$ in dotazione con l'unità.
- 6) Fissare i due cavi  $\bigcirc$  provenienti dalla centralina reattore  $\bf{0}$  al tavolo con il clip  $\bf{0}$  per cavi in dotazione con l'unità e la vite per legno  $\mathbf{\Phi}$ .

### **2-11. Collegamento del cavo dell'interruttore di alimentazione**

#### **2-11-1. Installazione dell'interruttore dell'alimentazione**

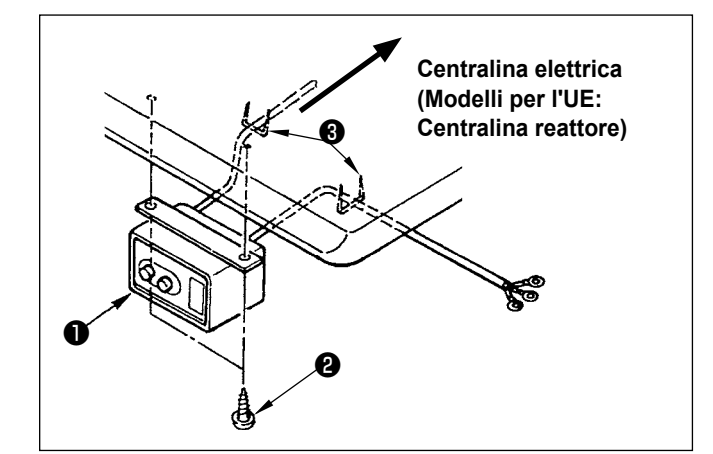

Fissare l'interruttore dell'alimentazione ❶ sotto il tavolo della macchina con le viti per legno ❷ . Fissare il cavo con i chiodi ❸ in dotazione con la macchina come accessori a seconda delle forme di uso.

#### <span id="page-13-0"></span>**2-11-2. Collegamento del cavo di alimentazione**

Le specifiche di tensione sono indicate sulla targhetta delle specifiche elettriche di alimentazione attaccata sul cavo di alimentazione e sulla targhetta incollata sulla centralina di alimentazione. Collegare un cavo che sia adatto alle specifiche.

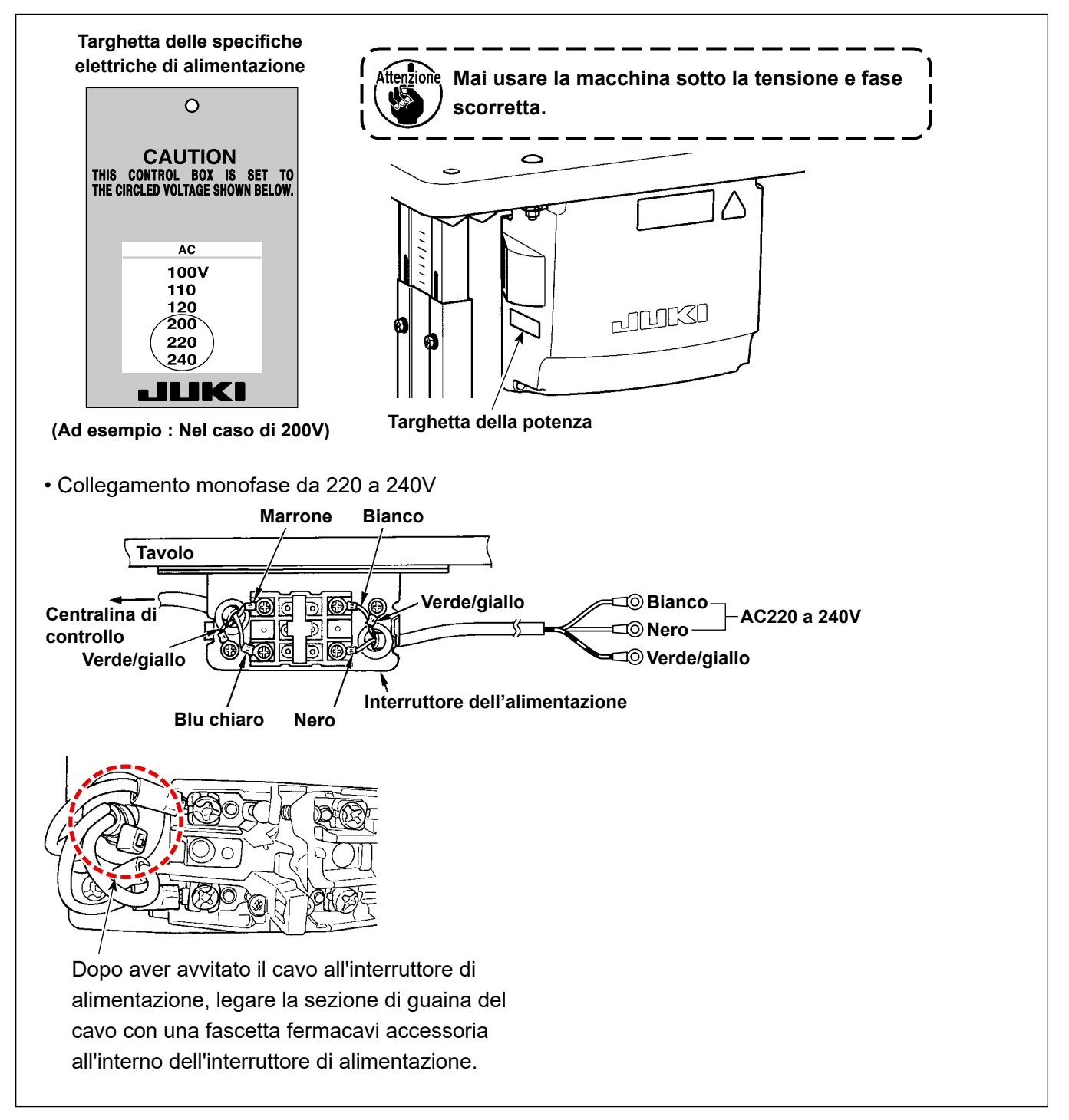

### **2-12. Installazione del nucleo ad anello in dotazione con la macchina come accessorio (Solo per i modelli per l'UE)**

#### **2-12-1. Installazione del nucleo ad anello accessorio in dotazione con la centralina elettrica**

Consultare il manuale dell'accessorio per la "Installazione del nucleo ad anello in dotazione con la macchina come accessorio" in dotazione con la centralina elettrica su come installare il nucleo ad anello.

#### <span id="page-14-0"></span>**PERICOLO :**

- **1. Al fine di evitare lesioni causate da scosse elettriche o dall'avvio improvviso della macchina per cucire,**
- **assicurarsi di disattivare l'interruttore dell'alimentazione e attendere almeno 5 minuti prima di eseguire il lavoro. 2. Al fine di evitare incidenti causati dalla mancanza di familiarità con la macchina per cucire o da scosse elettriche, affidare la regolazione dei componenti elettrici a elettricisti professionisti o a tecnici dei nostri rivenditori.**

#### **2-13-1. Collegamento dei cavi provenienti dalla macchina per cucire**

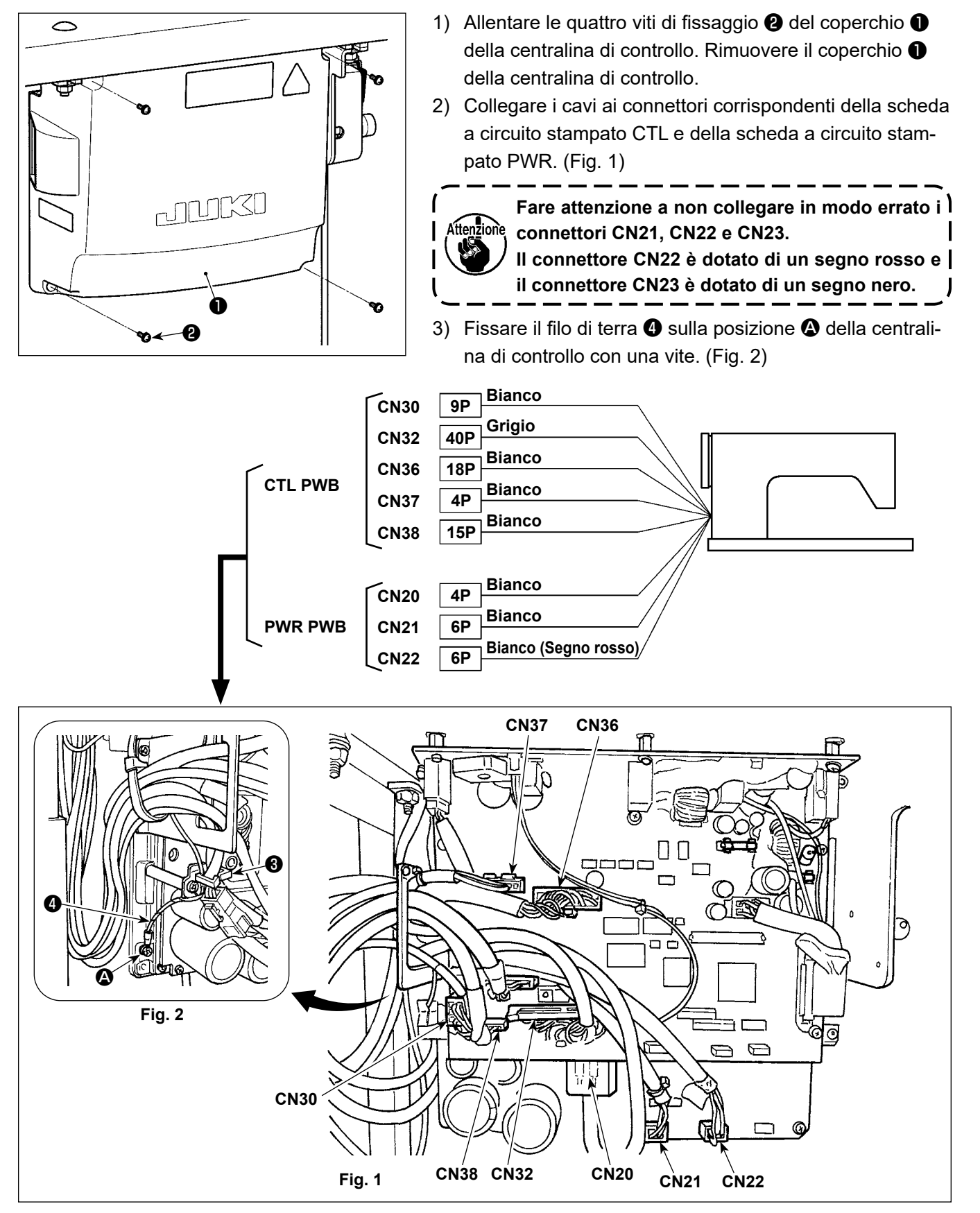

### <span id="page-15-0"></span>**2-13-2. Avvitamento del cavo di messa a terra del coperchio inferiore al coperchio inferiore (Solo per i modelli per l'UE)**

Avvitare nuovamente il cavo di messa a terra del coperchio inferiore che è stato rimosso in **"2-9-1. Preparazione per l'installazione della centralina di controllo (Solo per i modelli per l'UE)" p.7**.

### **2-14. Manipolazione dei cavi**

#### **PERICOLO :**

- **1. Al fine di evitare lesioni causate da scosse elettriche o dall'avvio improvviso della macchina per cucire, assicurarsi di disattivare l'interruttore dell'alimentazione e attendere almeno 5 minuti prima di eseguire il lavoro.** 
	- **2. Al fine di evitare incidenti causati dalla mancanza di familiarità con la macchina per cucire o da scosse elettriche, affidare la regolazione dei componenti elettrici a elettricisti professionisti o a tecnici dei nostri rivenditori.**

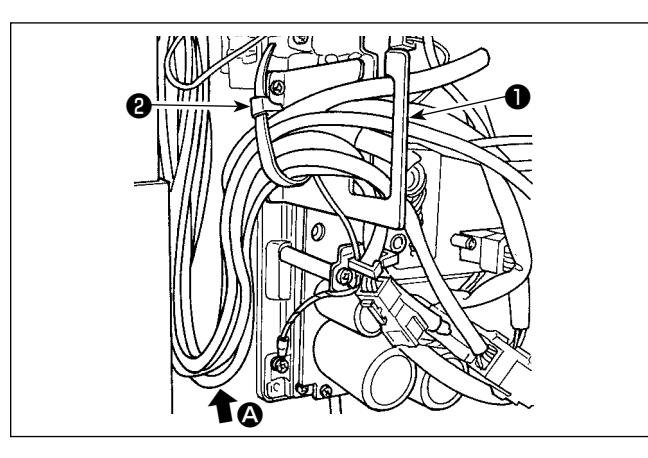

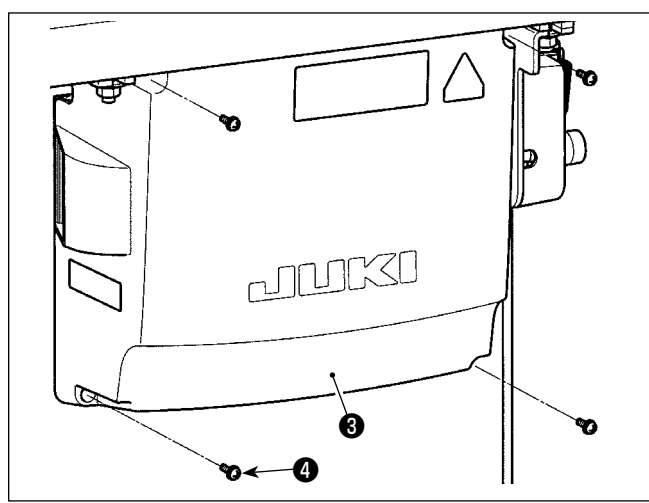

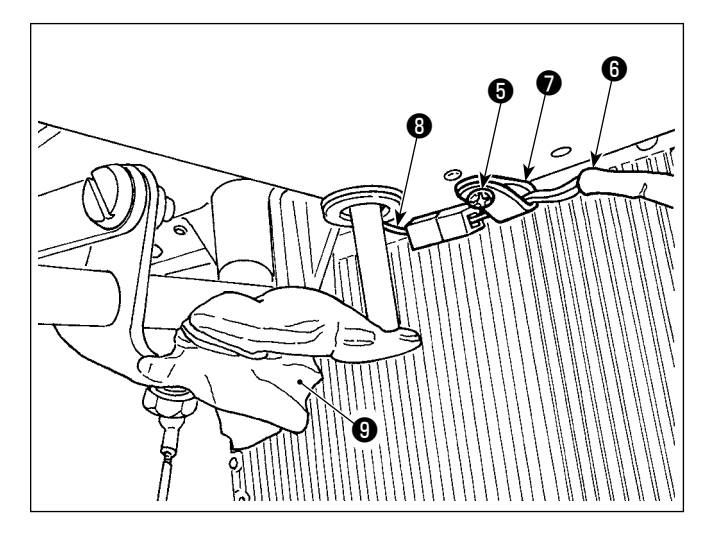

- 1) Portare i cavi presenti sotto il tavolo nella centralina di controllo.
- 2) Fare passare i cavi portati nella centralina di controllo attraverso la piastra di uscita ❶ dei cavi e fissarli con la fascetta fermacavi **@** .

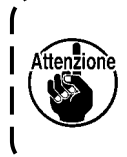

**Disporre il cavo in modo che esso non sia teso o impigliato anche quando la testa della macchina viene inclinata. (Vedere la sezione** A**.)**

3) Installare il coperchio ❸ della centralina di controllo con le quattro viti di fissaggio ❹ .

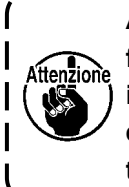

**Al fine di prevenire la rottura del cavo, fare attenzione che i cavi non vengano intrappolati tra la centralina di controllo e il coperchio** ❸ **della centralina di controllo quando si monta quest'ultimo.**

- 4) Rimuovere la vite ❺ di fissaggio del fermacavo del coperchio inferiore. Fare passare il cavo  $\mathbf \Theta$ del ventilatore sul lato della testa della macchina attraverso il fermacavo ❼ . Quindi, fissare nuovamente il fermacavo con la vite  $\Theta$  di fissaggio.
- 5) Collegare il cavo **@** del ventilatore sul lato della testa della macchina al cavo **®** del ventilatore sul lato del coperchio inferiore.
- 6) Staccare la pellicola ❾ di avvolgimento in vinile dal braccio di azionamento dell'alzapiedino a ginocchiera.

### <span id="page-16-0"></span>**2-15. Installazione del tirante a snodo**

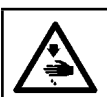

#### **AVVERTIMENTO :**

**Per evitare ferimenti causati dall'avvio improvviso della macchina per cucire, prima di effettuare le seguenti operazioni spegnere l'interruttore dell'alimentazione ed assicurarsi che siano passati 5 minuti o più.**

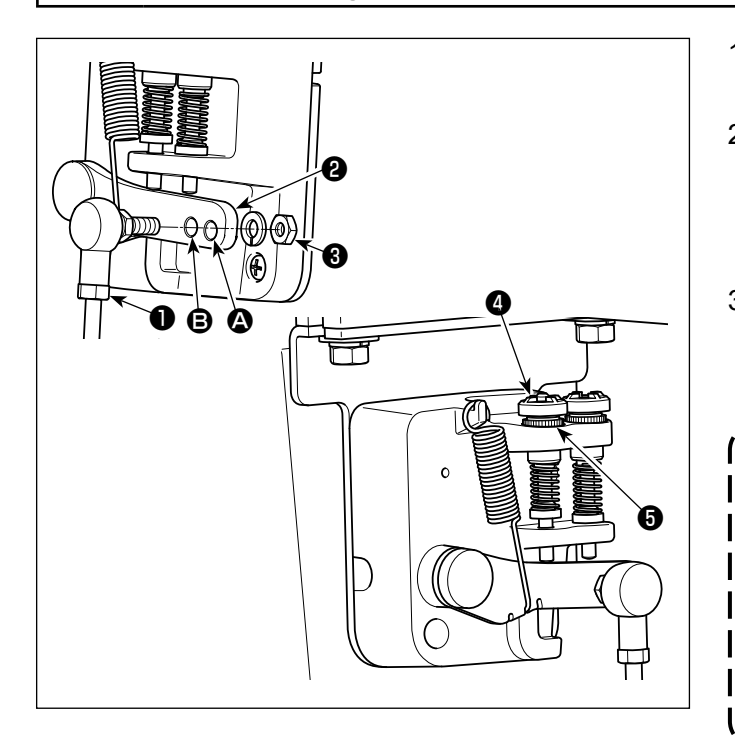

- 1) Fissare tirante a snodo ❶ a foro di installazione B di leva di comando ❷ con dado ❸ .
- 2) Se tirante a snodo ❶ viene installato a foro di installazione  $\bigcirc$ , la corsa del pedale viene allungata, e il funzionamento del pedale a media velocità sarà più facile.
- 3) La pressione aumenta avvitando la vite di regolazione della pressione inversa ❹ , e diminuisce svitando la vite.
	- **1. Se la vite è troppo allentata, la molla si staccherà. Allentare la vite nella misura in cui l'estremità della vite non**  Attenzione **sarà nascosta.**
		- **2. Ogni volta che la vite è stata regolata, assicurarsi di fissare la vite stringendo il dado** ❺ **per impedire l'allentamento della vite.** J

### <span id="page-17-0"></span>**2-16. Pregolazione del pedale**

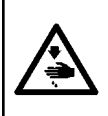

#### **AVVERTIMENTO :**

**Per evitare possibili ferimenti causati dall'avvio improvviso della macchina per cucire, prima di effettuare le seguenti operazioni spegnere l'interruttore dell'alimentazione ed assicurarsi che il motore abbia completamente cessato di ruotare.**

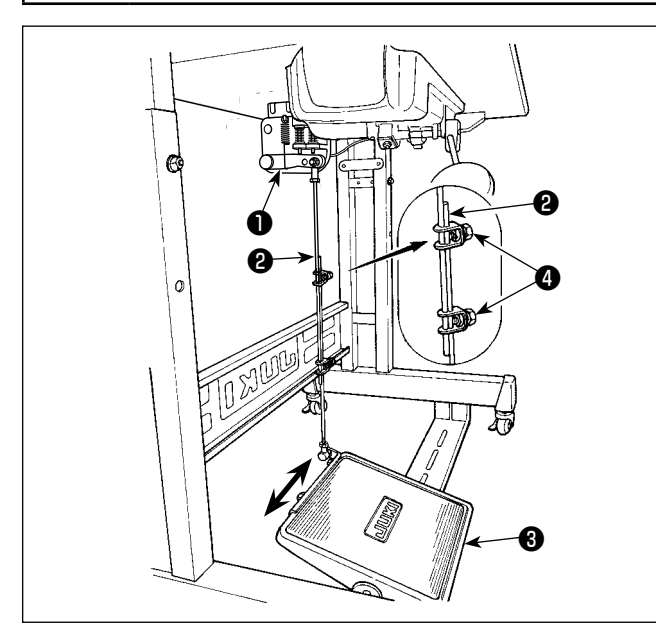

#### **2-17. Funzionamento del pedale**

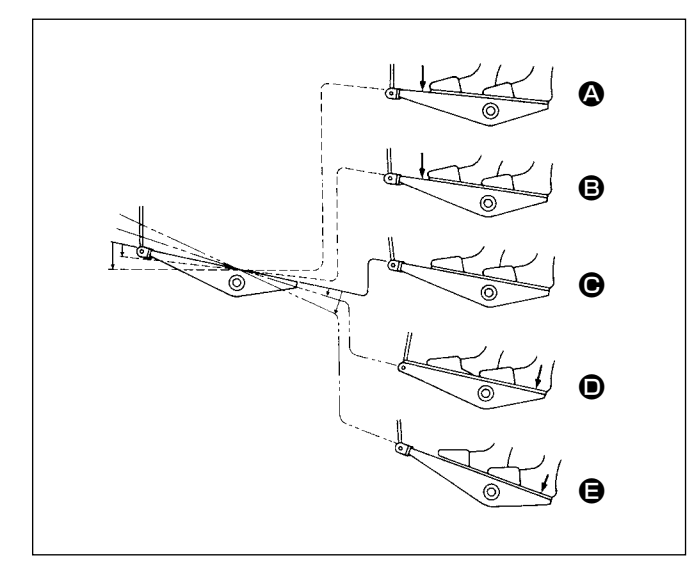

#### **2-16-1. Installazione del tirante a snodo**

1) Spostare il pedale <sup>o</sup> verso destra o verso sinistra come indicato dalle frecce in modo che sia la leva di comando del motore ❶ che il tirante ❷ siano in posizione diritta.

#### **2-16-2. Regolazione dell'angolo del pedale**

- 1) L'inclinazione del pedale può essere facilmente regolata modificando la lunghezza del tirante ❷ .
- 2) Allentare la vite di regolazione ❹ , e regolare la lunghezza del tirante ❷ .

#### **Il funzionamento del pedale è a seguenti 4 posizioni :**

- 1) La macchina funziona a bassa velocità di cucitura quando la parte anteriore del pedale viene premuta leggermente.  $\bigcirc$
- 2) La macchina funziona ad alta velocità di cucitura quando la parte anteriore del pedale viene premuta lteriormente.  $\bullet$  (Se l'affrancatura automatica è stata impostata, la macchina gira ad alta velocità dopo aver completato l'affrancatura automatica.)
- 3) La macchina si arresta (con l'ago in posizione sollevata o abbassata) quando il pedale viene riportato alla sua posizione di partenza.  $\bigcirc$
- 4) La macchina provvede al taglio del filo quando la parte posteriore del pedale viene premuta a fondo. **e**
- Quando l'alzapiedino automatico (dispositivo AK) è utilizzato, un altro interruttore operativo è previsto tra l'interruttore di arresto della macchina per cucire e l'interruttore di taglio del filo. Il piedino premistoffa si solleva quando la parte posteriore del pedale viene premuta leggermente  $\mathbf{0}$ , e se la parte posteriore viene premuta ulteriormente, il rasafilo si attiva. Quando si inizia la cucitura dallo stato in cui il piedino premistoffa è stato sollevato con l'alzapiedino automatico e viene premuta la parte posteriore del pedale, soltanto il piedino premistoffa si abbassa.
- Se il pedale viene riportato alla sua posizione di partenza durante l'affrancatura automatica all'inizio cucitura, la macchina si arresta dopo aver completato l'affrancatura automatica.
- L'operazione di taglio del filo ha luogo regolarmente anche se la parte posteriore del pedale viene premuta subito dopo la cucitura a alta o bassa velocità.
- L'operazione di taglio del filo ha luogo completamente anche se il pedale viene riportato alla sua posizione di partenza subito dopo che la macchina ha iniziato l'operazione di taglio del filo.

### <span id="page-18-0"></span>**AVVERTIMENTO :**

**1. Al fine di evitare un'infiammazione o un esantema, lavare immediatamente le parti relativi se l'olio aderisce agli occhi o alle altre parti del corpo.**

**2. Se l'olio viene ingoiato erroneamente, diarrea o vomito può essere provocato. Mettere l'olio in un luogo dove i bambini non possono raggiungere.**

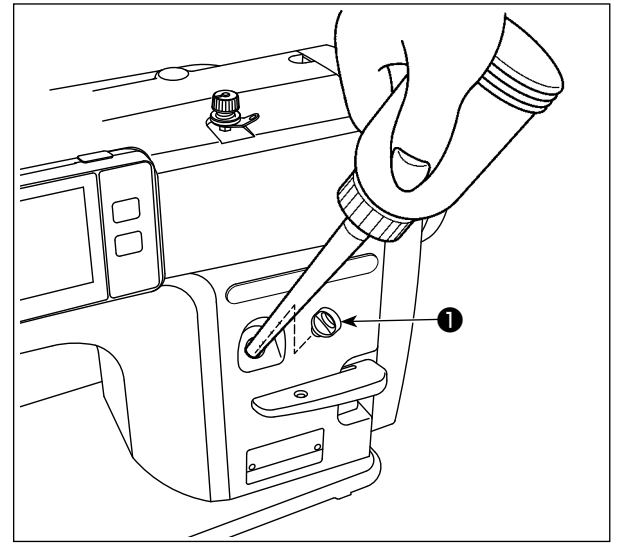

Riempire il serbatoio dell'olio con olio prima di utilizzare la macchina per cucire.

1) Rimuovere il tappo del foro dell'olio ❶ e versare JUKI NEW DEFRIX OIL No. 1 (numero di parte : MDFR-X1600C0) o JUKI MACHINE OIL #7 (numero di parte : MML007600CA) nel serbatoio dell'olio usando l'oliatore in dotazione con la macchina.

Quando si fornisce l'olio alla macchina per cucire per la prima volta dopo l'acquisto, riempire il serbatoio dell'olio (circa 100 ml). (È l'adeguata quantità di olio.)

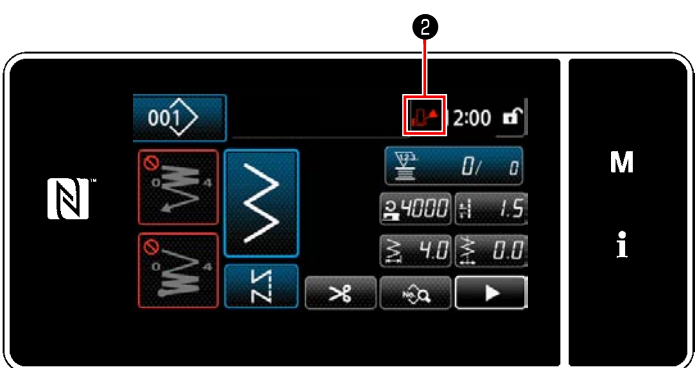

- 2) Versare l'olio nell'unità serbatoio dell'olio finché il segno Vuoto **. 4** 0 visualizzato nella parte in alto a destra del pannello operativo non cambi da Normale **a** a Pieno <sup>r</sup> **a**. Interrompere di versare l'olio immediatamente dopo che il segno Vuoto diventa Pieno **...** Tenere presente che, se si versa una quantità eccessiva di olio nel serbatoio dell'olio, l'olio può fuoriuscire attraverso le prese d'aria nel serbatoio dell'olio o l'olio potrebbe non essere fornito correttamente alla macchina per cucire. Tenere presente, inoltre, che l'olio potrebbe fuoriuscire dal foro dell'olio se si versa l'olio nel serbatoio dell'olio vigorosamente.
- 3) Aggiungere l'olio quando il segno Vuoto ❷ viene visualizzato sul pannello operativo mentre la macchina per cucire è in uso.
- **1. Quando la macchina viene attivata per la prima volta dopo l'installazione o dopo un lungo periodo di inattività, assicurarsi di effettuare il rodaggio ad una velocità di cucitura di 1.000 sti/min o meno e di controllare la quantità di olio nel crochet prima di utilizzare. Nel caso in cui l'olio non venga spruzzato dal crochet in modo adeguato, girare la vite di regolazione della quantità di olio in senso antiorario per assicurarsi che l'olio venga alimentato nel crochet. Dopo di che, regolare la quantità di olio alimentato nel crochet in modo appropriato. (Fare riferimento a "4-11. Regolazione della quantità di olio nel crochet" p.33) 2. Per quanto riguarda l'olio per la lubrificazione del crochet, acquistare JUKI NEW DEFRIX OIL No. 1 (No. di parte : MDFRX1600C0) o JUKI MACHINE OIL #7 (No. di parte : MML007600CA).**
	- **3. Non mancare di lubrificare con l'olio pulito.**
	- **4. Non azionare la macchina con il tappo del foro dell'olio** ❶ **rimosso. Non rimuovere mai il tappo dall'ingresso dell'olio** ❶ **in nessun altro caso tranne la lubrificazione. Inoltre, fare attenzione a non perderlo.**

### <span id="page-19-0"></span>**2-19. Come utilizzare il pannello operativo (spiegazione fondamentale)**

#### **2-19-1. Selezione della lingua (la prima operazione da compiere)**

Selezionare la lingua da visualizzare sul pannello operativo quando si accende la macchina per cucire per la prima volta dopo l'acquisto. Si precisa che, se si spegne l'unità senza selezionare la lingua, la schermata di selezione della lingua viene visualizzata ogni volta che si accende la macchina per cucire.

#### ① **Accensione dell'interruttore di alimentazione**

**Tenere presente che la barra ago può muoversi automaticamente, a seconda delle impostazioni della macchina per cucire, quando l'alimentazione viene attivata. La barra ago può anche essere impostata in modo che non si muova automaticamente. Fare riferimento a ["5-6. Elenco](#page-99-0)**   $\mathbf{I}$ **[dei dati di interruttore di memoria" p. 95](#page-99-0) per ulteriori dettagli.**

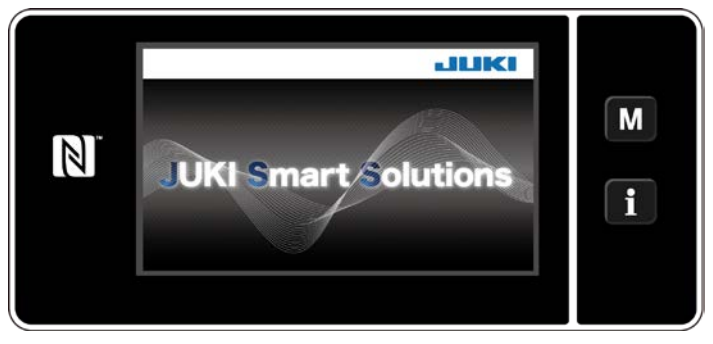

**<Schermata di benvenuto>**

② **Selezione della lingua**

In primo luogo, la schermata di benvenuto viene visualizzata sul pannello. Viene quindi visualizzata la schermata di selezione della lingua.

 \* Se si riaccende la macchina per cucire immediatamente dopo averla spenta, la macchina per cucire potrebbe a volte non avviarsi. Si consiglia quindi di attendere un po' dopo aver spento la macchina per cucire prima di riaccenderla.

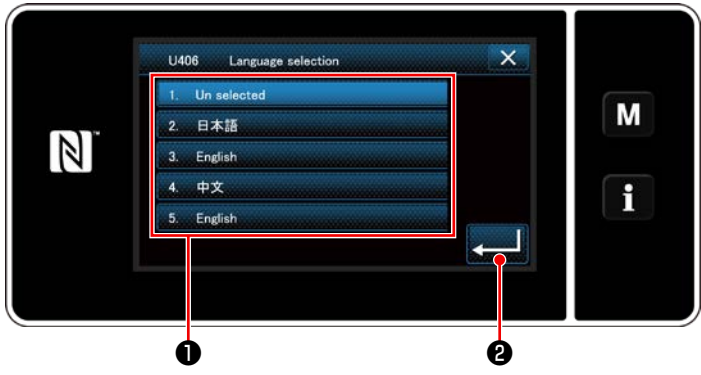

**<Schermata di selezione della lingua>**

Selezionare la lingua che si desidera utilizzare e premere il corrispondente bottone ❶ di lingua. Premere quindi **PLANE** .

Questo determina la lingua da visualizzare sul pannello.

La lingua da visualizzare sul pannello operativo può essere modificata utilizzando l'interruttore di memoria U406.

Fare riferimento a **["5-6. Elenco dei dati di interruttore di memoria" p. 95](#page-99-0)** per ulteriori dettagli.

#### ③ **Ricupero dell'origine**

④ **Impostazione dell'orologio**

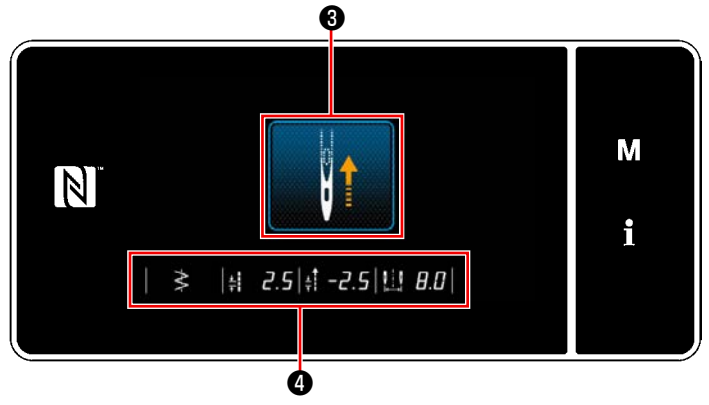

**<Schermata di ricupero dell'origine>**

Quando viene premuto <sup>3</sup>, la macchina per cucire recupera l'origine e solleva la barra ago alla sua posizione superiore.

 \* Nel caso in cui "U090 Funzione di arresto nella posizione superiore del funzionamento iniziale" sia impostato su "1", la schermata mostrata a sinistra non viene visualizzata, ma la barra ago si solleva automaticamente alla sua posizione superiore.

Quando viene premuto **4**, vengono visualizzati la linea di base del punto, i valori limite della cucitura a trasporto normale/affrancatura e il valore limite della larghezza dello zig-zag.

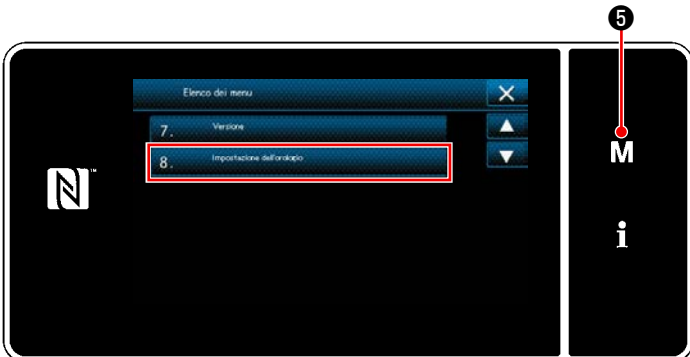

**<Schermata di modalità>**

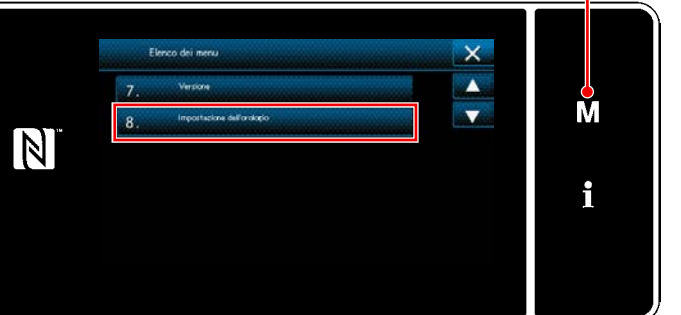

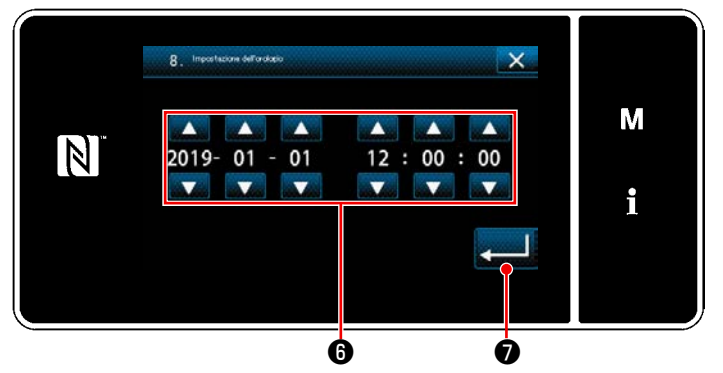

**<Schermata di impostazione dell'orologio>**

1) Premere  $\blacksquare$  **6** .

Viene visualizzata la "Schermata di modalità".

- 2) Selezionare "8. Impostazione dell'orologio". Viene visualizzata la "Schermata di impostazione dell'orologio".
- 3) Immettere anno/mese/giorno/ora/minuto/se-

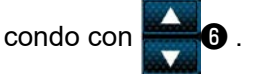

L'ora immessa viene visualizzata nel formato delle 24 ore.

4) Premere Due oper confermare l'impo-

stazione dell'orologio. Si ritorna quindi alla schermata precedente.

 $-16-$ 

#### <span id="page-21-0"></span>**2-19-2. Nomi e funzioni dei tasti del pannello**

 \* La commutazione tra la modalità di operatore e la modalità di personale di manutenzione viene eseguita premendo **MO** e **i @** contemporaneamente.

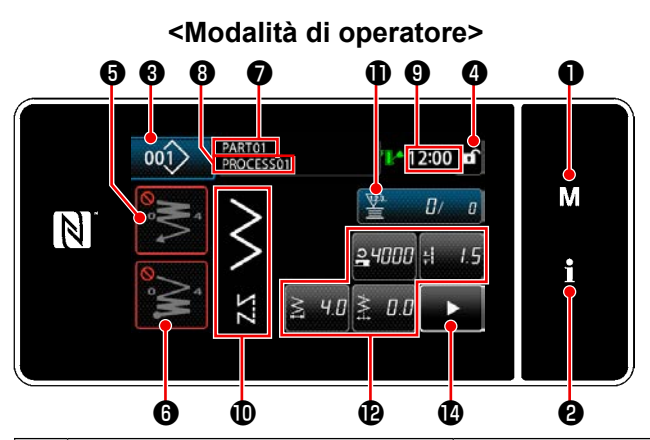

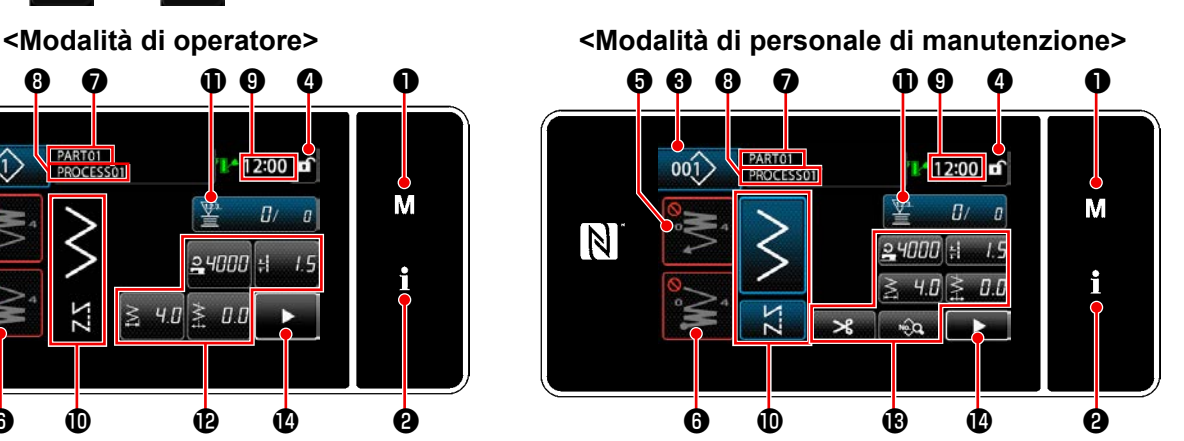

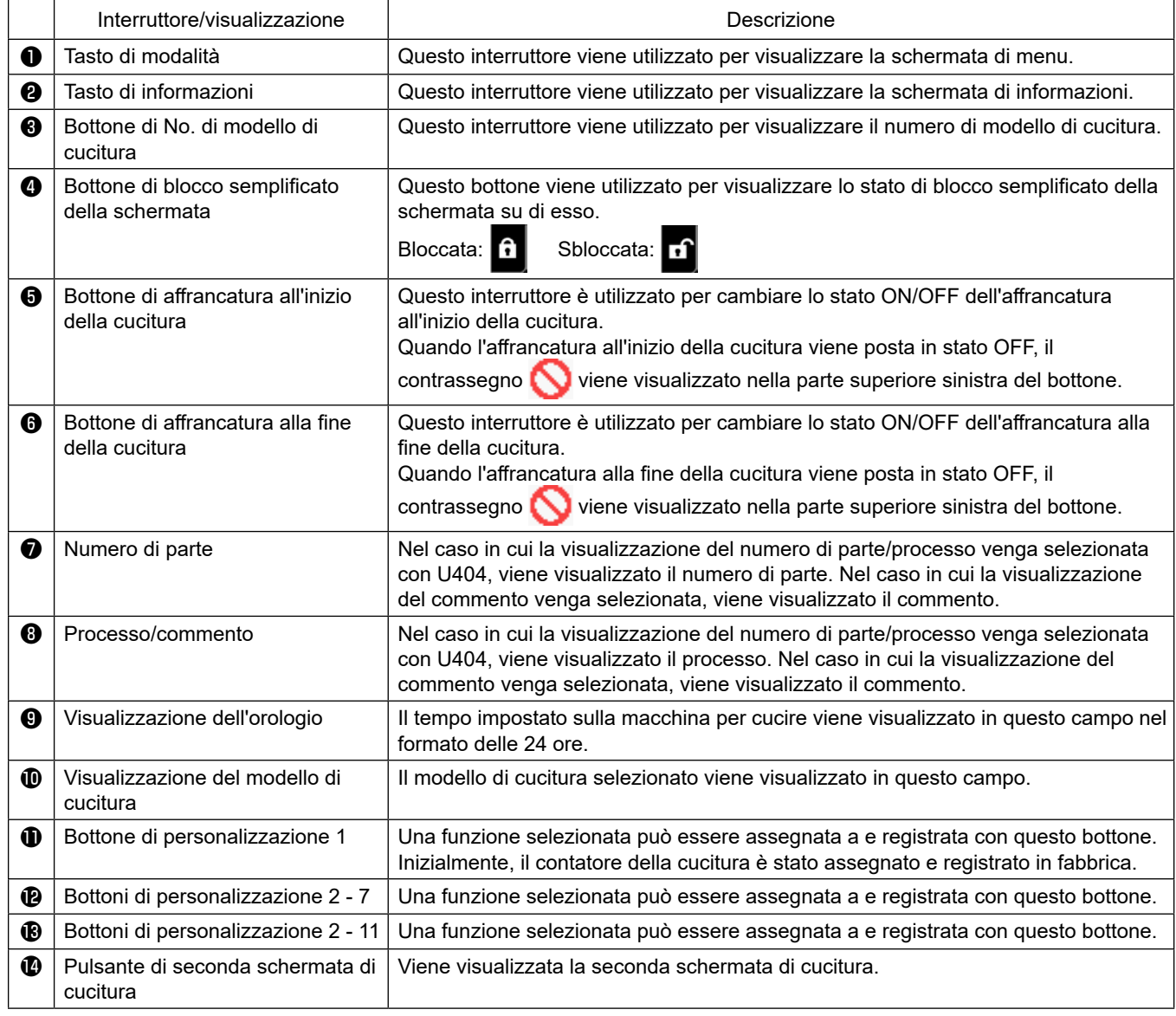

#### **\* Conferma dei dati**

Per cambiare il numero di modello di cucitura, prima selezionare il modello di cucitura che si desidera utilizzare. Confermare quindi la selezione premendo ...

Per gli articoli di impostazione dell'interruttore di memoria o del modello di cucitura, modificare i dati di obiettivo e premere il bottone per confermare la modifica.

Dopo che i dati di impostazione sul numero di punti dell'affrancatura o sul numero di punti della cucitura pluristrato sono stati modificati, i dati di impostazione modificati vengono confermati premendo ...

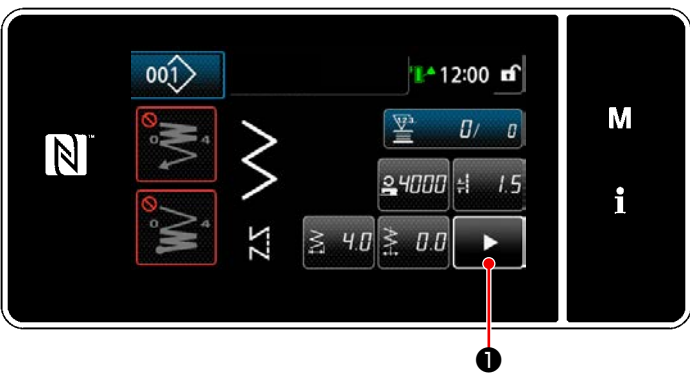

**<Schermata di cucitura>**

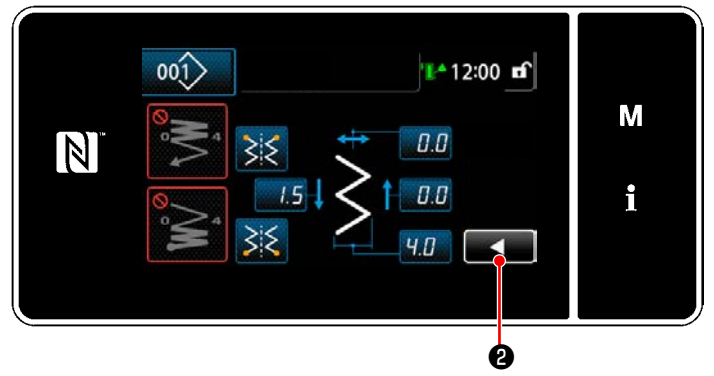

**<Seconda schermata di cucitura>**

Quando **D** viene premuto nella schermata

di cucitura, viene visualizzata la "Seconda schermata di cucitura".

Immettere le impostazioni come si desidera in questa schermata. Si ritorna quindi alla schermata di cucitura premendo  $\Box$   $\bullet$  .

#### <span id="page-23-0"></span>**2-19-3. Funzionamento di base**

① **Accensione dell'interruttore di alimentazione**

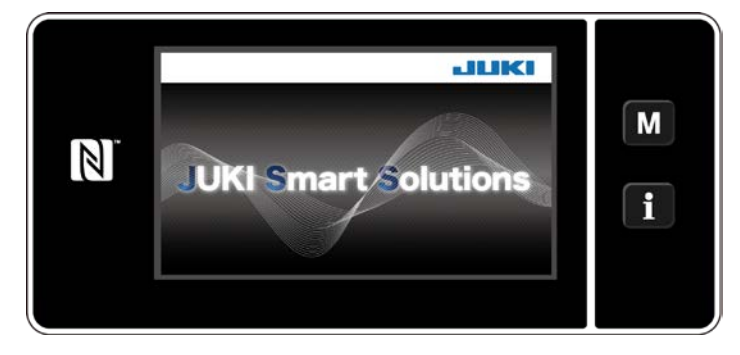

#### ② **Selezione del modello di cucitura**

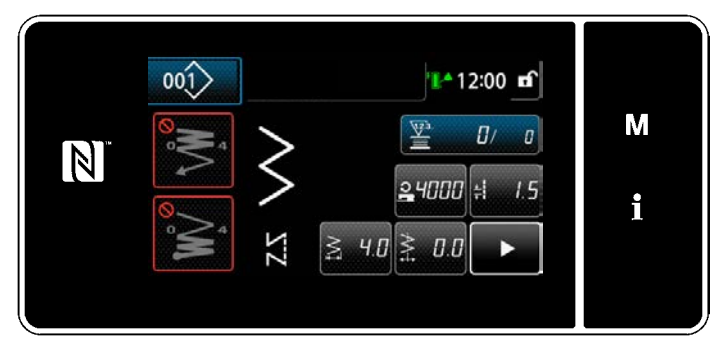

**<Schermata di cucitura (Modalità di operatore)>**

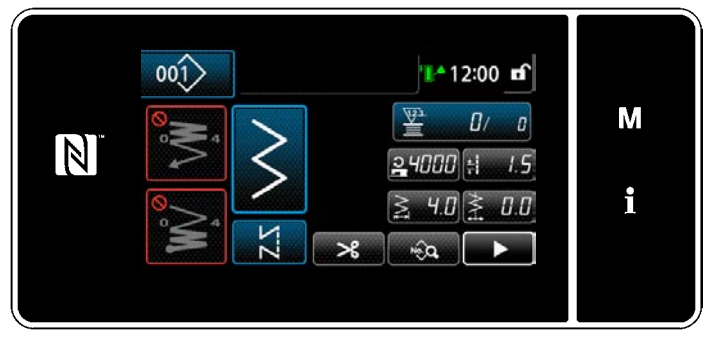

**<Schermata di cucitura (Modalità di personale di manutenzione)>**

Quando si accende l'interruttore di alimentazione, viene visualizzata la schermata di benvenuto.

Viene visualizzata la schermata di cucitura.

- ・ Selezionare il modello di cucitura. Fare riferimento a **["5-2. Modelli di cucitura"](#page-42-1)  [p. 38](#page-42-1)** per ulteriori dettagli.
- ・ Configurare le impostazioni di ciascuna funzione che viene assegnata in base a **["8-11.](#page-161-1)  [Personalizzazione del tasto" p. 157](#page-161-1)**.
- Impostare le funzioni per il modello di cucitura selezionato. (\* Solo per la modalità di personale di manutenzione)

Fare riferimento a **["5-2-5. Editaggio dei mo](#page-51-1)[delli di cucitura" p. 47](#page-51-1)** e **["5-2-6. Elenco](#page-54-1)  [delle funzioni del modello di cucitura" p.](#page-54-1)  [50](#page-54-1)** per ulteriori dettagli.

#### ③ **Avvio della cucitura**

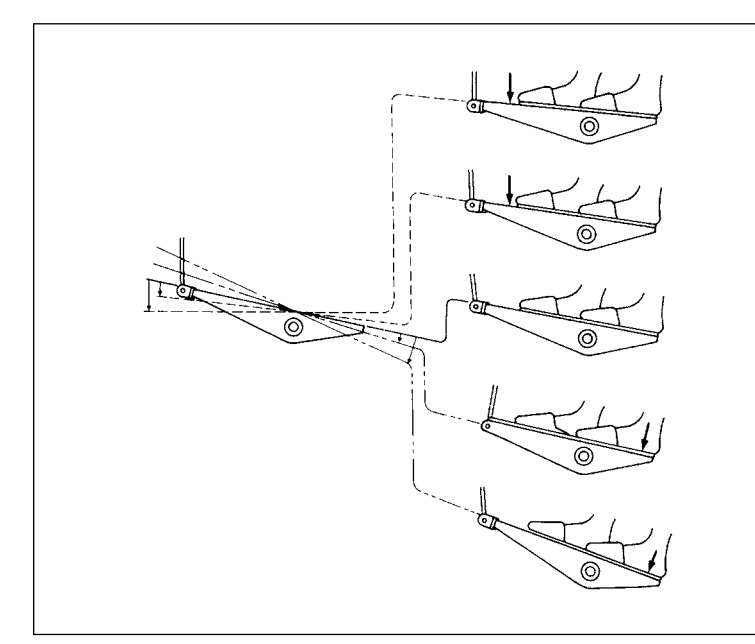

Quando si preme il pedale, la macchina per cucire inizia a cucire. Fare riferimento a **"2-17. Funzionamento del** 

**pedale" p. 13**.

### <span id="page-24-0"></span>**3. PREPARAZIONE PRIMA DELLA CUCITURA**

#### **3-1. Posizionamento ago**

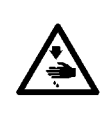

#### **AVVERTIMENTO :**

**Per evitare possibili ferimenti causati dall'avvio improvviso della macchina per cucire, prima di effettuare le seguenti operazioni spegnere l'interruttore dell'alimentazione ed assicurarsi che il motore abbia completamente cessato di ruotare.**

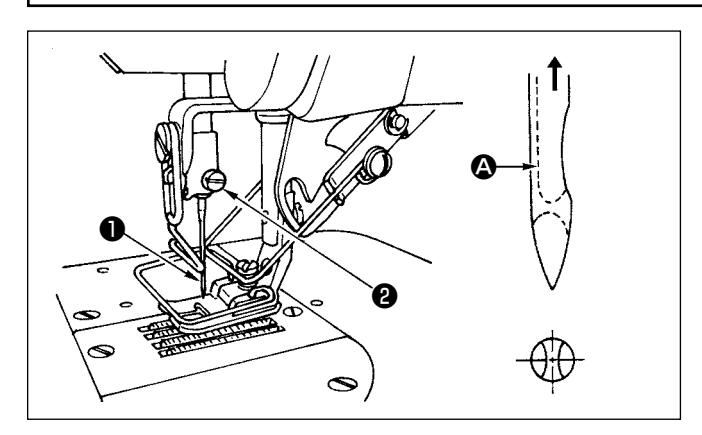

- 1) Girare manualmente il volantino per sollevare l'ago alla sua posizione più alta.
- 2) Allentare la vite di fissaggio ❷ e tenere l'ago ❶  $\cot$  la scanalatura lunga  $\odot$  rivolta esattamente verso l'operatore.
- 3) Inserire l'ago nel senso della freccia, facendolo penetrare il più possibile nell'apertura della barra ago.
- 4) Serrare a fondo la vite  $\bullet$ .
- 5) Assicurarsi che la scanalatura lunga @ dell'ago sia rivolta verso l'operatore.

#### **3-2. Rimozione della capsula della bobina**

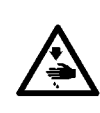

### **AVVERTIMENTO :**

**Per evitare possibili ferimenti causati dall'avvio improvviso della macchina per cucire, prima di effettuare le seguenti operazioni spegnere l'interruttore dell'alimentazione ed assicurarsi che il motore abbia completamente cessato di ruotare.**

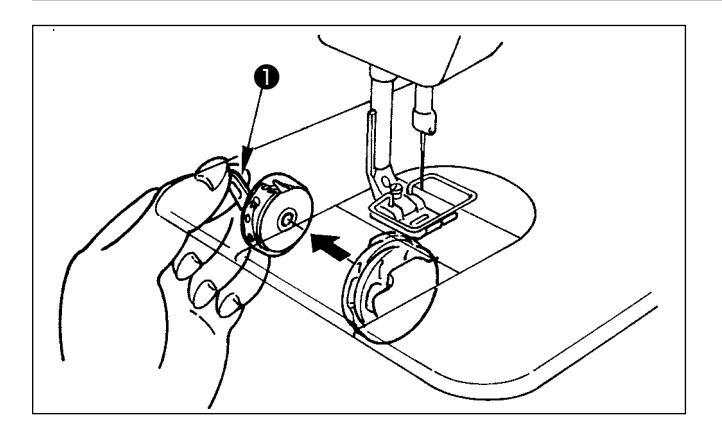

- 1) Girare manualmente il volantino per sollevare l'ago alla sua posizione più alta.
- 2) Sollevare il chiavistello della capsula della bobina ❶ e rimuovere la capsula della bobina.

### <span id="page-25-0"></span>**3-3. Come posizionare la bobina nella capsula della bobina**

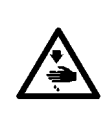

#### **AVVERTIMENTO :**

**Per evitare possibili ferimenti causati dall'avvio improvviso della macchina per cucire, prima di effettuare le seguenti operazioni spegnere l'interruttore dell'alimentazione ed assicurarsi che il motore abbia completamente cessato di ruotare.**

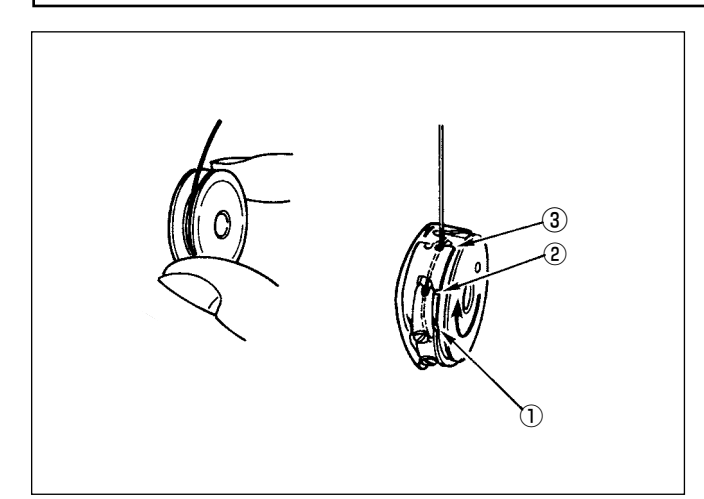

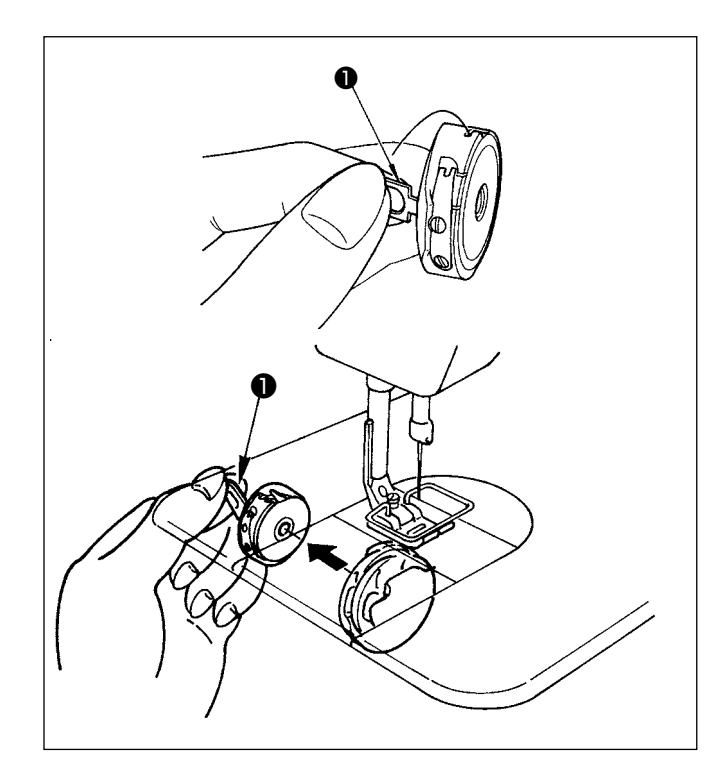

#### **Posizionamento della bobina nella capsula della bobina**

- 1) Estraendo manualmente il filo avvolto sulla bobina di circa 5 cm, posizionare la bobina nella capsula della bobina come mostrato in figura.
- 2) Infilare il filo nella capsula della bobina nell'ordine dei numeri ed estrarlo attraverso il passggio per il filo come mostrato.
- 3) Quando la bobina è posizionata correttamente nella capsula della bobina, la bobina nella capsula della bobina ruota nella direzione della freccia quando si tira il filo della bobina.

#### **Installazione/rimozione della capsula della bobina**

- 1) Ruotare il volantino per portare l'ago nella posizione più alta.
- 2) Tenere la capsula della bobina sollevando la levetta ❶ della capsula della bobina.
- 3) Inserire la capsula della bobina nell'albero del crochet fino in fondo mettendo la mano da sotto la vaschetta dell'olio.
- 4) Rilasciare il chiavistello della capsula della bobina per farlo restare fermamente nella posizione di chiusura.
	- **\* Quando si rimuove la capsula della bobina, invertire la procedura di installazione sollevando la levetta della capsula della bobina.**

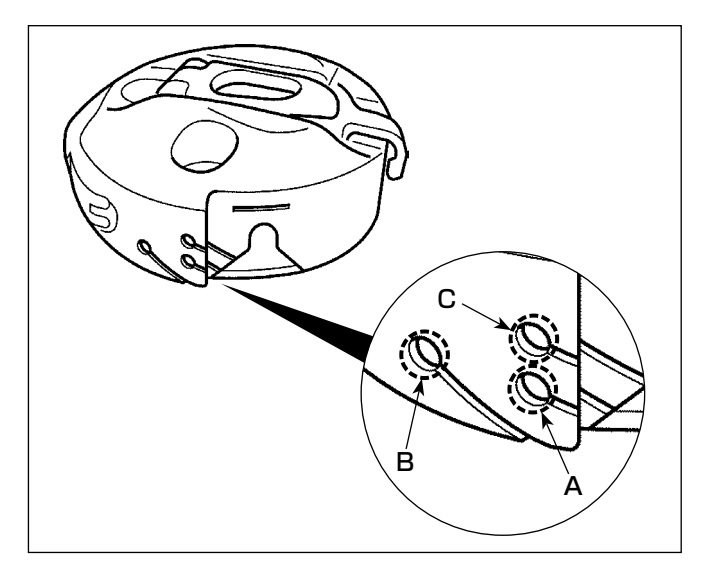

### **Come usare il foro del filo della capsula della bobina**

1) Per la normale cucitura, utilizzare il foro **A**. Utilizzare il foro **B** se si desidera tendere il filo quando l'ago si lancia verso sinistra.(Il foro **C** è utilizzato per processi speciali.)

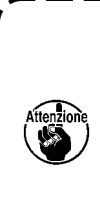

**È possibile che ci siano dei casi in cui**   $\mathbf{I}$ **diversi punti all'inizio della cucitura sono difficili da annodare quando il rasafilo è usato con filo a filamento sottile come (#50, #60 o #80) usando il foro B. Allora, usare l'altro foro o effettuare la cucitura partendo dalla destra.**

### <span id="page-26-0"></span>**3-4. Avvolgimento del filo della bobina**

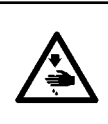

#### **AVVERTIMENTO :**

**Per evitare possibili ferimenti causati dall'avvio improvviso della macchina per cucire, prima di effettuare le seguenti operazioni spegnere l'interruttore dell'alimentazione ed assicurarsi che il motore abbia completamente cessato di ruotare.**

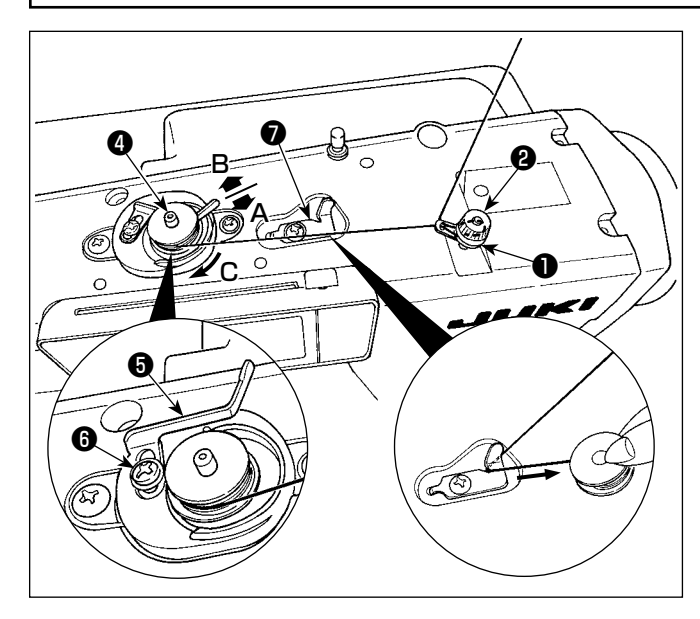

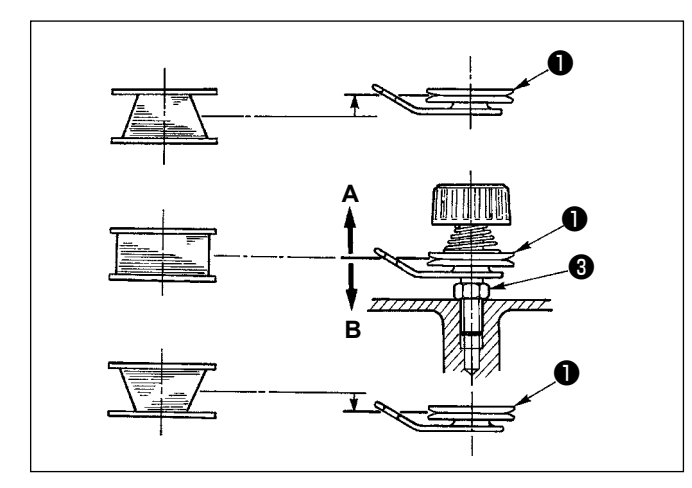

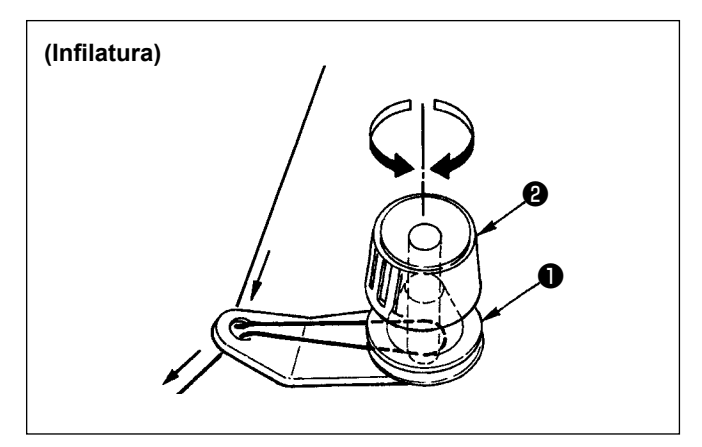

,<br>inne

- 1) Inserire la bobina il più possibile sul perno  $\bullet$ dell'avvolgibobina.
- 2) Fare passare il filo della bobina estratto dal rocchetto posto sul lato destro del portafilo seguendo l'ordine da ❶ come mostrato nella figura a sinistra. Avvolgere quindi l'estremità del filo della bobina sulla bobina diverse volte.
- 3) Premere la levetta di chiusura ❺ dell'avvolgibobina nella direzione **A** ed avviare la macchina per cucire. Quando la bobina gira nel senso **C**, il filo della bobina si avvolge. Il perno ❹ dell'avvolgibobina si arresta automaticamente al termine dell'avvolgimento.
- 4) Rimuovere la bobina e tagliare il filo della bobina con il tagliafilo  $\bullet$ .
- 5) Per regolare la quantità di avvolgimento del filo della bobina, allentare la vite di fissaggio  $\mathbf \Theta$  e spostare la piastra di regolazione dell'avvolgibobina ❺ nel senso **A** o **B**. Stringere quindi la vite di fissaggio  $\boldsymbol{\Theta}$ .

Nel senso **A**: La quantità è diminuita. Nel senso **B**: La quantità è aumentata.

- 6) Nel caso in cui il filo non venga avvolto in maniera regolare sulla bobina, allentare il dado ❸ e fare girare la manopola di regolazione tensione del filo della bobina per regolare l'altezza del disco tensione del filo ❶ .
	- Come standard, il centro della bobina risulta alla medesima altezza rispetto al centro del disco tensione del filo.
	- Spostare la posizione del disco tensione del filo ❶ nel senso **A**, come indicato nella figura di sinistra, quando la quantità di filo della bobina avvolto sulla parte inferiore della bobina è eccessiva e nel senso **B**, come indicato nella figura di sinistra, quando la quantità di filo della bobina avvolto sulla parte superiore della bobina è eccessiva.

Al termine delle regolazioni, stringere il dado  $\bigcirc$ .

7) Girare la manopola tensione del filo ❷ per regolare la tensione dell'avvolgibobina.

**1. Quando si avvolge il filo della bobina, cominciare l'avvolgimento nello stato in cui il filo tra la bobina e il disco di tensione del filo** ❶ **è teso.**

**2. Quando si avvolge il filo della bobina nello stato in cui la cucitura non è effettuata, rimuovere il filo dell'ago dal percorso del filo del tirafilo e rimuovere la bobina dal crochet.**

### <span id="page-27-0"></span>**3-5. Diagramma di infilatura**

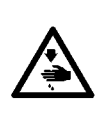

#### **AVVERTIMENTO :**

**Per evitare possibili ferimenti causati dall'avvio improvviso della macchina per cucire, prima di effettuare le seguenti operazioni spegnere l'interruttore dell'alimentazione ed assicurarsi che il motore abbia completamente cessato di ruotare.**

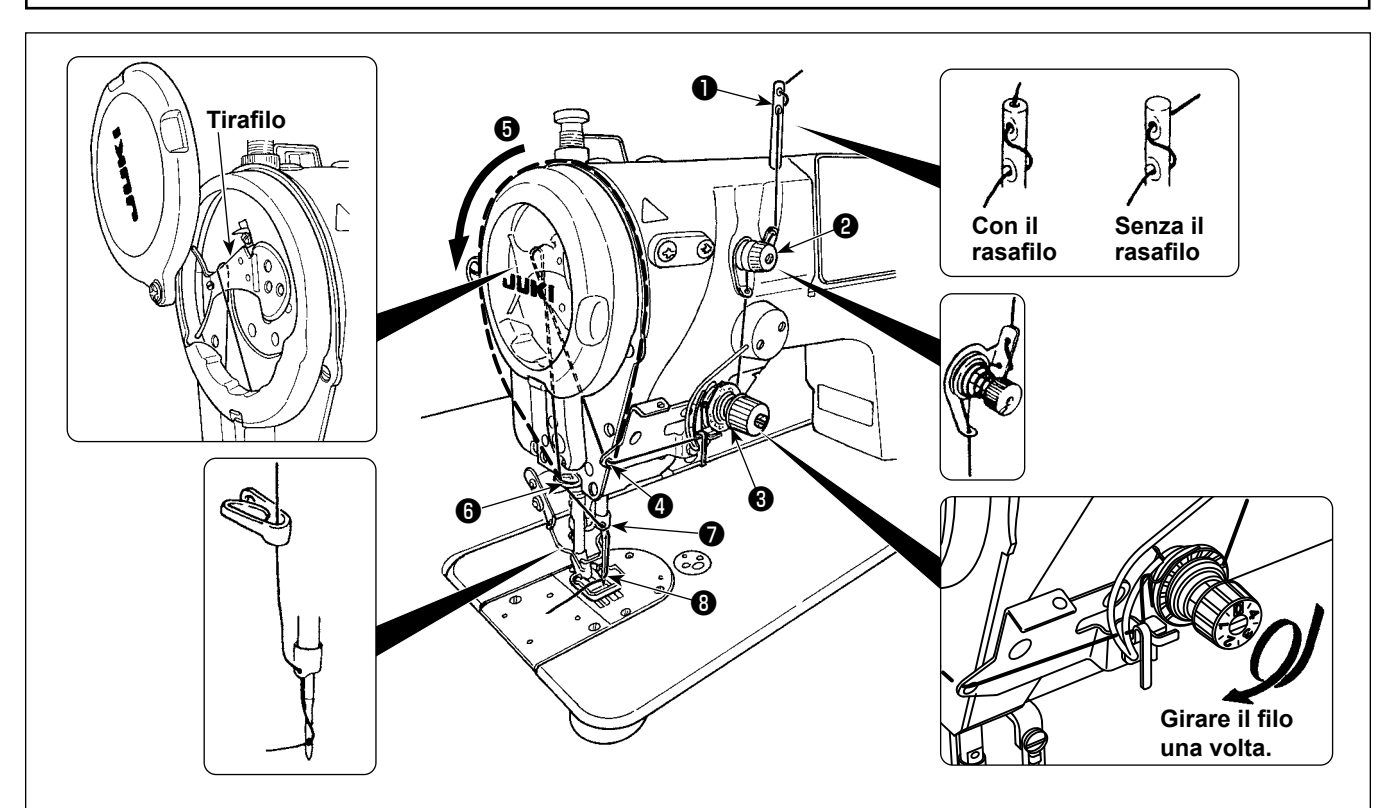

- 1) Girare il volantino manualmente per portare l'ago alla posizione più sollevata.
- 2) Far passare il filo seguendo l'ordine numerico, come indicato nella figura.
- 3) Per la sezione  $\bigcirc$  di infilatura, infilare la leva tirafilo guidando il filo lungo la scanalatura.
- 4) Inserire il filo nell'ago e tirarlo per 10 cm circa dall'ago dopo averlo inserito.

### <span id="page-28-0"></span>**4. REGOLAZIONE DELLA MACCHINA PER CUCIRE**

### **4-1. Tensione del filo**

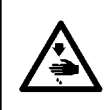

#### **AVVERTIMENTO :**

**Nel caso della rottura del filo, può darsi che il filo venga aggrovigliato sulla leva tirafilo. In questo caso, rimuovere il filo aggrovigliato intorno alla leva tirafilo sollevando il coperchio tirafilo. Allora, fare attenzione a non tagliarsi le dita con il coltello.**

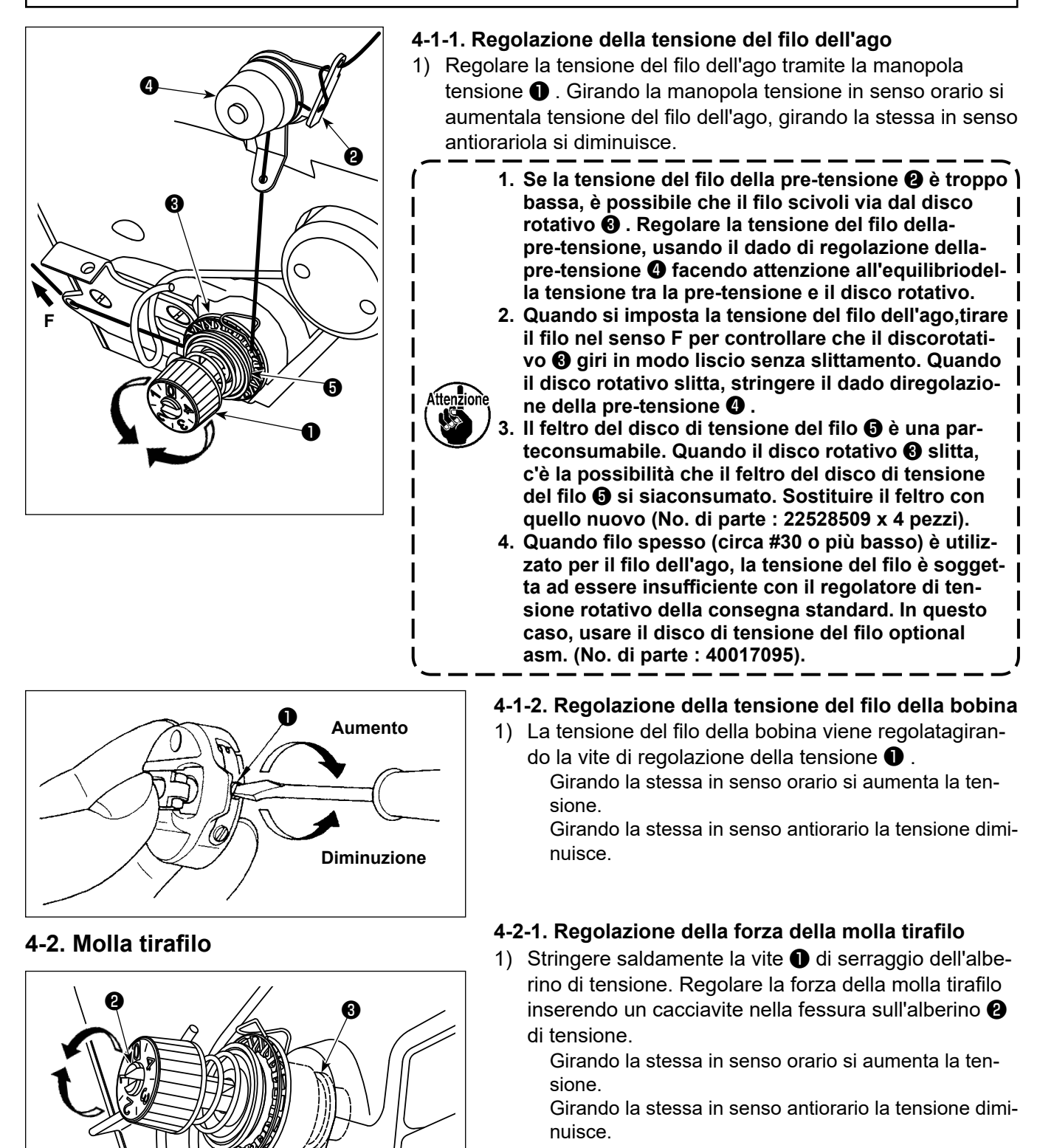

#### **4-2-2. Regolazione della quantità di tiraggio del filo della molla tirafilo**

1) Allentare la vite ❶ di serraggio dell'alberino di tensione. Regolare la quantità di tiraggio del filo ruotando la base ❸ dell'alberino di tensione.

> La gamma di regolazione della quantità di filo agganciato dalla molla chiusura punto varia da 6 a 10 mm

❶

### <span id="page-29-0"></span>**4-3. Piedino premistoffa**

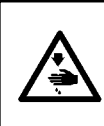

#### **AVVERTIMENTO :**

**Per evitare possibili ferimenti causati dall'avvio improvviso della macchina per cucire, prima di effettuare le seguenti operazioni spegnere l'interruttore dell'alimentazione ed assicurarsi che il motore abbia completamente cessato di ruotare.**

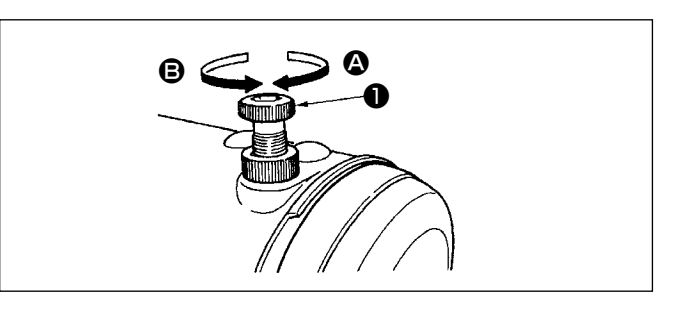

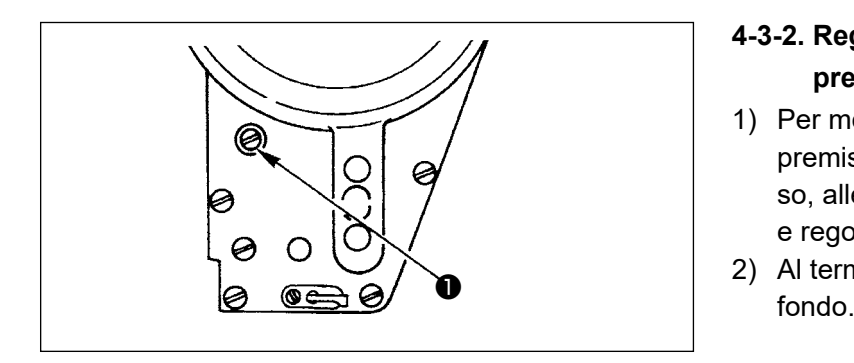

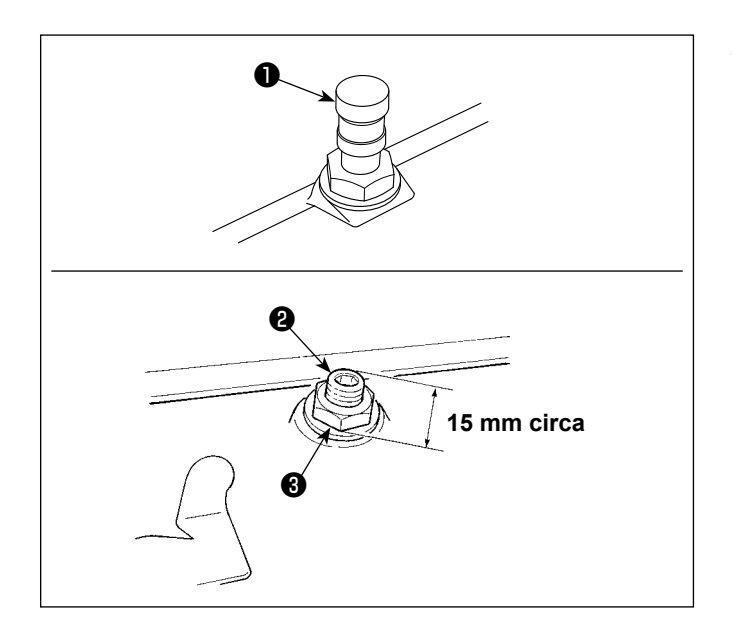

#### **4-3-1. Regolazione della pressione del piedino premistoffa**

- 1) Far girare il regolatore ❶ della molla del premistoffa in senso orario  $\Omega$  per aumentare la pressione esercitata dal piedino premistoffa.
- 2) Per diminuire la pressione girare il regolatore della molla del piedino premistoffa in senso antiorario B.

### **4-3-2. Regolazione dell'altezza della barra del pressore**

- 1) Per modificare l'altezza della barra del piedino premistoffa oppure l'inclinazione del piedino stesso, allentare la vite ❶ di connessione della barra e regolare correttamente.
- 2) Al termine della regolazione, stringere la vite a

### **4-3-3. Meccanismo di micro-sollevamento del piedino premistoffa**

Quando si procede alla cucitura di velluto o qualcosa di simile che è coperto di peluria, lo slittamento del materiale o danni al materiale vengono ridotti usando la vite ❷ per il micro-sollevamento del piedino premistoffa.

- 1) Rimuovere il tappo **.**
- 2) Abbassare il piedino premistoffa e provvedere che la griffa di trasporto sia più bassa della placca ago.

Stringere gradualmente la vite <sup>o</sup> per il micro-sollevamento del piedino premistoffa nello stato in cui il dado ❷ sia allentato, regolare finemente la posizione del piedino premistoffa finché la posizione si accordi con il materiale, e fissarla con il dado **O**.

**Quando il meccanismo di microsollevamento non è usato, regolare l'altezza della vite** ❷ **in modo che essa sia circa 15 mm più alta della macchina per cucire. Se la macchina per cucire viene azionata nello stato in cui il meccanismo di micro-sollevamento sta lavorando, la sufficiente forza di trasporto non può essere ottenuta.**

### <span id="page-30-0"></span>**4-4. Regolazione della lunghezza del punto**

**1. È possibile che ci siano i casi in cui la quantità di trasporto del pannello operativo e il passo della cucitura reale siano differenti l'una dall'altra in caso dell'uso nello stato tranne la consegna standard o secondo il materiale utilizzato. Compensare il passo a seconda del prodotto di cucitura.**

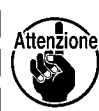

- **2. Tenere presente che l'interferenza tra la placca ago e la griffa di trasporto può verificarsi a seconda del calibro utilizzato. Assicurarsi di controllare lo spazio nel calibro da utilizzare. (Lo** 
	- **spazio deve essere pari o superiore a 0,5 mm.)**
	- **3. Quando la lunghezza del punto, l'altezza della griffa di trasporto o il tempismo di trasporto è stato modificato, fare funzionare la macchina per cucire a bassa velocità per assicurarsi che il calibro non interferisca con la parte modificata.**

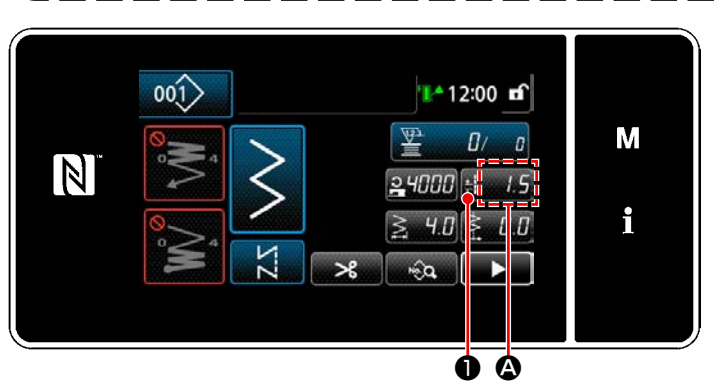

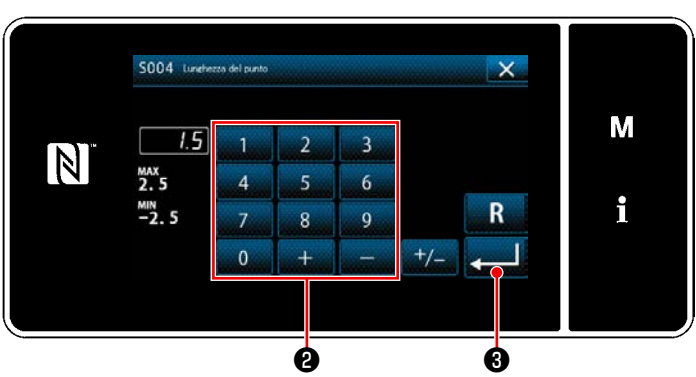

### **4-5. Modifica della velocità di cucitura**

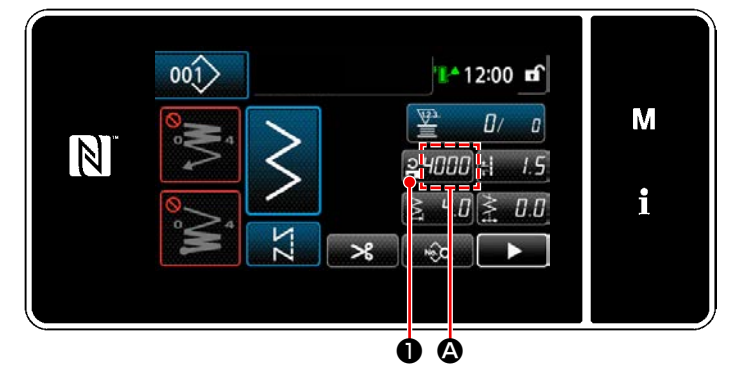

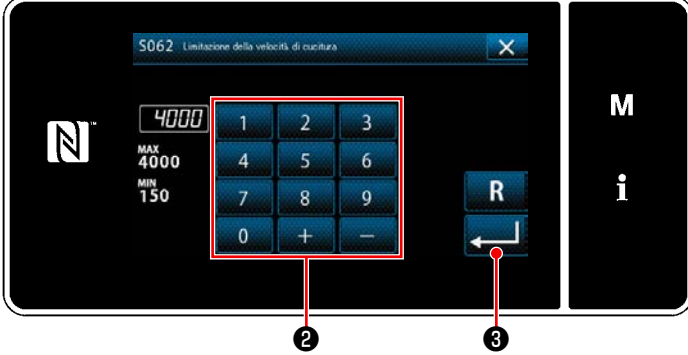

La lunghezza del punto viene visualizzata nella sezione <sup>2</sup> sul pannello. (Esempio di visualizzazione : 1,5 mm)

#### **[Come regolare]**

- 1) Quando viene premuto  $\frac{1}{2}$   $\frac{1}{2}$   $\frac{1}{2}$  , viene visualizzata la schermata di immissione della lunghezza del punto.
- 2) Modificare la lunghezza del punto premendo il tastierino numerico ❷ . (Unità di immissione: 0,1 mm; Gamma di immissione: Da -2,5 a 2,5)
- 3) Confermare i dati immessi premendo ❸ . Viene poi visualizzata la schermata di cucitura.

La velocità di cucitura viene visualizzata nella sezione <sup>1</sup> sul pannello. (Esempio di visualizzazione : 4.000 sti/min)

#### **[Come modificare]**

- 1) Visualizzare la schermata di immissione della velocità di cucitura premendo **e uno 0**.
- 2) Modificare la velocità di cucitura come si desidera premendo i dieci tasti **@** .
- 3) Confermare i dati immessi premendo ❸ . Viene poi visualizzata la schermata di cucitura.

### <span id="page-31-0"></span>**4-6. Lampada a LED per l'area intorno all'ago**

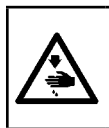

#### **AVVERTIMENTO :**

**Al fine di evitare possibili ferimenti causati dall'avvio improvviso della macchina, non portare le mani vicino alla zona di entrata dell'ago o non mettere il piede sul pedale durante la regolazione della luminosità del LED.** 

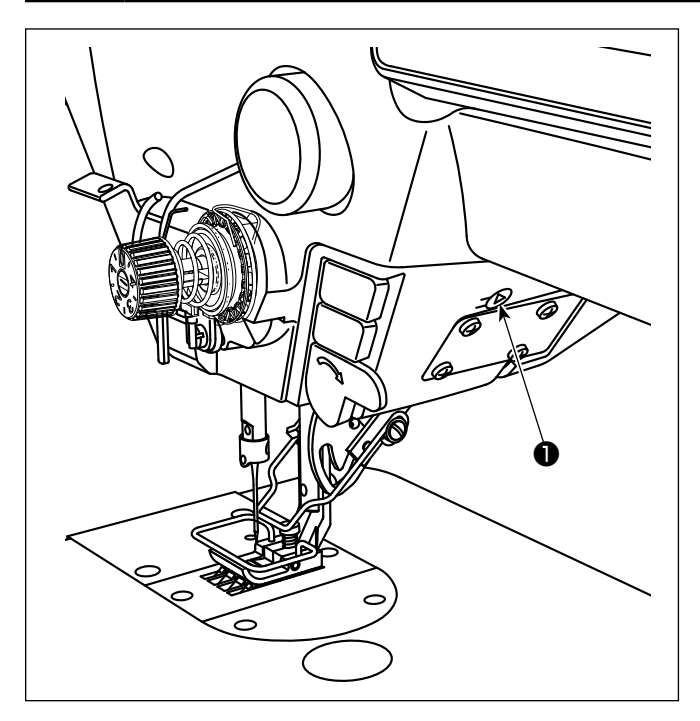

**\* Questo LED è destinato a migliorare l'operatività della macchina per cucire e non è destinato alla manutenzione.**

La regolazione della luminosità e lo spegnimento della lampada viene effettuata premendo l'interruttore ❶ . Ogni volta che si preme l'interruttore, la luminosità della lampada viene regolata in sei passi e la lampada viene spenta alternamente.

#### **[Modifica della luminosità]**

1  $\Rightarrow$  ...... 5  $\Rightarrow$  6  $\Rightarrow$  1 Luminosa ⇒ ...... Oscura ⇒ Off ⇒ Luminosa

In questo modo, ad ogni pressione dell'interruttore ❶ lo stato della lampada viene cambiato a ripetizione.

Il colore della lampada a LED per l'area intorno all'ago può essere regolato a uno dei tre diversi colori, come descritto di seguito, tenendo premuto l'interruttore.

#### **[Modifica del colore della lampada a LED]**

Bianco <sup>⇒</sup> Colore della lampadina <sup>⇒</sup> Si illumina in entrambi i colori

#### **4-7. Affrancatura**

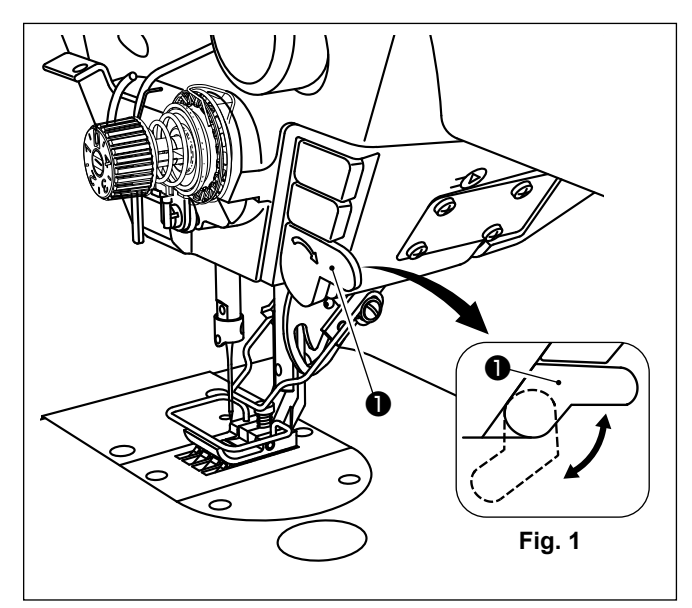

#### **[Meccanismo di affrancatura a tocco singolo]**

Quando il pulsante ❶ per interruttore manuale viene premuto, la macchina esegue l'affrancatura. La macchina riprende la cucitura a trasporto normale nel momento in cui il pulsante viene rilasciato.

 \* Il pulsante ❶ per interruttore manuale può essere utilizzato in due diverse posizioni ruotandolo. (Fig. 1)

### <span id="page-32-0"></span>**4-8. Interruttore personalizzato**

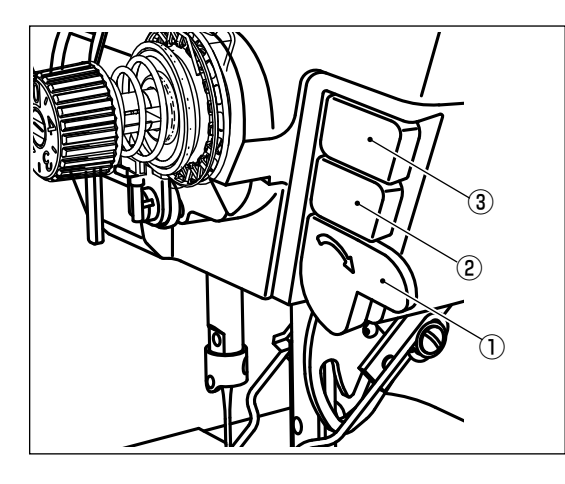

Varie operazioni possono essere assegnate all'interruttore manuale ① e agli interruttori ② e ③ della testa della macchina.

I valori (stati) iniziali sono descritti di seguito.

- ① Interruttore manuale: Interruttore di affrancatura, ingresso
- ② Interruttore 1 della testa della macchina: Commutatore a tocco singolo
- ③ Interruttore 2 della testa della macchina: Interruttore di inversione a specchio, ingresso
	- 1) Tenere premuto  $\blacksquare \blacksquare \blacksquare \blacksquare$  per tre secondo.

Viene visualizzata la "Schermata di modalità".

2) Selezionare "13. Impostazione dell'interruttore a mano".

3) Selezionare l'interruttore da impostare.

4) Selezionare la voce di funzione da assegnare all'interruttore. Selezionare quindi lo stato del segnale di ingresso  $(\overline{\text{High}} / \overline{\text{Low}})$ .

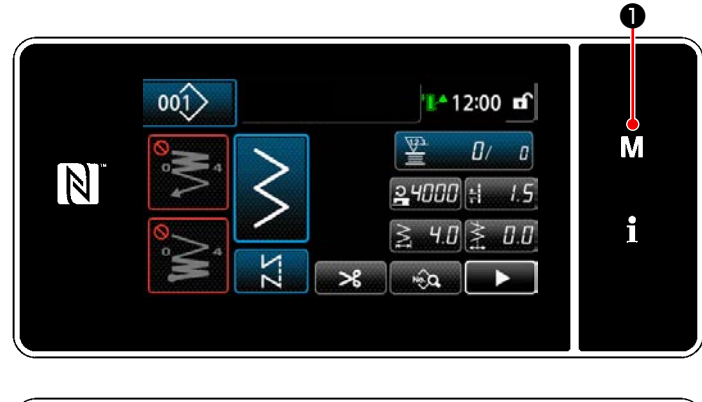

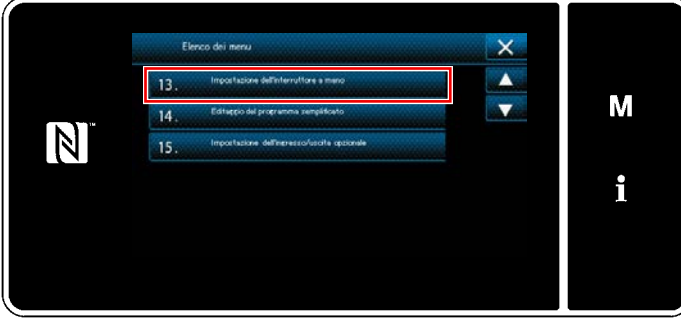

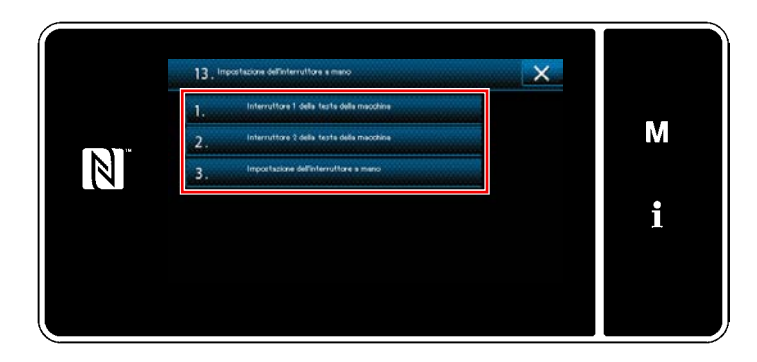

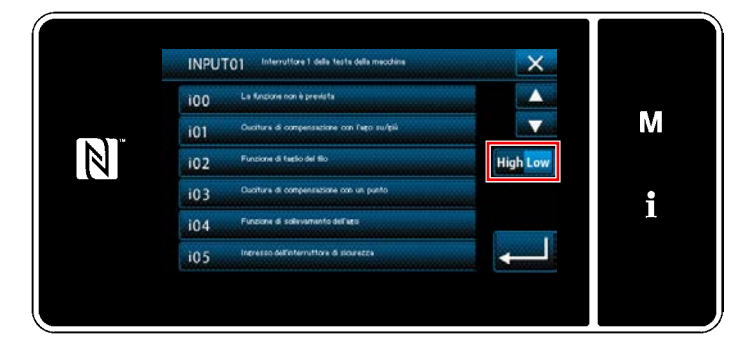

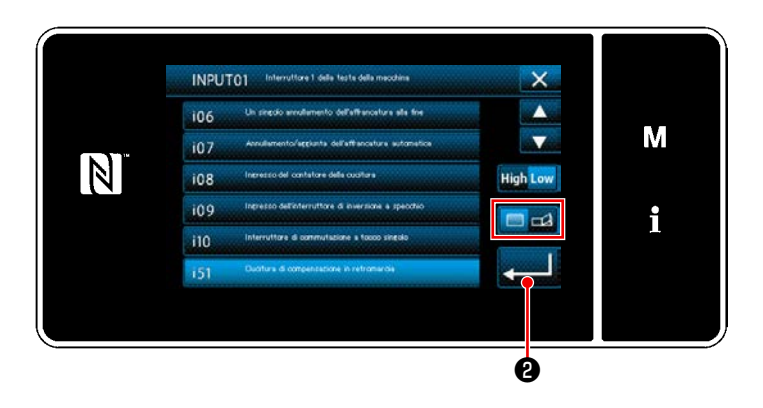

Nel caso in cui venga selezionata la voce di funzione i51 o una di quelle successive, impostare l'operazione da eseguire quando viene premuto il bottone.

- **D**: La funzione è abilitata mentre il bottone è tenuto premuto.
- : L'abilitazione/disabilitazione della funzione viene commutata premendo il bottone.

5) Premere  $\Box$ 0.

#### **[Descrizione delle operazioni dell'interruttore personalizzato]**

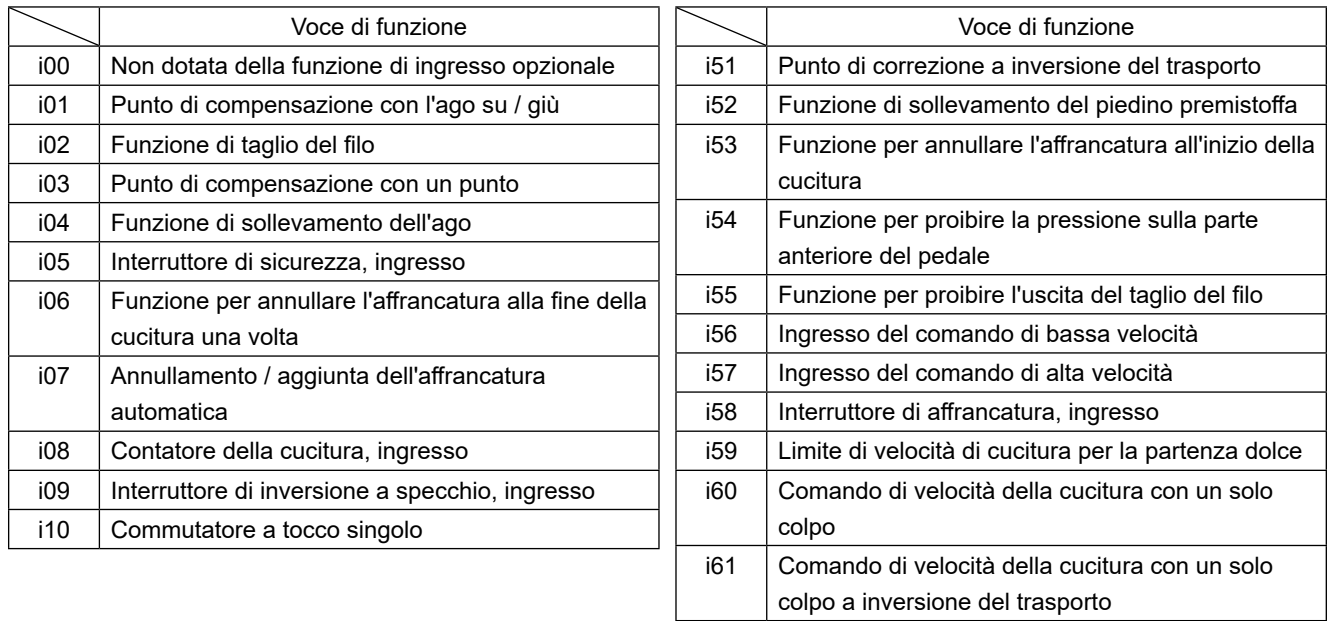

### <span id="page-34-0"></span>**4-9. Cucitura a specchio**

L'inversione a specchio è la funzione per cucire un modello di cucitura che viene invertito durante la cucitura. Quando l'interruttore personalizzato (i09: All'interruttore è già assegnata la funzione per inputtare l'interruttore di inversione a specchio) viene premuto durante la cucitura, la macchina per cucire inizia a cucire invertendo il modello di cucitura cucito. (Fare riferimento a **"4-8. Interruttore personalizzato" p.28** per ulteriori dettagli.)

#### ■ Procedura di cucitura (Esempio : pettine)

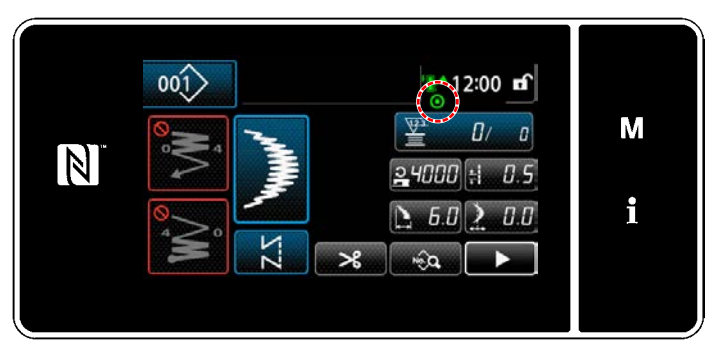

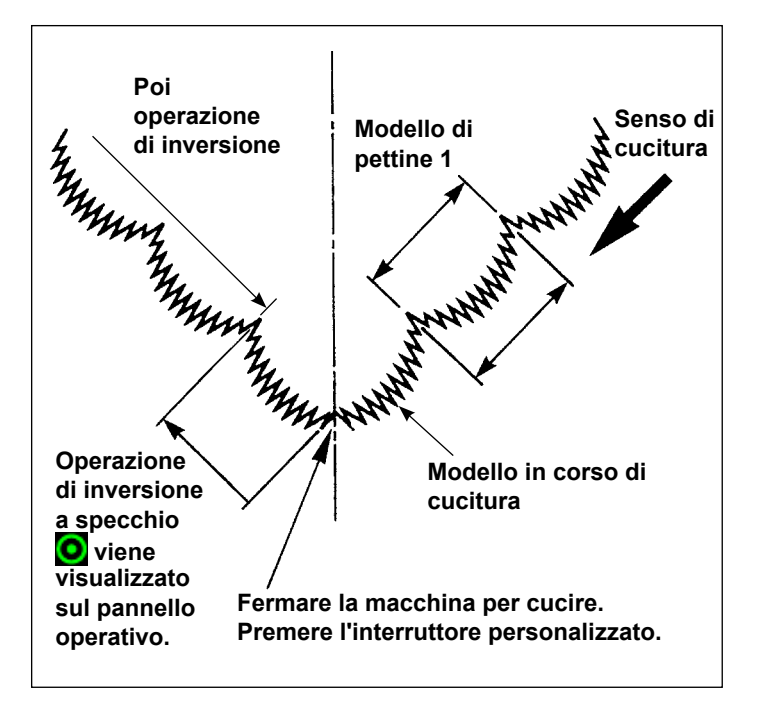

- 1) Fermare la macchina per cucire alla posizione dove si desidera effettuare l'inversione a specchio durante la cucitura.
- 2) Premere l'interruttore personalizzato (i09: All'interruttore è già assegnata la funzione per inputtare l'interruttore di inversione a specchio). Una volta che la macchina per cucire accetta l'ingresso dell'interruttore di inversione a specchio.  $\bullet$  viene visualizzato nella parte superiore del pannello operativo. (L'interruttore può essere ricevuto solo quando la macchina per cucire è ferma e non può essere ricevuto quando la macchina per cucire è in funzione.)
- 3) Effettuare la cucitura di inversione a specchio con la macchina per cucire.
- 4) Effettuare il taglio del filo o premere di nuovo l'interruttore di inversione a specchio per completare la cucitura ad inversione.

#### ■ Impostazione della funzione di specchio

Per l'inversione a specchio, ci sono due impostazioni sottostanti.

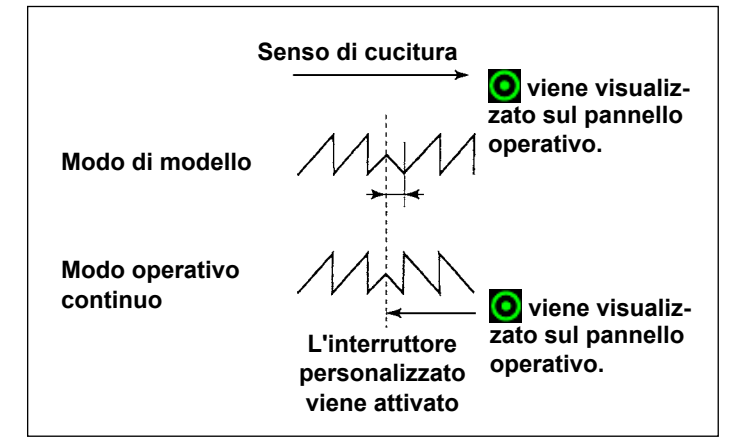

- 1) 1 modello  $\frac{1}{2}$  : L'inversione a specchio è solo con "1" modello. Dopo il completamento del modello di inversione, il modello ritorna a quello originale.
- 2) Operazione continua  $\sum$ : La macchina aziona continuamente il modello di inversione dopo l'inversione finché il taglio del filo venga effettuato o, l'interruttore di specchio venga premuto di nuovo.

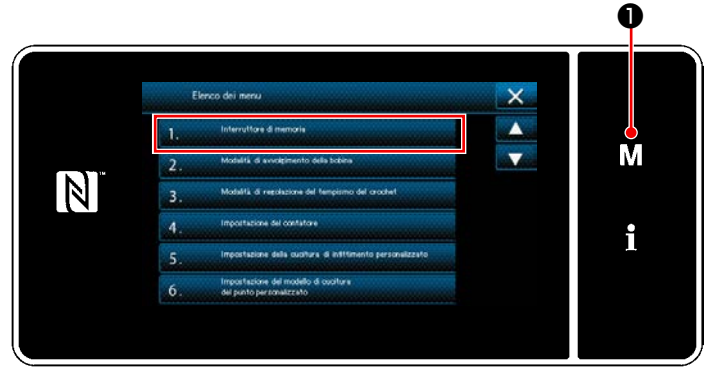

**<Schermata di modalità>**

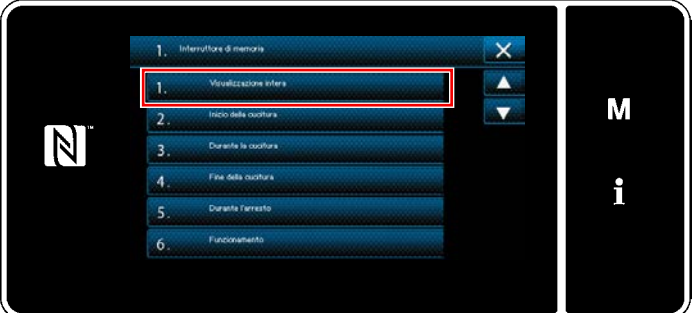

**<Schermata di selezione del tipo di interruttore di memoria>**

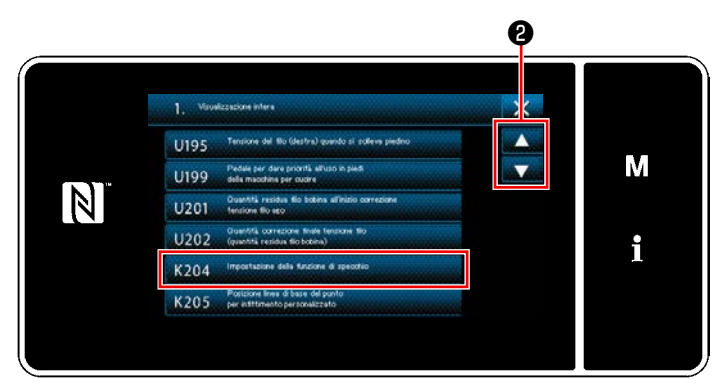

**<Schermata di editaggio dell'interruttore di memoria>**

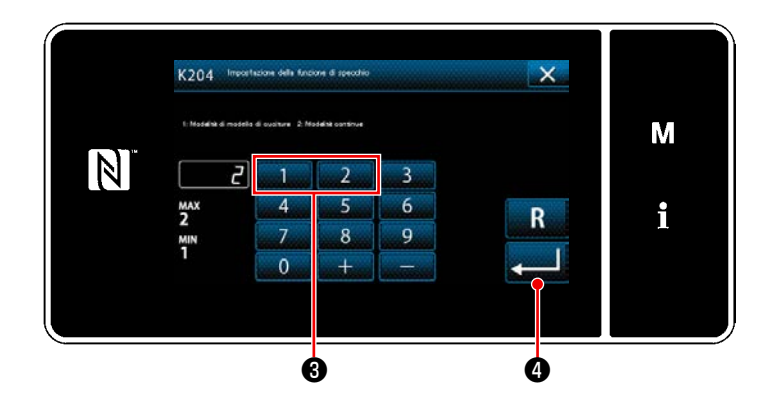

- 1) Quando M **O** viene tenuto premuto per tre secondi nella schermata di cucitura, viene visualizzata la "Schermata di modalità".
- 2) Selezionare "1. Interruttore di memoria". Viene visualizzata la "Schermata di selezione del tipo di interruttore di memoria".
- 3) Selezionare "1. Visualizzazione intera". Viene visualizzata la "Schermata di editaggio dell'interruttore di memoria".

4) Selezionare "K204 Impostazione della funzione di specchio" premendo **4** 0 .

- 5) Selezionare "1: Modalità di modello di cucitura" o "2: Modalità continua" premendo il tasto numerico ❸ .
- \* Il valore iniziale è stato impostato su "2: Modalità continua".
- 6) Premere **@** per confermare l'impostazione.

Se visualiza la "Schermata di editaggio dell'interruttore di memoria".
# **4-10. Orlo a giorno finto**

Quando si esegue la cucitura del ricamo a giorno, usare il calibro optional per ricamo a giorno sottostante. Fare riferimento a **"5-3-8. Modello 2 (ricamo a giorno)" p.81** per ulteriori dettagli.

> $\mathbf I$  $\mathbf I$  $\mathbf I$

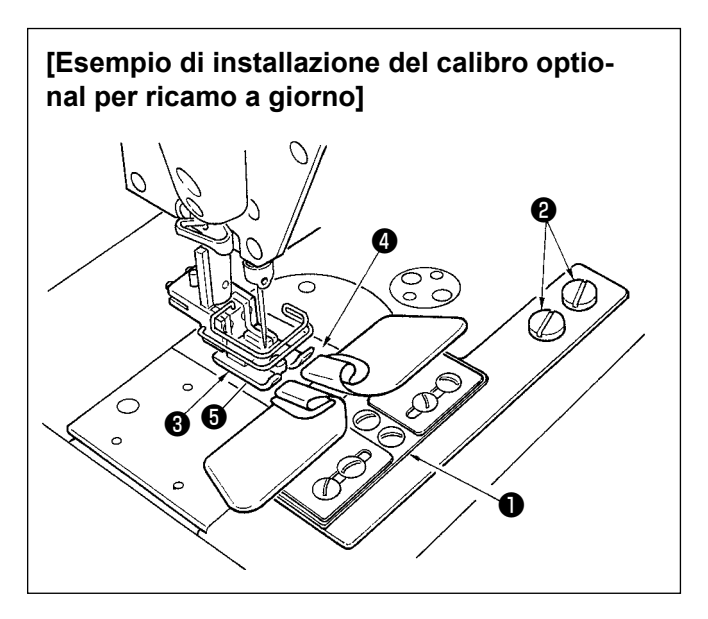

- **1. Quando si usa il calibro optionalper ricamo a giorno, il dispositivoscartafilo non può essere usato.**
- **2. Quando si esegue la cucitura delricamo a giorno usando il calibrooptional per ricamo a giorno, posizionare il pressore** ❸ **e in modoche la pressione delle piante destrae sinistra del pressore sia ugualeed effettuare micro-sollevamentodel pressore corrispondentepressappoco a un foglio di carta.Quindi lo slittamento dei materialidei lati destro e sinistro può essereprevenuto. Per il meccanismo di micro-sollevamento del piedinopremistoffa, consultare "4-3-3. Meccanismo di micro-sollevamento del piedino premistoffa" p.25.**

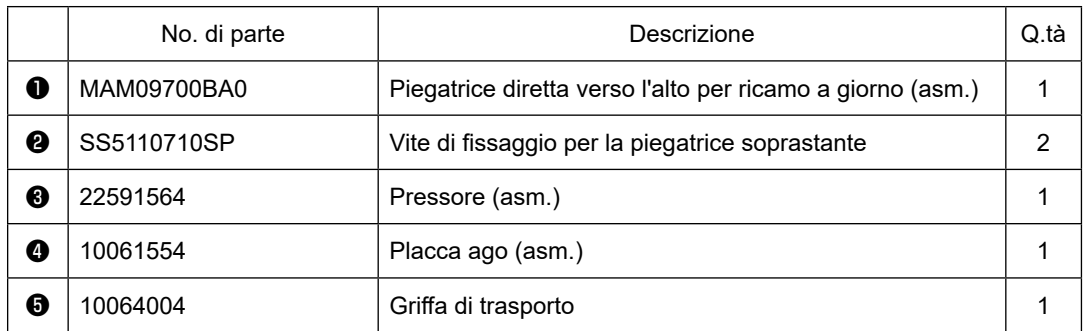

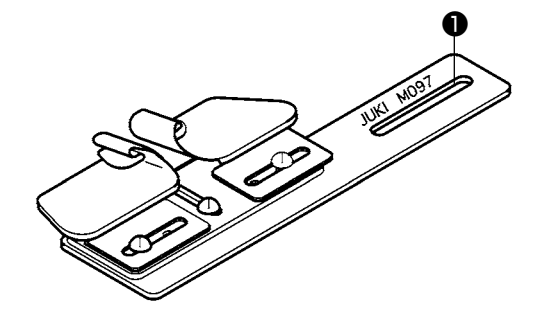

**Anche il tipo piegatrice all'ingiù per ricamo a giorno (asm.) può essere fornito. No. di parte : MAM097000A0**

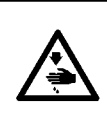

### **AVVERTIMENTO :**

**Per evitare possibili ferimenti causati dall'avvio improvviso della macchina per cucire, prima di effettuare le seguenti operazioni spegnere l'interruttore dell'alimentazione ed assicurarsi che il motore abbia completamente cessato di ruotare.**

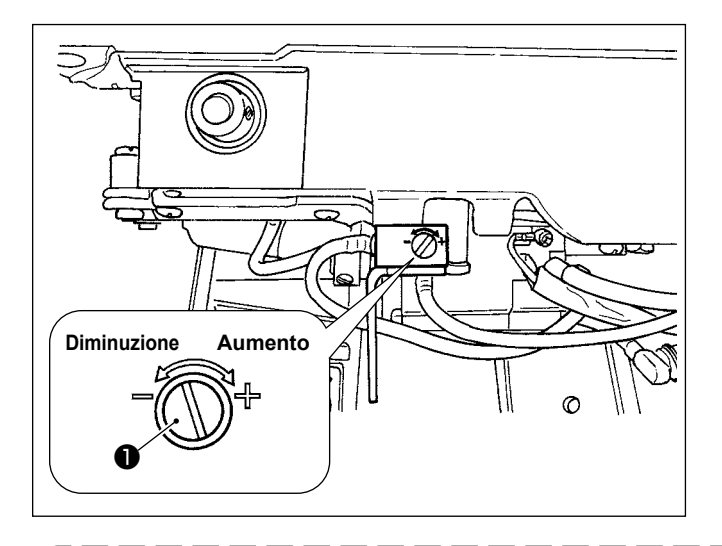

Regolazione della quantità di olio nel crochet è effettuata con la vite di regolazione della quantità di olio ❶ .

### ● **Procedura di regolazione**

Stringere (girare in senso orario) la vite di regolazione della quantità di olio ❶ per aumentare la quantità di olio nel crochet, o allentare (girare in senso antiorario) per diminuirla.

- **1. Quando si regola la quantità di olio nel crochet, effettuare la regolazione riducendo la quantità di olio dopo averla piuttosto aumentata.**
- **2. La quantità di olio nel crochet è stata regolata al velocità massima di cucitura al momento della consegna. Quando si usa la macchina per cucire sempre a bassa velocità di cucitura, c'è una possibilità che inconveniente si verifichi a causa della mancanza della quantità di olio nel crochet. Quando la macchina per cucire viene usata sempre a bassa velocità di cucitura, effettuare la regolazione della quantità di olio nel crochet.**
- **3. C'è la possibilità di causare la perdita di olio dalla sezione di albero del crochet poiché olio non ritorna al serbatoio dell'olio quando la vite di regolazione della quantità di olio** ❶ **è usata nello stato in cui la stessa è serrata completamente. Non usare la vite nello stato in cui la stessa è serrata completamente.**

**Inoltre, quando la quantità di olio nel crochet non è ottenuta a meno che la vite di regolazione della quantità di olio** ❶ **non sia quasi nello stato in cui la stessa è serrata completamente, è possibile che lo stoppino dell'olio (No. di parte JUKI : 11015906) sia intasato o qualcosa di simile. Sostituire lo stoppino dell'olio dell'albero del crochet.** 

**Per la procedura di sostituzione, consultare ["6-1-3. Procedura di sostituzione dello stoppino](#page-112-0)  [dll'olio dell'albero del crochet" p.108](#page-112-0).**

# **5. COME UTILIZZARE IL PANNELLO OPERATIVO**

# **5-1. Spiegazione della schermata di cucitura (quando si seleziona il modello di cucitura)**

Nella schermata di cucitura, vengono visualizzati la forma e i valori di impostazione del modello di cucitura attualmente cucito. La visualizzazione e il funzionamento del bottone differiscono a seconda del modello di cucitura selezionato. Si precisa che la schermata di cucitura mostra due visualizzazioni diverse, vale a dire, la visualizzazione del modello di cucitura e la visualizzazione del contatore.

Fare riferimento a **["5-4. Funzione di contatore" p. 89](#page-93-0)** per la descrizione della visualizzazione del contatore.

Sono disponibili due diverse modalità di visualizzazione della schermata, vale a dire, **<Modalità di operatore>** e **<Modalità di personale di manutenzione>**.

La modalità può essere commutata tra la modalità di operatore e la modalità di personale di manutenzione premendo contemporaneamente  $\blacksquare$   $\blacksquare$   $\blacksquare$  e

La modalità di visualizzazione della schermata può essere modificata anche con l'interruttore di memoria "U400: Modalità di utilizzo". Fare riferimento a **["5-6. Elenco dei dati di interruttore di memoria" p. 95](#page-99-0)** per ulteriori dettagli.

### **(1) Schermata di cucitura (quando si seleziona il modello di cucitura)**

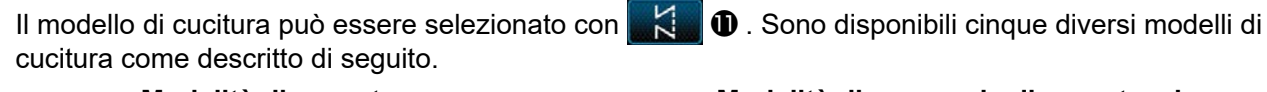

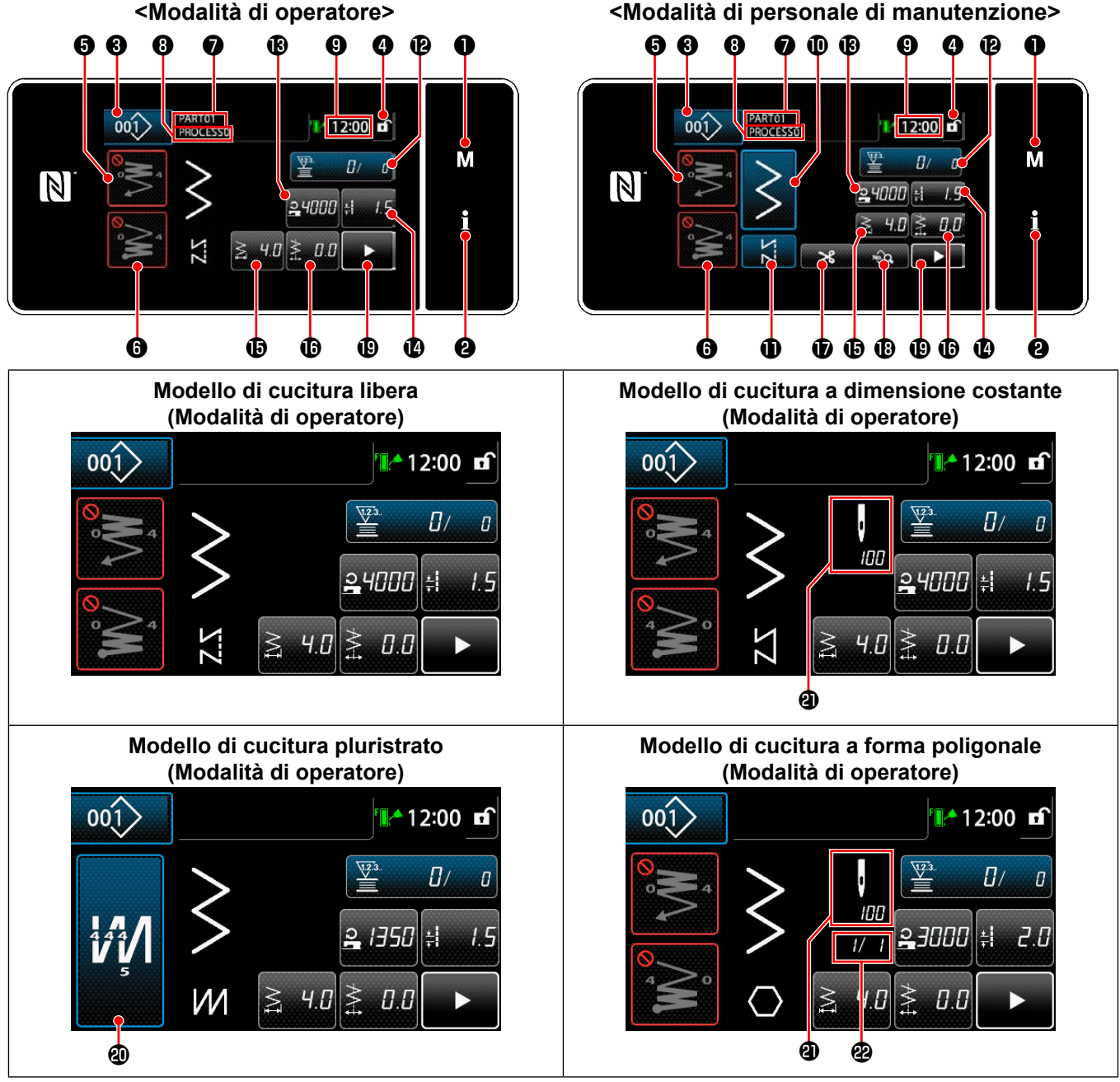

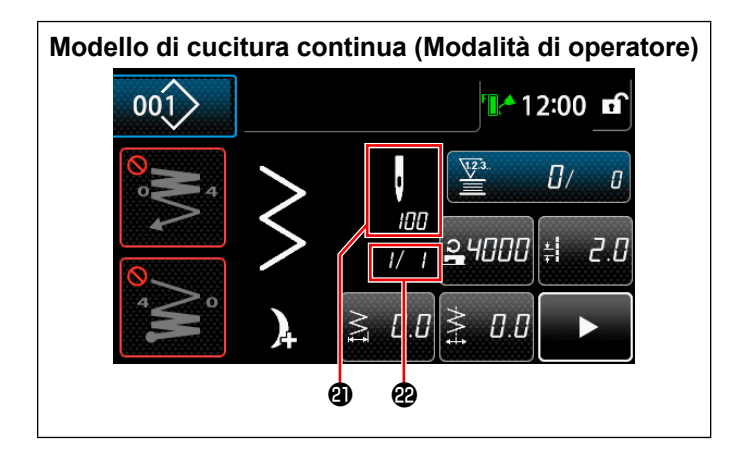

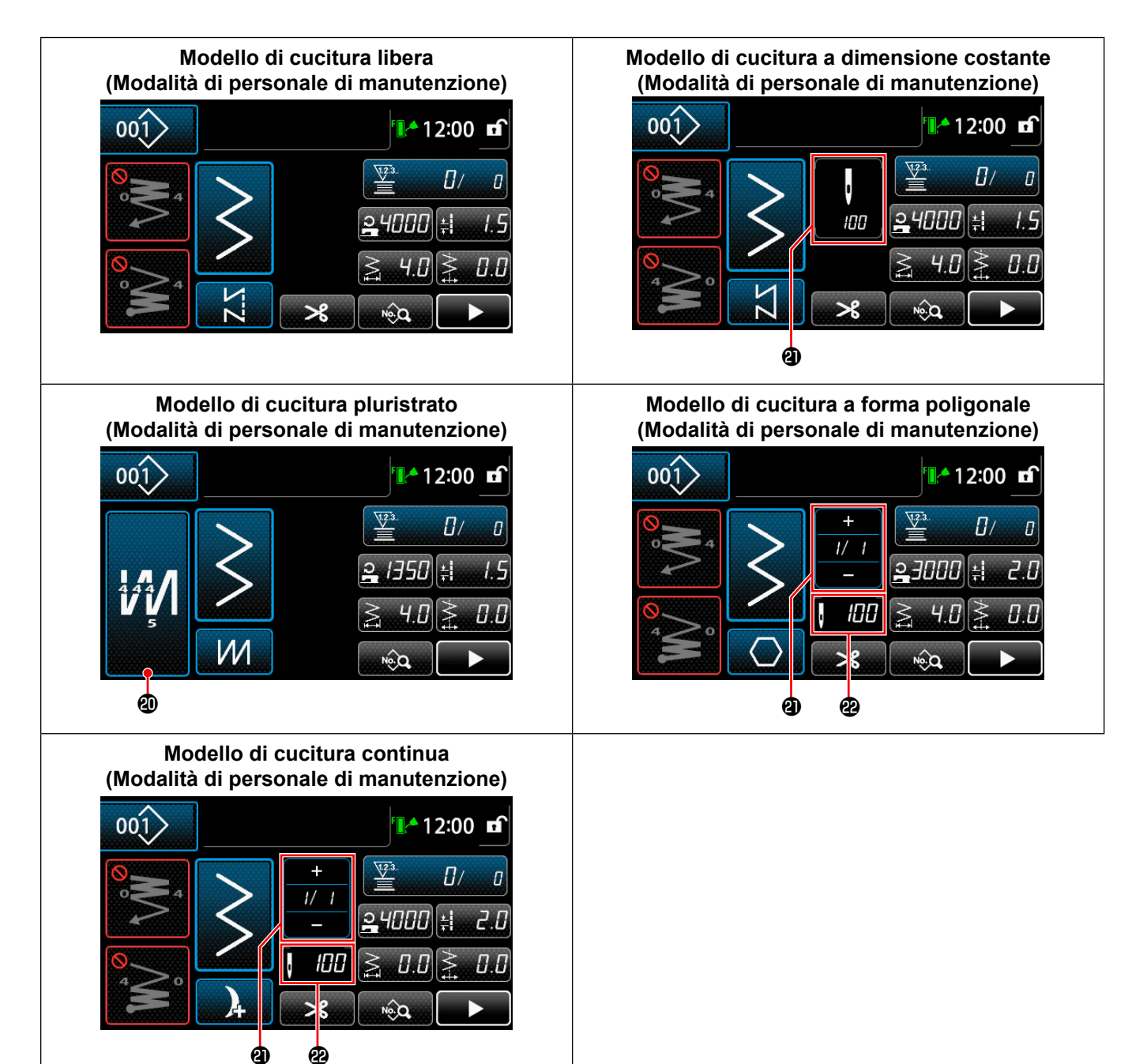

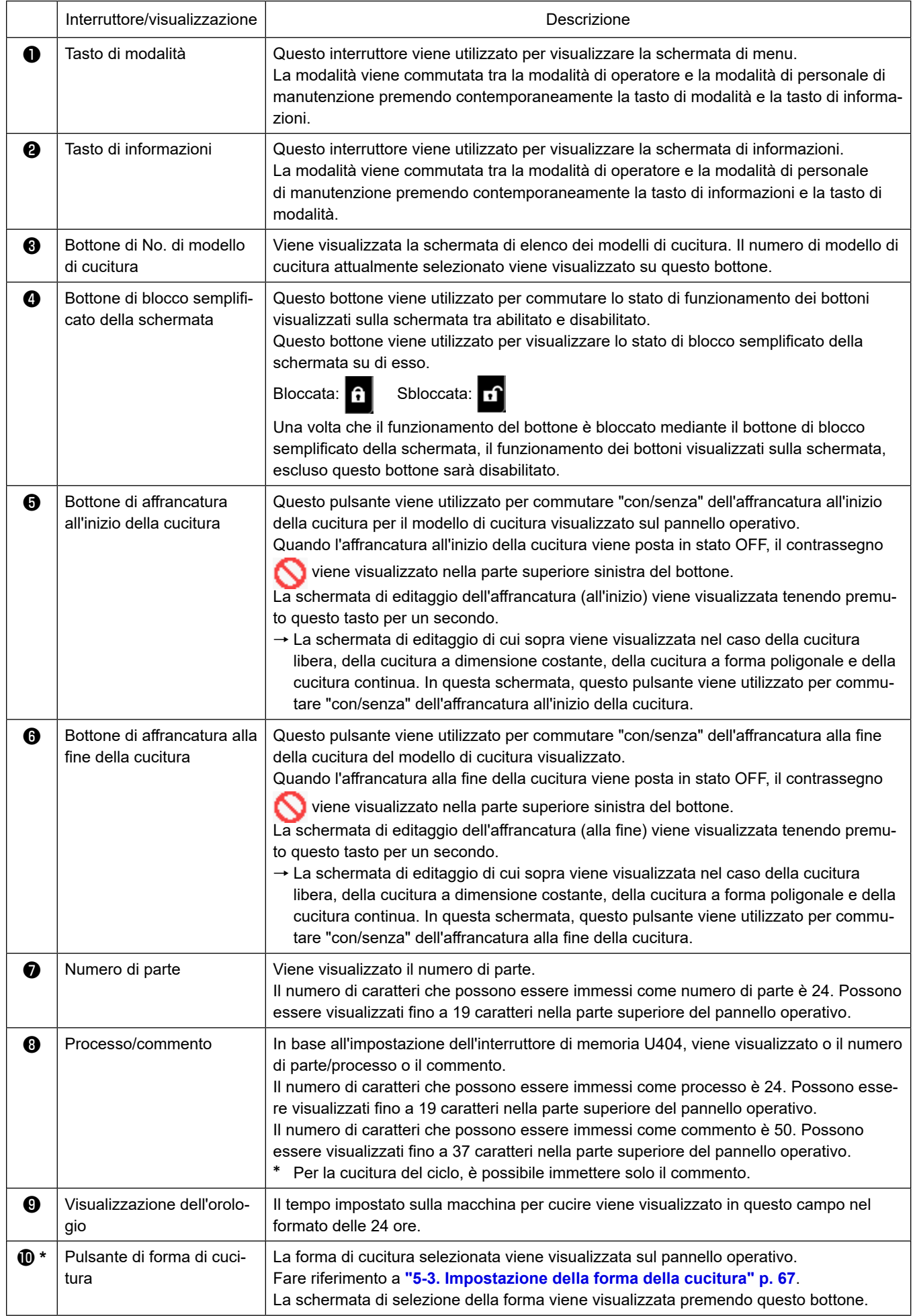

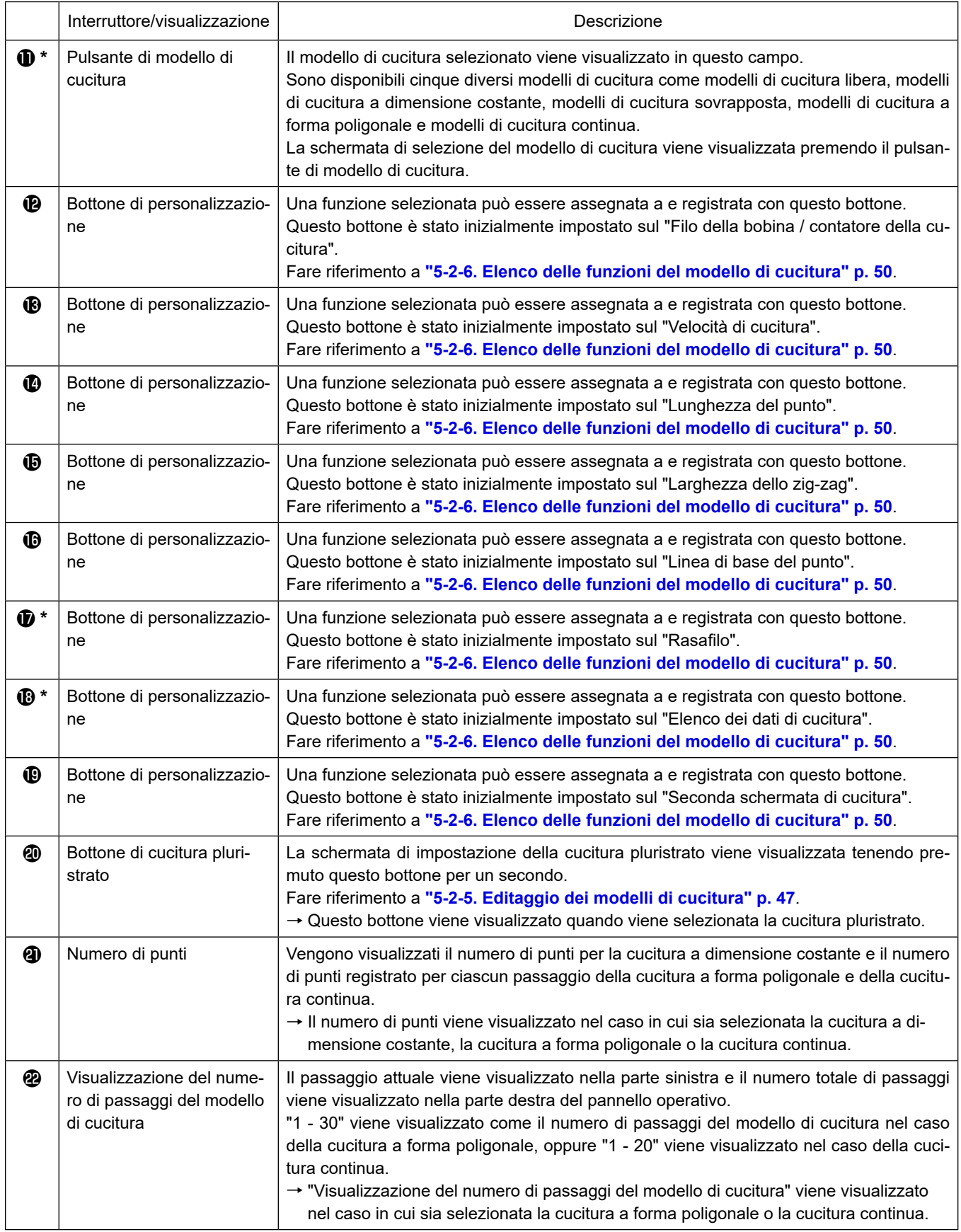

**\* Solo nel caso in cui sia selezionata la modalità di personale di manutenzione.**

# **5-2. Modelli di cucitura**

I modelli di cucitura che vengono cuciti frequentemente possono essere registrati.

Una volta che i modelli di cucitura sono registrati, il modello di cucitura desiderato può essere richiamato semplicemente selezionando il relativo numero di modello di cucitura.

Ben 200 modelli di cucitura differenti possono essere registrati.

### **5-2-1. Configurazione del modello di cucitura**

Il modello di cucitura è composto da quattro elementi, vale a dire, l'affrancatura (all'inizio), la cucitura principale, l'affrancatura (alla fine) e la funzione del modello di cucitura.

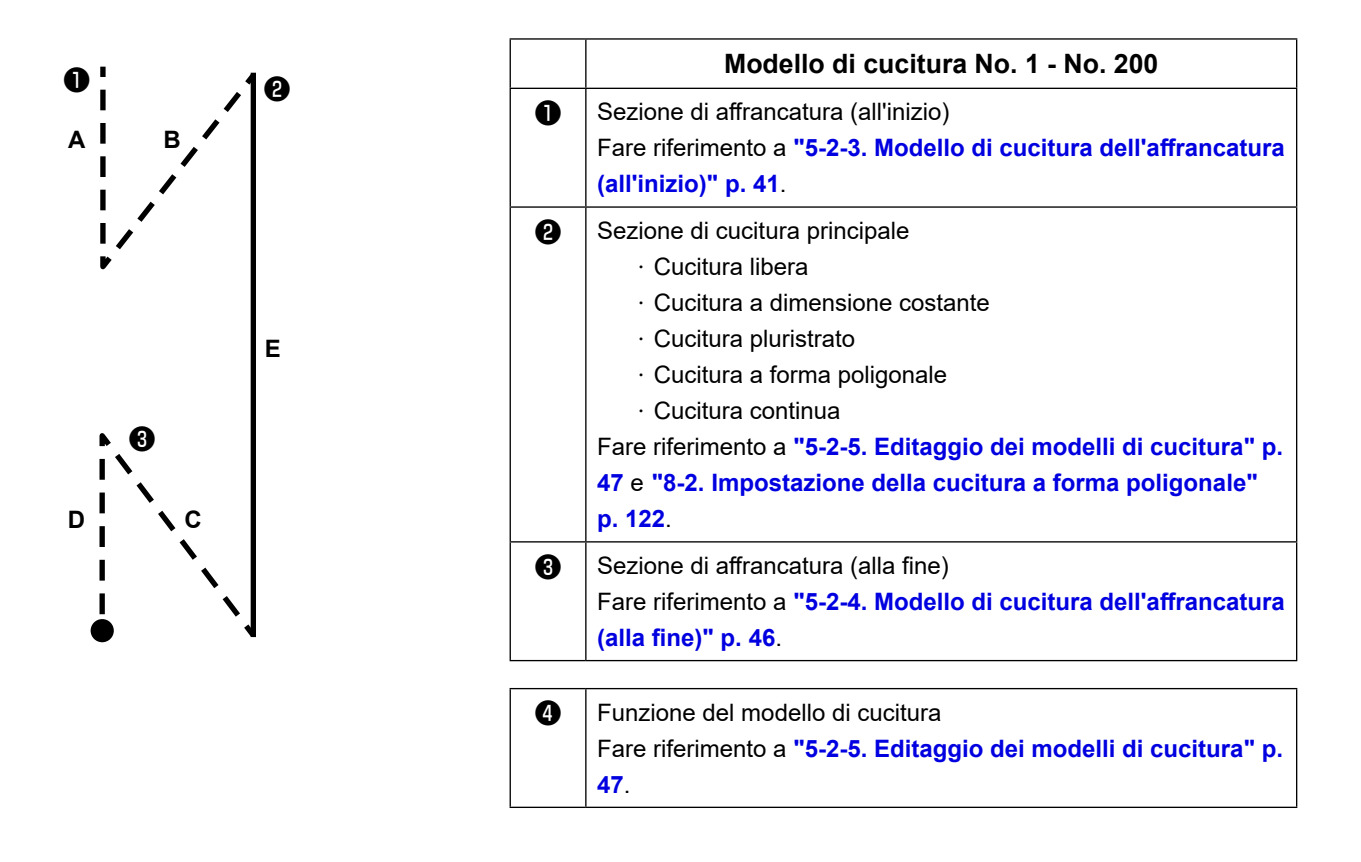

### **5-2-2. Elenco dei modelli di cucitura**

L'elenco dei modelli di cucitura memorizzati viene visualizzato nella schermata. In modalità di personale di manutenzione, i modelli di cucitura possono essere creati, copiati e cancellati.

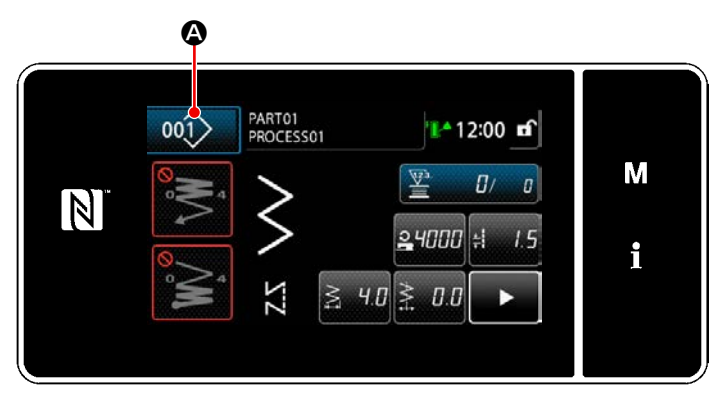

**<Schermata di cucitura (Modalità di operatore)>**

Premere 001 **O** di modello di cucitura nella schermata di cucitura di ciascuna modalità. Viene visualizzata la schermata di elenco dei modelli di cucitura.

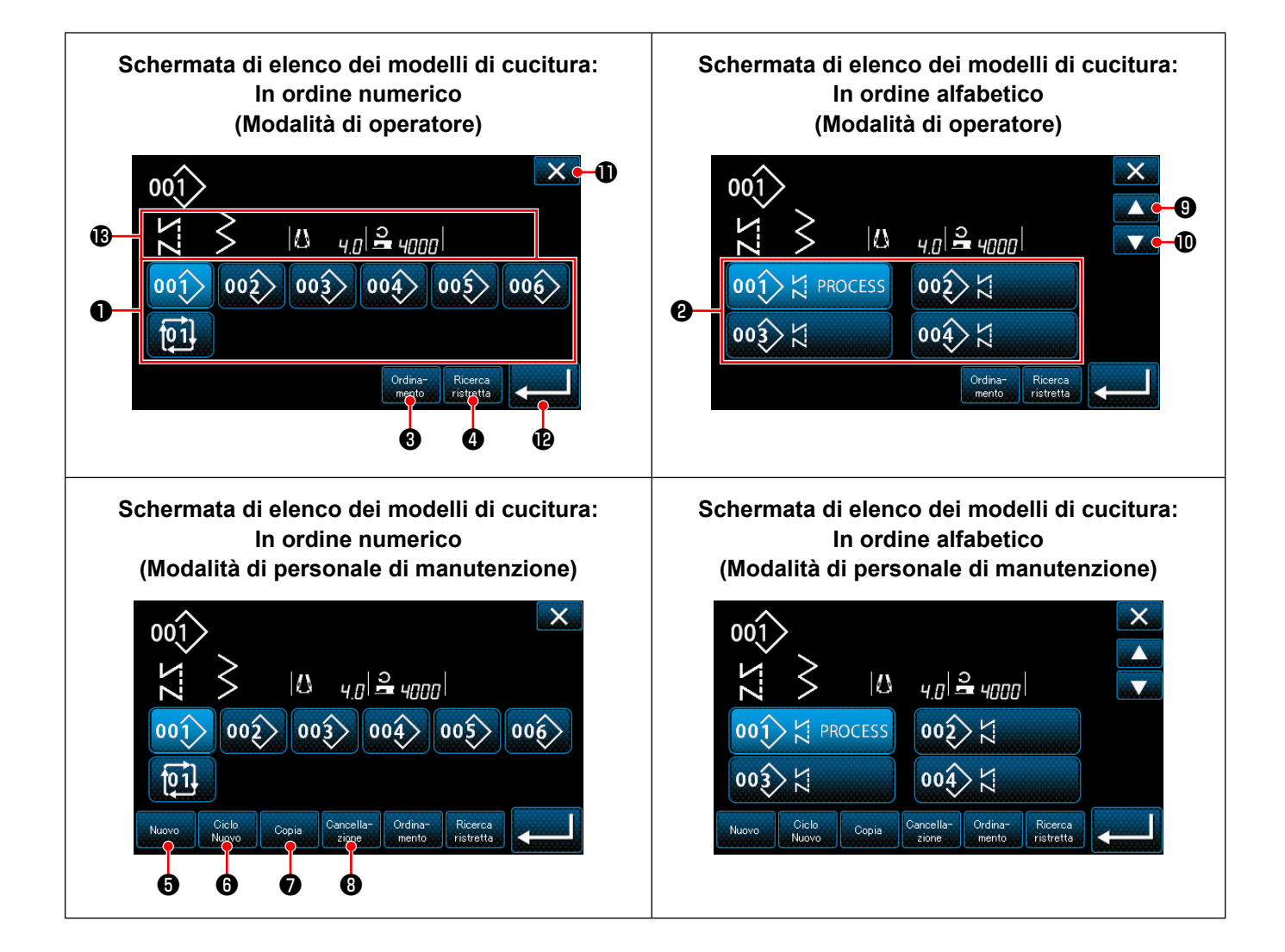

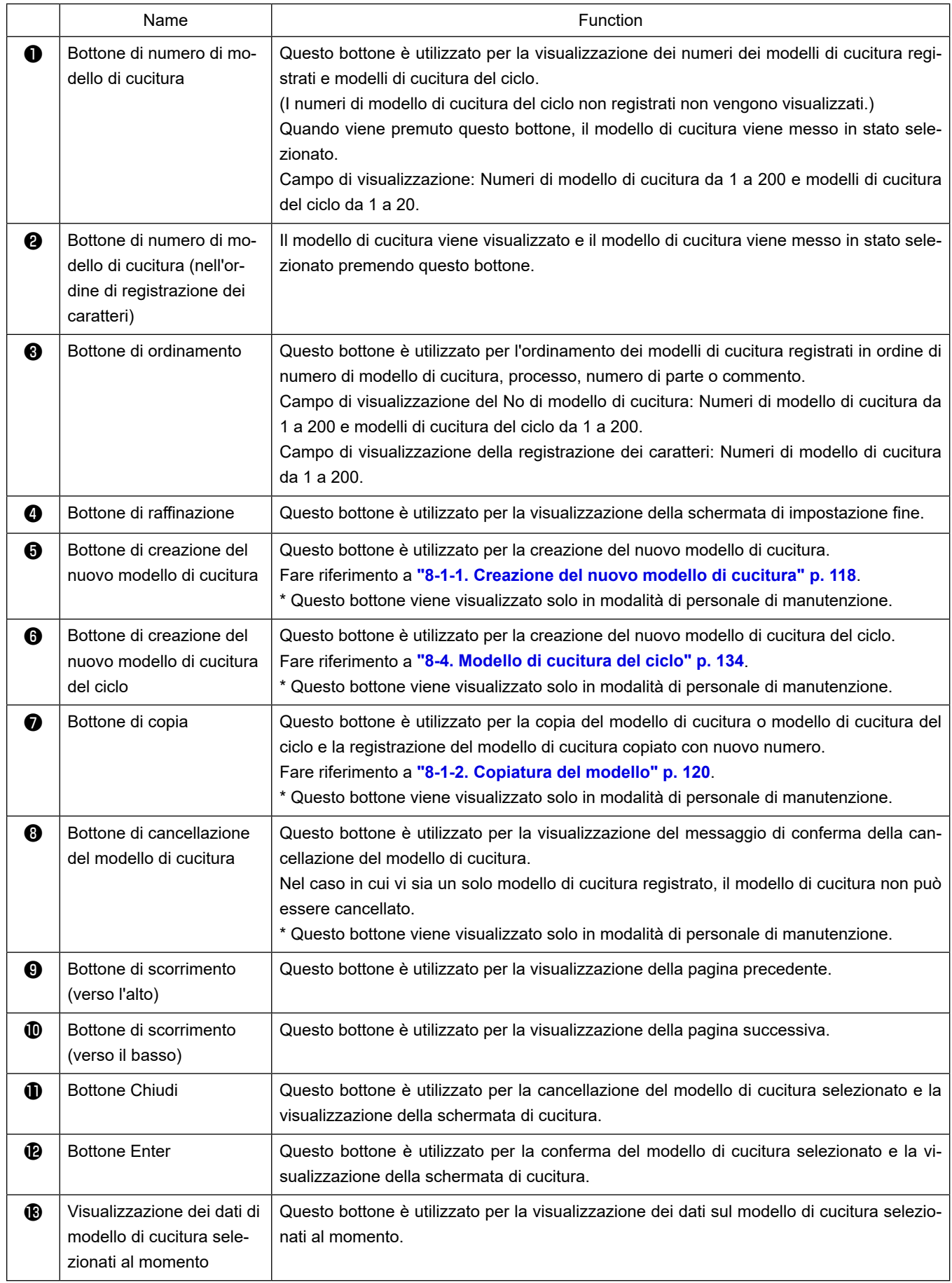

### <span id="page-45-0"></span>**5-2-3. Modello di cucitura dell'affrancatura (all'inizio)**

Il modello di cucitura dell'affrancatura all'inizio della cucitura viene impostato come descritto di seguito.

### **(1) Abilitazione del modello di cucitura dell'affrancatura (all'inizio)**

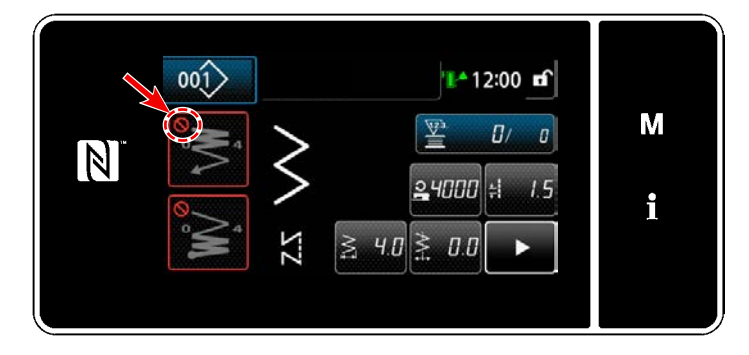

Il modello di cucitura dell'affrancatura all'inizio della cucitura può essere azionato quando la funzione di affrancatura all'inizio della cucitura è posta in stato ON (il segno non è visualizzato).

Se questa funzione è posta in stato OFF, premere il bottone di affrancatura all'inizio della cucitura per spegnere la visualizzazione del segno per abilitare la funzione di affrancatura all'inizio della cucitura.

**(2) Modifica del numero di punti e passo del modello di cucitura dell'affrancatura (all'inizio)**

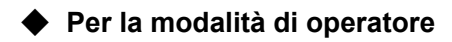

① **Visualizzazione della schermata di editaggio dell'affrancatura (all'inizio)**

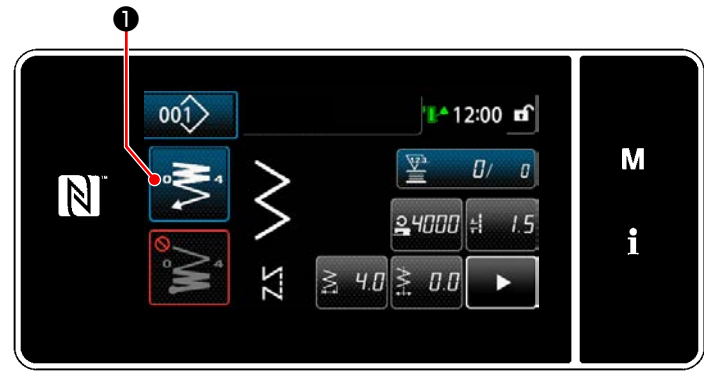

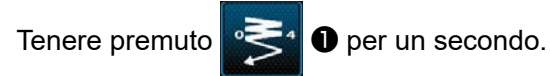

Viene visualizzata la schermata di editaggio dell'affrancatura (all'inizio).

② **Impostazione del numero di punti e numero di ripetizioni dell'affrancatura all'inizio della cucitura**

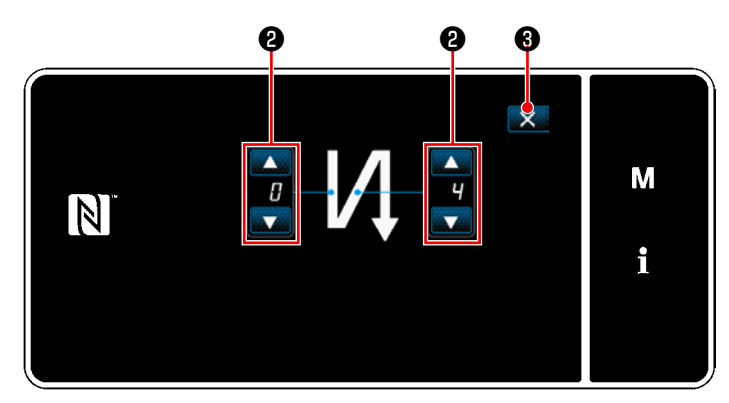

**<Schermata di editaggio dell'affrancatura (all'inizio) (Modalità di operatore)>**

Modificare il numero di punti di affrancatura con

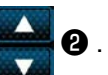

Il valore che è stato immesso viene confermato premendo ❸ . Viene quindi visualizzata la schermata di cucitura.

### ◆ **Per la modalità di personale di manutenzione**

① **Selezione del tipo di affrancatura all'inizio della cucitura**

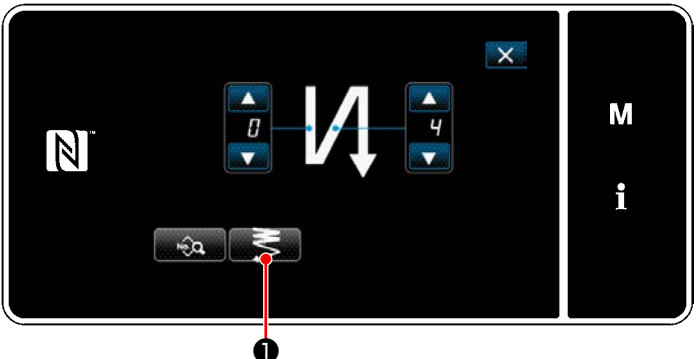

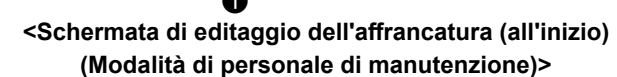

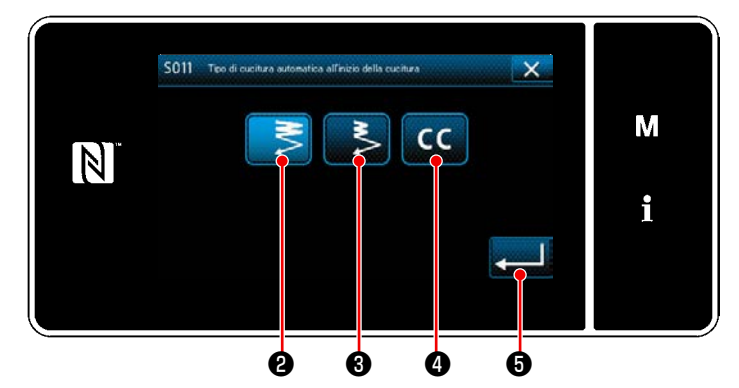

**<Schermata di immissione del tipo di affrancatura (Modalità di personale di manutenzione)>**

- 1) Visualizzare la "Schermata di editaggio dell'affrancatura (all'inizio) " faCendo riferimento al caso della modalità di operatore.
- 2) Premere **D** per visualizzare la "Schermata di immissione del tipo di affrancatura".

- 3) Selezionare uno dei modelli di cucitura dell'affrancatura da utilizzare all'inizio della cucitura:
	- ・ Punto di infittimento normale  $\blacksquare$
	- · Punto di infittimento a 2 punti **interest ❸**

・Punto di infittimento personalizzato **CC**O

Premere **Designal O** per confermare l'operazio-

ne di cui sopra e ritornare alla "Schermata di affrancatura all'inizio della cucitura".

② **Impostazione del modello di cucitura dell'affrancatura all'inizio della cucitura**

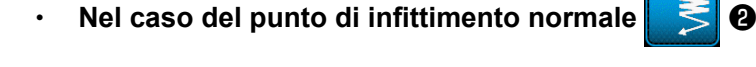

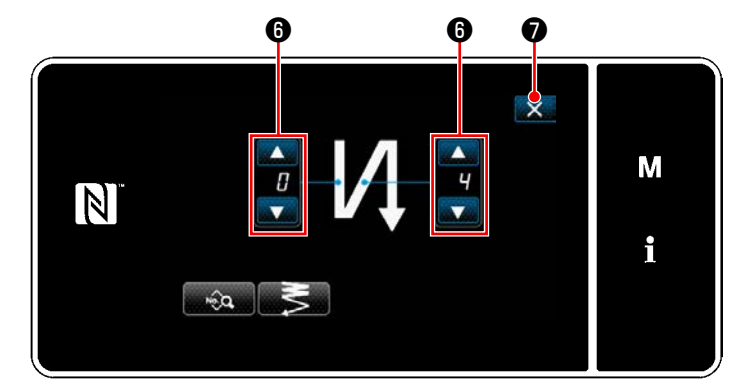

Modificare il numero di punti di affrancatura con

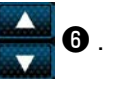

Premere X **O** per confermare l'operazione di cui sopra e ritornare alla schermata di cucitura.

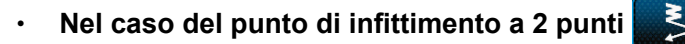

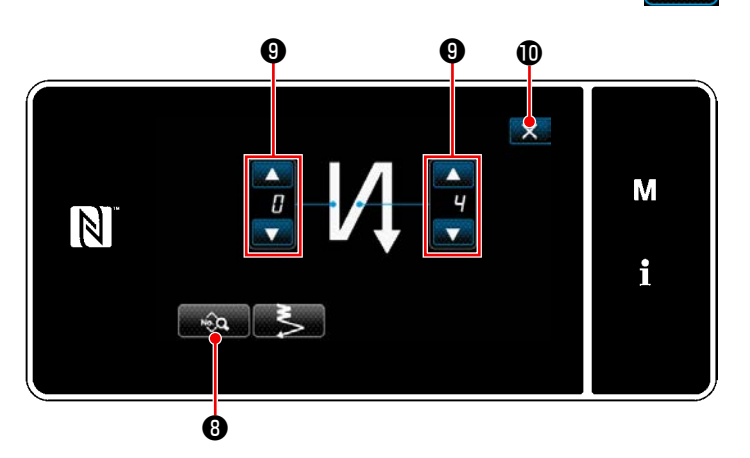

La lunghezza del punto, ecc. può essere impostata con **the 8**.

Cambiare il numero di punti di infittimento con

 $\boldsymbol{\Theta}$  .

Premere  $\mathbf{X}$  **i** per confermare l'operazione di cui sopra e ritornare alla schermata di cucitura.

### **Nel caso di selezione del punto di infittimento personalizzato**

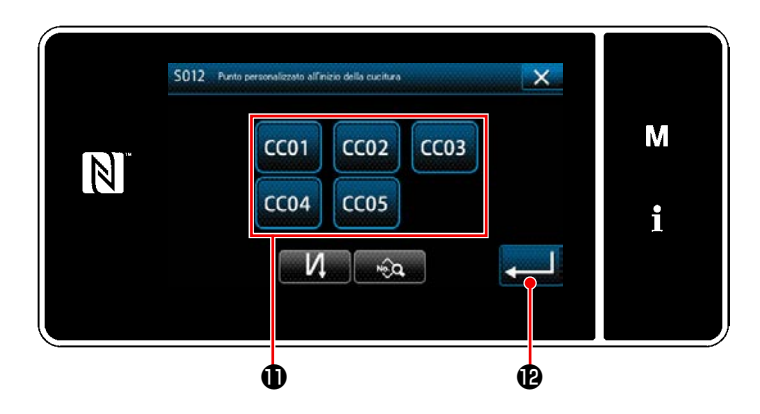

Premere il bottone  $\bf{0}$  per selezionare l'infittimento personalizzato.

Premere **D**eper confermare l'operazione di cui sopra e ritornare alla schermata di affrancatura all'inizio della cucitura.

 \* Fare riferimento a **["8-6. Modello di cucitura](#page-150-0)  [dell'infittimento personalizzato" p. 146](#page-150-0)** per ulteriori dettagli sulla cucitura di infittimento personalizzato.

③ **Editaggio dei dati di affrancatura all'inizio della cucitura**

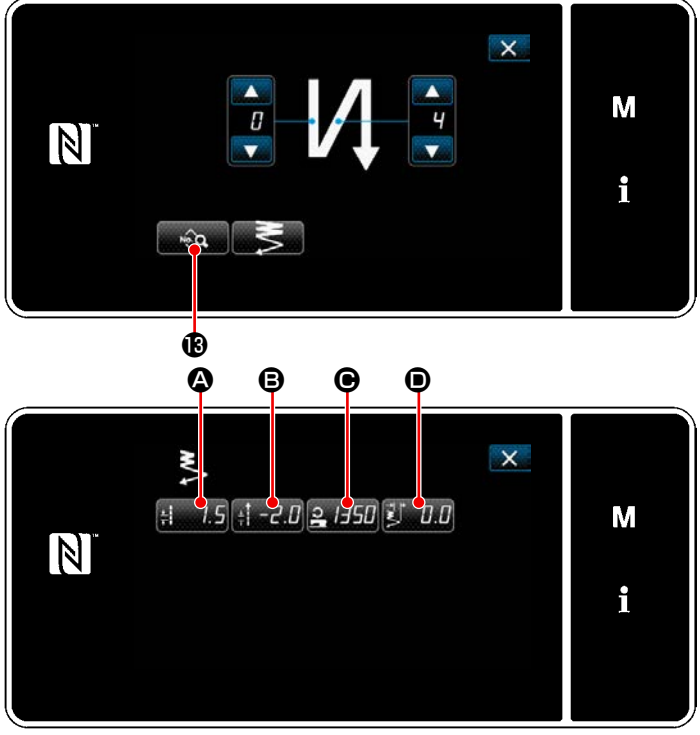

1) Quando viene premuto **1999** nella schermata di affrancatura all'inizio della cucitura, viene visualizzata la "Schermata di editaggio dei dati di affrancatura all'inizio della cucitura".

**<Schermata di editaggio dei dati di affrancatura all'inizio della cucitura>**

**Immissione della lunghezza del punto (trasporto normale) (** $\textcircled{4}$ **)** 

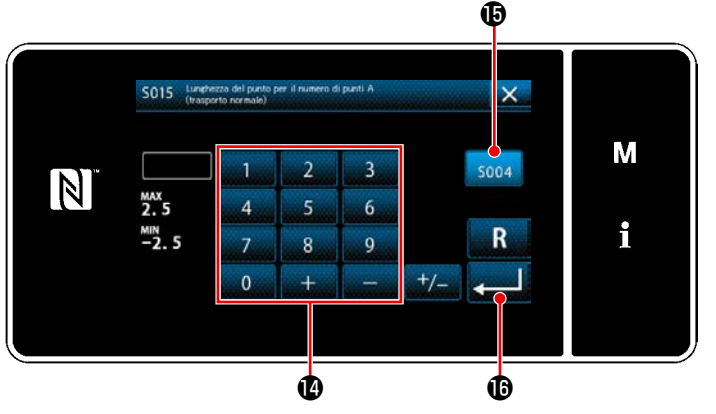

**<Schermata di immissione della lunghezza del punto (trasporto normale)>**

**Immissione della lunghezza del punto (trasporto inverso) (** $\Theta$ **)** 

- 1) Quando viene premuto  $\frac{1}{2}$   $\frac{1}{2}$   $\odot$  , viene visualizzata la "Schermata di immissione della lunghezza del punto (trasporto normale)".
- 2) Quando viene premuto  $\frac{1}{2004}$   $\oplus$  l'immissione della lunghezza del punto (trasporto normale) viene abilitata.
- 3) Immettere la lunghezza del punto (trasporto normale) con il tastierino numerico **(D**. (Da -2,5 a 2,5)
- Nel caso in cui sia selezionato  $\mathbf \oplus$  , viene impiegata la lunghezza del punto utilizzata per la sezione di cucitura a trasporto normale.
- 4) Quando viene premuto **4 6**, il valore che è stato immesso viene confermato e si ritorna alla "Schermata di editaggio dei dati di affrancatura all'inizio della cucitura".

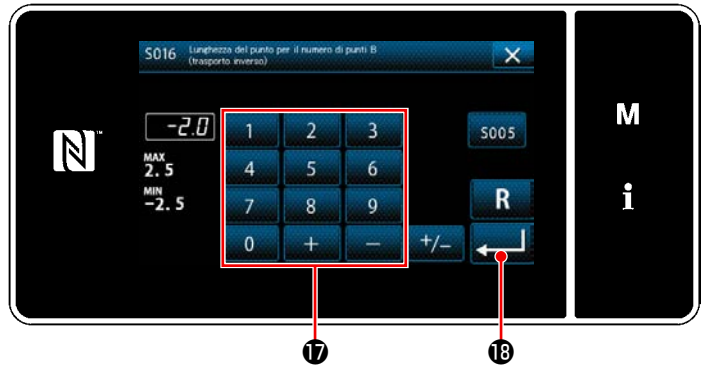

affrancatura all'inizio della cucitura". **<Schermata di immissione della lunghezza del punto (trasporto inverso)>**

- 1) Quando viene premuto  $\mathbf{B} = \mathbf{I}$   $\mathbf{B}$ , viene visualizzata la "Schermata di immissione della lunghezza del punto (trasporto inverso)".
- 2) Immettere la lunghezza del punto (trasporto inverso) con il tastierino numerico  $\bigcirc$  . (Da -2,5 a 2,5)
- 3) Quando viene premuto **de sulla Constitution Constantine Constant** che è stato immesso viene confermato e si ritorna alla "Schermata di editaggio dei dati di

**Immissione della velocità di cucitura per l'affrancatura all'inizio della cucitura (** $\odot$ **)** 

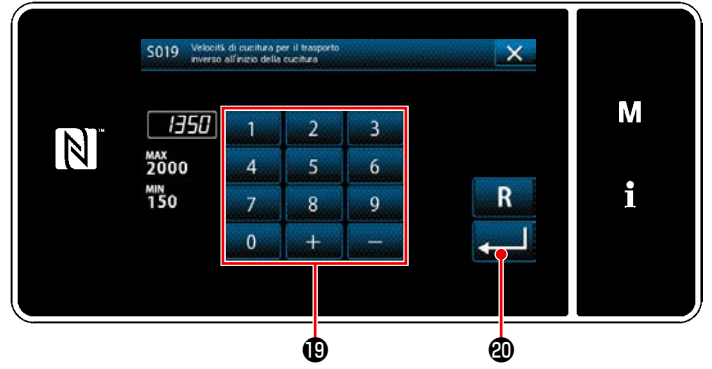

**l'affrancatura>**

- 1) Quando viene premuto  $\frac{1}{2}$   $\frac{1}{2}$   $\frac{1}{2$ sualizzata la "Schermata di immissione della velocità di cucitura per l'affrancatura".
- 2) Immettere la velocità di cucitura con il tastierino numerico  $\mathbf \circledR$ . (Da 150 a 2000)
- 3) Quando viene premuto **4 4** , il valore che è stato immesso viene confermato e si ritorna alla "Schermata di editaggio dei dati di affrancatura all'inizio della cucitura". **<Schermata di immissione della velocità di cucitura per**

# ・ **Regolazione della larghezza del punto di infittimento a 2 punti all'inizio della cucitura (**D**)**

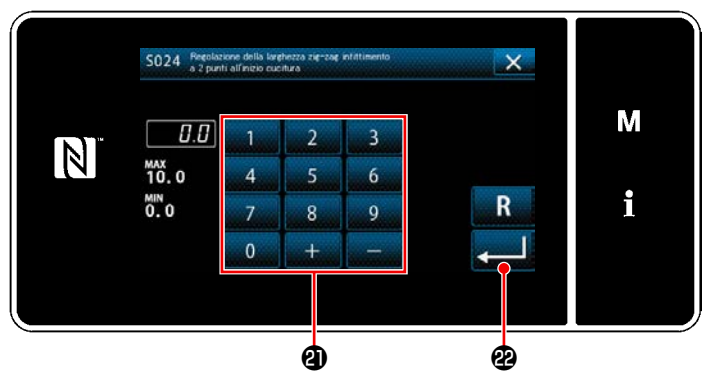

**<Schermata di regolazione della larghezza del punto di infittimento a 2 punti all'inizio della cucitura>**

- 1) Quando viene premuto **D, Viene vi**sualizzata la "Schermata di regolazione della larghezza del punto di infittimento a 2 punti all'inizio della cucitura".
- 2) Immettere la larghezza del punto di infittimento a 2 punti da utilizzare all'inizio della cucitura con il pulsante  $\mathbf 3$ .
- 3) Quando viene premuto **4** , il valore che è stato immesso viene confermato e si ritorna alla "Schermata di editaggio dei dati di affrancatura all'inizio della cucitura".

# ④ **Applicazione delle voci modificate**

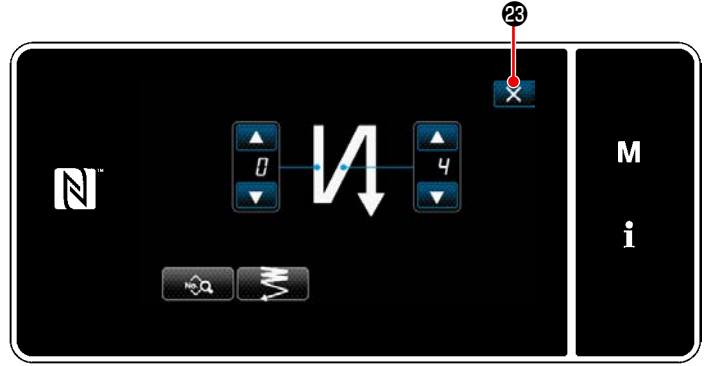

**<Schermata di affrancatura all'inizio della cucitura (Modalità di personale di manutenzione)>**

Premere  $\mathbb{X}$  **8** per confermare l'operazione di cui sopra e ritornare alla schermata di cucitura.

### **5-2-4. Modello di cucitura dell'affrancatura (alla fine)**

Il modello di cucitura dell'affrancatura alla fine della cucitura viene impostato come descritto di seguito.

### **(1) Abilitazione del modello di cucitura dell'affrancatura (alla fine)**

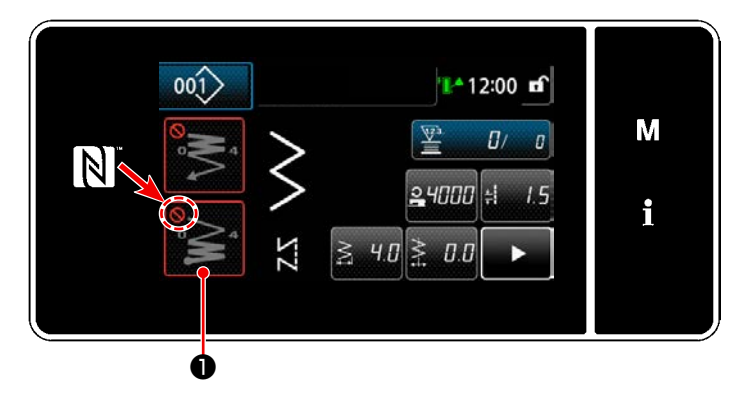

Il modello di cucitura dell'affrancatura alla fine della cucitura può essere azionato quando la funzione di affrancatura alla fine della cucitura è posta in stato ON (il segno non è visualizzato).

Se questa funzione è posta in stato OFF, premere il bottone di affrancatura alla fine della cucitura per spegnere la visualizzazione del segno per abilitare la funzione di affrancatura alla fine della cucitura.

### **(2) Modifica del numero di punti e passo del modello di cucitura dell'affrancatura (alla fine)**

### ① **Visualizzazione della schermata di editaggio dell'affrancatura (alla fine)**

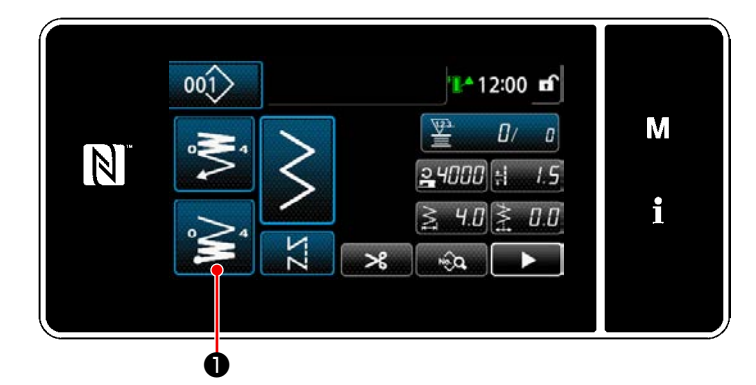

Tenere premuto  $\geq 1$  **O** per un secondo.

Viene visualizzata la schermata di editaggio dell'affrancatura (alla fine).

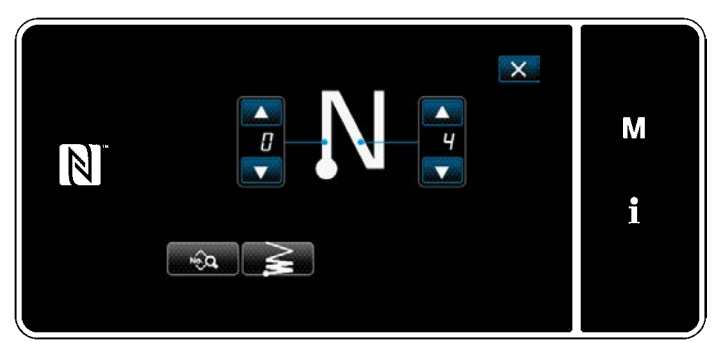

**<Schermata di editaggio dell'affrancatura alla fine della cucitura>**

 \* Dal passaggio successivo in poi, impostare le voci di funzione allo stesso modo delle funzioni per l'affrancatura all'inizio della cucitura. (Fare riferimento a **["5-2-3. Modello di cuci](#page-45-0)[tura dell'affrancatura \(all'inizio\)" p. 41](#page-45-0)**.)

### <span id="page-51-0"></span>**5-2-5. Editaggio dei modelli di cucitura**

- **(1) Metodo di editaggio (nel caso in cui sia selezionata la cucitura libera, la cucitura a dimensione costante o la cucitura pluristrato)**
- \* Nel caso in cui sia selezionata la cucitura a forma poligonale, fare riferimento a **["8-2. Impostazione del](#page-126-0)[la cucitura a forma poligonale" p. 122](#page-126-0)**.
- \* Nel caso in cui sia selezionata la cucitura continua, fare riferimento a **["8-3. Modello di cucitura conti](#page-133-0)[nua" p. 129](#page-133-0)**.
- ① **Visualizzazione della schermata di editaggio del modello di cucitura**

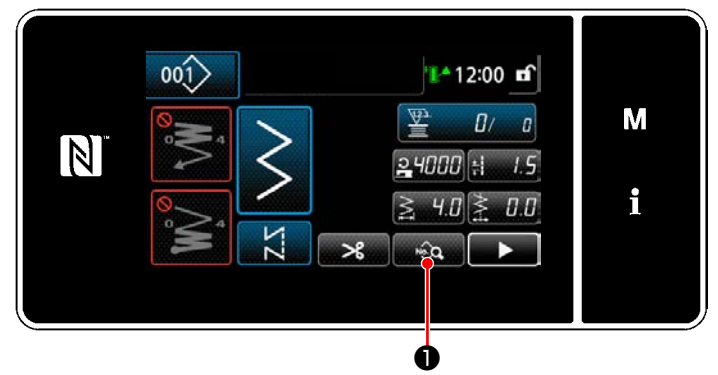

**<Schermata di cucitura (Modalità di personale di manutenzione)>**

### ② **Editaggio del modello di cucitura**

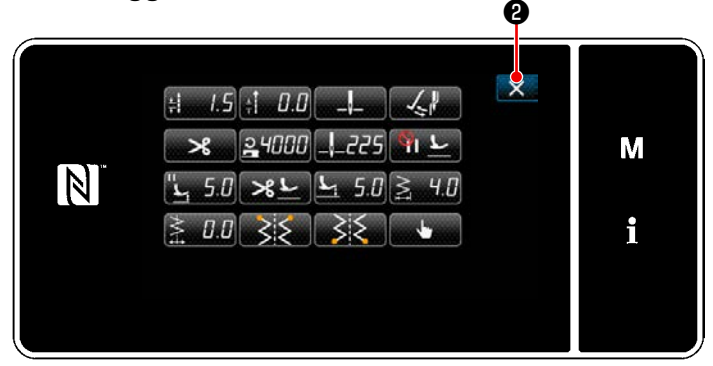

**<Schermata di editaggio del modello di cucitura>**

Premere **D** nella schermata di cucitura in modalità di personale di manutenzione. Viene visualizzata la "Schermata di editaggio del modello di cucitura".

In questa schermata, le funzioni del modello di cucitura possono essere editate separatamente. Fare riferimento a **["5-2-6. Elenco delle funzioni](#page-54-0)  [del modello di cucitura" p. 50](#page-54-0)** per gli articoli di funzione che possono essere editati. Modificare i rispettivi articoli e premere per confermare la modifica. Premere X **O** per visualizzare la "Schermata"

di cucitura".

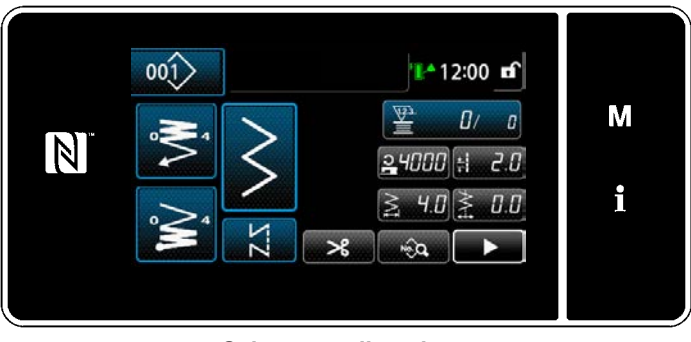

**<Schermata di cucitura>**

#### ③ **Esecuzione della cucitura tramite il modello di cucitura editato**

Viene visualizzato il dato che è stato modificato.

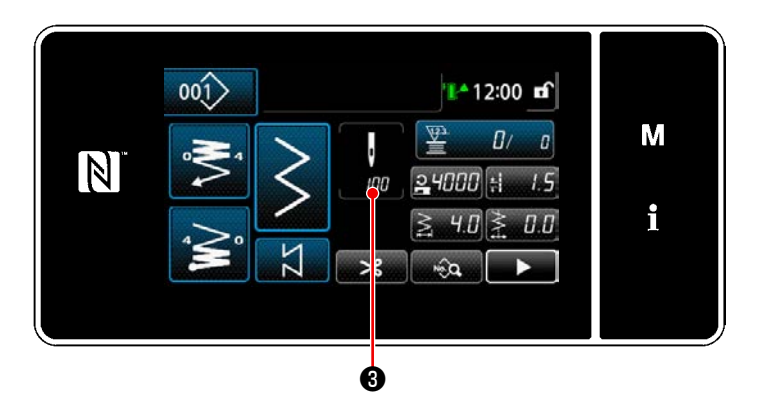

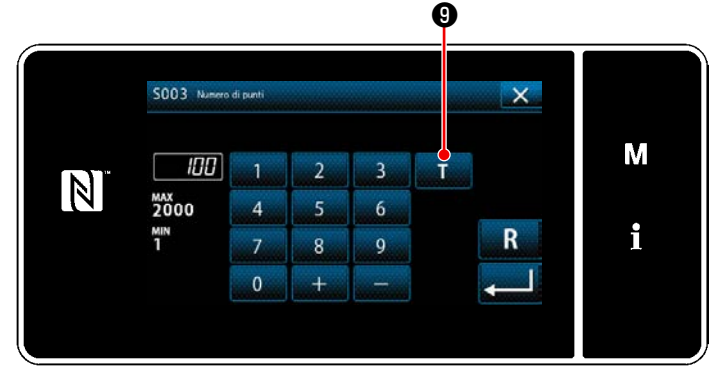

**<Schermata di immissione del numero di punti>**

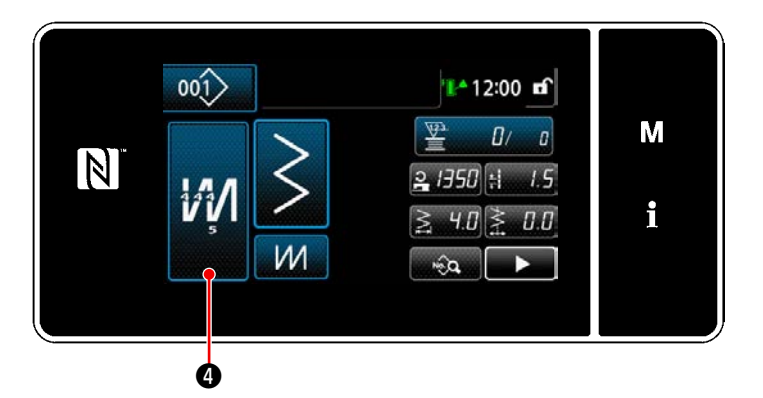

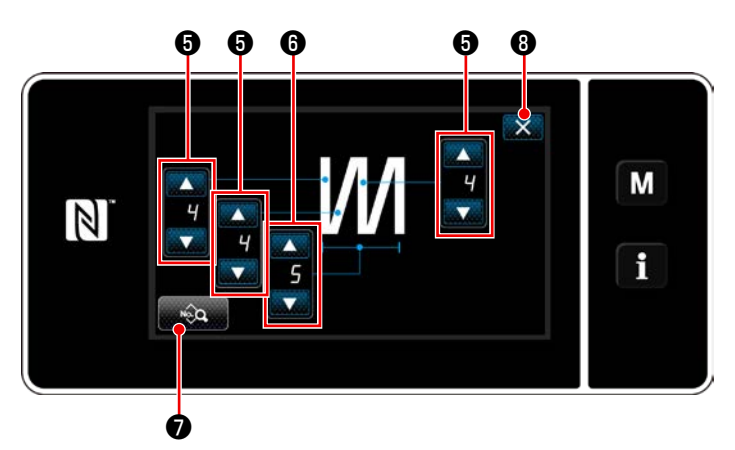

**<Schermata di editaggio del modello di cucitura pluristrato>**

Nel caso in cui sia selezionato il modello di cucitura a dimensione costante, la "Schermata di immissione del numero di punti" viene

visualizzata premendo ❸ al momento dell'impostazione del numero di punti. (Solo nel caso in cui il numero di punti possa essere modificato)

Quando viene premuto **Quando viene** premuto **Quando viene** di insegnamento viene attivata.

Fare riferimento a **"5-2-7. Funzione di insegnamento" p. 60** per la funzione di insegnamento.

Quando viene premuto **#4** @ durante la

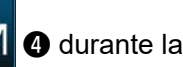

selezione del modello di cucitura multistrato, viene visualizzata la "Schermata di editaggio del modello di cucitura pluristrato".

1) Impostare il numero di punti con

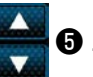

2) Impostare il numero di volte del modello di

cucitura pluristrato con **0**.

- 3) I dati di cucitura multistrato possono essere editati premendo **matematica**.
- 4) Premere X **O** per confermare il valore di impostazione e ritornare alla "Schermata di cucitura".

### **(2) Regolazione della posizione di arresto inferiore**

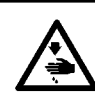

## **AVVERTIMENTO :**

**La barra ago si muove durante la regolazione riportata in questo passaggio. Fare attenzione a non posizionare le dita sotto l'ago.**

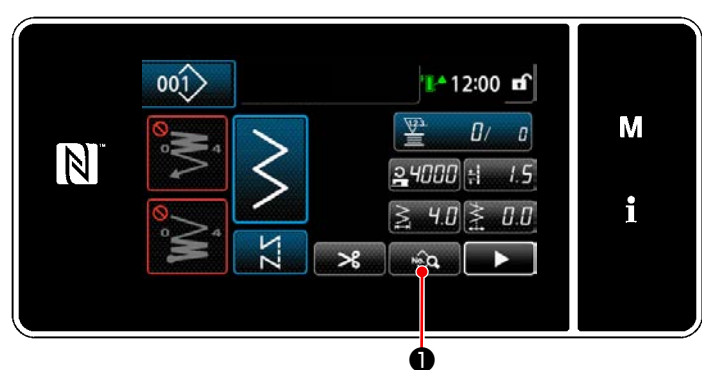

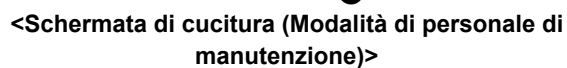

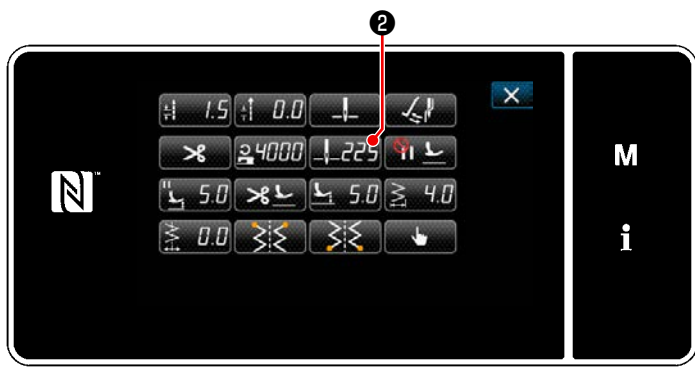

**<Schermata di editaggio del modello di cucitura>**

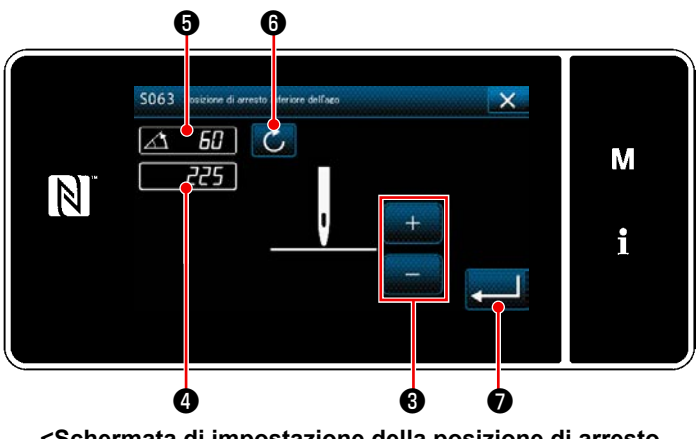

**<Schermata di impostazione della posizione di arresto inferiore della barra ago>**

1) Premere **@ @ nella schermata di cucitu**ra in modalità di personale di manutenzione. Viene visualizzata la "Schermata di editaggio del modello di cucitura".

2) Premere  $\frac{1}{2}$  5.0  $\theta$ .

Viene visualizzata la "Schermata di impostazione della posizione di arresto inferiore della barra ago".

3) Regolare la posizione di arresto inferiore della barra ago seguendo le due diverse procedure di regolazione descritte di seguito.

#### **[Regolazione con il tasto +/-]**

Regolare la posizione della barra ago con

❸ . (Il valore visualizzato nella sezione

di visualizzazione ❹ cambierà di conseguenza.)

### **[Regolazione con l'angolo dell'albero principale]**

Regolare la posizione della barra ago ruotando l'albero principale. (Il valore visualizzato nella sezione di visualizzazione ❺ cambierà di conseguenza.)

Premere  $\bigcirc$  **O** per riflettere il valore di regolazione a  $\bullet$ .

4) L'operazione viene confermata premendo

❼ . Si ritorna quindi alla "Schermata di editaggio del modello di cucitura".

## <span id="page-54-0"></span>**5-2-6. Elenco delle funzioni del modello di cucitura**

# **(1) Articoli di impostazione sotto la modalità di cucitura del modello di cucitura**

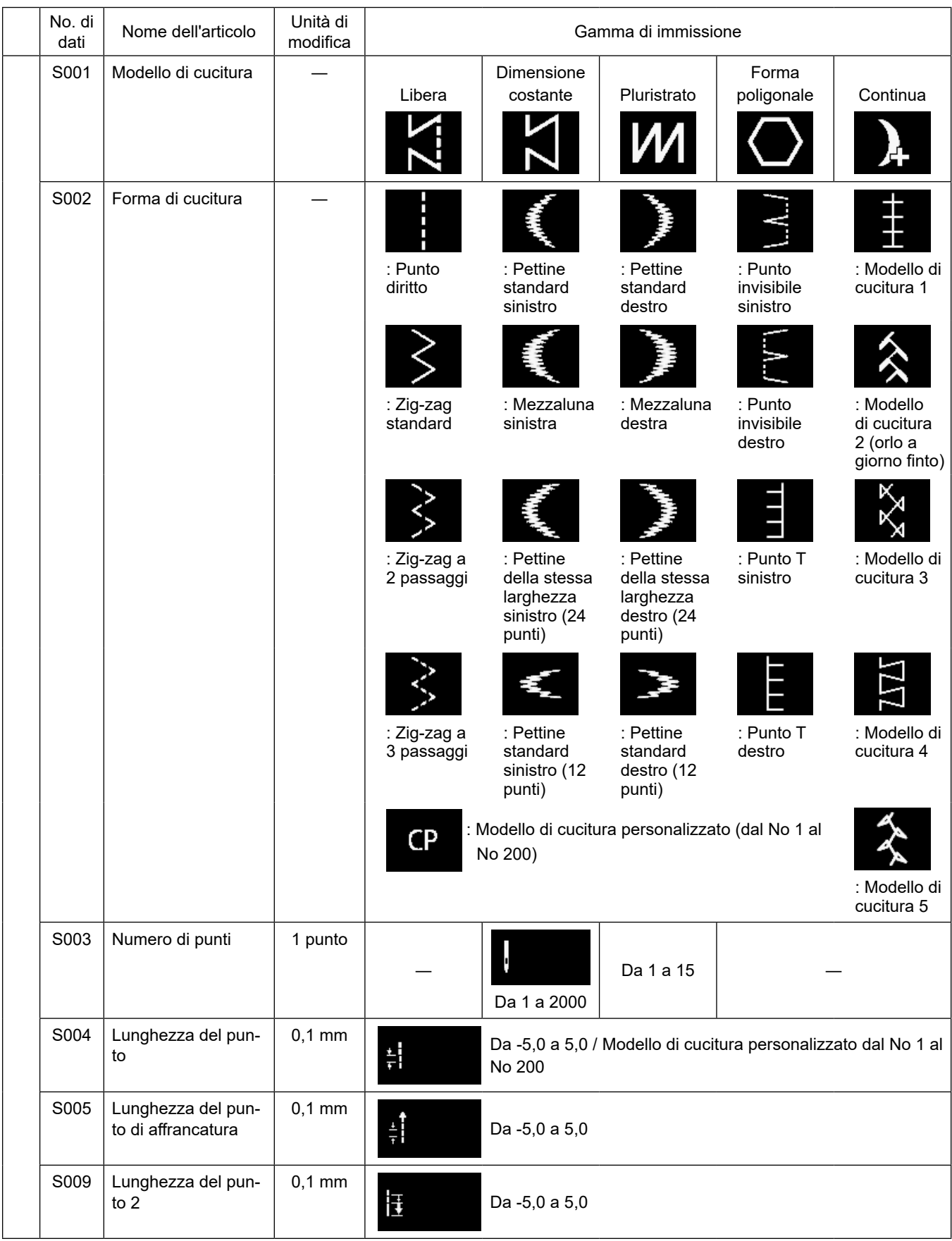

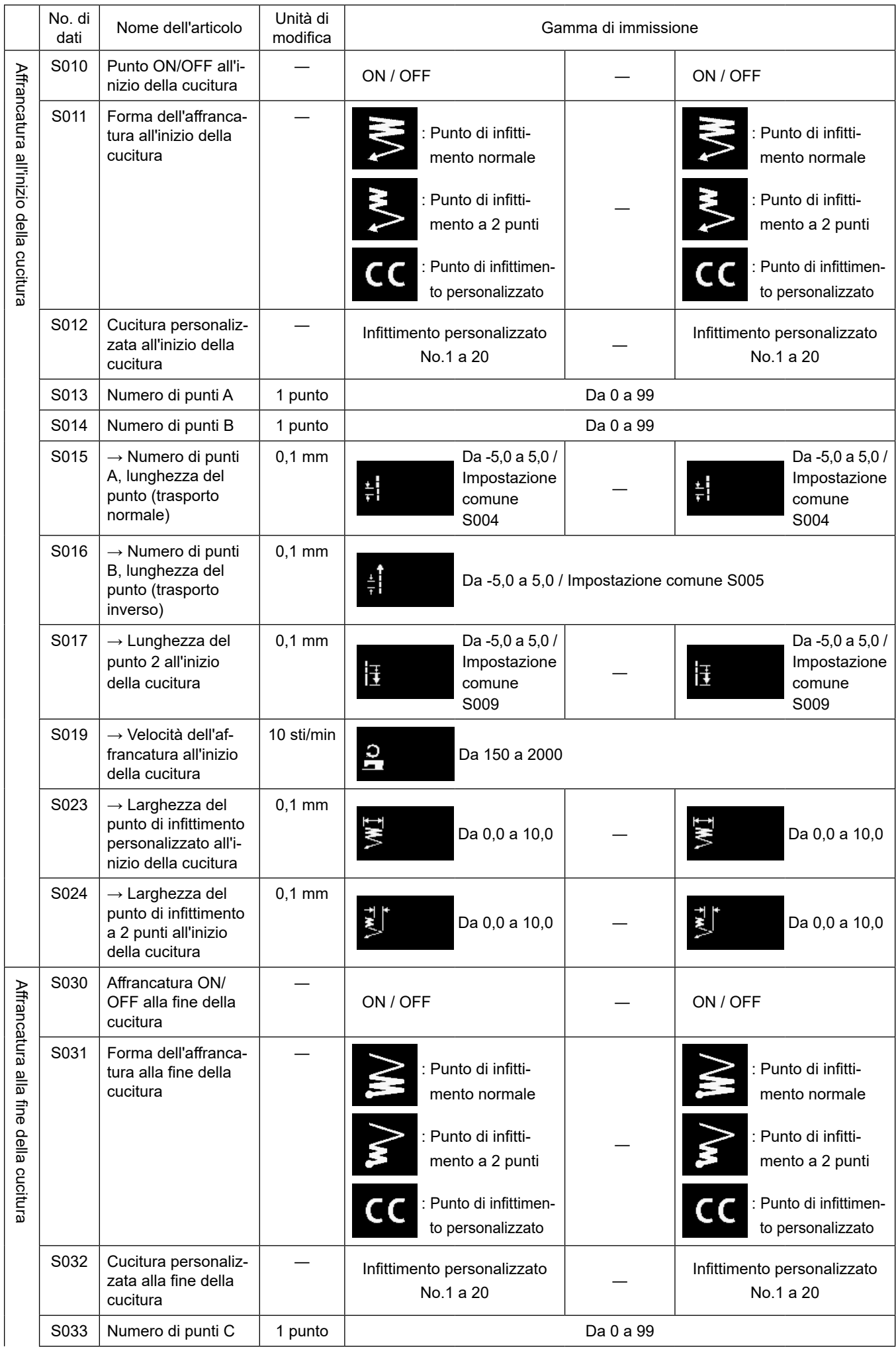

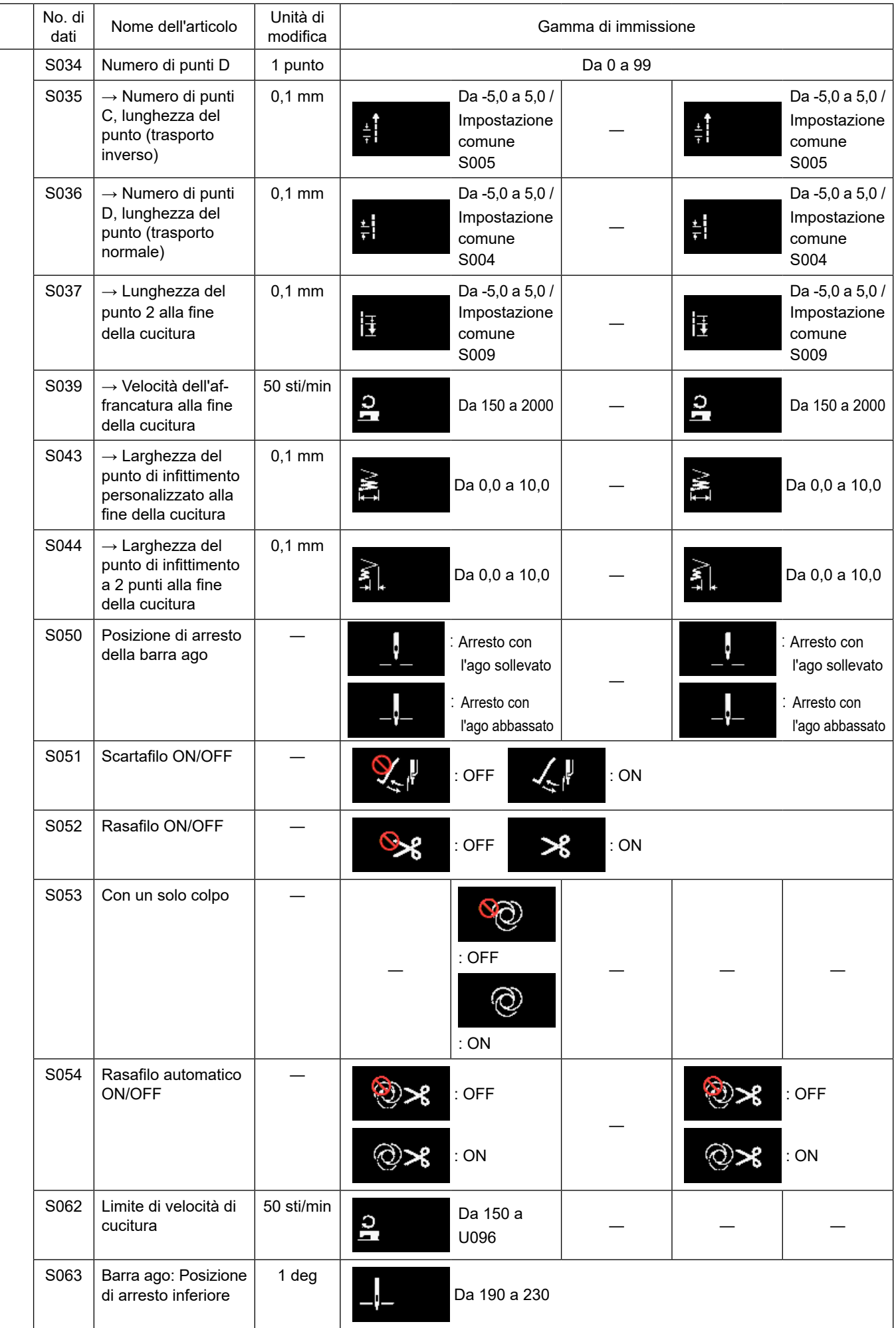

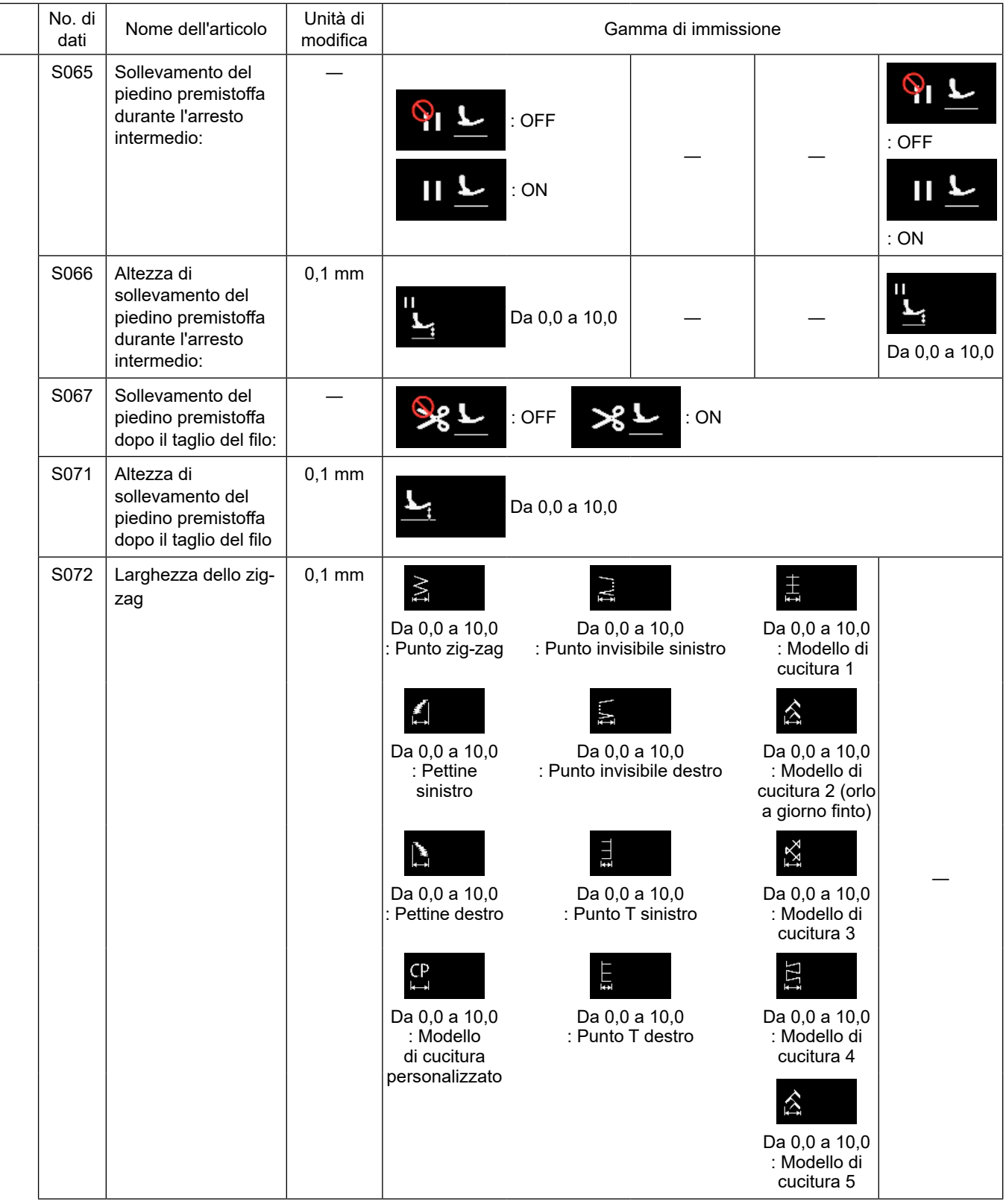

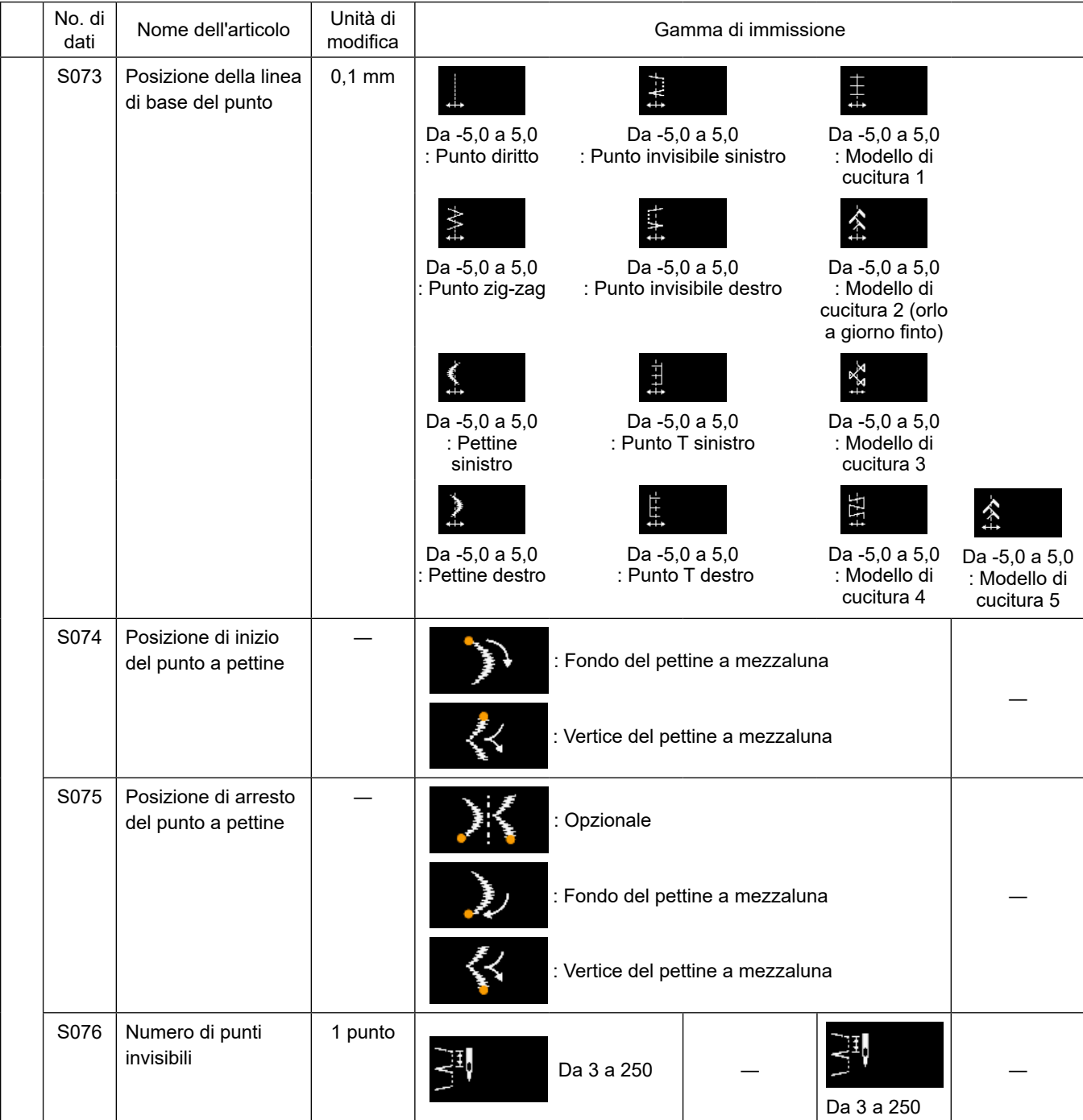

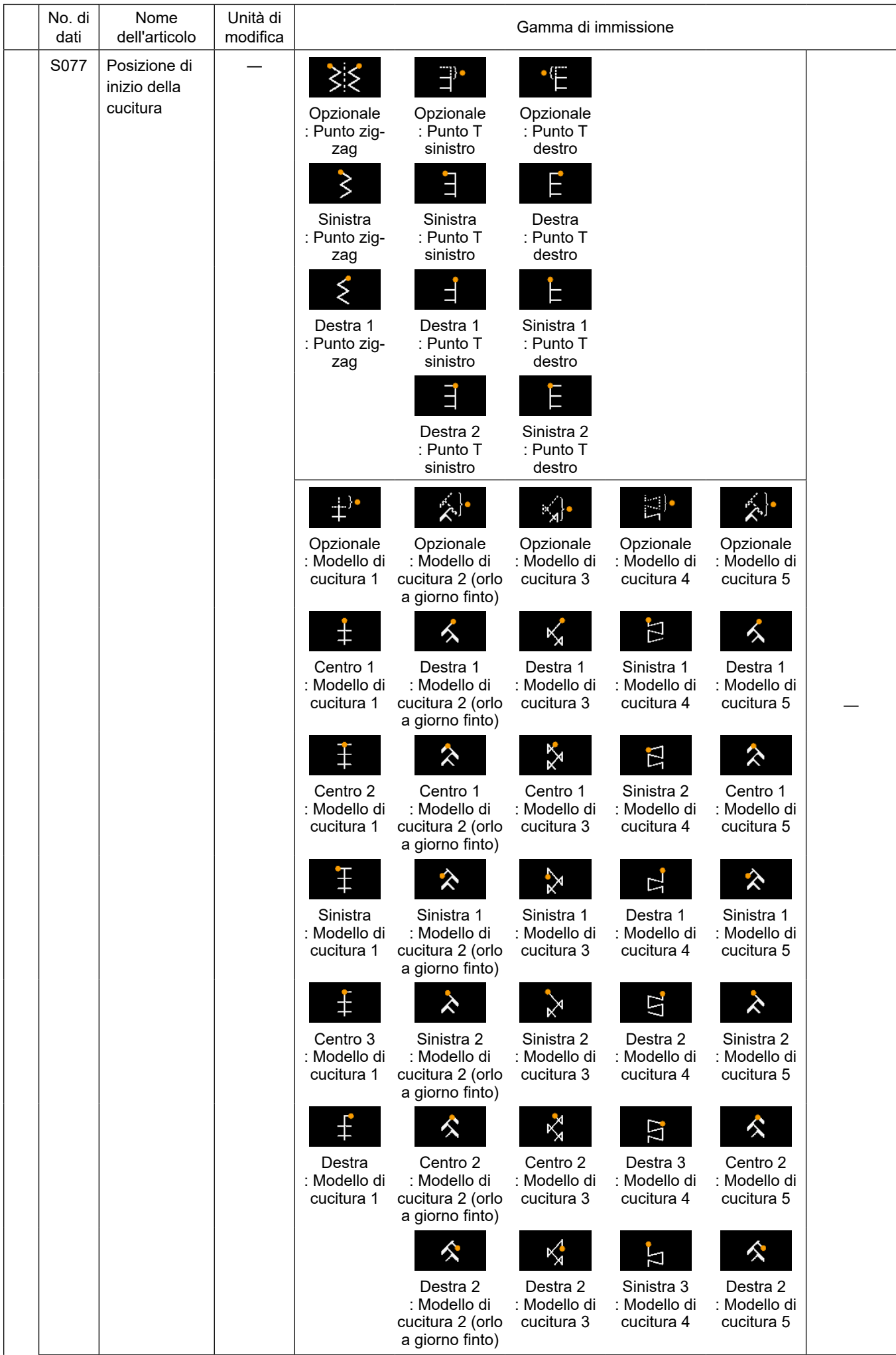

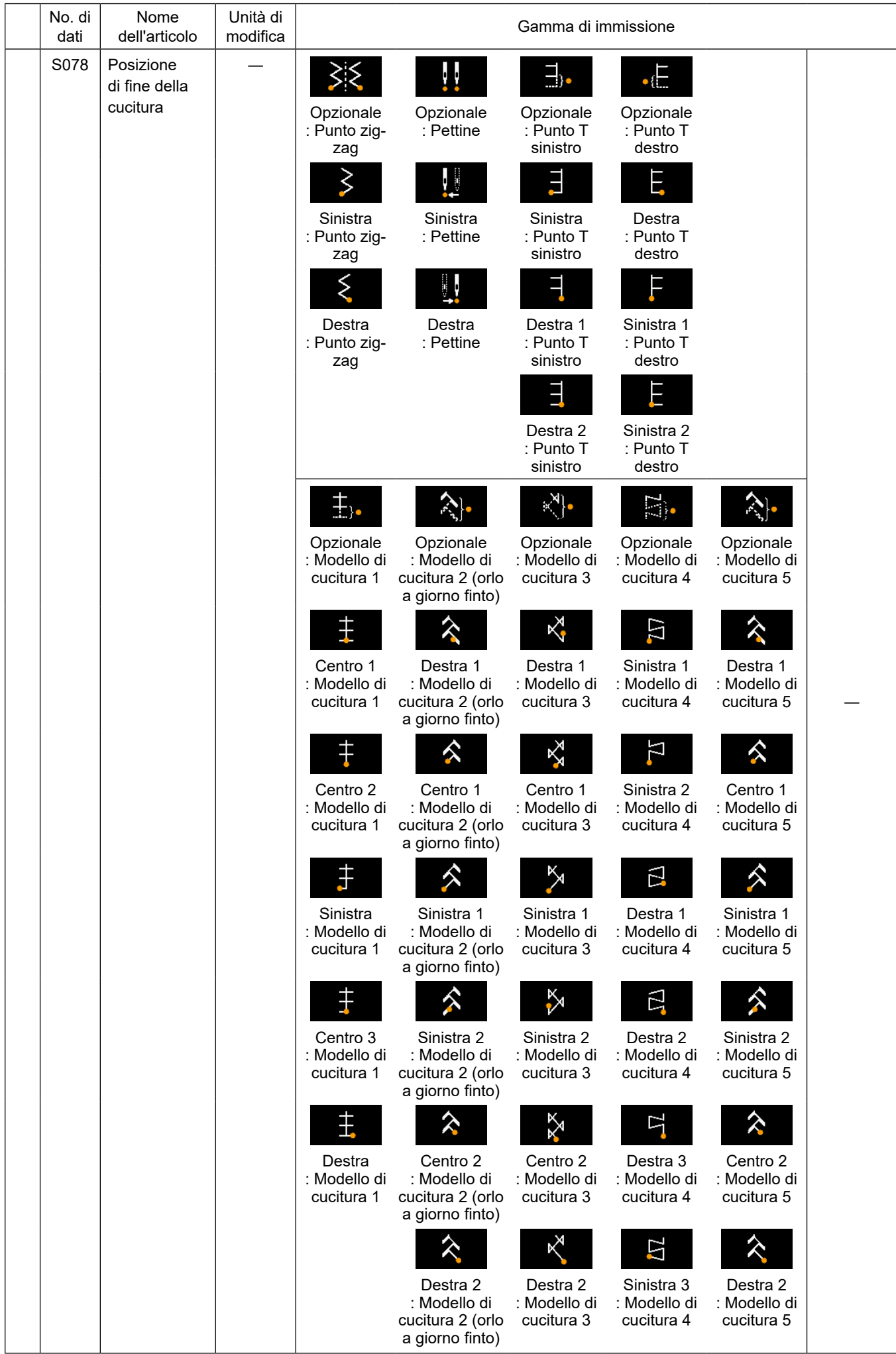

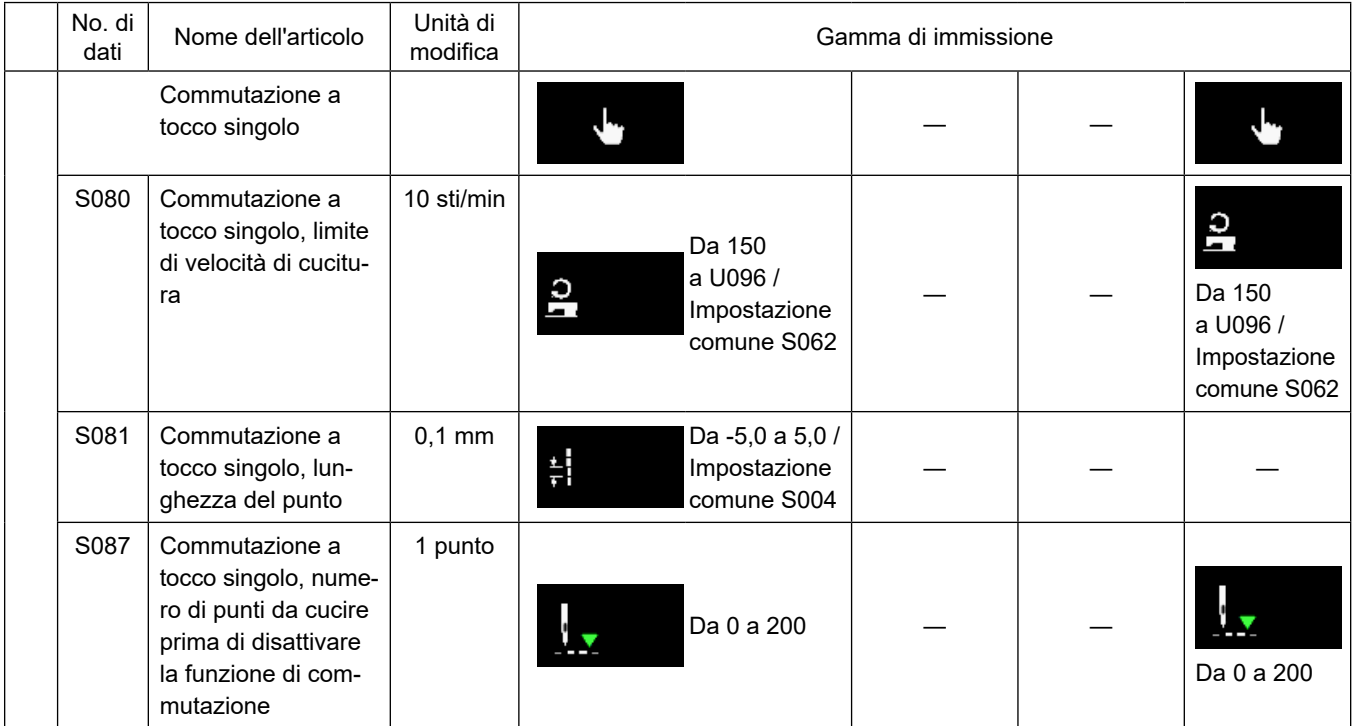

\* **Fare riferimento a ["5-2-8. Funzione di commutazione a tocco singolo" p. 62](#page-66-0) per ulteriori dettagli sulla funzione di commutazione a tocco singolo.**

# **(2) Articoli di impostazione per le fasi della cucitura a forma poligonale**

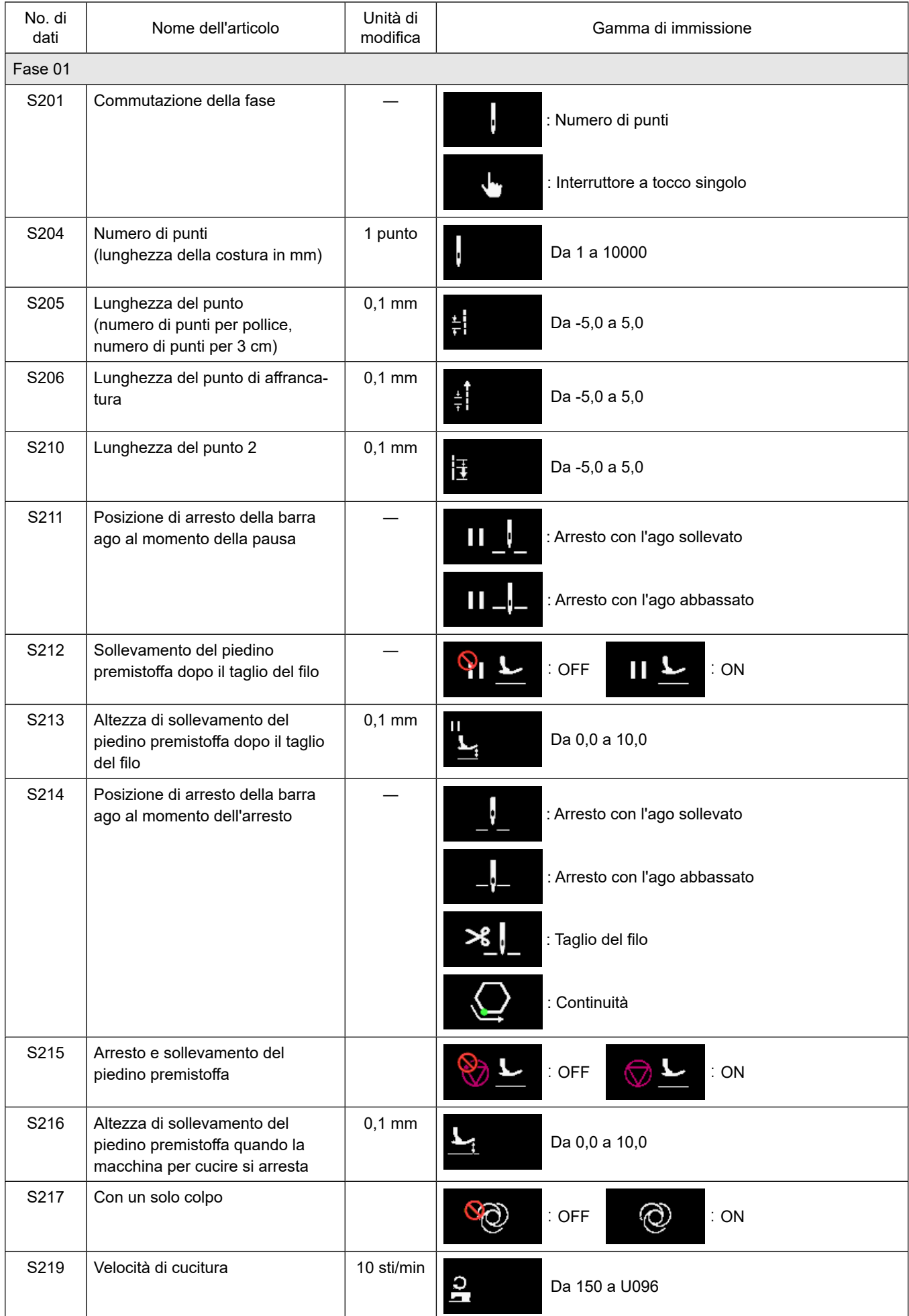

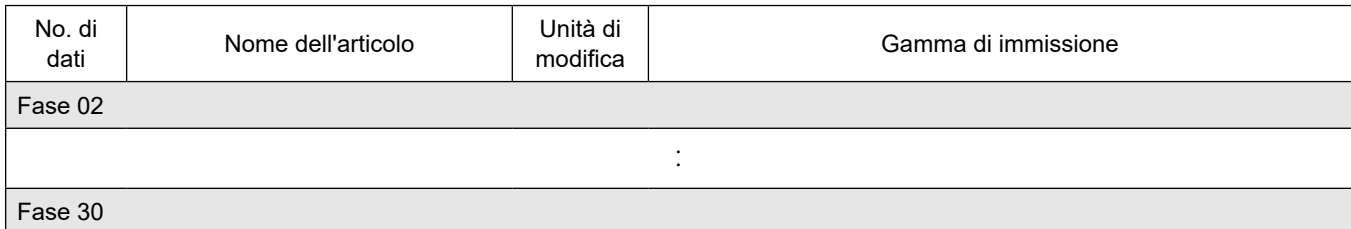

\* Le voci di impostazione e la gamma di immissione sono identiche a quelle della fase 01.

\* Il numero di fase può essere impostato fino alla Fase 30.

### **(3) Articoli di impostazione per i passaggi del modello di cucitura continua**

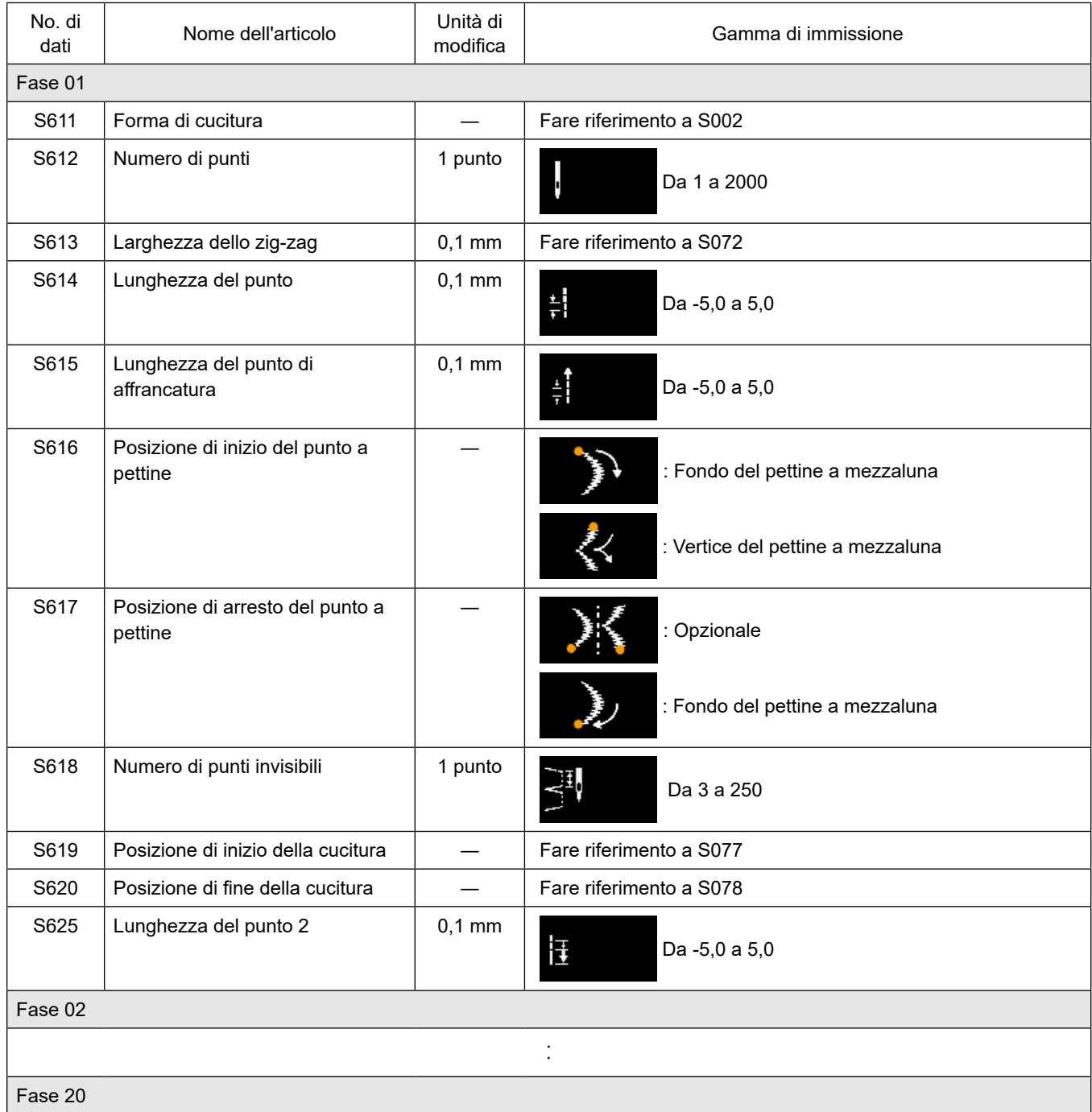

\* Le voci di impostazione e la gamma di immissione sono identiche a quelle della fase 01.

\* Il numero di fase può essere impostato fino alla Fase 20.

### **5-2-7. Funzione di insegnamento**

Questa è la funzione che consente l'immissione del numero di punti del modello di cucitura utilizzando il numero effettivo di punti cuciti. Questa schermata di funzione può essere visualizzata dalla schermata di editaggio del modello di cucitura.

La funzione di insegnamento può essere utilizzata nel caso in cui sia selezionata "la cucitura a dimensione costante" o "la cucitura a forma poligonale".

### **(1) Come impostare (cucitura a dimensione costante)**

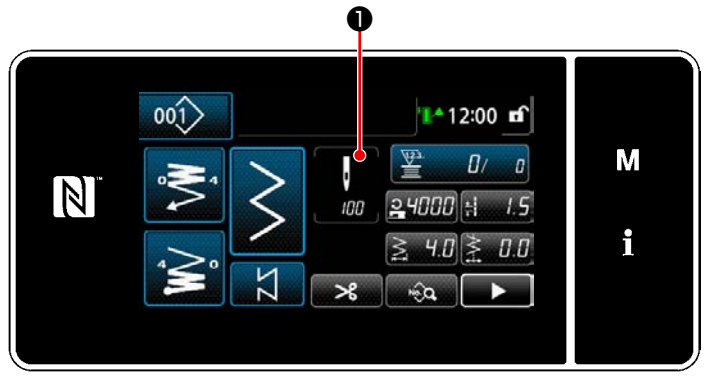

**<Schermata di cucitura (cucitura a dimensione costante) (Modalità di personale di manutenzione)>**

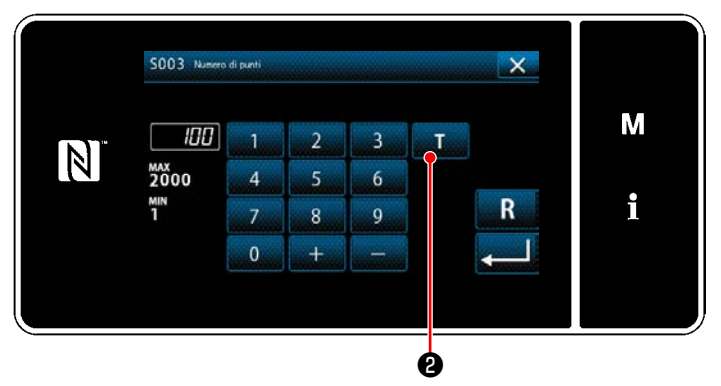

**<Schermata di immissione del numero di punti>**

① **Visualizzazione della schermata di immissione del numero di punti** Premere ❶ nella schermata di elenco dei dati di cucitura. Viene quindi visualizzata la "Schermata di immissione del numero di punti".

② **Attivazione della funzione di insegnamento** Premere **Deta @** per attivare la funzione di insegnamento.

### ③ **Avvio dell'insegnamento**

Il valore di immissione viene impostato su 0 (zero). Eseguire la cucitura fino alla posizione di entrata dell'ago alla quale si desidera terminare la cucitura premendo il pedale. Contare quindi il numero di punti cuciti usando la funzione di insegnamento.

④ **Conferma dei dati immessi sotto la modalità di insegnamento**

Confermare il contenuto dell'insegnamento effettuando il taglio del filo.

Ritornare alla "Schermata di cucitura (cucitura a dimensione costante) (Modalità di personale di manutenzione)".

### **(2) Come impostare (cucitura a forma poligonale)**

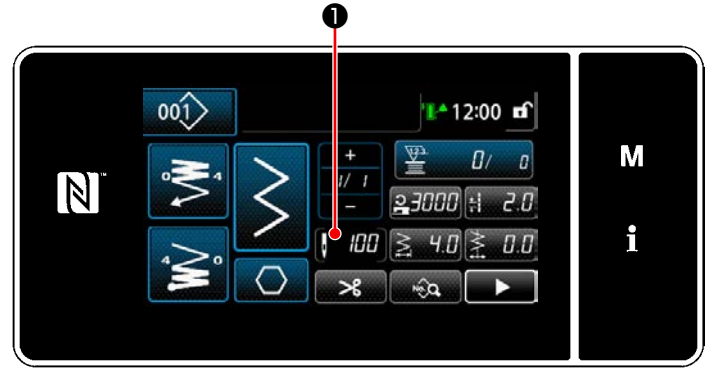

**<Schermata di cucitura (cucitura a forma poligonale) (Modalità di personale di manutenzione)>**

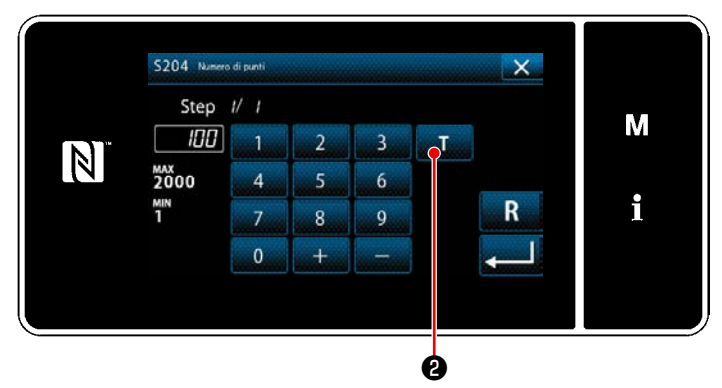

**<Schermata di immissione del numero di punti>**

① **Visualizzazione della schermata di immissione del numero di punti** Premere ❶ nella schermata di elenco dei

dati di cucitura. Viene quindi visualizzata la "Schermata di immissione del numero di punti".

② **Attivazione della funzione di insegnamento** Premere **Deta @** per attivare la funzione di insegnamento.

### ③ **Avvio dell'insegnamento**

Il valore di immissione viene impostato su 0 (zero). Eseguire la cucitura fino alla posizione di entrata dell'ago alla quale si desidera terminare la cucitura premendo il pedale. Contare quindi il numero di punti cuciti usando la funzione di insegnamento.

- ④ **Conferma del contenuto dell'insegnamento** Eseguire la cucitura fino al raggiungimento della fine (ultimo punto) del passaggio di cucitura. Eseguire quindi il taglio del filo per confermare il contenuto dell'insegnamento. Ritornare alla "Schermata di cucitura (cucitura a forma poligonale) (Modalità di personale di manutenzione)".
- ⑤ **Proseguimento al passaggio successivo**

Quando viene premuto  $\blacksquare$   $\blacksquare$   $\blacksquare$   $\blacksquare$  , si procede

al passaggio di cucitura successivo. Eseguire le fasi della procedura di impostazione da ① a ⑤ a ripetizione.

Se non c'è alcun passaggio disponibile per la registrazione, la transizione al passaggio successivo non può essere eseguita.

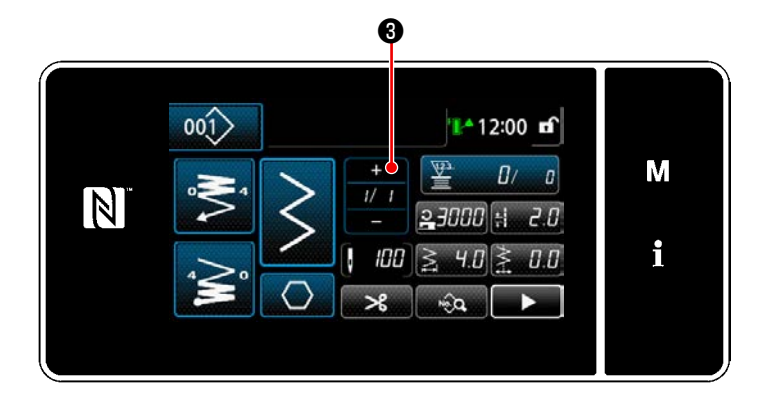

### <span id="page-66-0"></span>**5-2-8. Funzione di commutazione a tocco singolo**

Nel caso in cui la funzione di commutazione a tocco singolo sia assegnata all'interruttore personalizzato, è possibile commutaRe la lunghezza del punto, la velocità di cucitura ecc. premendo l'interruttore personalizzato.

\* La funzione a tocco singolo è stata assegnata in fabbrica all'interruttore 1 della testa della macchina al momento della spedizione.

Dati che vengono commutati con la funzione di commutazione a tocco singolo

- ・ Velocità di cucitura
- ・ Lunghezza del punto
- ・ Numero di punti da cucire prima di disattivare la funzione di commutazione

Fare riferimento a **"4-8. Interruttore personalizzato" p. 28**.

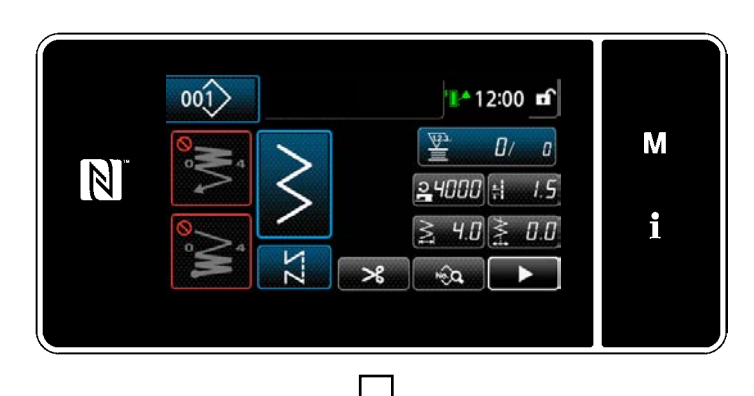

Mentre la commutazione a tocco singolo è in corso di svolgimento, la visualizzazione dei dati target viene modificata e l'icona di commutazione a tocco singolo viene visualizzata su ❶ .

Durante la commutazione a tocco singolo

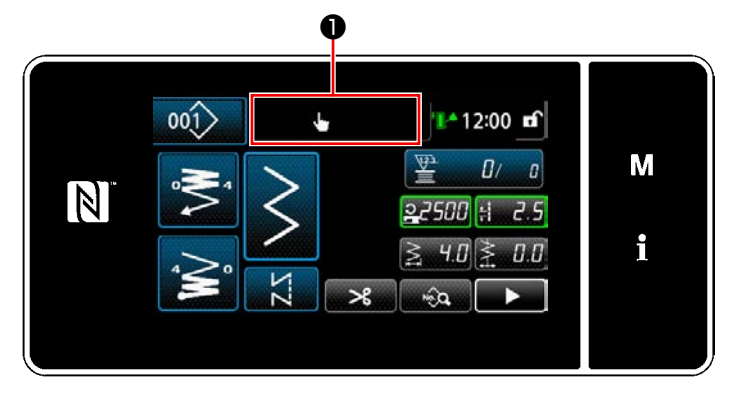

### **5-2-9. Registrazione del nuovo modello di cucitura**

Il modello di cucitura nuovamente creato viene registrato seguendo i passi della procedura di seguito descritta.

### ① **Selezione della funzione di creazione del nuovo modello di cucitura**

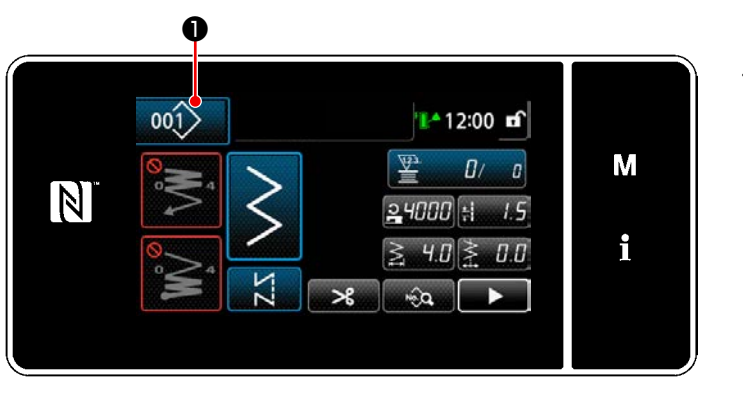

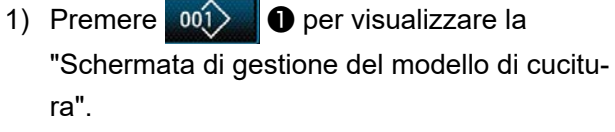

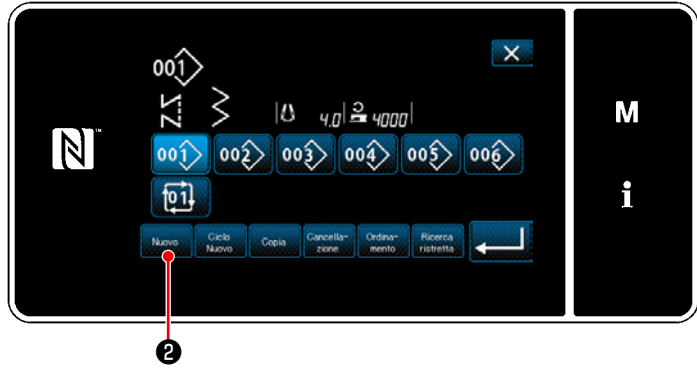

2) Premere Muovo **0**.

**<Schermata di gestione del modello di cucitura>**

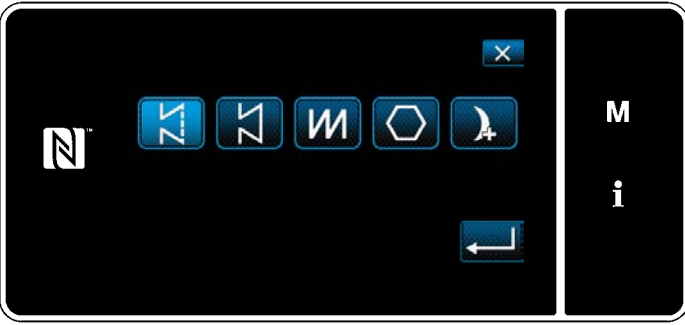

3) Selezionare il modello di cucitura (cucitura libera, cucitura a dimensione costante, cucitura sovrapposta, cucitura a forma poligonale, cucitura continua).

### ② **Conferma dei dati sul modello di cucitura creato**

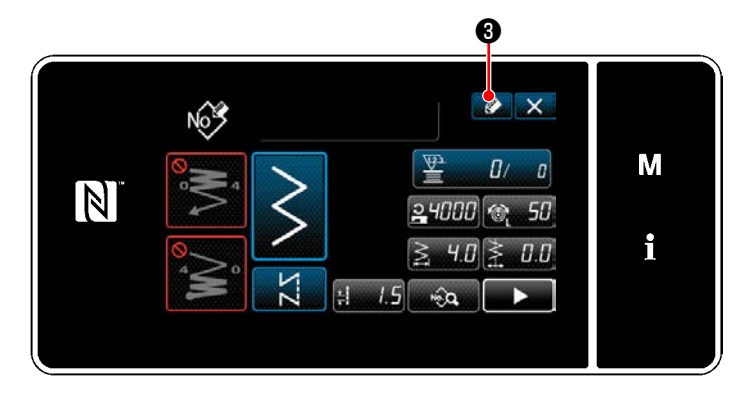

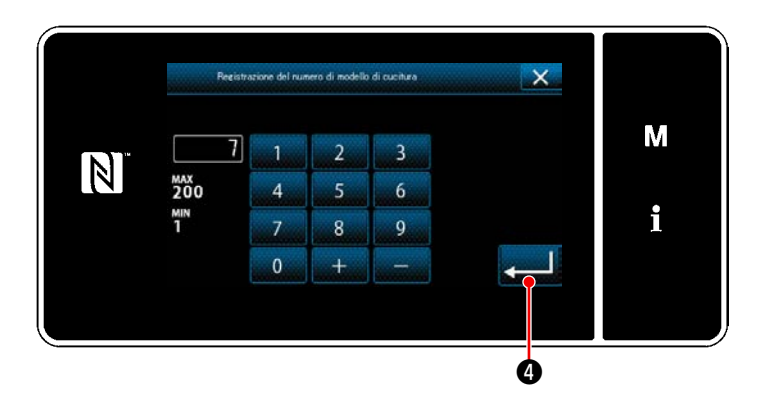

1) Premere <sup>1</sup> **+ a** per visualizzare la registrazione del No. di modello di cucitura.

- 2) Immettere il numero di modello di cucitura da registrare utilizzando il tastierino numerico.
- 3) Premere **. 1999** per confermare il numero di modello di cucitura che è stato immesso. Viene visualizzata la "Schermata di gestione del modello di cucitura".

### **5-2-10. Copiatura del modello**

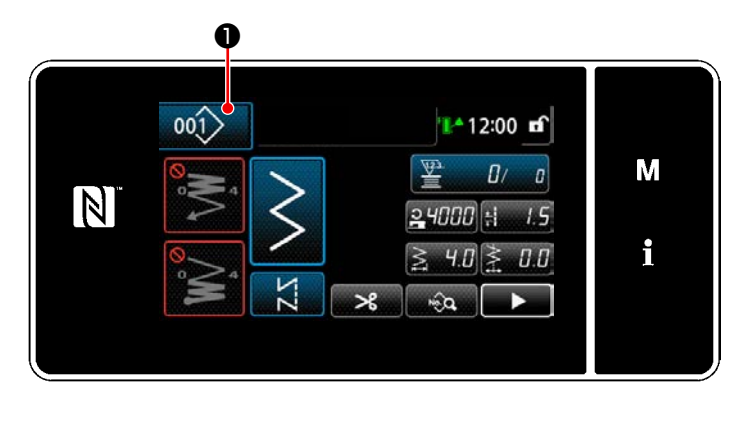

 $\mathsf{X}$  $001$  $|0 \t q_0|$   $\geq$   $|000|$ M  $\boxed{N}$  $|002\rangle |003\rangle |004\rangle |005\rangle$  $|001\rangle$  $|00\rangle$ i 回 ❷

**<Schermata di gestione del modello di cucitura>**

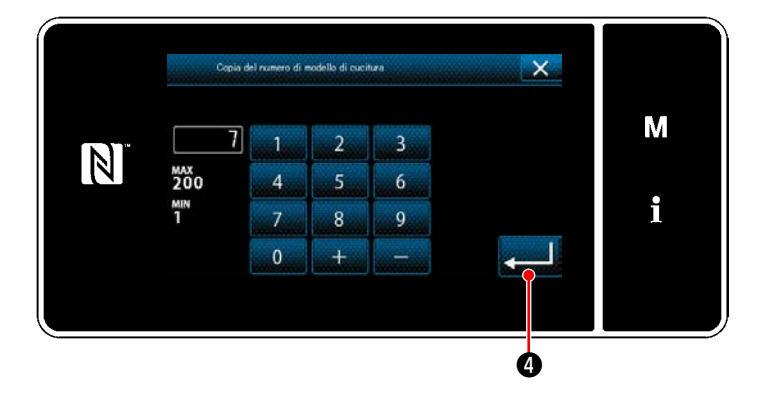

1) Premere 001 Oper visualizzare la "Schermata di gestione del modello di cucitura".

2) Premere  $\left[\begin{array}{cc} \circ & \circ & \bullet \\ \circ & \circ & \bullet \end{array}\right]$  **2**.

- 3) Immettere il numero del modello di cucitura copiato con il tastierino numerico.
- 4) Premere **@ 0** per confermare il numero di modello di cucitura che è stato immesso. Viene visualizzata la "Schermata di gestione del modello di cucitura".

### **5-2-11. Funzione di ricerca ristretta**

È possibile selezionare e visualizzare il modello/i di cucitura che include i caratteri di obiettivo dai modelli di cucitura memorizzati immettendo i caratteri di obiettivo come ad esempio il numero di prodotto, il processo o il commento. Questa funzione può essere utilizzata sia in modalità di operatore che in modalità di personale di manutenzione.

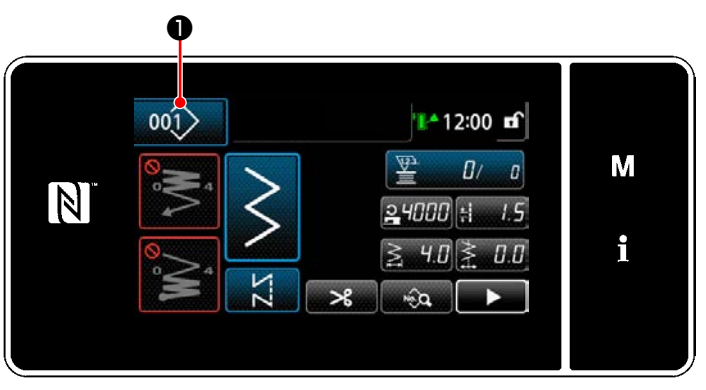

### ① **Selezione della funzione di creazione del nuovo modello di cucitura**

**<Schermata di cucitura (Modalità di personale di manutenzione)>**

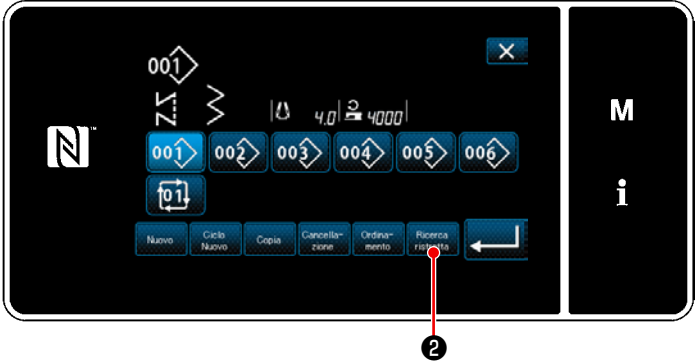

**<Schermata di gestione del modello di cucitura>**

1) Premere 001 **❶** per visualizzare la "Schermata di gestione del modello di cucitura".

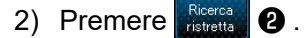

② **Selezione dei modelli di cucitura per i quali la ricerca ristretta va effettuata**

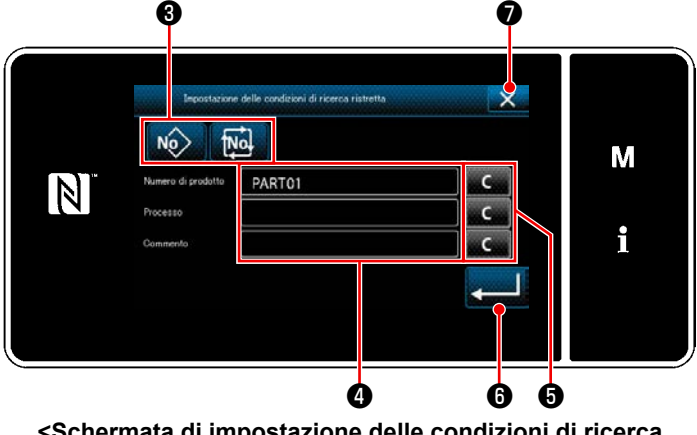

mendo il bottone <sup>❺</sup> . **<Schermata di impostazione delle condizioni di ricerca ristretta>**

- 1) Selezionare i modelli di cucitura per i quali la ricerca viene ristretta al solo modello di cucitura desiderato usando il bottone No. **tNol** ❸ .
- 2) La schermata di immissione dei caratteri viene visualizzata premendo **4**. È possibile immettere il carattere/i che deve essere utilizzato per l'operazione di ricerca ristretta con il bottone di stringa di caratteri.
- 3) I caratteri immessi vengono cancellati pre-

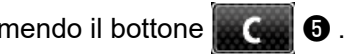

- 4) Quando si preme  $\Box$  0, viene visualizzata la "Schermata di gestione del modello di cucitura" senza effettuare l'operazione di ricerca ristretta.
- 5) Quando si preme XII ⊘, viene visualizzata la "Schermata di gestione del modello di cucitura" senza effettuare l'operazione di ricerca ristretta.
- Nel caso in cui i caratteri vengano immessi per due o più voci nella schermata di impostazione delle condizioni di ricerca ristretta, vengono visualizzati solo i modelli di cucitura che soddisfano tutte le condizioni immesse. Per i modelli di cucitura del ciclo, solo il commento viene usato come le condizioni di ricerca ristretta.

# <span id="page-71-0"></span>**5-3. Impostazione della forma della cucitura**

- La larghezza dello zig-zag può essere impostata ad un valore da "0" a 10 mm. (Il valore di impostazione è limitato con la limitazione della larghezza max. dello zig-zag.)
- La linea di base del punto può essere impostata come segue. Quando il centro dello zig-zag è "0,0", Lato destro : "+" Lato sinistro : "-"

### **5-3-1. Punto zig-zag a 2 passi, zig-zag a 3 passi e zig-zag a 4 passi**

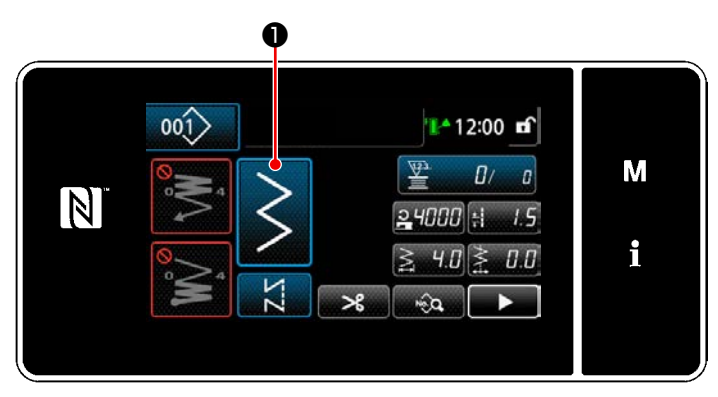

**<Schermata di cucitura (Modalità di personale di manutenzione)>**

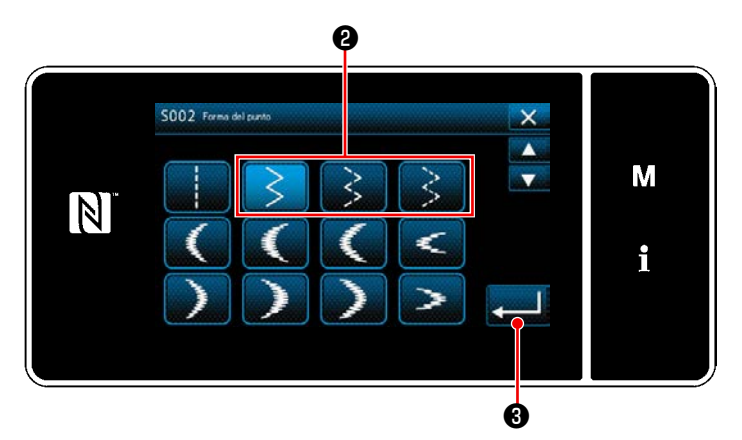

**<Schermata di selezione della forma di cucitura>**

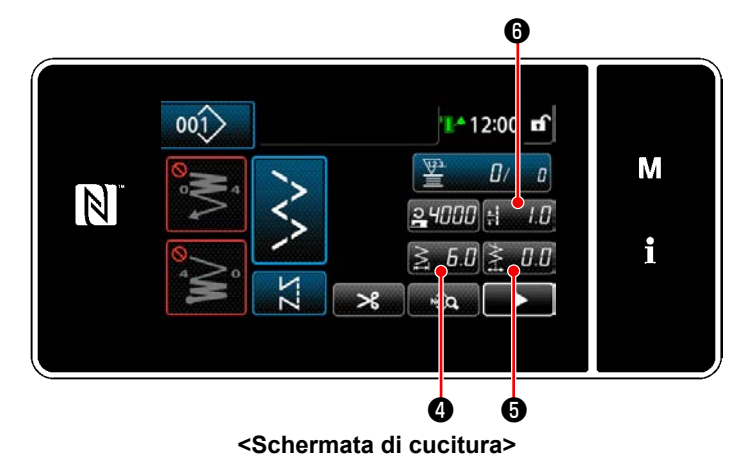

1) Premere **O** nella schermata di cucitu-

ra in modalità di personale di manutenzione. Viene quindi visualizzata la "Schermata di selezione della forma di cucitura" is displayed.

- 2) Selezionare il punto zig-zag a 2 passi (a 3 passi o a 4 passi)  $\Theta$ .
- 3) Quando viene premuto ❸ , la selezione effettuata viene confermata e si ritorna alla "Schermata di cucitura".

- 4) Impostazione della larghezza dello zig-zag, della linea di base del punto e della lunghezza del punto.
	- \* Per un modello di cucitura diverso dal modello di cucitura del punto zig-zag, è possibile impostare la larghezza dello zig-zag, la linea di base del punto e la lunghezza del punto seguendo le stesse fasi della procedura.

### **[Impostazione della larghezza dello zig-zag]**

• Premere  $\geqslant 5.6$  O nella schermata di cucitura. Viene visualizzata la "Schermata di immissione della larghezza dello zig-zag".
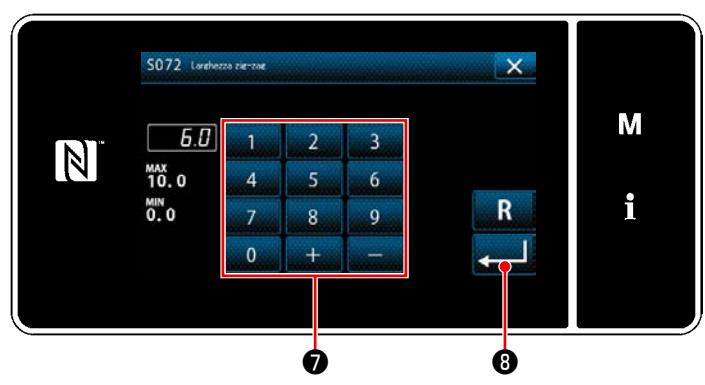

**<Schermata di immissione della larghezza dello zig-zag>**

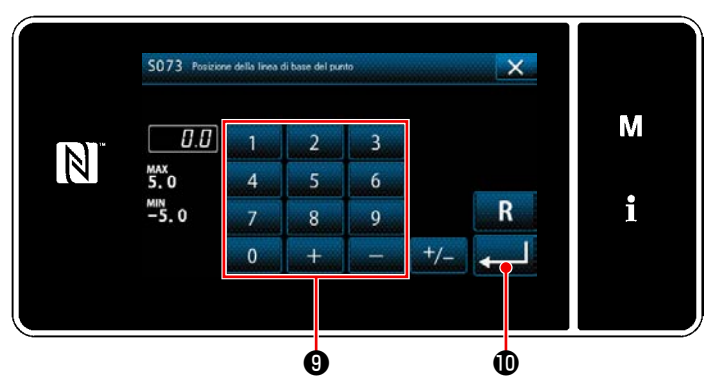

**<Schermata di immissione della linea di base del punto>**

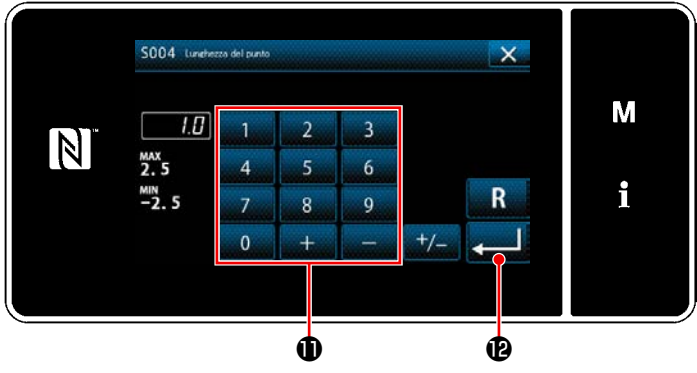

**<Schermata di immissione della lunghezza del punto>**

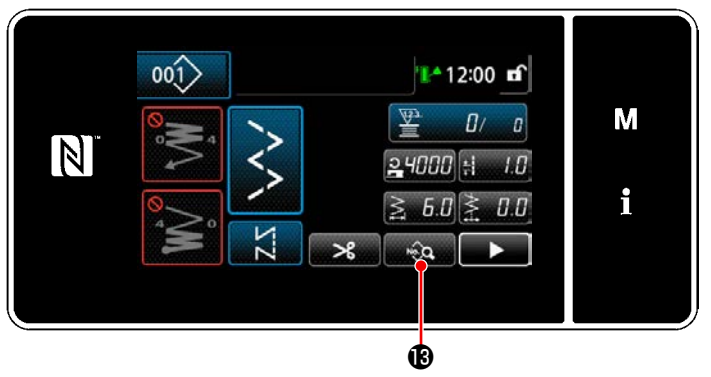

**<Schermata di cucitura>**

- ・ Immettere la larghezza dello zig-zag con il tastierino numerico ❼ . (Da 0,0 a 10,0)
- Quando viene premuto **in the C**, il valore immesso viene confermato e si ritorna alla "Schermata di cucitura".

## **[Impostazione della posizione della linea di base del punto]**

- Premere  $\sum_{n=1}^{\infty}$  **+**  $\Theta$  nella schermata di cucitura. Viene visualizzata la "Schermata di immissione della linea di base del punto".
- ・ Immettere la posizione della linea di base del punto con il tastierino numerico ❾ . (Da -5,0 a 5,0)
- ・ Quando viene premuto , il valore immesso viene confermato e si ritorna alla "Schermata di cucitura".

## **[Impostazione della lunghezza del punto]**

- Premere **Hendal ©** nella schermata di cucitura. Viene visualizzata la "Schermata di immissione della lunghezza del punto".
- ・ Immettere la lunghezza del punto con il tastierino numerico  $\mathbf \oplus$ . (Da -2,5 a 2,5)
- ・ Quando viene premuto , il valore immesso viene confermato e si ritorna alla "Schermata di cucitura".
- 5) Impostazione della posizione dell'inizio della cucitura.
	- · Premere **nella schermata di cucitu**ra. Viene visualizzata la "Schermata di editaggio del modello di cucitura".

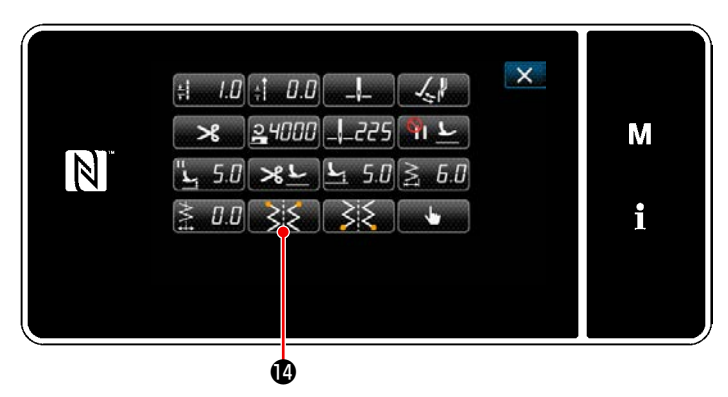

**<Schermata di editaggio del modello di cucitura>**

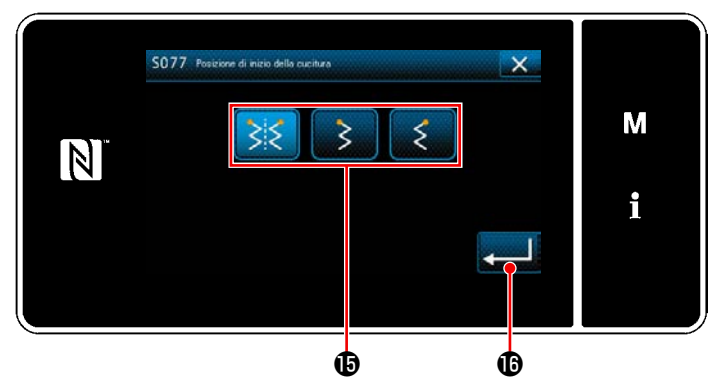

**<Schermata di selezione della posizione di inizio della cucitura>**

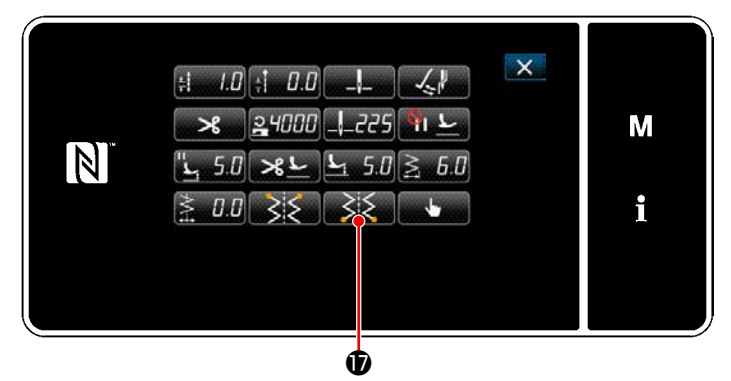

**<Schermata di editaggio del modello di cucitura>**

• Quando viene premuto **, viene** (0, viene visualizzata la "Schermata di selezione della posizione di inizio della cucitura".

- $\cdot$  Selezionare la posizione  $\bigoplus$  di inizio della cucitura.
	- : Posizione di inizio della cucitura, opzionale
		- : Posizione di inizio della cucitura, sinistra

Posizione di inizio della cucitura, destra

- Quando viene premuto **de la Contra**, il valore immesso viene confermato e si ritorna alla "Schermata di editaggio del modello di cucitura".
- 6) Impostazione della posizione di fine della cucitura.
- · Premere **320 0** nella schermata di editaggio dei dati di cucitura. Viene visualizzata la "Schermata di selezione della posizione di fine della cucitura".

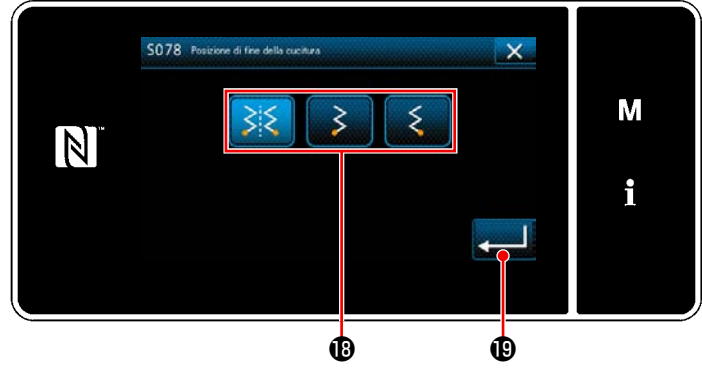

**<Schermata di selezione della posizione di fine della cucitura>**

• Selezionare la posizione  $\mathbf \mathbf \Theta$  di fine della cucitura.

ξξ Posizione di fine della cucitura, opzionale

Posizione di fine della cucitura, sinistra

Posizione di fine della cucitura, destra

 $\cdot$  Quando viene premuto  $\bullet$   $\bullet$ , il valore immesso viene confermato e si ritorna alla "Schermata di editaggio del modello di cucitura".

#### **5-3-2. Cucitura a pettine**

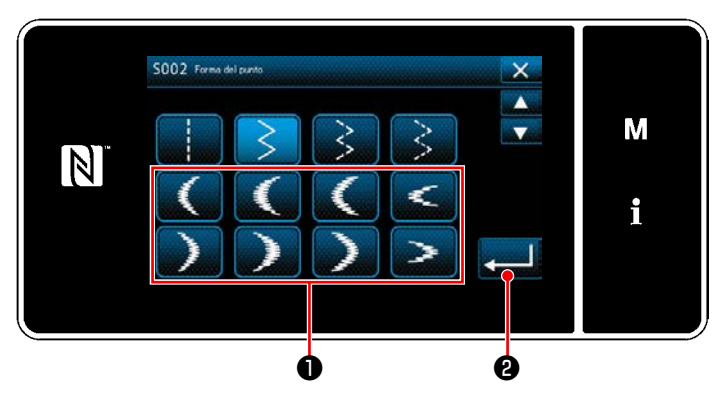

**<Schermata di selezione della forma di cucitura>**

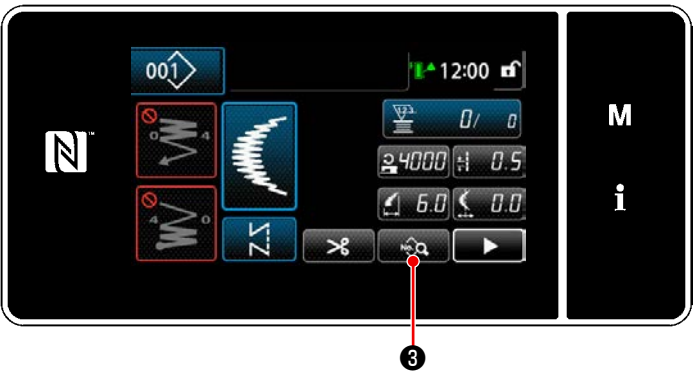

**<Schermata di cucitura>**

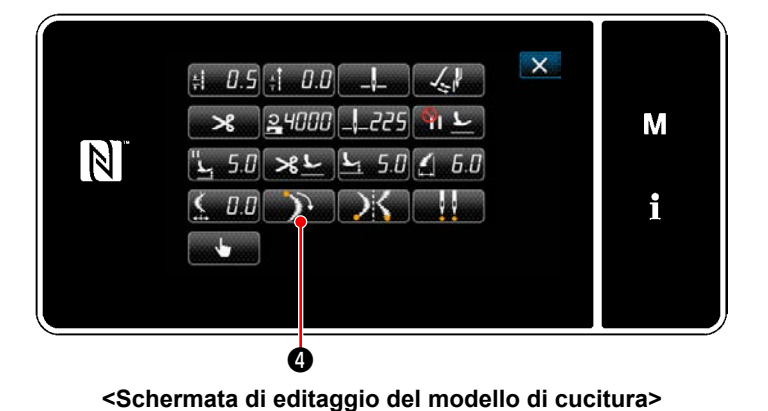

S074 A M  $\overline{\mathbb{N}}$ 

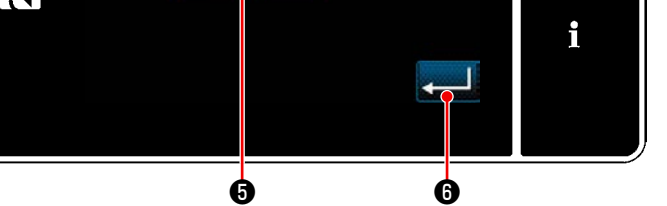

**<Schermata di selezione della posizione di inizio del punto a pettine>**

- 1) Selezionare il punto  $\bullet$  a pettine nella schermata di selezione della forma di cucitura.
- 2) Quando viene premuto **Patricial @** , il valore immesso viene confermato e si ritorna alla "Schermata di cucitura".

- 3) Impostazione della posizione dell'inizio della cucitura.
	- Premere <sub>anne</sub> is nella schermata di cucitura. Viene visualizzata la "Schermata di editaggio del modello di cucitura".
- \* Fare riferimento a **"5-3-1. 4) [Impostazione](#page-71-0)  [della larghezza dello zig-zag, della linea di](#page-71-0)  [base del punto e della lunghezza del pun](#page-71-0)[to." p. 67](#page-71-0)** per la larghezza dello zig-zag, la posizione della linea di base del punto e la lunghezza del punto.
- Quando viene premuto  $\Box$   $\Box$   $\Box$  viene visualizzata la "Schermata di selezione della posizione di inizio del punto a pettine".

- ・ Selezionare la posizione ❺ di inizio del punto a pettine.
	- : Posizione di inizio del punto a pettine, fondo
	- Posizione di inizio del punto a pettine, vertice
- Quando viene premuto **o de 1999**, il valore immesso viene confermato e si ritorna alla "Schermata di editaggio del modello di cucitura".

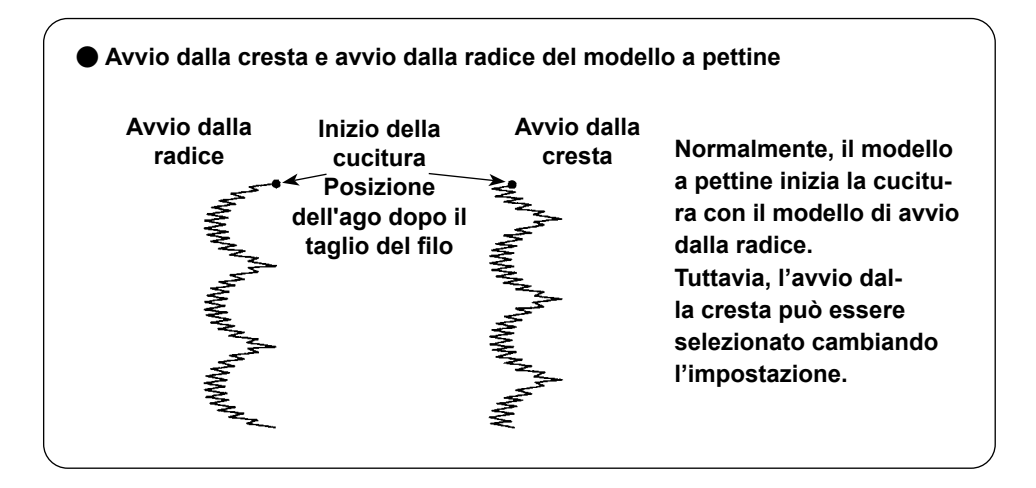

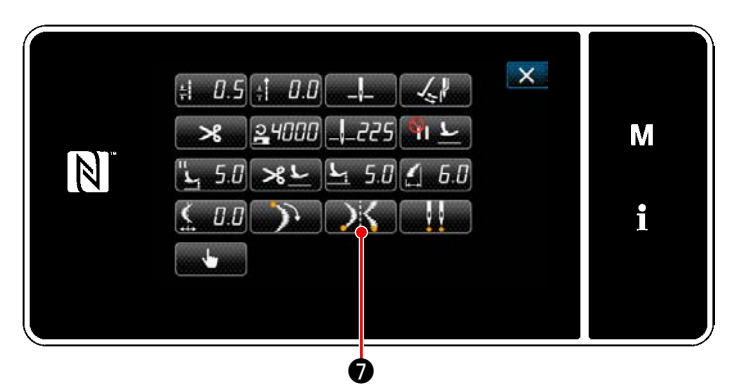

**<Schermata di editaggio del modello di cucitura>**

- 4) Impostazione della posizione di fine della cucitura.
	- Premere **D**is **⊙** nella schermata di editaggio dei dati di cucitura.

Viene visualizzata la "Schermata di selezione della posizione di arresto del punto a pettine".

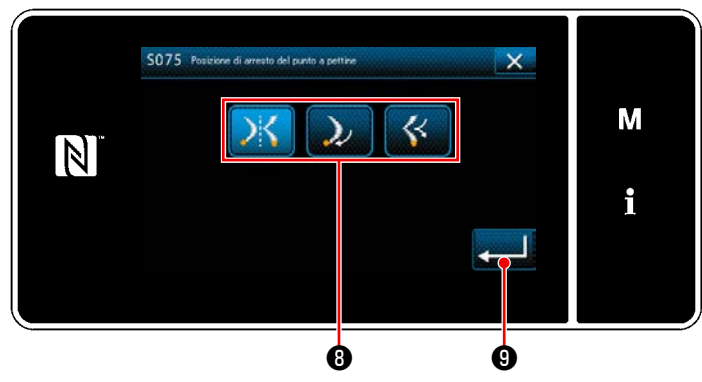

**<Schermata di selezione della posizione di arresto del punto a pettine>**

 $\cdot$  Selezionare la posizione  $\odot$  di fine del punto a pettine.

Posizione di inizio della cucitura, opzionale

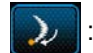

: Posizione di inizio della cucitura, Bottom

: Posizione di inizio della cucitura, Apex

• Quando viene premuto **viene in O**, il valore immesso viene confermato e si ritorna alla "Schermata di editaggio del modello di cucitura".

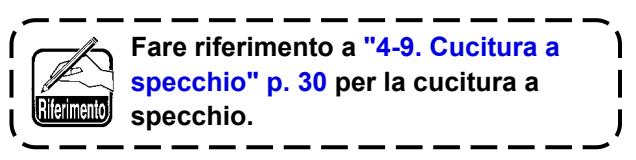

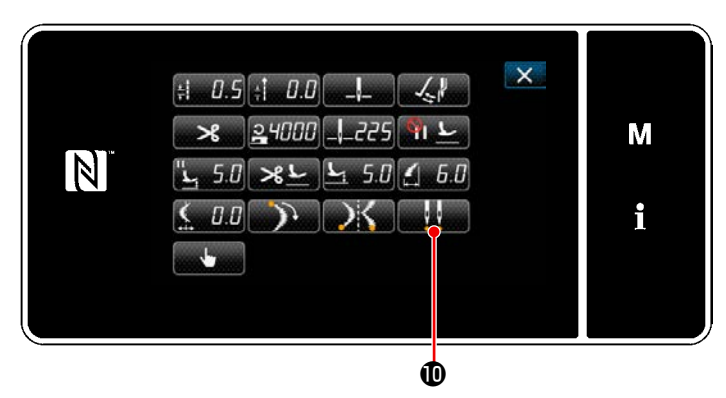

**<Schermata di editaggio del modello di cucitura>**

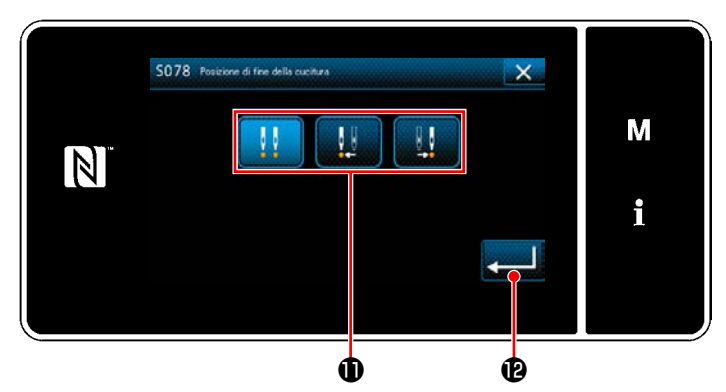

- 5) Impostazione della posizione di fine della cucitura.
- · Premere **nella in 10** nella schermata di editaggio dei dati di cucitura.

Viene visualizzata la "Schermata di selezione della posizione di fine della cucitura".

 $\cdot$  Selezionare la posizione  $\oplus$  di fine della cucitura.

: Posizione di fine della cucitura, opzionale

: Posizione di fine della cucitura, sinistra

: Posizione di fine della cucitura, destra

• Quando viene premuto  $\Box$  $\Box$   $\Box$ , il valore immesso viene confermato e si ritorna alla "Schermata di editaggio del modello di cucitura".

#### **5-3-3. Cucitura a punto interno**

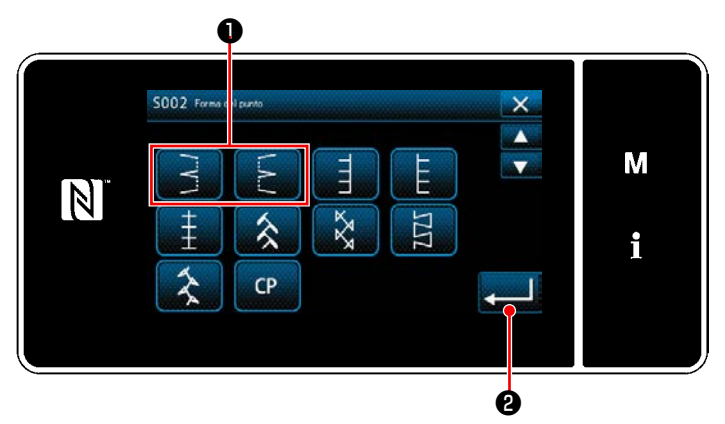

**<Schermata di selezione della forma di cucitura>**

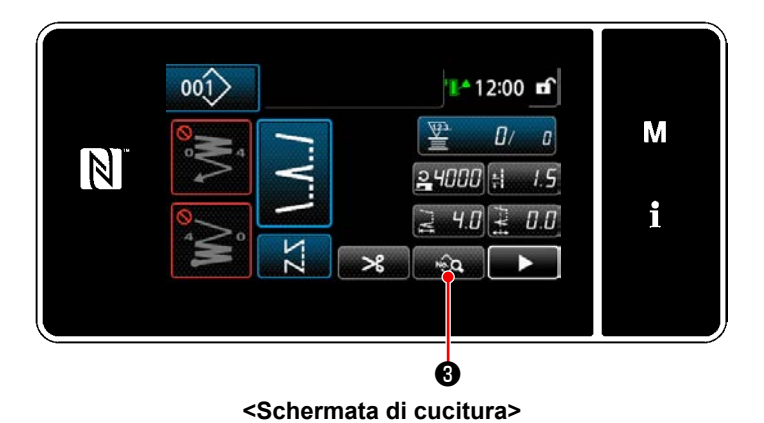

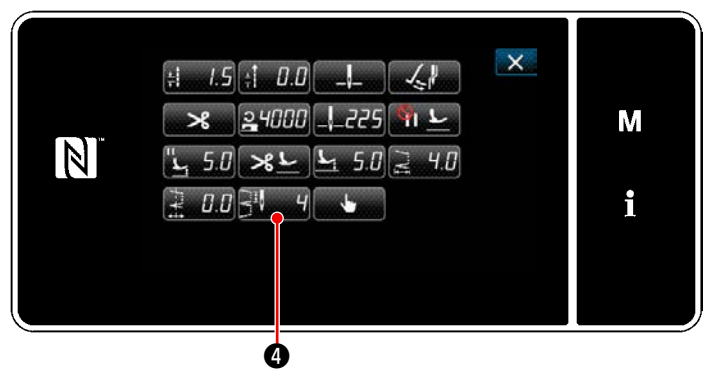

**<Schermata di editaggio del modello di cucitura>**

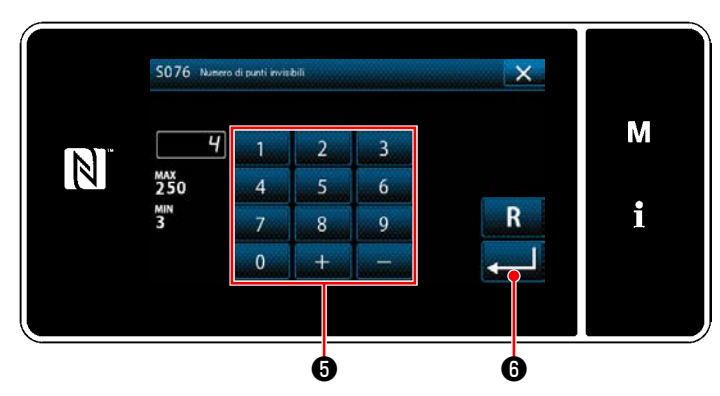

**<Schermata di immissione del numero di punti invisibili>**

- 1) Selezionare il punto invisibile ❶ nella schermata di selezione della forma di cucitura.
- 2) Quando viene premuto **@** , il valore immesso viene confermato e si ritorna alla "Schermata di cucitura".

- 3) Impostazione del numero di punti invisibili.
	- Premere <sub>stand</sub>o **← S** nella schermata di cucitura. Viene visualizzata la "Schermata di editaggio del modello di cucitura".
	- \* Fare riferimento a **"5-3-1. 4) [Impostazione](#page-71-0)  [della larghezza dello zig-zag, della linea di](#page-71-0)  [base del punto e della lunghezza del pun](#page-71-0)[to." p. 67](#page-71-0)** per la larghezza dello zig-zag, la posizione della linea di base del punto e la lunghezza del punto.
	- Quando viene premuto  $\blacksquare$  4  $\blacksquare$  , viene visualizzata la "Schermata di immissione del numero di punti invisibili".

- ・ Immettere il numero di punti invisibili con il tastierino numerico ❺ . (Da 3 a 250)
- $\cdot$  Quando viene premuto  $\bullet$  **6** , il valore immesso viene confermato e si ritorna alla "Schermata di editaggio del modello di cucitura".

#### **5-3-4. Cucitura del modello su misura**

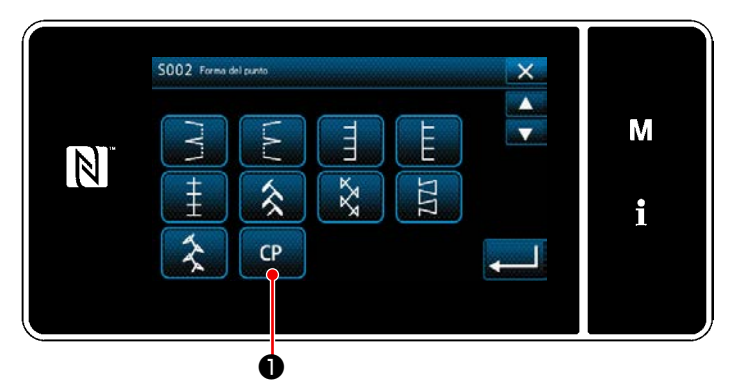

**<Schermata di selezione della forma di cucitura>**

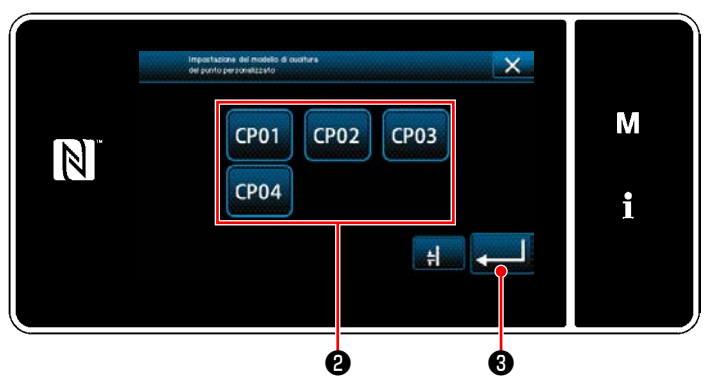

**<Schermata di impostazione del modello di cucitura personalizzato>**

## **5-3-5. Punto T, sinistra**

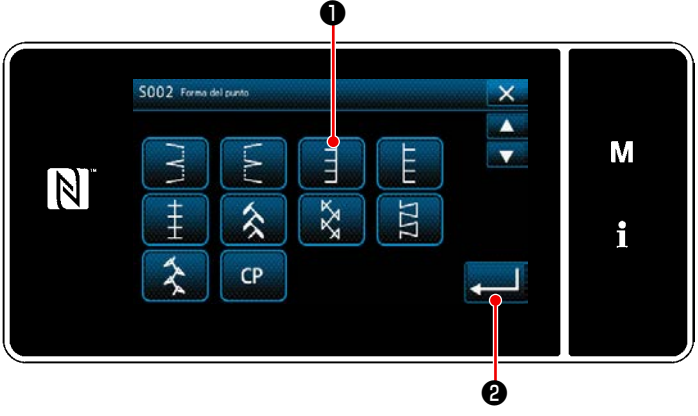

**<Schermata di selezione della forma di cucitura>**

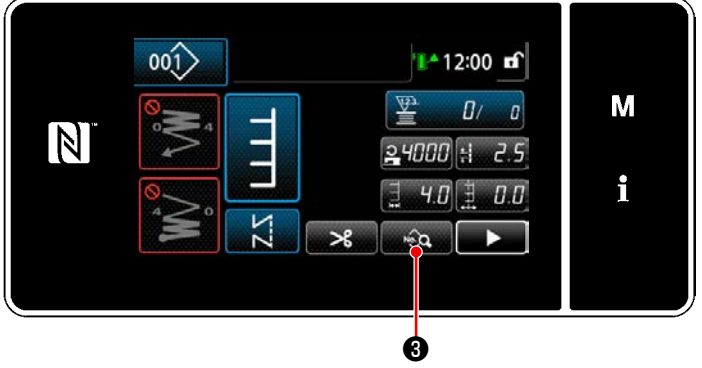

**<Schermata di cucitura>**

1) Premere **O** nella schermata di selezione della forma di cucitura. Viene visualizzata la "Schermata di imposta-

zione del modello di cucitura personalizzato".

- 2) Selezionare il modello ❷ di cucitura personalizzato.
- 3) Quando viene premuto ❸ , il valore immesso viene confermato e si ritorna alla "Schermata di cucitura".
	- \* Fare riferimento a **["8-5. Modello su misura"](#page-143-0)  [p. 139](#page-143-0)** per ulteriori dettagli del modello di cucitura personalizzato.

- 1) Selezionare il punto T, sinistro ❶ nella schermata di selezione della forma di cucitura.
- 2) Quando viene premuto ❷ , il valore immesso viene confermato e si ritorna alla "Schermata di cucitura".

- 3) Impostazione della posizione dell'inizio della cucitura.
	- Premere <sub>an \$2</sub> **❸** on the Schermata di cucitura. Viene visualizzata la "Schermata di editaggio del modello di cucitura".
- \* Fare riferimento a **"5-3-1. 4) [Impostazione](#page-71-0)  [della larghezza dello zig-zag, della linea di](#page-71-0)  [base del punto e della lunghezza del pun](#page-71-0)[to." p. 67](#page-71-0)** per la larghezza dello zig-zag, la posizione della linea di base del punto e la lunghezza del punto.

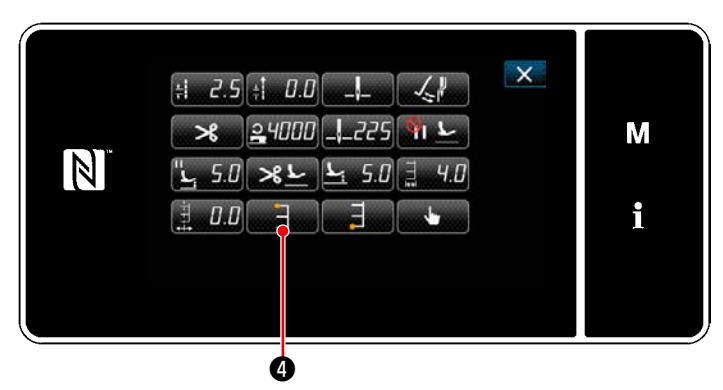

**<Schermata di editaggio del modello di cucitura>**

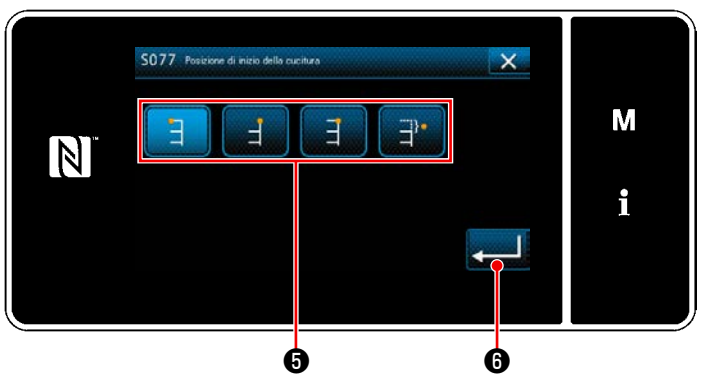

**<Schermata di selezione della posizione di inizio della cucitura>**

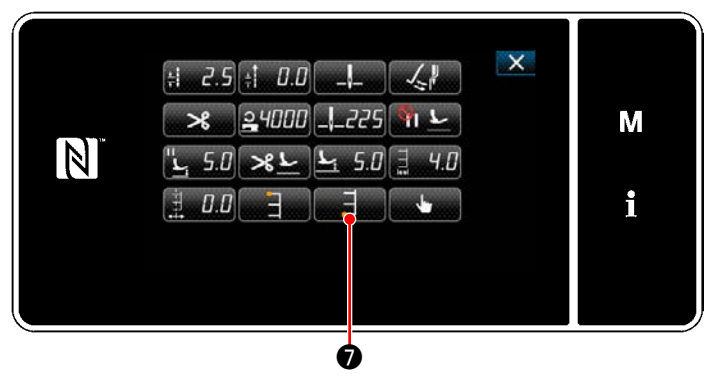

**<Schermata di editaggio del modello di cucitura>**

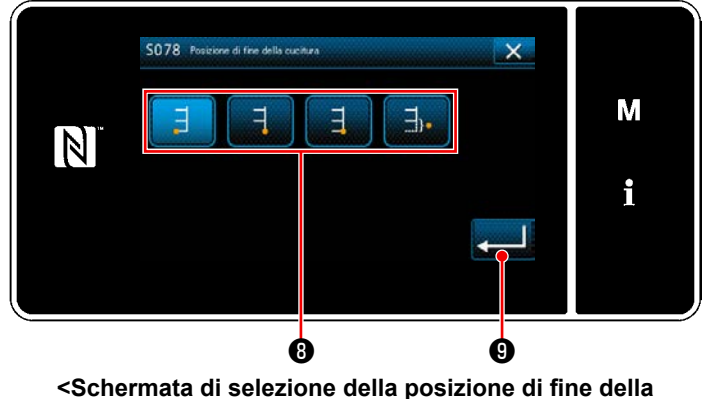

**cucitura>**

• Quando viene premuto **de la O**, viene visualizzata la "Schermata di selezione della posizione di inizio della cucitura".

- Selezionare la posizione **❺** di inizio della cucitura.
	- Posizione di inizio della cucitura, sinistra
		- : Posizione di inizio della cucitura, destra 1
		- : Posizione di inizio della cucitura, destra 2
	- : Posizione di inizio della cucitura, opzionale
- $\cdot$  Quando viene premuto  $\bullet$  **.** il valore immesso viene confermato e si ritorna alla "Schermata di editaggio del modello di cucitura".
- 4) Impostazione della posizione di fine della cucitura.
	- Premere **De la Schermata di editag**gio dei dati di cucitura. Viene visualizzata la "Schermata di selezione della posizione di fine della cucitura".
	- ・ Selezionare la posizione ❽ di fine della cucitura.

 : Posizione di fine della cucitura, sinistra Е

Posizione di fine della cucitura, destra 1

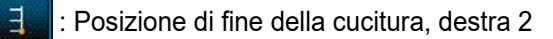

- : Posizione di fine della cucitura, opzionale
- Quando viene premuto **veed O**, il valore immesso viene confermato e si ritorna alla "Schermata di editaggio del modello di cucitura".

**La quantità di trasporto non può essere impostata a 0 ed è possibile che il modello di punto T sia deformato a causa di materiali, altezza della griffa di trasporto o calibri. (Il 2o punto non corrisponde al 4o punto.) In questo caso, eseguire la correzione seguendo le fasi della procedura descritta di seguito in modo da allineare le posizioni di entrata dell'ago del secondo e del quarto punto nel caso in cui la quantità di trasporto sia 0 (zero).**

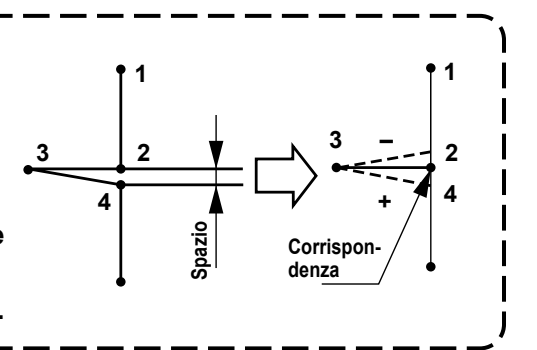

 $001$ 14 12:00 mf М  $\overline{\mathbf{v}}$  $B \prime$  a  $\boxed{\mathbb{N}}$  $24000 +$  $-2.5$ i  $H.0$  $JJ$  $\hat{\mathcal{A}}$  $\Phi$ 

**<Schermata di cucitura>**

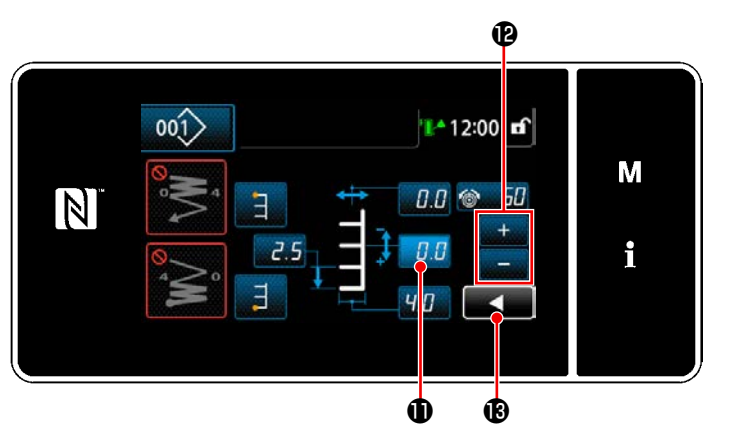

**<Seconda schermata di cucitura>**

5) Premere **19 M** nella schermata di cucitura. Viene visualizzata la "Seconda schermata di cucitura".

- 6) Quando viene premuto  $\Box$   $\Box$   $\Box$  wiene visualizzato **19**. Ora, immettere un valore di correzione.
- 7) Quando viene premuto  $\blacksquare$  $\blacksquare$   $\blacksquare$  , il valore immesso viene confermato e si ritorna alla "Schermata di cucitura".

#### **5-3-6. Punto T, destra**

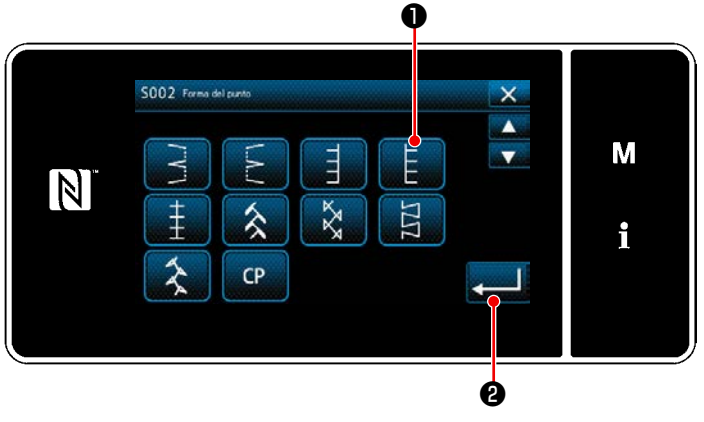

**<Schermata di selezione della forma di cucitura>**

- 1) Selezionare il punto T, destro ❶ nella schermata di selezione della forma di cucitura.
- 2) Quando viene premuto ❷ , il valore immesso viene confermato e si ritorna alla "Schermata di cucitura".

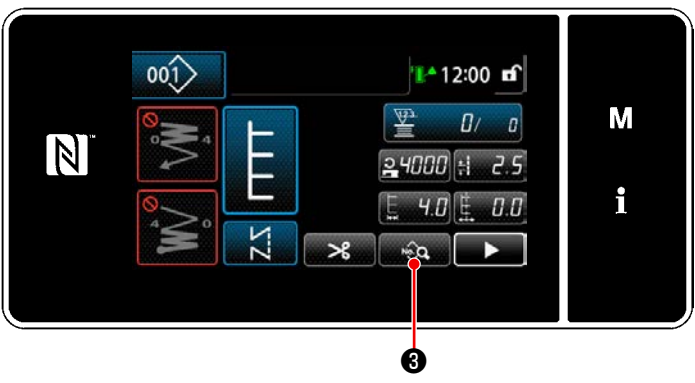

**<Schermata di cucitura>**

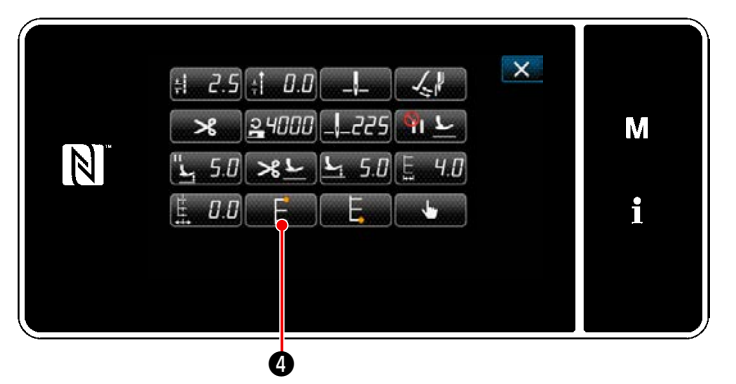

**<Schermata di editaggio del modello di cucitura>**

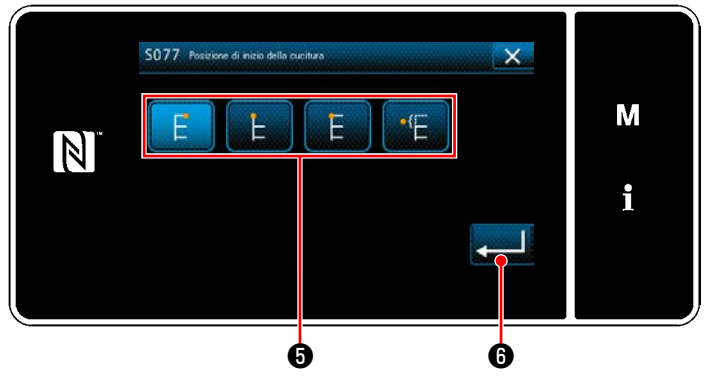

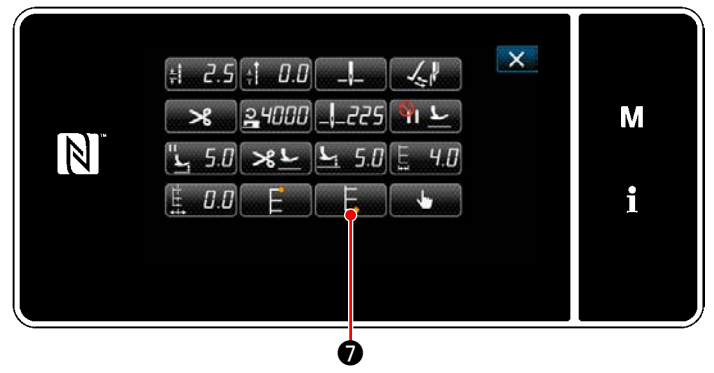

**<Schermata di editaggio del modello di cucitura>**

- 3) Impostazione della posizione dell'inizio della cucitura.
- ・ Premere ❸ nella schermata di cucitura. Viene visualizzata la "Schermata di editaggio del modello di cucitura".
- \* Fare riferimento a **"5-3-1. 4) [Impostazione](#page-71-0)  [della larghezza dello zig-zag, della linea di](#page-71-0)  [base del punto e della lunghezza del pun](#page-71-0)[to." p. 67](#page-71-0)** per la larghezza dello zig-zag, la posizione della linea di base del punto e la lunghezza del punto.
- Quando viene premuto  $\blacksquare$   $\blacksquare$   $\blacksquare$  viene visualizzata la "Schermata di selezione della posizione di inizio della cucitura".

- ・ Selezionare la posizione ❺ di inizio della cucitura.
	- F. : Posizione di inizio della cucitura, sinistra
	- : Posizione di inizio della cucitura, destra 1
	- : Posizione di inizio della cucitura, destra 2
		- : Posizione di inizio della cucitura, opzionale
- $\cdot$  Quando viene premuto  $\bullet$  **.** il valore immesso viene confermato e si ritorna alla "Schermata di editaggio del modello di cucitura".
- 4) Impostazione della posizione di fine della cucitura.
	- Premere <sub>■■■■</sub>● nella schermata di editaggio dei dati di cucitura.

Viene visualizzata la "Schermata di selezione della posizione di fine della cucitura".

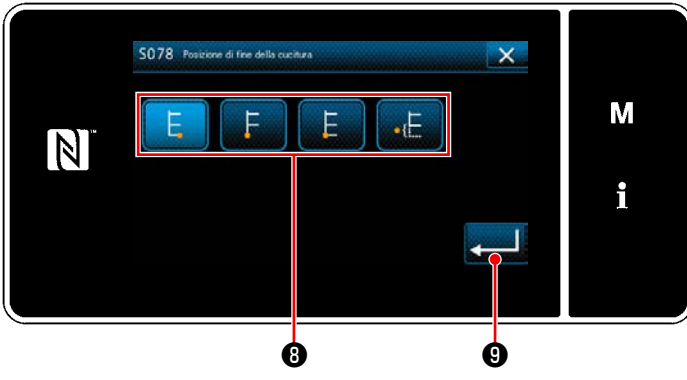

**<Schermata di selezione della posizione di fine della cucitura>**

Selezionare la posizione <sup>1</sup> di fine della cucitura.

E Posizione di fine della cucitura, sinistra

Posizione di fine della cucitura, destra 1

: Posizione di fine della cucitura, destra 2

: Posizione di fine della cucitura, opzionale

• Quando viene premuto **viene in O**, il valore immesso viene confermato e si ritorna alla "Schermata di editaggio del modello di cucitura".

**La quantità di trasporto non può essere impostata a 0 ed è possibile che il modello di punto T sia deformato a causa di materiali, altezza della griffa di trasporto o calibri. (Il 2o punto non corrisponde al 4o punto.)** Attenzione **In questo caso, eseguire la correzione seguendo le fasi della procedura descritta di seguito in modo da allineare le posizioni di entrata dell'ago del secondo e del quarto punto nel caso in cui la quantità di trasporto sia 0 (zero).**

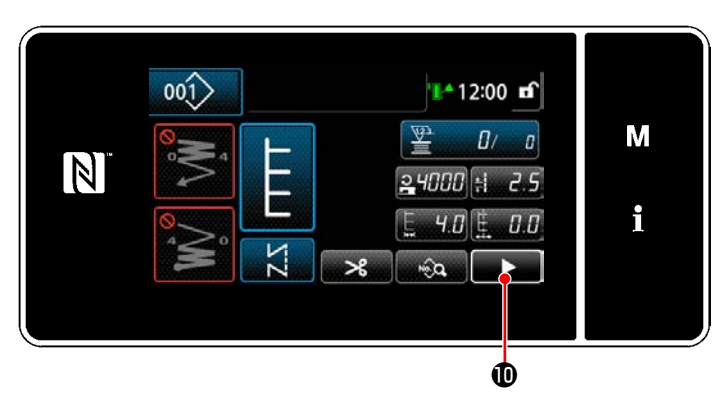

**<Schermata di cucitura>**

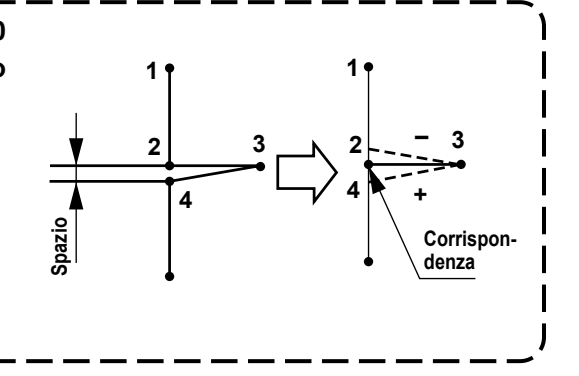

5) Premere **19 M** nella schermata di cucitura. Viene visualizzata la "Seconda schermata di cucitura".

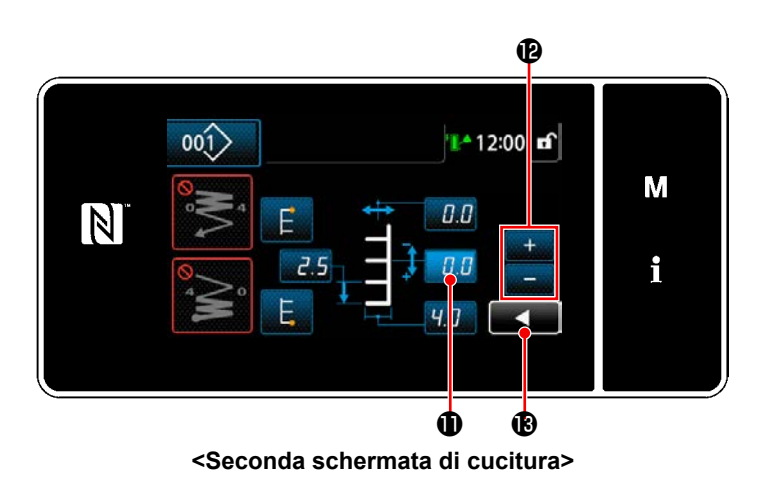

- 6) Quando viene premuto  $\blacksquare$   $\blacksquare$   $\blacksquare$  viene visualizzato **19 de** . Ora, immettere un valore di correzione.
- 7) Quando viene premuto  $\Box$   $\Box$   $\Box$  il valore immesso viene confermato e si ritorna alla "Schermata di cucitura".

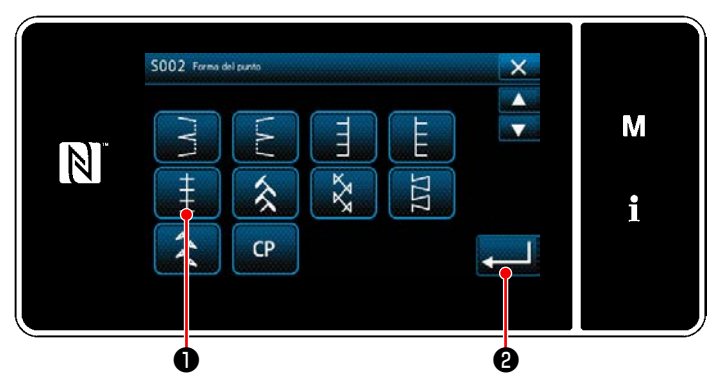

**<Schermata di selezione della forma di cucitura>**

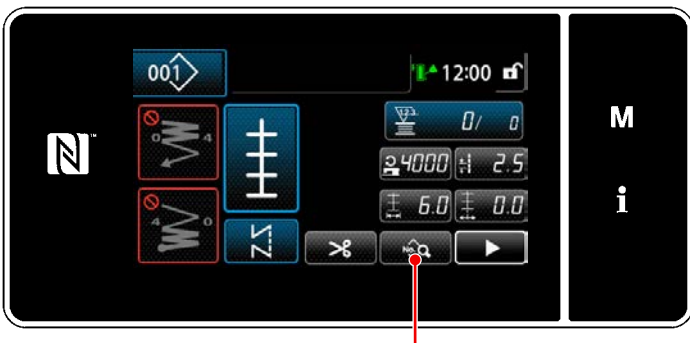

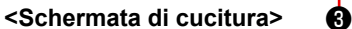

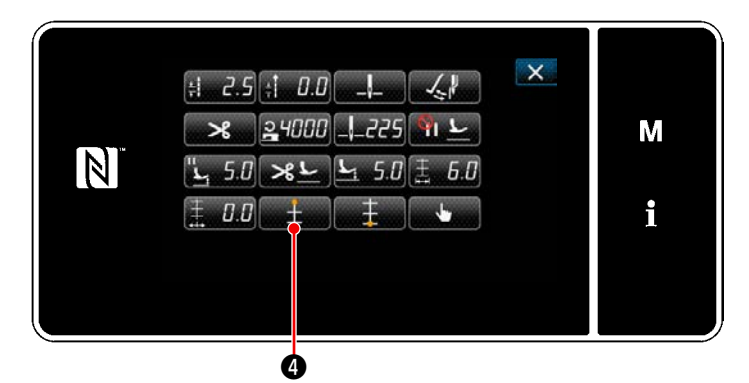

**<Schermata di editaggio del modello di cucitura>**

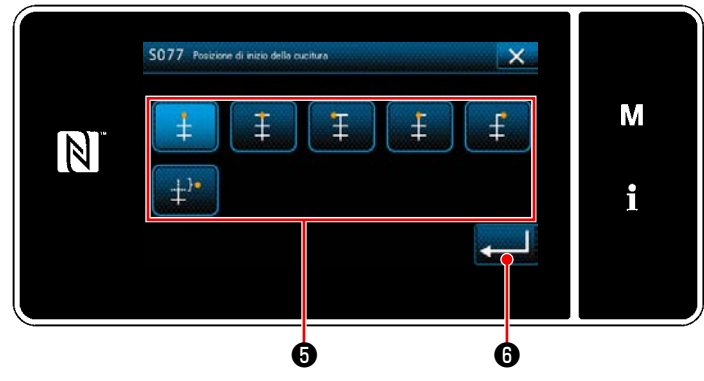

**<Schermata di selezione della posizione di inizio della cucitura>**

- 1) Selezionare il punto ❶ del modello di cucitura 1 nella schermata di selezione della forma di cucitura.
- 2) Quando viene premuto ❷ , il valore immesso viene confermato e si ritorna alla "Schermata di cucitura".
- 3) Impostazione della posizione dell'inizio della cucitura.
	- Premere <sub>stand</sub>o **← S** nella schermata di cucitura. Viene visualizzata la "Schermata di editaggio del modello di cucitura".
	- \* Fare riferimento a **"5-3-1. 4) [Impostazione](#page-71-0)  [della larghezza dello zig-zag, della linea di](#page-71-0)  [base del punto e della lunghezza del pun](#page-71-0)[to." p. 67](#page-71-0)** per la larghezza dello zig-zag, la posizione della linea di base del punto e la lunghezza del punto.
- $\cdot$  Quando viene premuto  $\bullet$   $\bullet$  , viene visualizzata la "Schermata di selezione della posizione di inizio della cucitura".
- ・ Selezionare la posizione ❺ di inizio della cucitura.
	- Posizione di inizio della cucitura, centro 1
	- : Posizione di inizio della cucitura, centro 2
	- : Posizione di inizio della cucitura, sinistra
	- : Posizione di inizio della cucitura, centro 3
	- Posizione di inizio della cucitura, destra
	- : Posizione di inizio della cucitura, opzionale

 $\mathbf{I}$ 

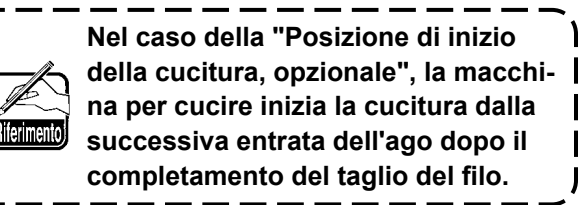

• Quando viene premuto **viene**, il valore immesso viene confermato e si ritorna alla "Schermata di editaggio del modello di cucitura".

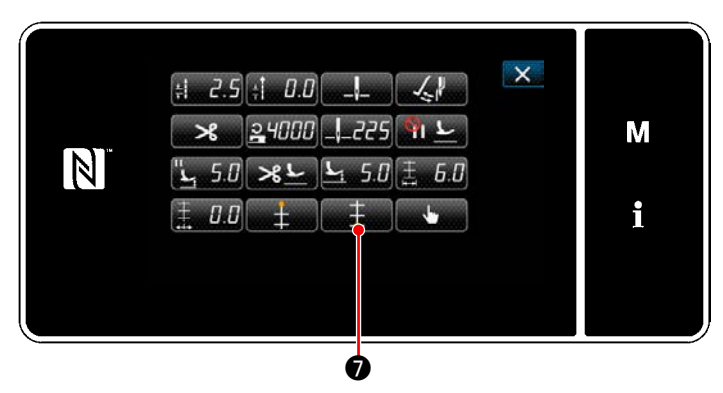

**<Schermata di editaggio del modello di cucitura>**

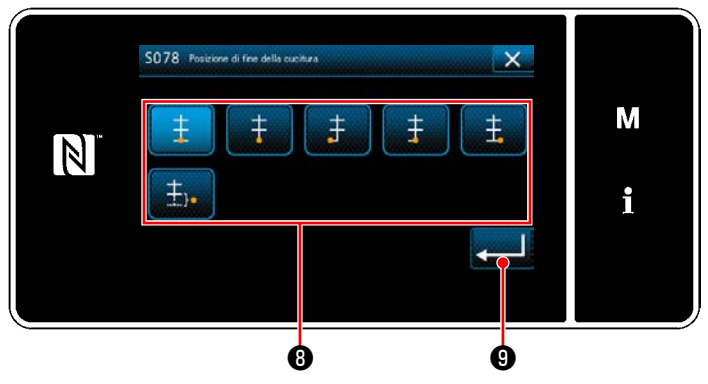

- 4) Impostazione della posizione di fine della cucitura.
	- Premere **D**, viene visualizzata la "Schermata di selezione della posizione di inizio della cucitura".

- ・ Selezionare la posizione ❽ di fine della cucitura.
	- : Posizione di fine della cucitura, centro 1 Ŧ
	- : Posizione di fine della cucitura, centro 2
	- : Posizione di fine della cucitura, sinistra 主
	- : Posizione di fine della cucitura, centro 3
	- : Posizione di fine della cucitura, destra
	- 主). : Posizione di fine della cucitura, opzionale
- Quando viene premuto **veed ↓** ●, il valore immesso viene confermato e si ritorna alla "Schermata di editaggio del modello di cucitura".

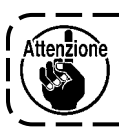

## **Quando si esegue la cucitura del ricamo a giorno, calibro esclusivo è necessario. Fare riferimento a "4-10. Orlo a giorno finto" p. 32.**

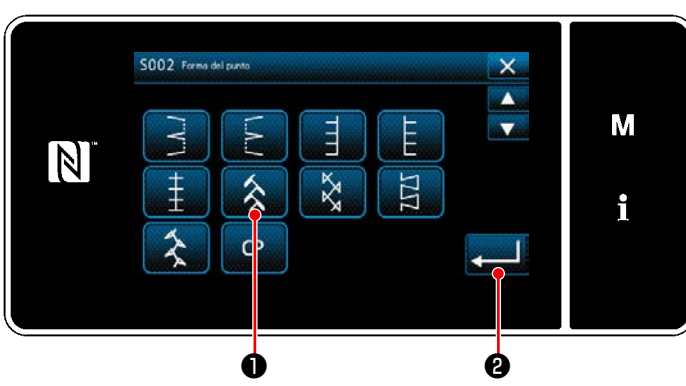

**<Schermata di selezione della forma di cucitura>**

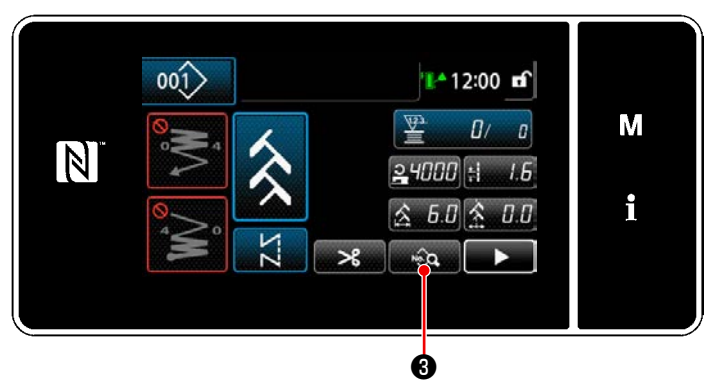

**<Schermata di cucitura>**

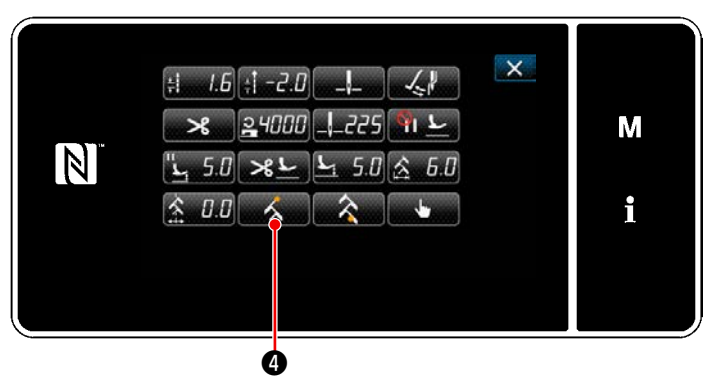

**<Schermata di editaggio del modello di cucitura>**

- 1) Selezionare il punto ❶ del modello di cucitura 2 nella schermata di selezione della forma di cucitura.
- 2) Quando viene premuto ❷ , il valore immesso viene confermato e si ritorna alla "Schermata di cucitura".

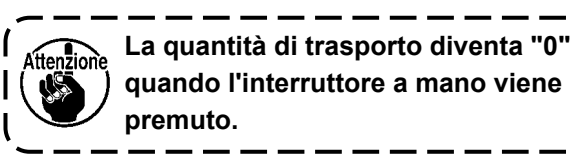

- 3) Impostazione della posizione dell'inizio della cucitura.
	- ・ Premere ❸ nella schermata di cucitura. Viene visualizzata la "Schermata di editaggio del modello di cucitura".
	- \* Fare riferimento a **"5-3-1. 4) [Impostazione](#page-71-0)  [della larghezza dello zig-zag, della linea di](#page-71-0)  [base del punto e della lunghezza del pun](#page-71-0)[to." p. 67](#page-71-0)** per la larghezza dello zig-zag, la posizione della linea di base del punto e la lunghezza del punto.
	- Quando viene premuto **o de de la production**, viene visualizzata la "Schermata di selezione della posizione di inizio della cucitura".

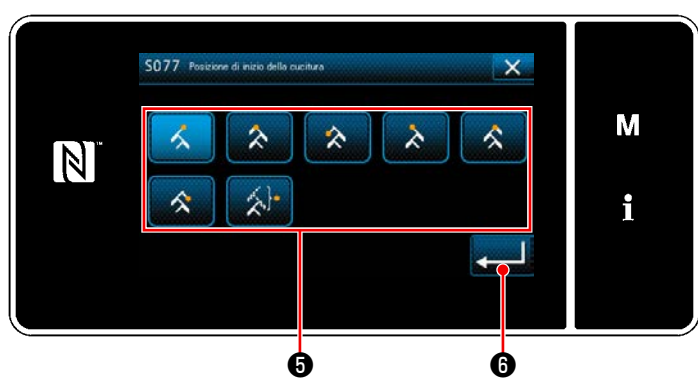

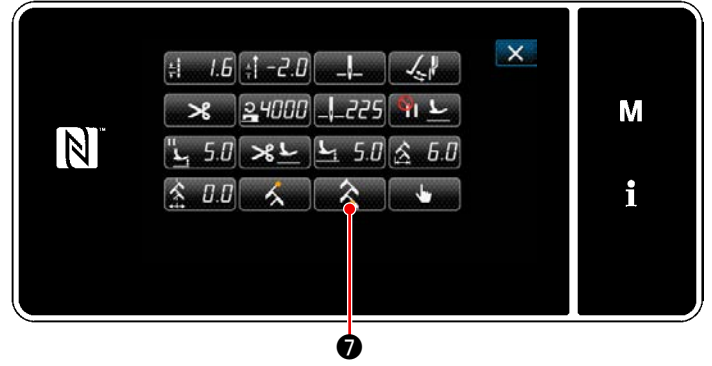

**<Schermata di editaggio del modello di cucitura>**

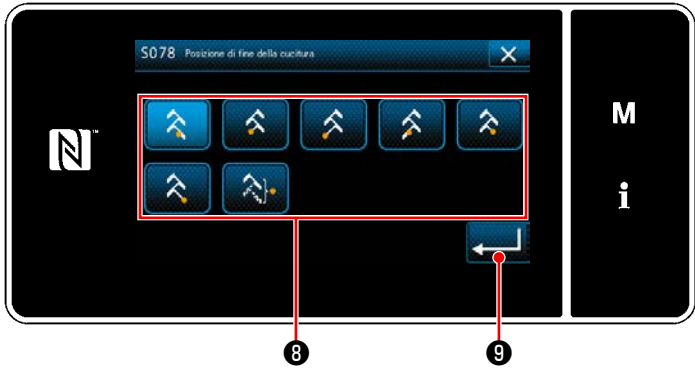

**<Schermata di selezione della posizione di fine della cucitura>**

- Selezionare la posizione + di inizio della cucitura.
	- : Posizione di inizio della cucitura, destra 1

Posizione di inizio della cucitura, centro 1

- : Posizione di inizio della cucitura, sinistra 1
- : Posizione di inizio della cucitura, sinistra 2
- : Posizione di inizio della cucitura, centro 2 K
- Posizione di inizio della cucitura, destra 2
- : Posizione di inizio della cucitura, opzionale

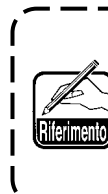

**Nel caso della "Posizione di inizio della cucitura, opzionale", la macchina per cucire inizia la cucitura dalla successiva entrata dell'ago dopo il completamento del taglio del filo.**

- Quando viene premuto  $\Box$   $\Box$   $\Box$  , il valore immesso viene confermato e si ritorna alla "Schermata di editaggio del modello di cucitura".
- 4) Impostazione della posizione di fine della cucitura.
	- Premere **A O** nella schermata di editaggio dei dati di cucitura.

Viene visualizzata la "Schermata di selezione della posizione di fine della cucitura".

- Selezionare la posizione <sup>1</sup> di fine della cucitura.
	- Posizione di fine della cucitura, destra 1
	- Posizione di fine della cucitura, centro 1
	- Posizione di fine della cucitura, sinistra 1
	- : Posizione di fine della cucitura, sinistra 2
	- $\bm{\hat{z}}$ Posizione di fine della cucitura, centro 2
		- Posizione di fine della cucitura, destra 2
	- : Posizione di fine della cucitura, opzionale
- Quando viene premuto **veed O**, il valore immesso viene confermato e si ritorna alla "Schermata di editaggio del modello di cucitura".

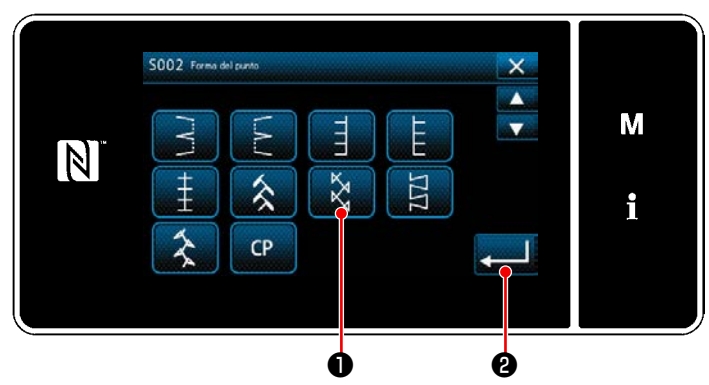

**<Schermata di selezione della forma di cucitura>**

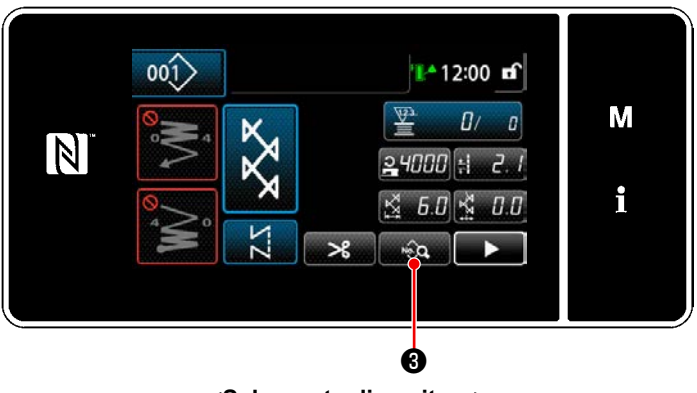

**<Schermata di cucitura>**

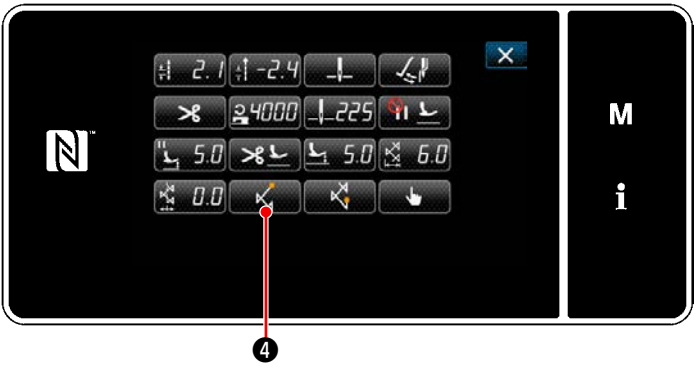

**<Schermata di editaggio del modello di cucitura>**

- 1) Selezionare il punto ❶ del modello di cucitura 3 nella schermata di selezione della forma di cucitura.
- 2) Quando viene premuto ❷ , il valore immesso viene confermato e si ritorna alla "Schermata di cucitura".

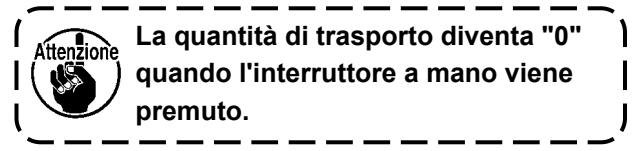

- 3) Impostazione della posizione dell'inizio della cucitura.
	- Premere <sub>■ ©</sub> 9 nella schermata di cucitura. Viene visualizzata la "Schermata di editaggio del modello di cucitura".
- \* Fare riferimento a **"5-3-1. 4) [Impostazione](#page-71-0)  [della larghezza dello zig-zag, della linea di](#page-71-0)  [base del punto e della lunghezza del pun](#page-71-0)[to." p. 67](#page-71-0)** per la larghezza dello zig-zag, la posizione della linea di base del punto e la lunghezza del punto.
- Quando viene premuto  $\bullet$  , viene visualizzata la "Schermata di selezione della posizione di inizio della cucitura".

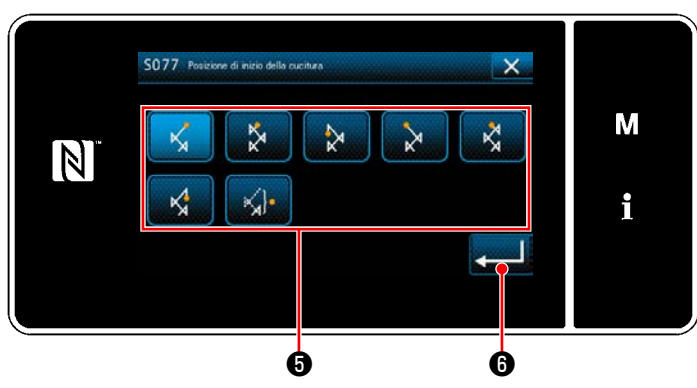

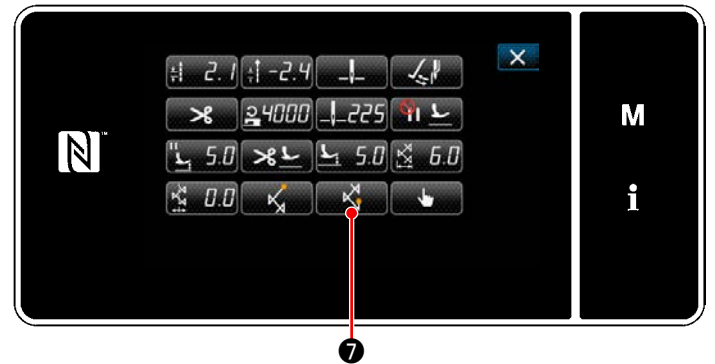

**<Schermata di editaggio del modello di cucitura>**

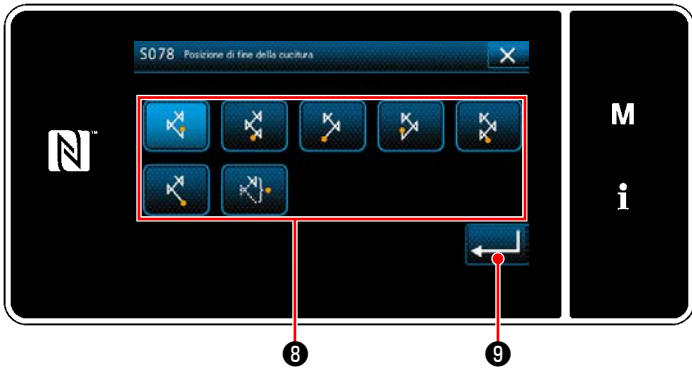

**<Schermata di selezione della posizione di fine della cucitura>**

- Selezionare la posizione + di inizio della cucitura.
	- : Posizione di inizio della cucitura, destra 1

Posizione di inizio della cucitura, centro 1

- : Posizione di inizio della cucitura, sinistra 1
- : Posizione di inizio della cucitura, sinistra 2
- : Posizione di inizio della cucitura, centro 2 K.
	- Posizione di inizio della cucitura, destra 2
	- : Posizione di inizio della cucitura, opzionale

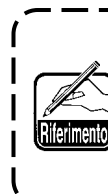

**Nel caso della "Posizione di inizio della cucitura, opzionale", la macchina per cucire inizia la cucitura dalla successiva entrata dell'ago dopo il completamento del taglio del filo.**

- Quando viene premuto  $\Box$   $\Box$   $\Box$  , il valore immesso viene confermato e si ritorna alla "Schermata di editaggio del modello di cucitura".
- 4) Impostazione della posizione di fine della cucitura.
	- Premere  $\blacksquare$   $\lozenge$  nella schermata di editaggio dei dati di cucitura.

Viene visualizzata la "Schermata di selezione della posizione di fine della cucitura".

- Selezionare la posizione  $\boldsymbol{0}$  di fine della cucitura.
	- Posizione di fine della cucitura, destra 1
	- : Posizione di fine della cucitura, centro 1
	- : Posizione di fine della cucitura, sinistra 1
	- : Posizione di fine della cucitura, sinistra 2
	- Posizione di fine della cucitura, centro 2
		- Posizione di fine della cucitura, destra 2
	- : Posizione di fine della cucitura, opzionale
- Quando viene premuto **veed O**, il valore immesso viene confermato e si ritorna alla "Schermata di editaggio del modello di cucitura".

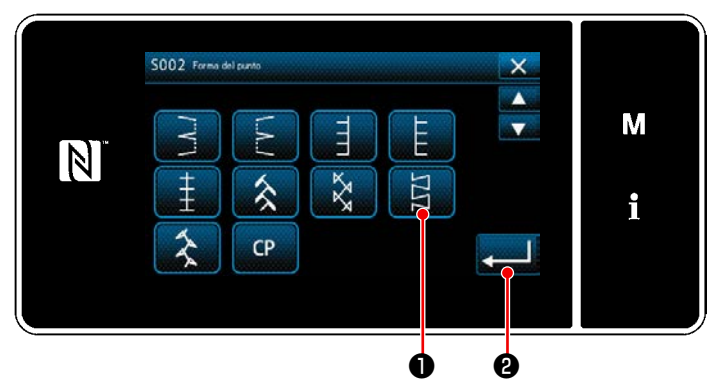

**<Schermata di selezione della forma di cucitura>**

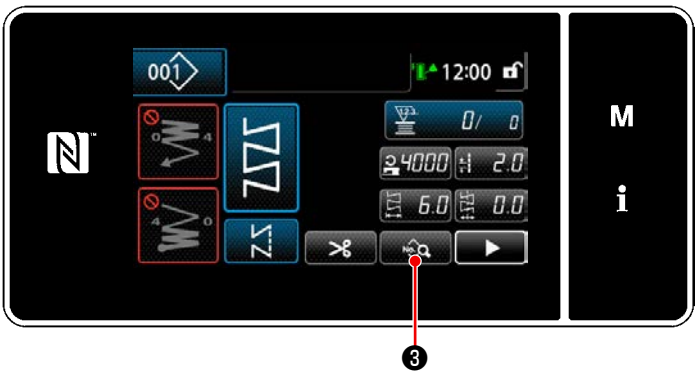

**<Schermata di cucitura>**

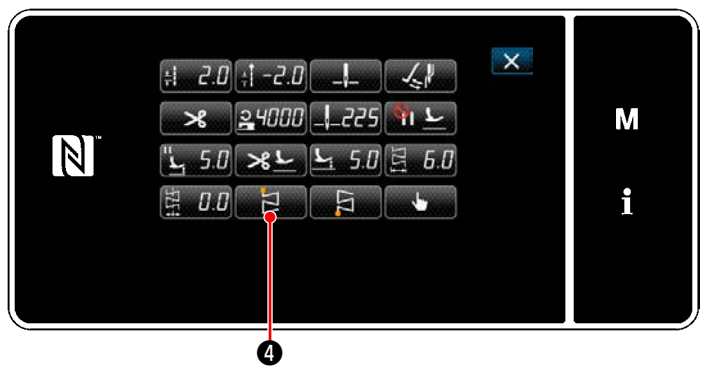

**<Schermata di editaggio del modello di cucitura>**

- 1) Selezionare il punto ❶ del modello di cucitura 4 nella schermata di selezione della forma di cucitura.
- 2) Quando viene premuto ❷ , il valore immesso viene confermato e si ritorna alla "Schermata di cucitura".

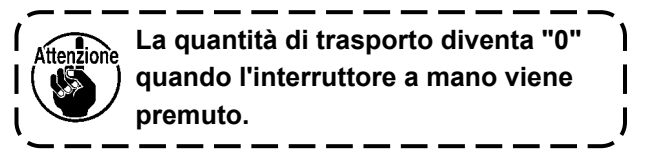

- 3) Impostazione della posizione dell'inizio della cucitura.
	- Premere <sub>■ ©</sub> 9 nella schermata di cucitura. Viene visualizzata la "Schermata di editaggio del modello di cucitura".
- \* Fare riferimento a **"5-3-1. 4) [Impostazione](#page-71-0)  [della larghezza dello zig-zag, della linea di](#page-71-0)  [base del punto e della lunghezza del pun](#page-71-0)[to." p. 67](#page-71-0)** per la larghezza dello zig-zag, la posizione della linea di base del punto e la lunghezza del punto.
- Quando viene premuto  $\Box$   $\Box$   $\Box$  viene visualizzata la "Schermata di selezione della posizione di inizio della cucitura".

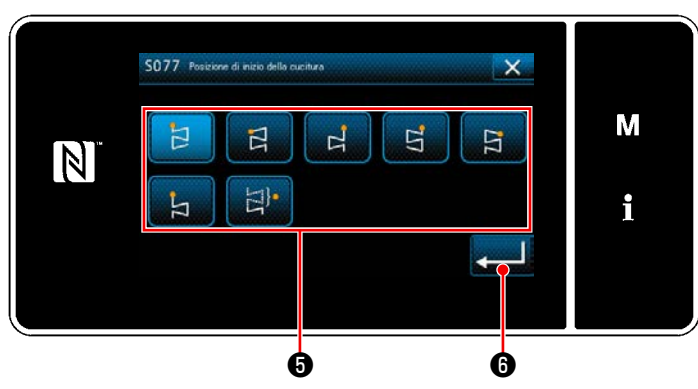

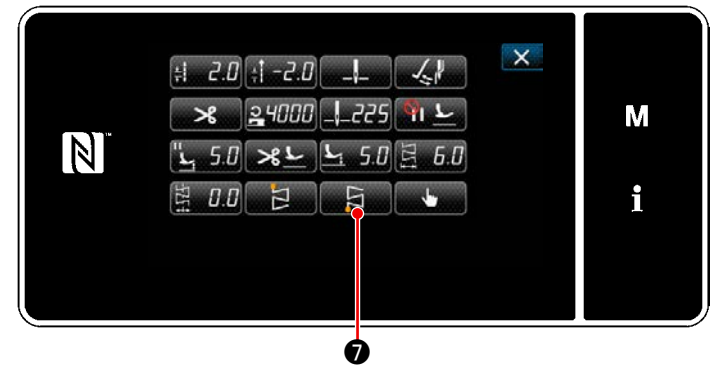

**<Schermata di editaggio del modello di cucitura>**

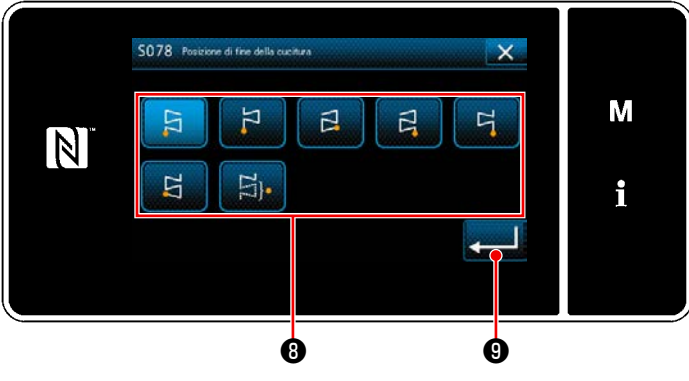

**<Schermata di selezione della posizione di fine della cucitura>**

- Selezionare la posizione + di inizio della cucitura.
	- 日 : Posizione di inizio della cucitura, sinistra 1

Posizione di inizio della cucitura, sinistra 2 Я

- : Posizione di inizio della cucitura, destra 1 ᆸ
- : Posizione di inizio della cucitura, destra 2 뎌
- : Posizione di inizio della cucitura, destra 3  $\Box$ 
	- : Posizione di inizio della cucitura, sinistra 3
		- : Posizione di inizio della cucitura, opzionale

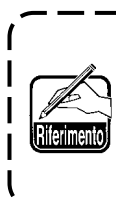

**Nel caso della "Posizione di inizio della cucitura, opzionale", la macchina per cucire inizia la cucitura dalla successiva entrata dell'ago dopo il completamento del taglio del filo.**

- Quando viene premuto  $\Box$   $\Box$   $\Box$  , il valore immesso viene confermato e si ritorna alla "Schermata di editaggio del modello di cucitura".
- 4) Impostazione della posizione di fine della cucitura.
	- Premere **Die Die Die Australia en Separatura** di editaggio dei dati di cucitura.

Viene visualizzata la "Schermata di selezione della posizione di fine della cucitura".

- Selezionare la posizione  $\boldsymbol{0}$  di fine della cucitura.
	- : Posizione di fine della cucitura, sinistra 1 日
	- $\overline{z}$ : Posizione di fine della cucitura, sinistra 2
	- $\mathbf{E}$ : Posizione di fine della cucitura, destra 1
	- $\beta$ : Posizione di fine della cucitura, destra 2
	- Posizione di fine della cucitura, destra 3  $F_1$ 
		- : Posizione di fine della cucitura, sinistra 3
	- : Posizione di fine della cucitura, opzionale 日.
- Quando viene premuto **veed O**, il valore immesso viene confermato e si ritorna alla "Schermata di editaggio del modello di cucitura".

 $\Xi$ 

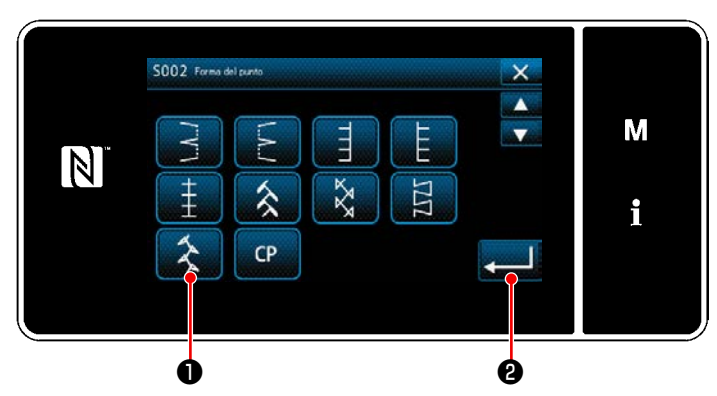

**<Schermata di selezione della forma di cucitura>**

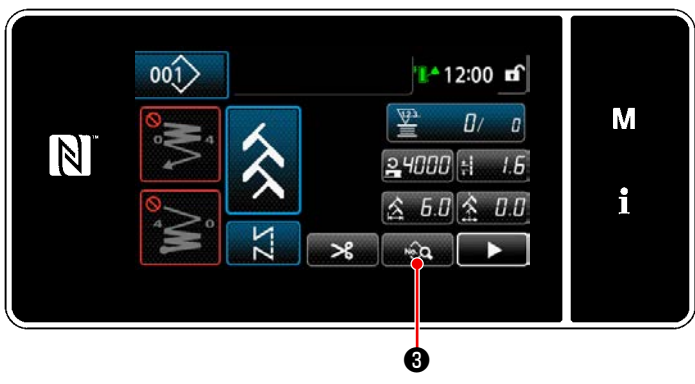

**<Schermata di cucitura>**

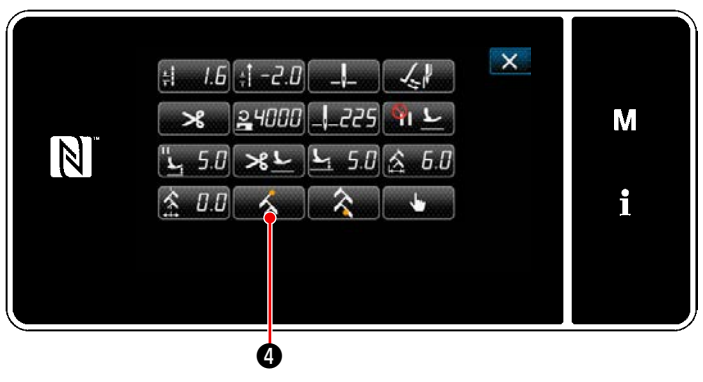

**<Schermata di editaggio del modello di cucitura>**

- 1) Selezionare il punto ❶ del modello di cucitura 5 nella schermata di selezione della forma di cucitura.
- 2) Quando viene premuto ❷ , il valore immesso viene confermato e si ritorna alla "Schermata di cucitura".

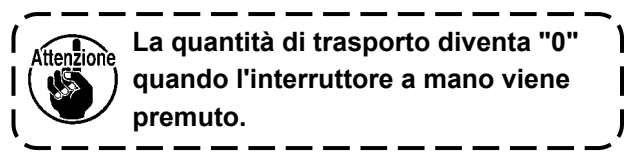

- 3) Impostazione della posizione dell'inizio della cucitura.
	- Premere **a Communistion** nella schermata di cucitura. Viene visualizzata la "Schermata di editaggio del modello di cucitura".
	- \* Fare riferimento a **"5-3-1. 4) [Impostazione](#page-71-0)  [della larghezza dello zig-zag, della linea di](#page-71-0)  [base del punto e della lunghezza del pun](#page-71-0)[to." p. 67](#page-71-0)** per la larghezza dello zig-zag, la posizione della linea di base del punto e la lunghezza del punto.
	- Quando viene premuto  $\bullet$   $\bullet$  , viene visualizzata la "Schermata di selezione della posizione di inizio della cucitura".

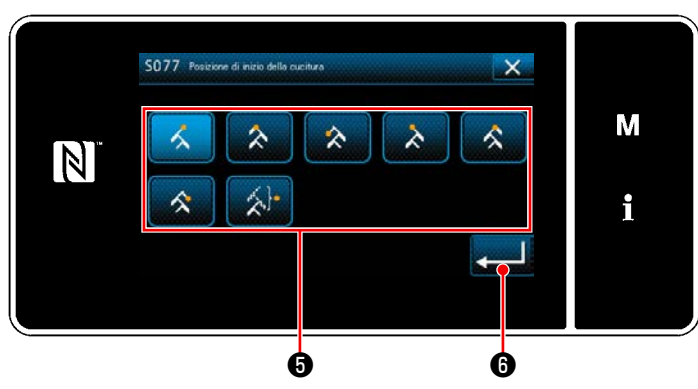

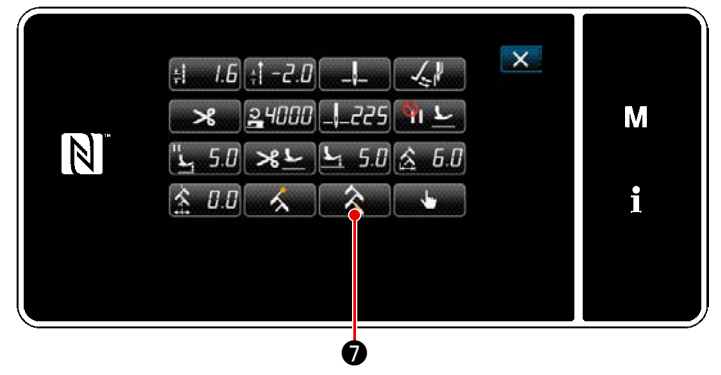

**<Schermata di editaggio del modello di cucitura>**

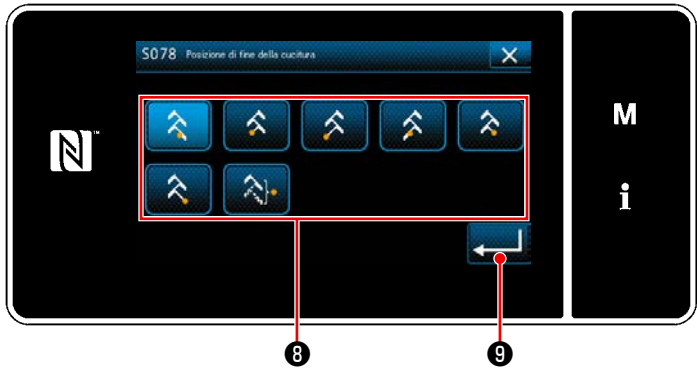

**<Schermata di selezione della posizione di fine della cucitura>**

- Selezionare la posizione + di inizio della cucitura.
	- : Posizione di inizio della cucitura, destra 1

Posizione di inizio della cucitura, centro 1

- : Posizione di inizio della cucitura, sinistra 1
- : Posizione di inizio della cucitura, sinistra 2
- : Posizione di inizio della cucitura, centro 2 K
- Posizione di inizio della cucitura, destra 2
- : Posizione di inizio della cucitura, opzionale

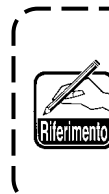

**Nel caso della "Posizione di inizio della cucitura, opzionale", la macchina per cucire inizia la cucitura dalla successiva entrata dell'ago dopo il completamento del taglio del filo.**

- Quando viene premuto  $\Box$   $\Box$   $\Box$  , il valore immesso viene confermato e si ritorna alla "Schermata di editaggio del modello di cucitura".
- 4) Impostazione della posizione di fine della cucitura.
	- Premere **A O** nella schermata di editaggio dei dati di cucitura.

Viene visualizzata la "Schermata di selezione della posizione di fine della cucitura".

- Selezionare la posizione <sup>1</sup> di fine della cucitura.
	- Posizione di fine della cucitura, destra 1
	- Posizione di fine della cucitura, centro 1
	- Posizione di fine della cucitura, sinistra 1
	- : Posizione di fine della cucitura, sinistra 2
	- $\bm{\hat{z}}$ Posizione di fine della cucitura, centro 2
		- Posizione di fine della cucitura, destra 2
	- : Posizione di fine della cucitura, opzionale
- Quando viene premuto **veed O**, il valore immesso viene confermato e si ritorna alla "Schermata di editaggio del modello di cucitura".

## **5-4. Funzione di contatore**

Questa funzione conta il numero di cuciture fino al raggiungimento del valore preimpostato ed emette un allarme visivo nella schermata quando viene raggiunto il valore preimpostato.

## **5-4-1. Visualizzazione della schermata di cucitura sotto la modalità di visualizzazione del contatore**

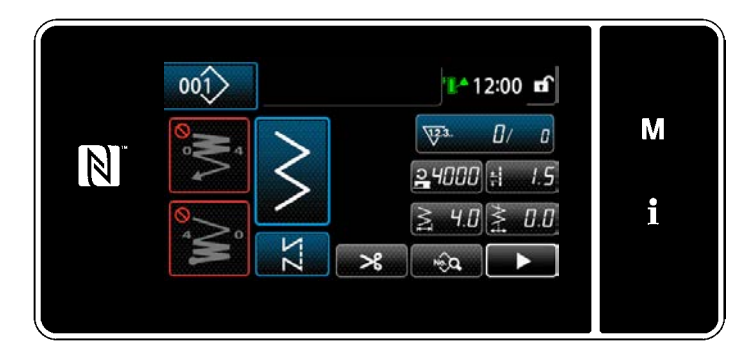

Tre diversi tipi di contatore sono disponibili, vale a dire, il contatore del filo della bobina, il contatore della cucitura e il contatore del tempo pitch.

## **5-4-2. Tipi di contatore**

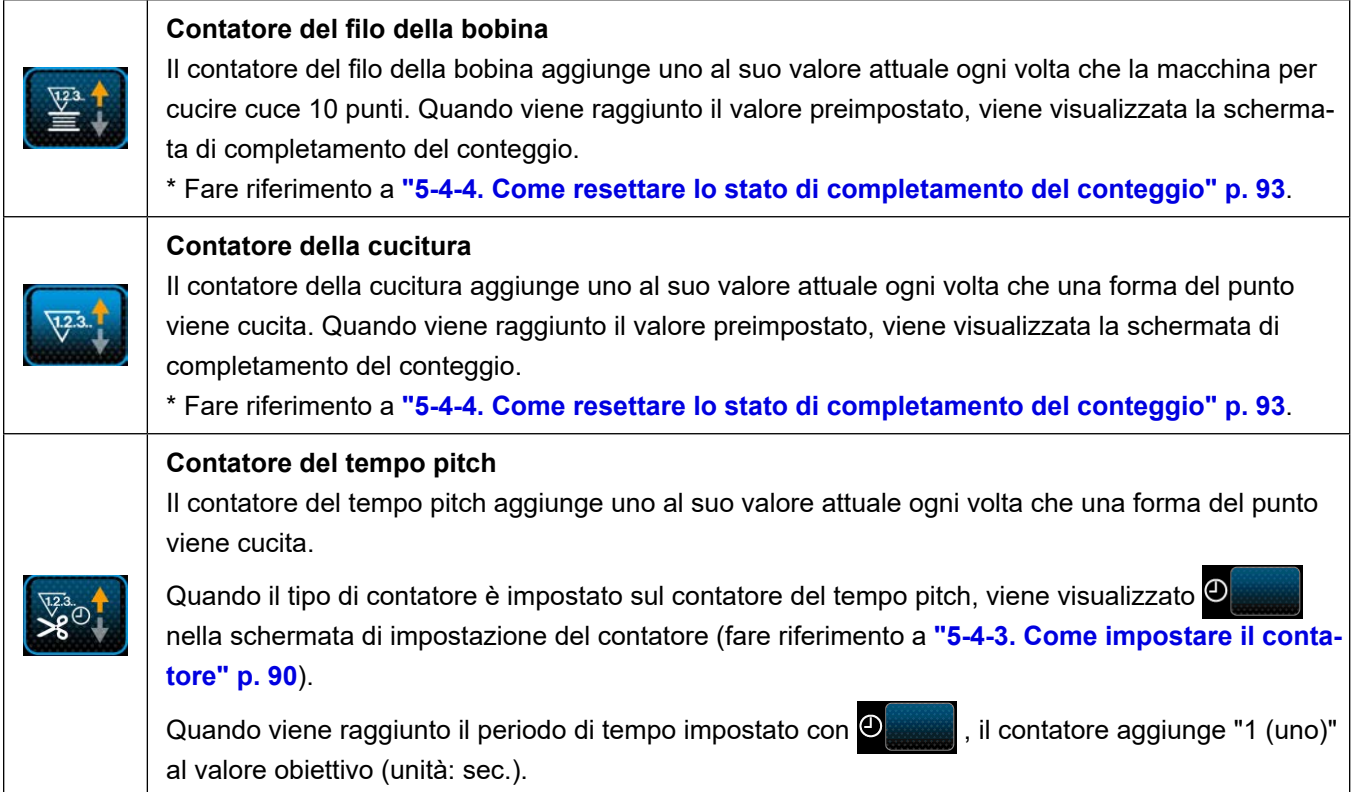

#### **5-4-3. Come impostare il contatore**

① **Selezione dell'impostazione del contatore**

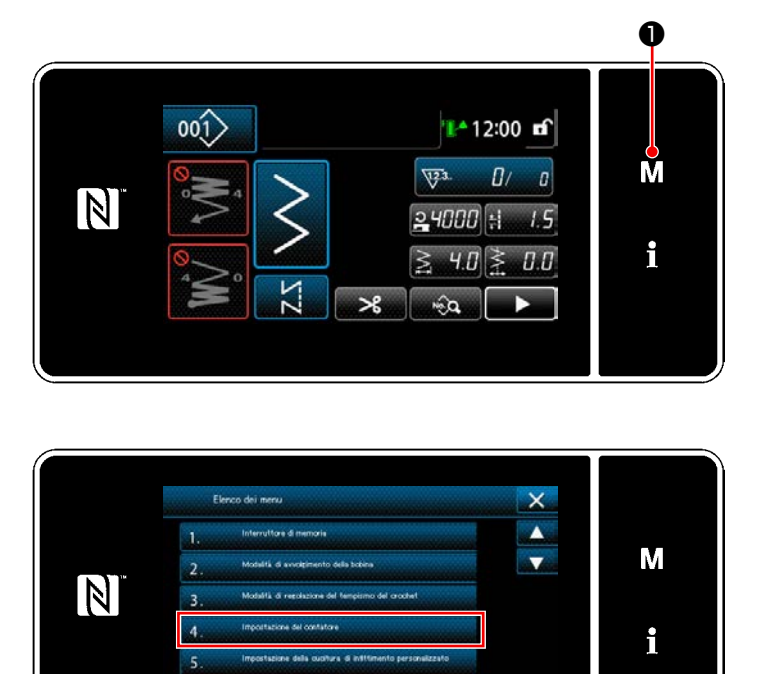

**<Schermata di modalità>**

1) Visualizzare la schermata di modalità premendo  $\blacksquare$  $\blacksquare$  $\blacksquare$  $\blacksquare$  $\blacksquare$ 

2) Selezionare "4. Impostazione del contatore".

② **Impostazione del tipo di contatore, valore attuale del contatore e valore preimpostato per il contatore**

Il contatore della cucitura e il contatore della bobina devono essere impostati seguendo la stessa procedura.

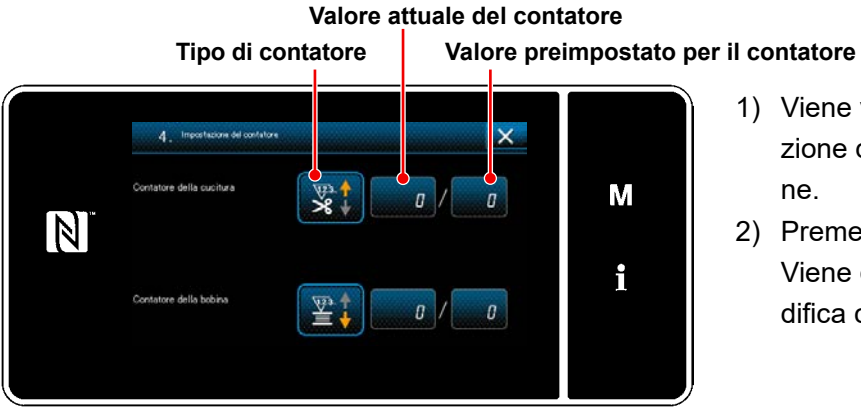

**<Schermata di impostazione del contatore>**

- 1) Viene visualizzata la schermata di impostazione del contatore per abilitare l'impostazione.
- 2) Premere il bottone dell'articolo desiderato. Viene quindi visualizzata la schermata di modifica corrispondente a quell'articolo.

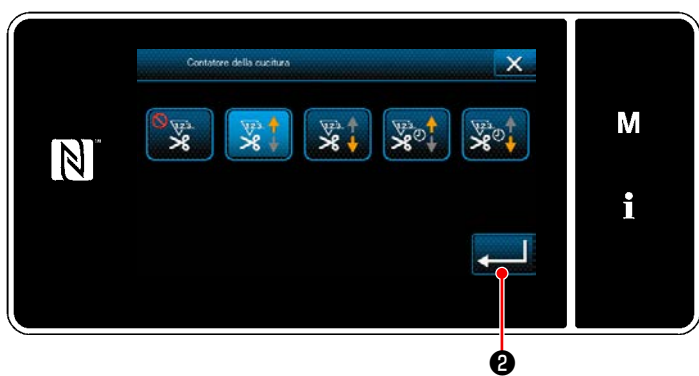

**<Schermata di tipo di contatore>**

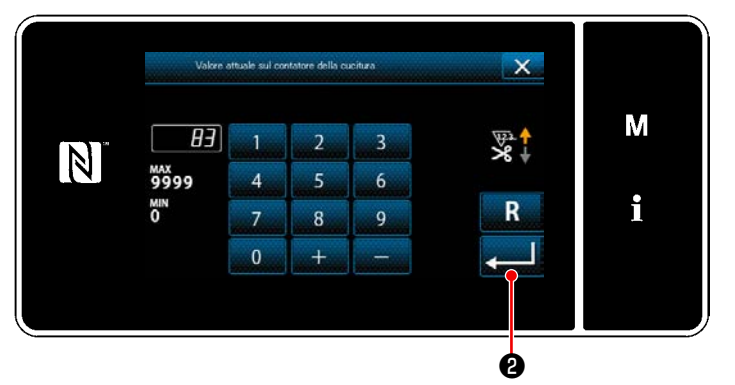

**<Schermata di valore attuale del contatore>**

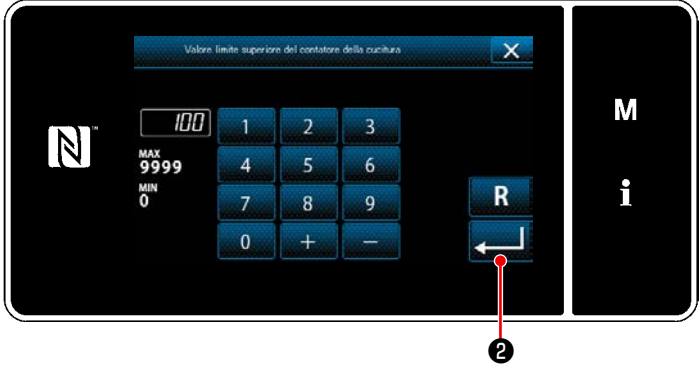

**<Schermata di valore di impostazione del contatore>**

- 1) Selezionare il tipo desiderato di contatore.
- 2) Premere **@** per confermare il tipo di contatore che è stato selezionato.

- 1) Selezionare il valore attuale del contatore.
- 2) Immettere con il tastierino numerico.
- 3) Premere ❷ per confermare il tipo di contatore che è stato selezionato.

- 1) Selezionare il valore di impostazione del contatore.
- 2) Immettere con il tastierino numerico.
- 3) Premere ❷ per confermare il tipo di contatore che è stato selezionato.

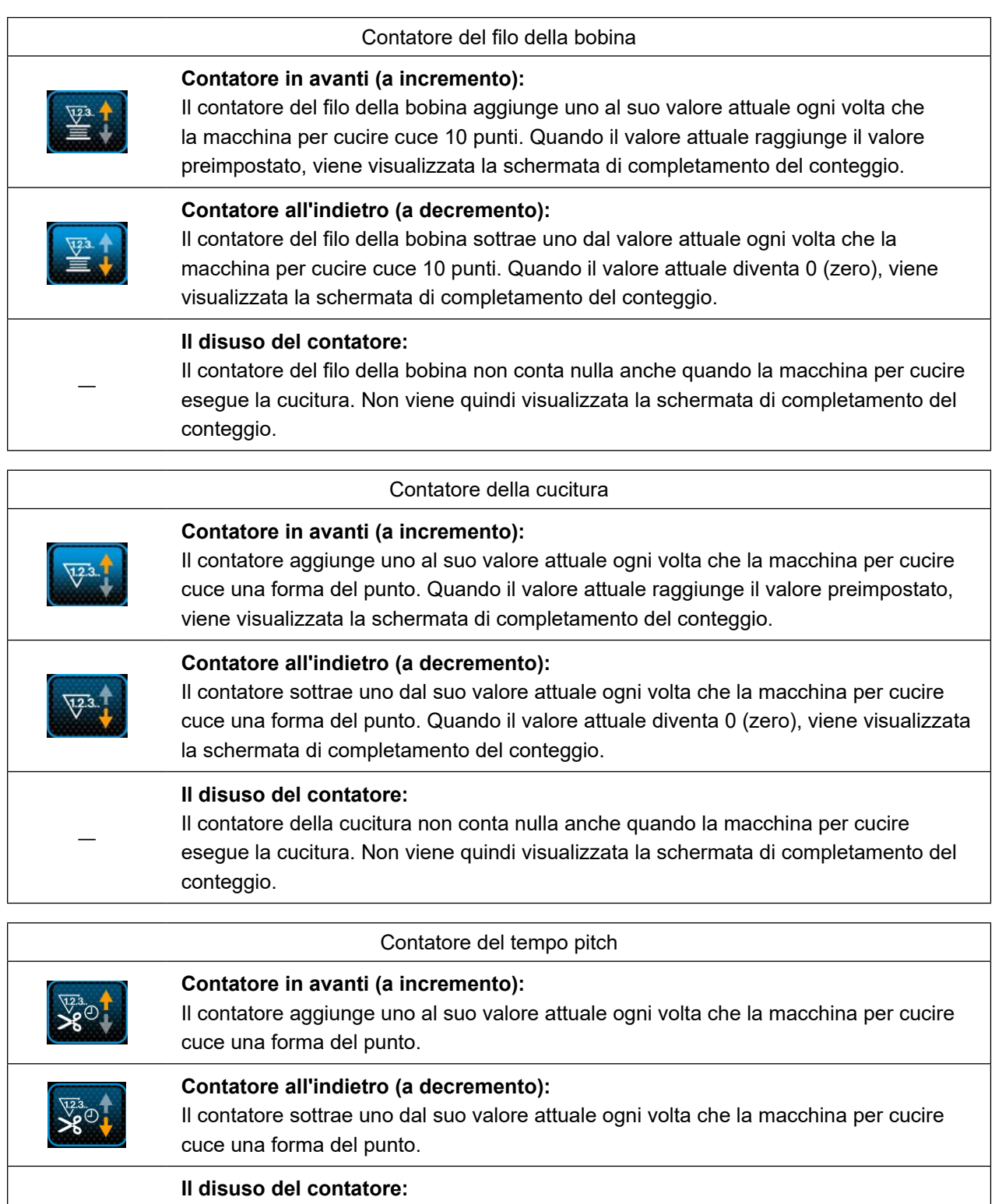

Il contatore della cucitura non conta nulla anche quando la macchina per cucire esegue la cucitura. Non viene quindi visualizzata la schermata di completamento del conteggio.

―

### ③ **Conferma dei dati immessi**

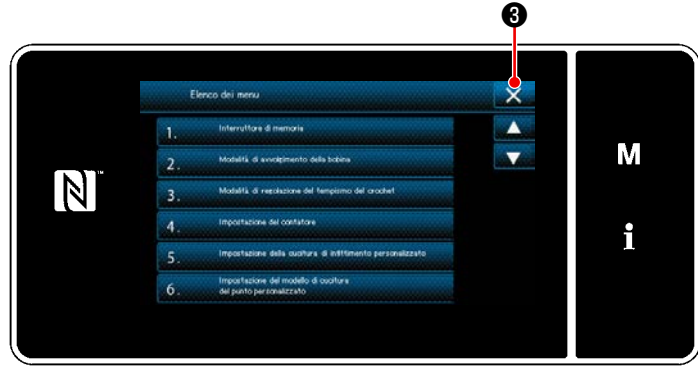

**<Schermata di modalità>**

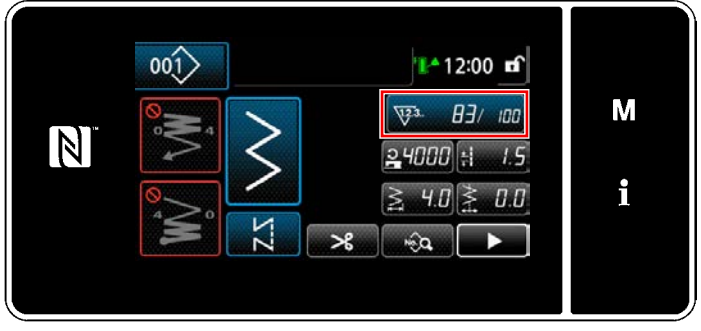

**<Schermata di cucitura (counter)>**

Confermare i dati sugli articoli di impostazione del contatore che sono stati immessi.

Premere quindi ❸ per ritornare alla schermata di modalità.

Quando si preme di nuovo  $\mathbf{X} \cdot \mathbf{0}$ , si ritorna alla schermata di cucitura.

Vengono visualizzati i dati sulla funzione di contatore immessi.

#### **5-4-4. Come resettare lo stato di completamento del conteggio**

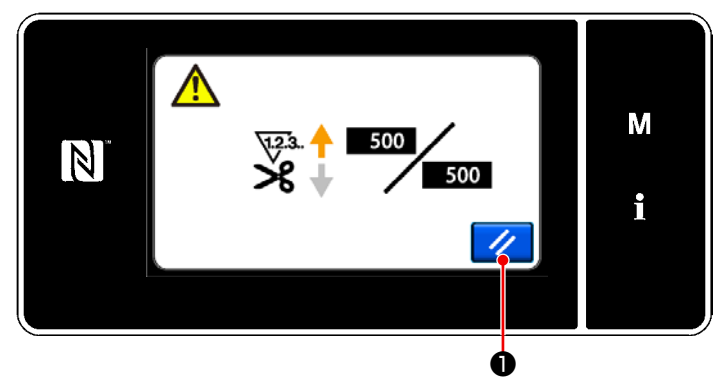

**<Schermata di completamento del conteggio>**

Quando le condizioni predeterminate vengono soddisfatte durante la cucitura, viene visualizzata la schermata di completamento del conteggio.

Il contatore viene resettato premendo  $\mathcal{U}$   $\bullet$  .

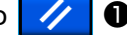

Si ritorna quindi alla modalità di cucitura. In questa modalità, il contatore inizia a contare di nuovo.

# **5-5. Grafico semplificato delle visualizzazioni del pannello**

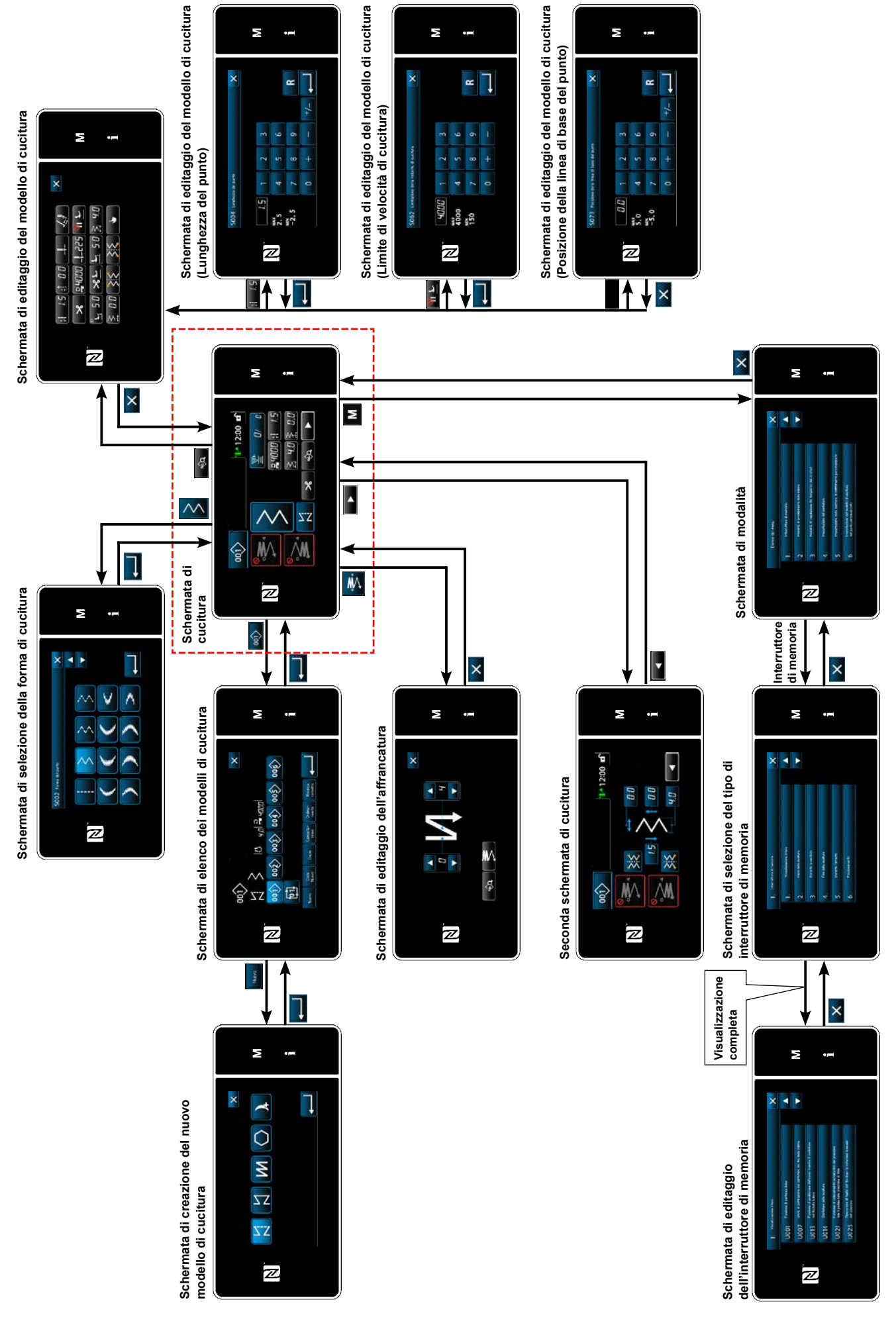

# **5-6. Elenco dei dati di interruttore di memoria**

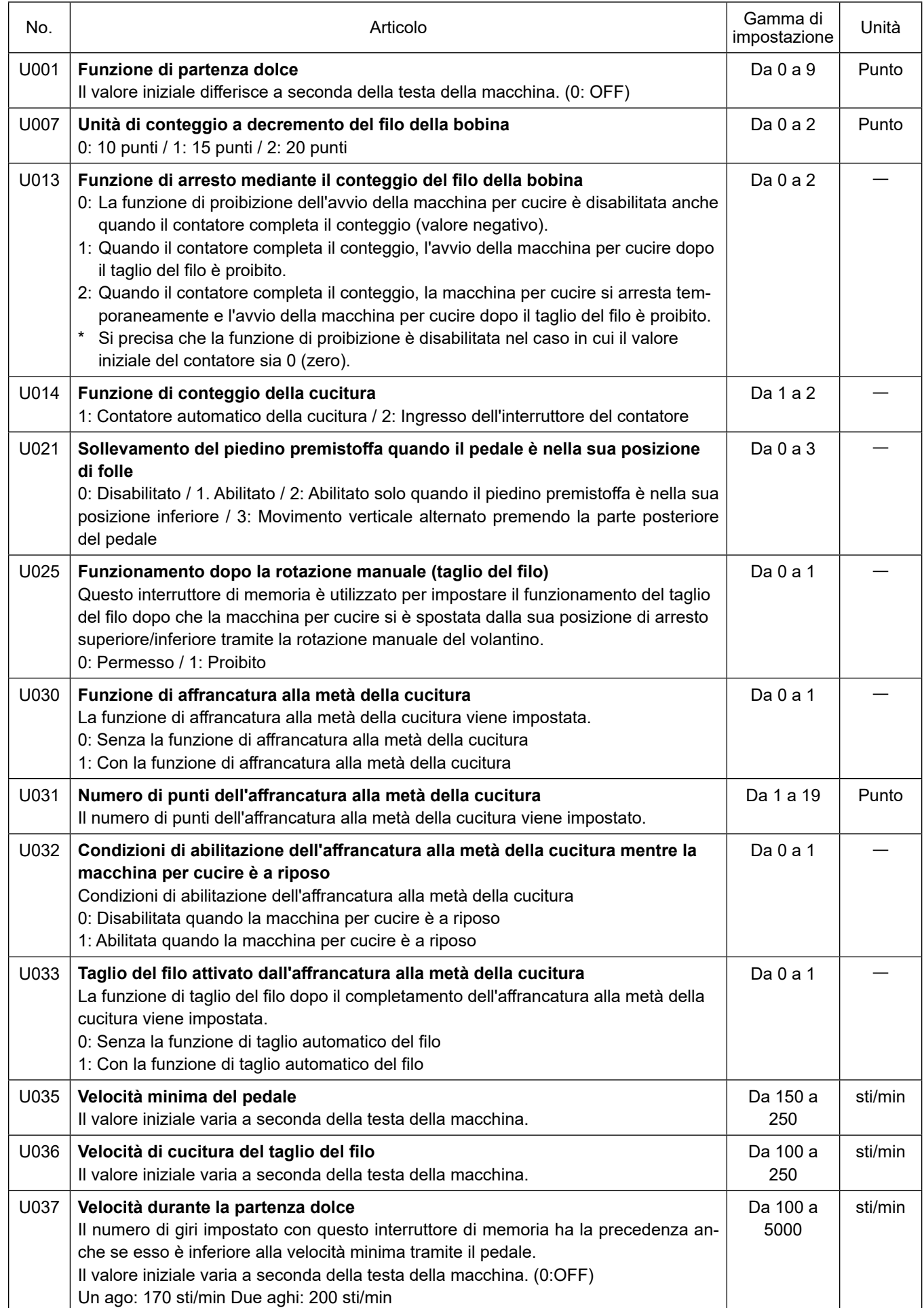

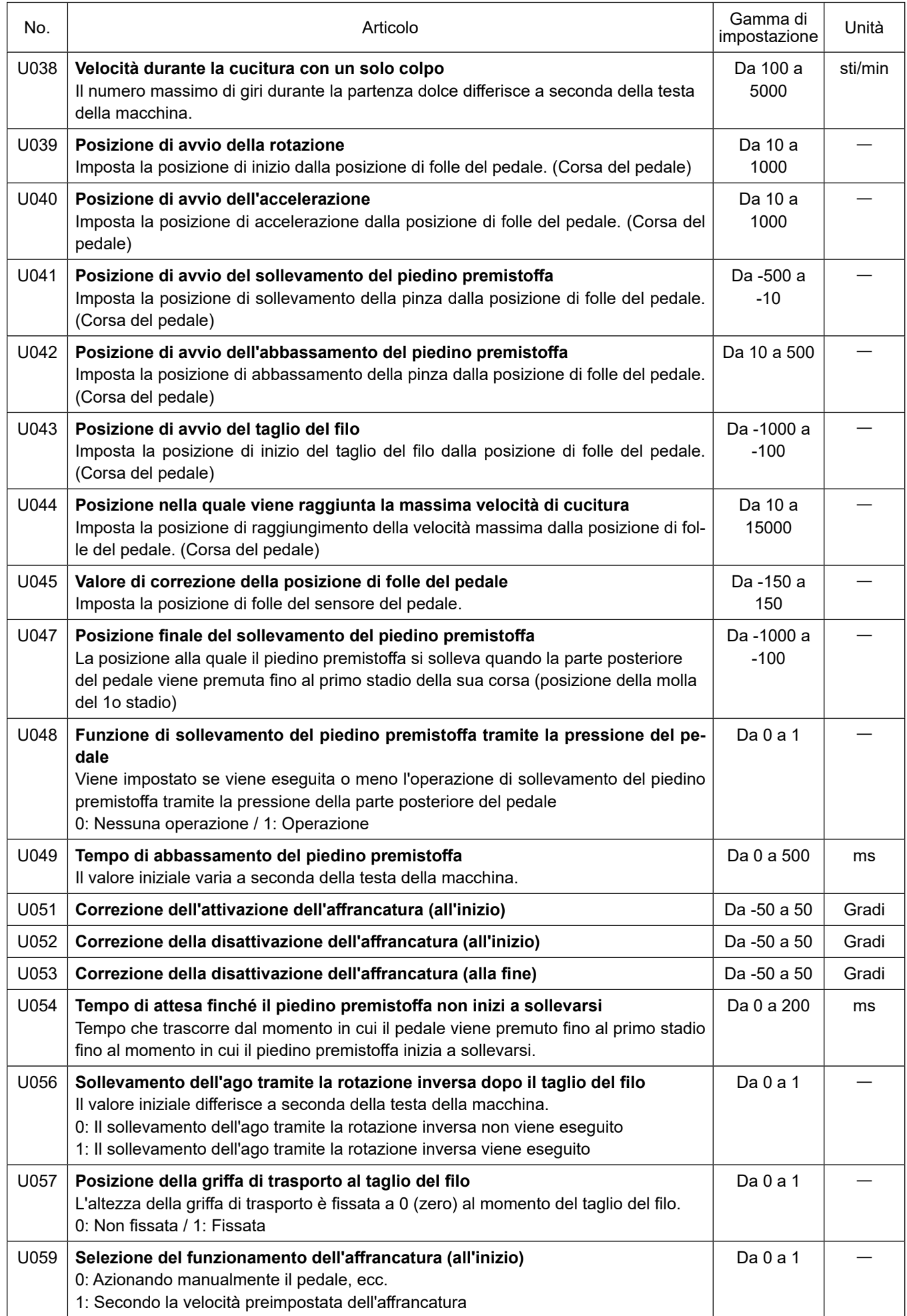

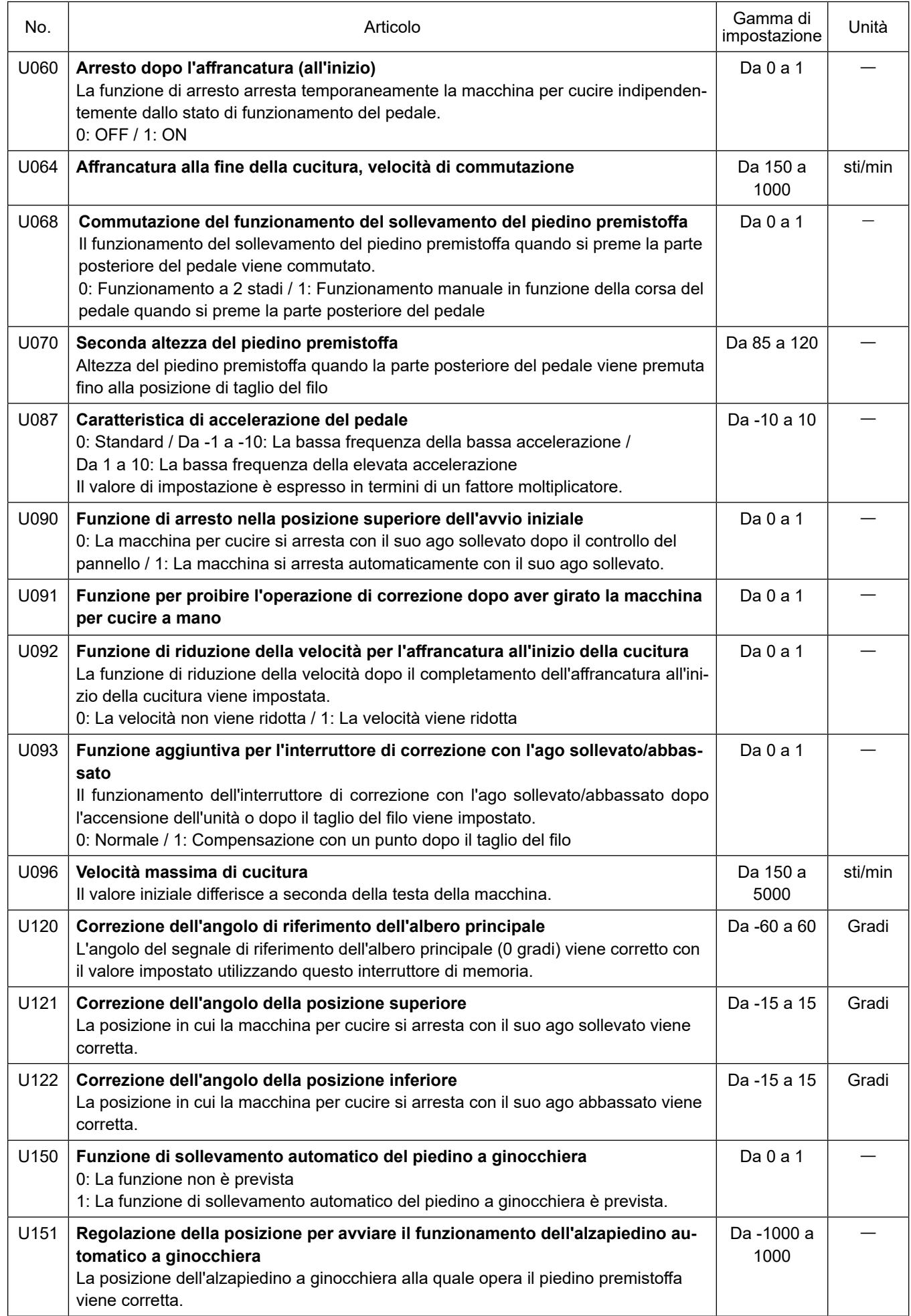

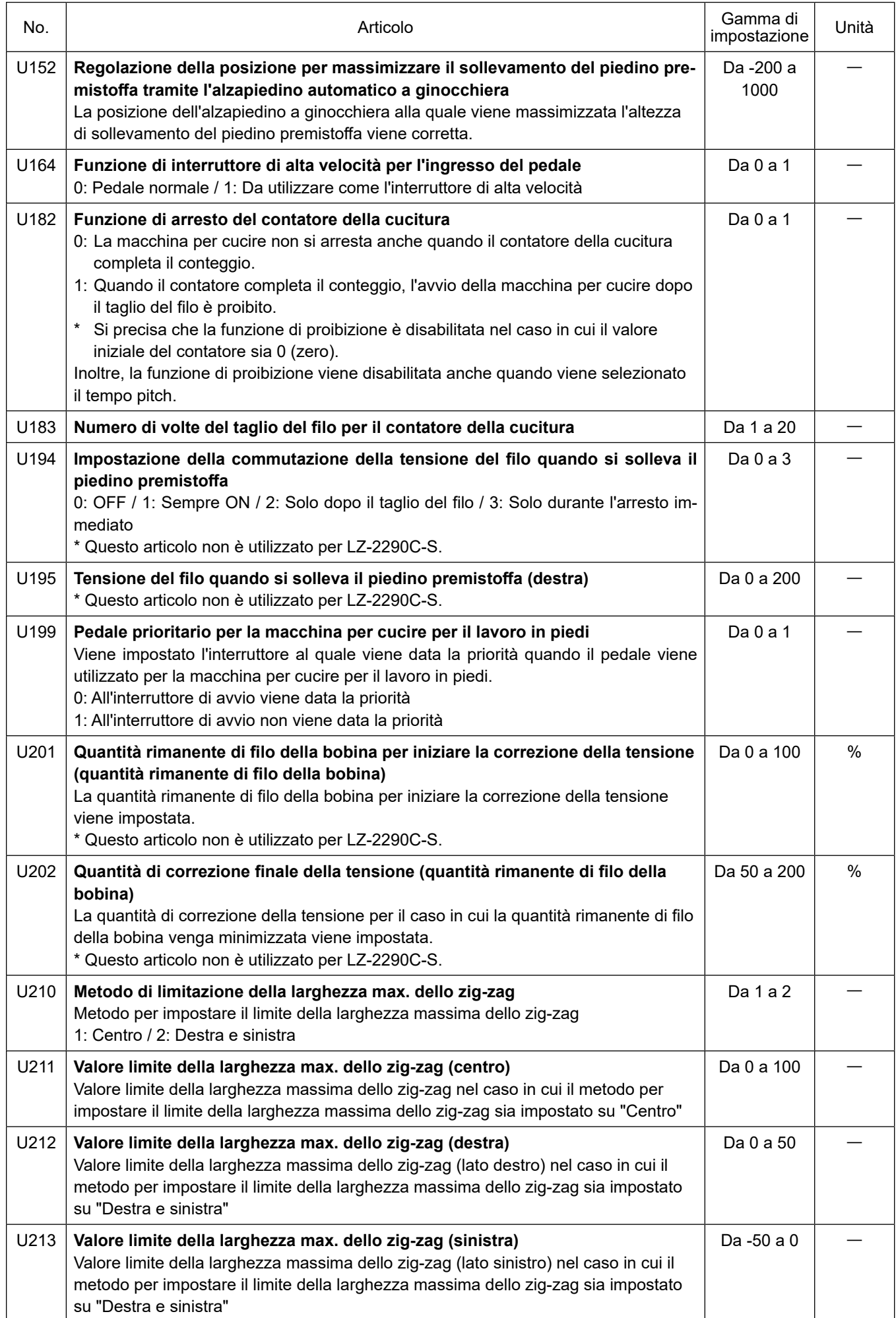

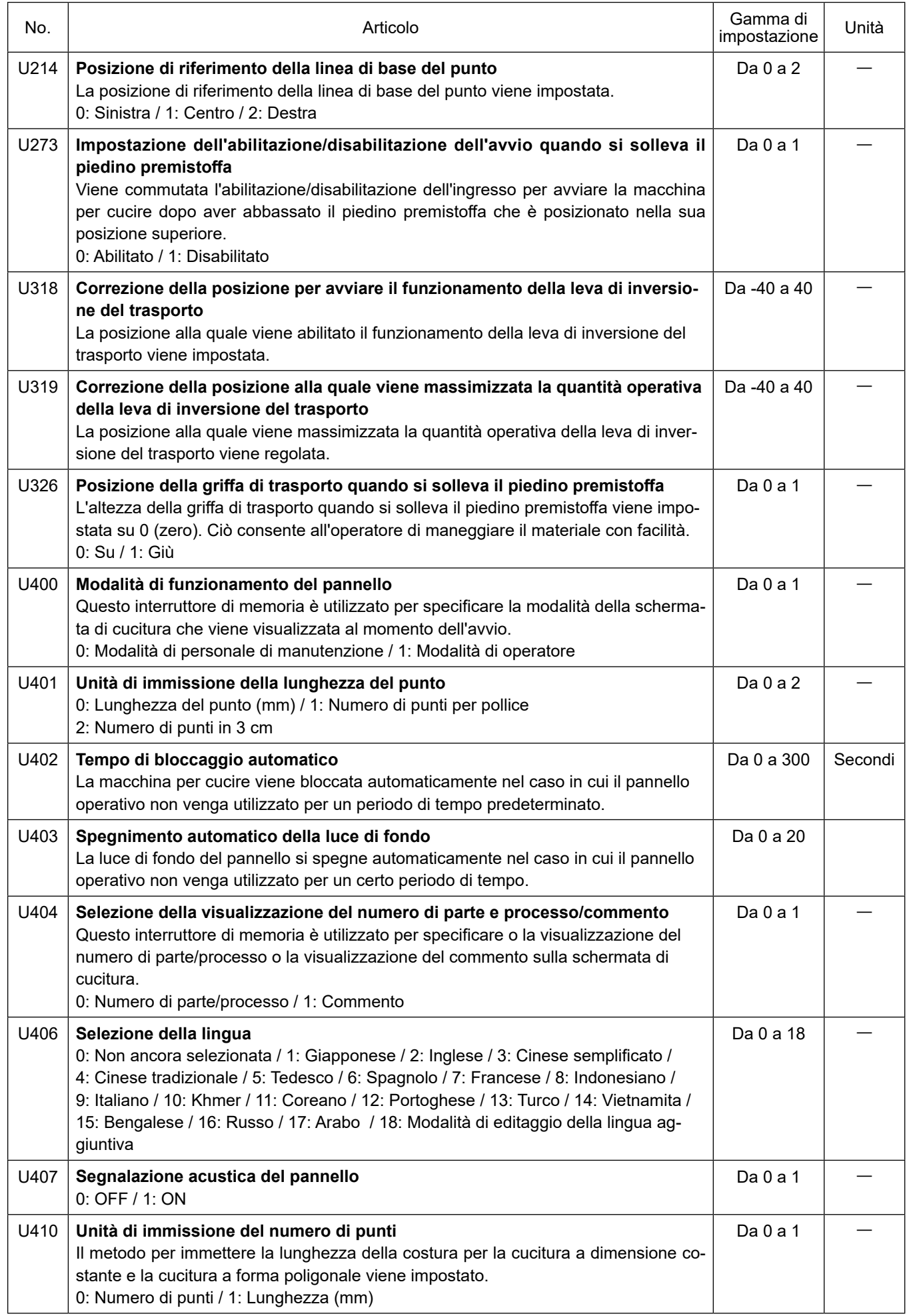

# **5-7. Elenco degli errori**

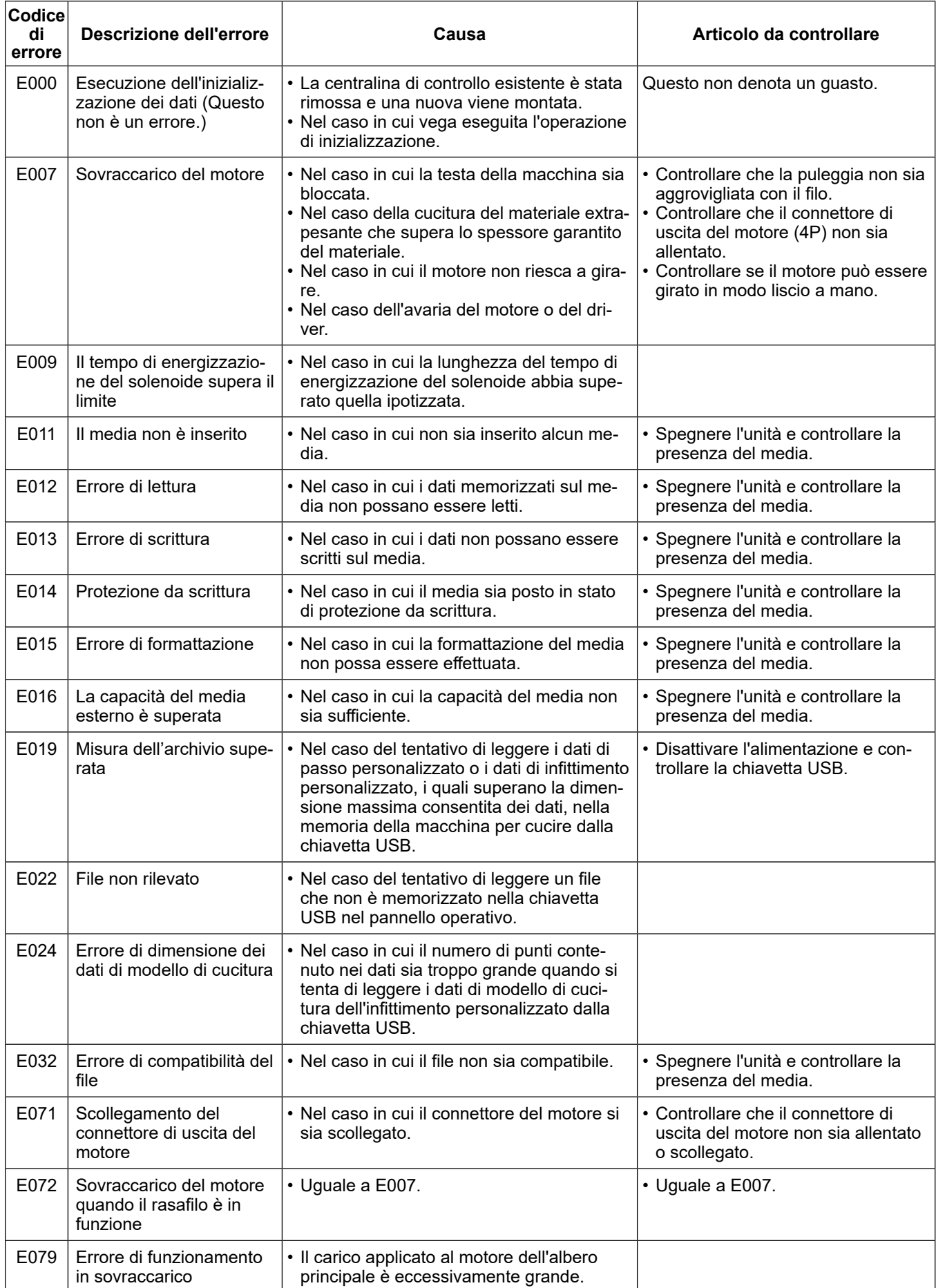

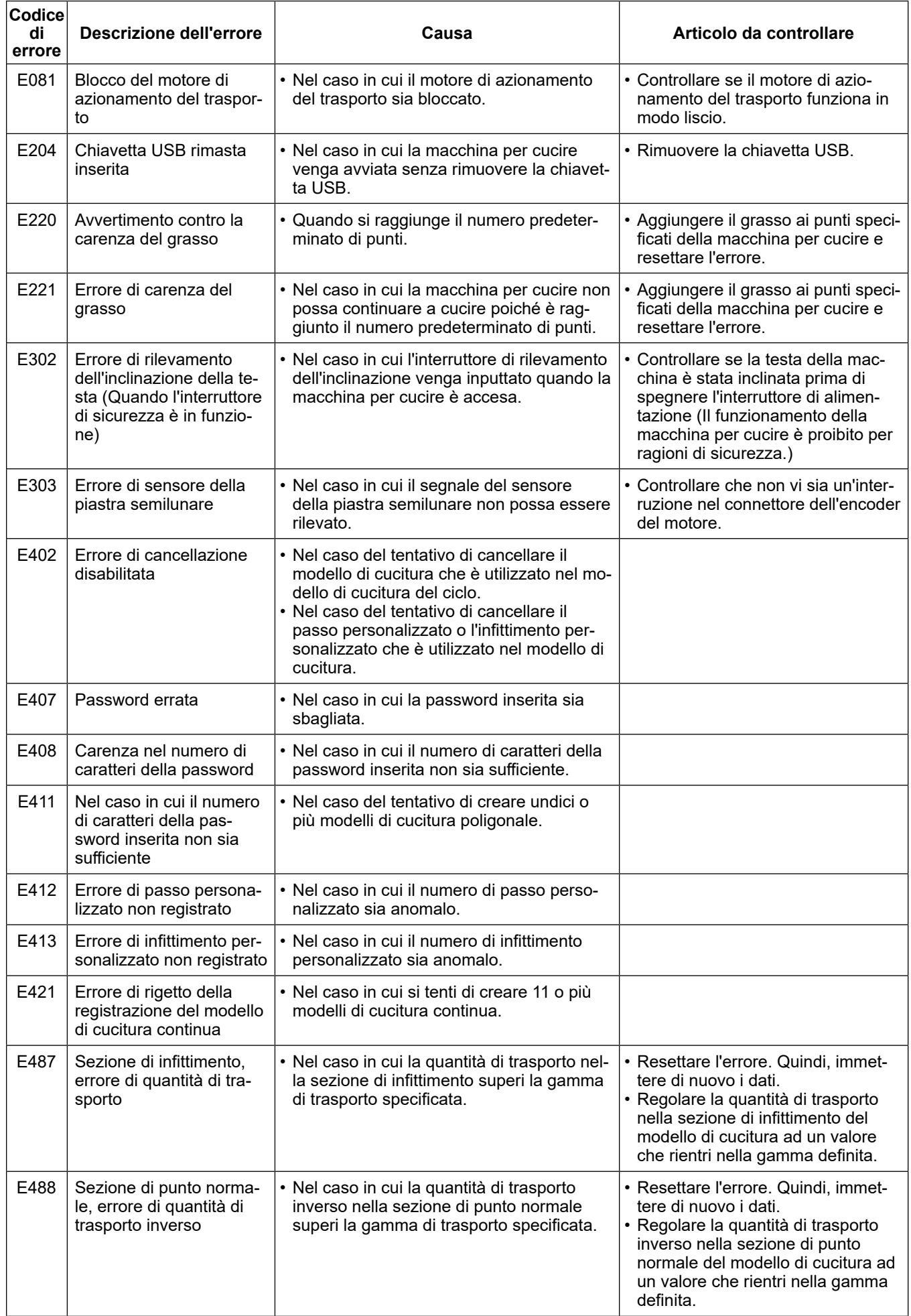

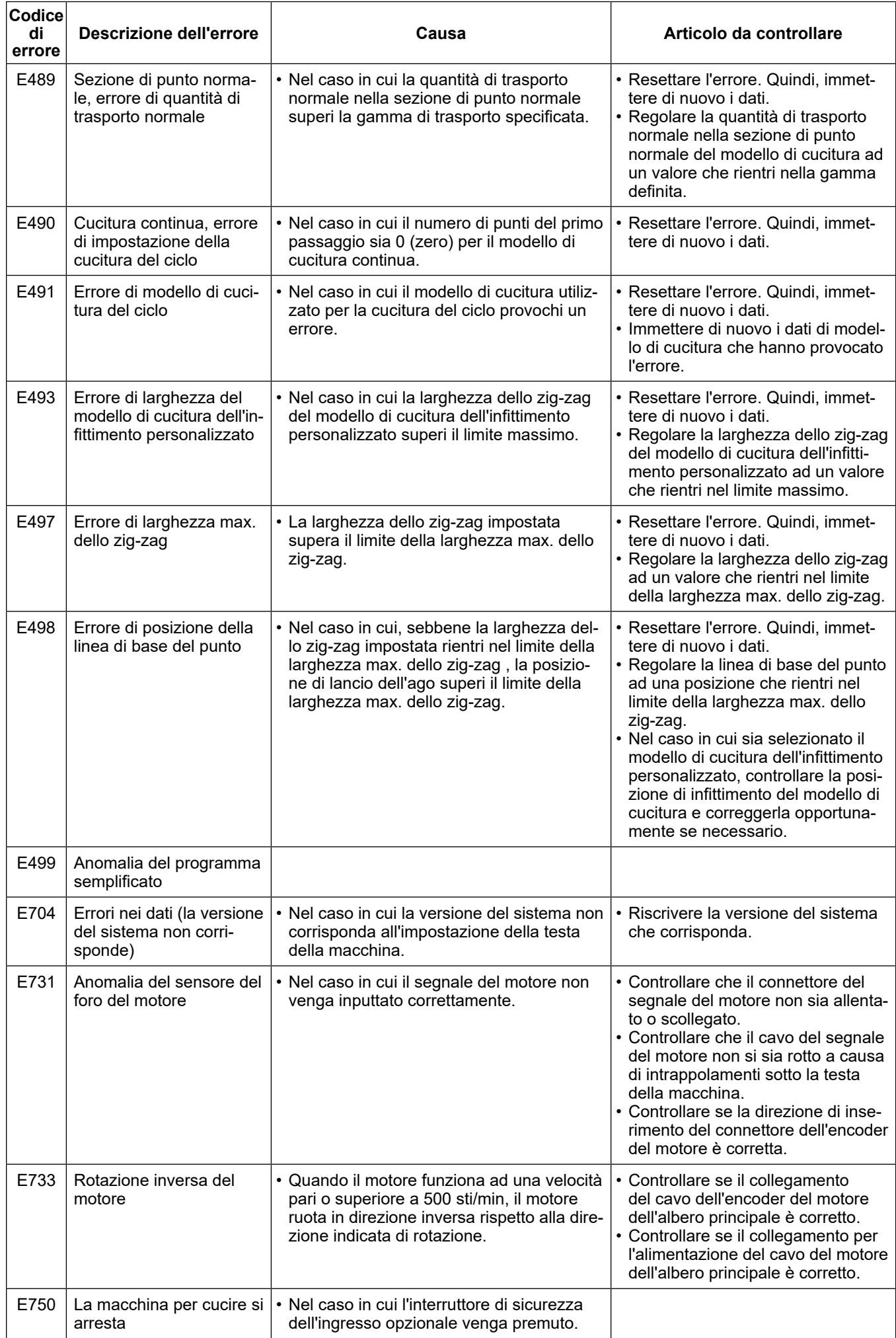

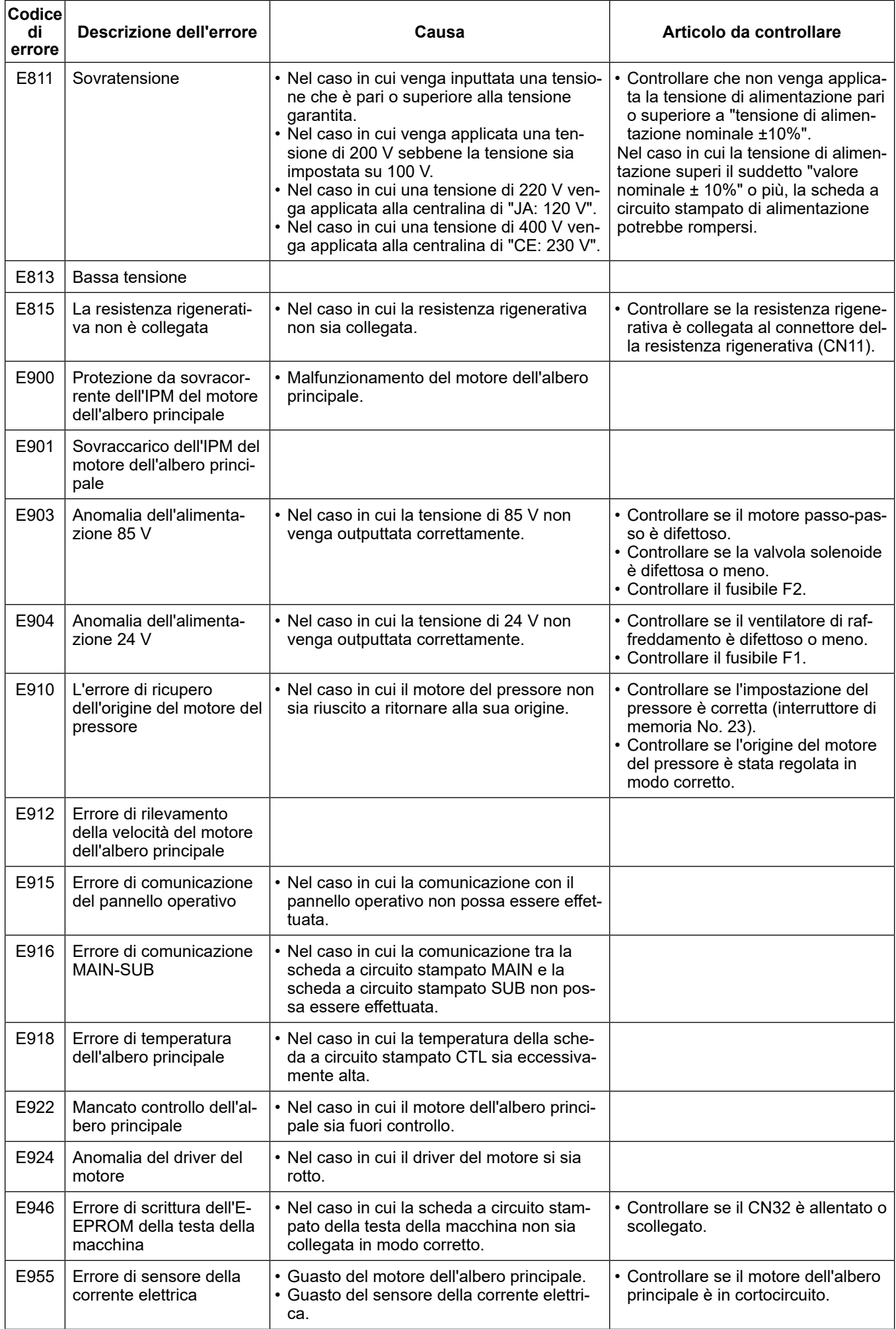
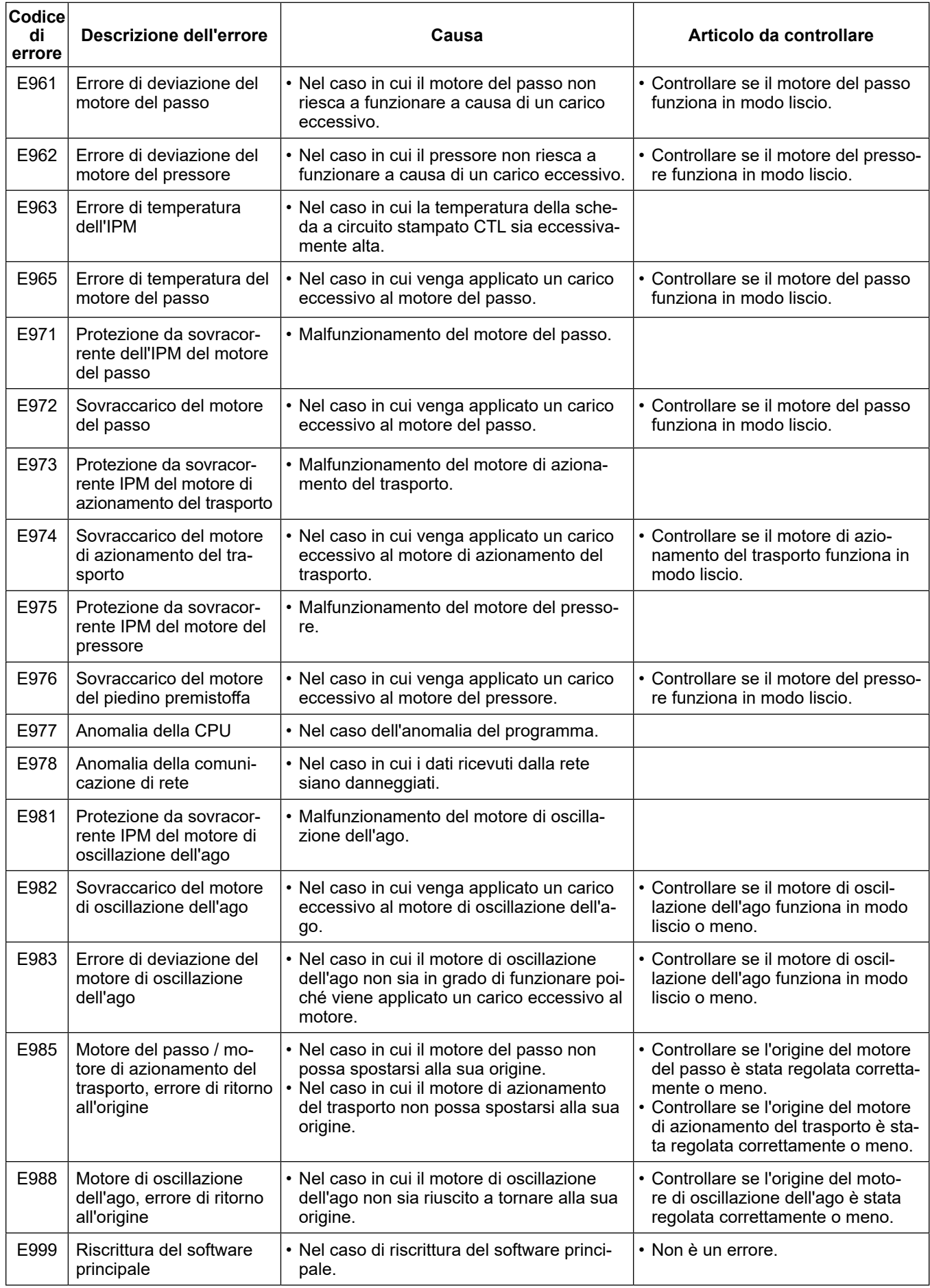

# **5-8. Dati di interruttore di memoria**

I dati di interruttore di memoria sono i dati di funzionamento della macchina per cucire che incidono comunemente su tutti i modelli di cucitura e modelli di cucitura del ciclo.

# ① **Selezione della categoria dei dati di interruttore di memoria**

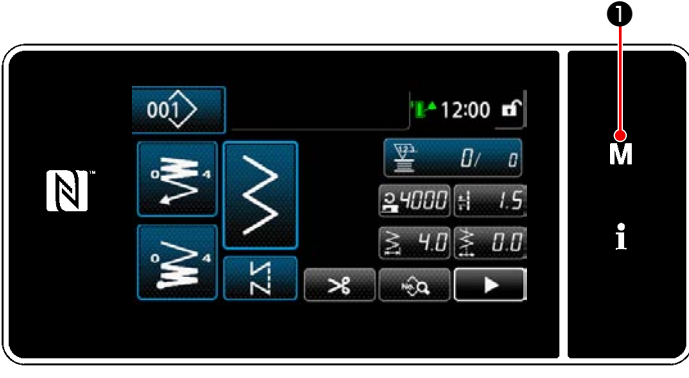

**<Schermata di cucitura>**

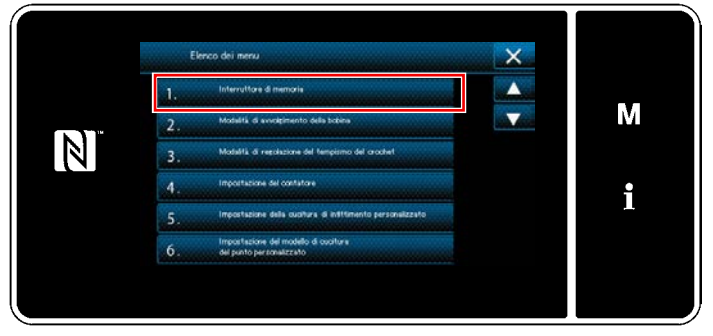

**<Schermata di modalità>**

1) Premere M **O** nella schermata di cucitura per visualizzare la "Schermata di modalità".

2) Selezionare "1. Interruttore di memoria". Viene visualizzata la "Schermata di selezione del tipo di interruttore di memoria".

|   | 1.                   | Interruttore di memoria                                                                                                    |   |
|---|----------------------|----------------------------------------------------------------------------------------------------|---|
|   |                      | <b>Moulizzazione intera</b>                                                                                                    |   |
| m | $\overline{2}$       | Inizio della cucitura                                                                                                    | М |
|   | 3 <sub>1</sub>       | Durante la cooltura                                                                                                    |   |
|   | $\blacktriangleleft$ | Fine della cucitura                                                                                                    |   |
|   | 5 <sub>1</sub>       | Durante l'arresto<br><u> Alexandria de Alexandria de Alexandria de Alexandria de Alexandria de Alexandria de Alexandria de Alexandria </u> |   |
|   | 6.                   | Eunzionamento                                                                                                    |   |
|   |                      |                                                                                                    |   |

**<Schermata di selezione del tipo di interruttore di memoria>**

- 3) Selezionare "1. Visualizzazione intera". Viene visualizzata la "Schermata di editaggio dell'interruttore di memoria".
- \* Nel caso in cui venga selezionata qualsiasi altra voce all'infuori di "1. Visualizzazione intera", soltanto l'interruttore di memoria che corrisponde alla voce selezionata viene visualizzato nella schermata di editaggio dell'interruttore di memoria.

## ② **Impostazione dell'interruttore di memoria**

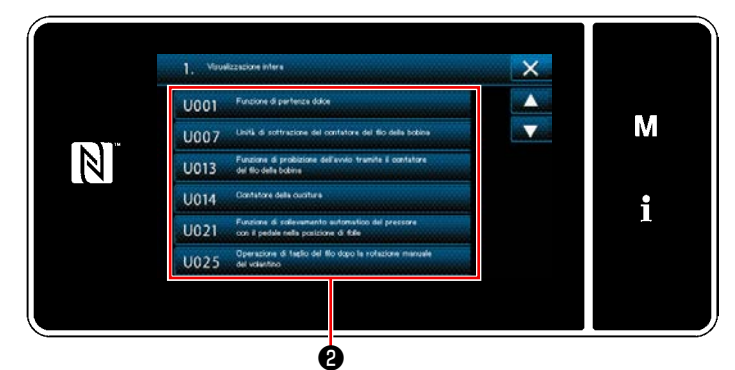

**<Schermata di editaggio dell'interruttore di memoria>**

③ **Conferma dei dati immessi**

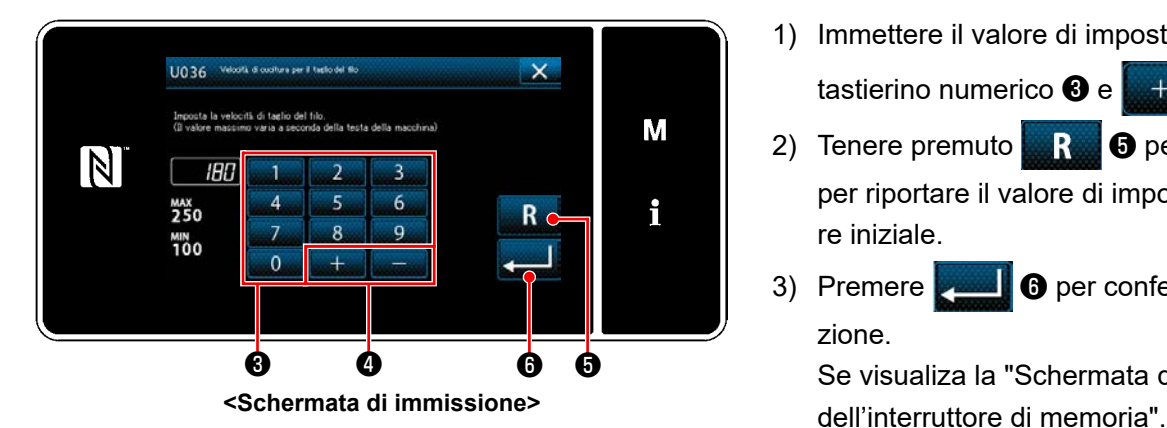

- 1) Immettere il valore di impostazione con il
	- tastierino numerico ❸ e ❹ .
- 2) Tenere premuto **B** Per un secondo per riportare il valore di impostazione al valore iniziale.
- 3) Premere ❻ per confermare l'impostazione.

Se visualiza la "Schermata di editaggio

Selezionare la voce da editare dall'elenco degli interruttori di memoria. Premere il bottone ❷ .

# **6. CURA**

# **6-1. Pulizia**

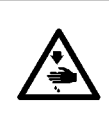

## **AVVERTIMENTO :**

**Per evitare possibili ferimenti causati dall'avvio improvviso della macchina per cucire, prima di effettuare le seguenti operazioni spegnere l'interruttore dell'alimentazione ed assicurarsi che il motore abbia completamente cessato di ruotare.**

## **6-1-1. Pulizia del ventilatore di raffreddamento installato sul coperchio inferiore**

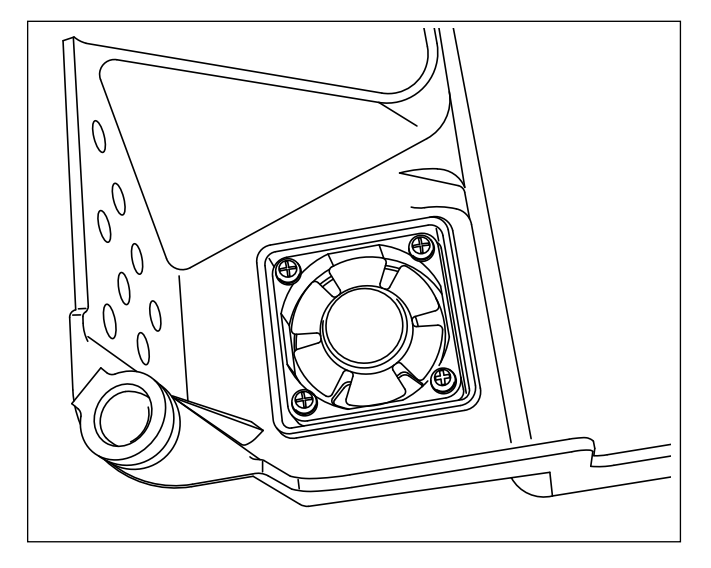

Il ventilatore di raffreddamento potrebbe non produrre un effetto di raffreddamento sufficiente sulla testa della macchina per cucire se si sono accumulati ritagli di tessuto, ecc., nell'unità ventilatore di raffreddamento installata sul fondo del coperchio inferiore. Pulire periodicamente il ventilatore di raffreddamento al fine di ridurre la generazione di calore del crochet.

## **6-1-2. Pulizia della sezione di crochet**

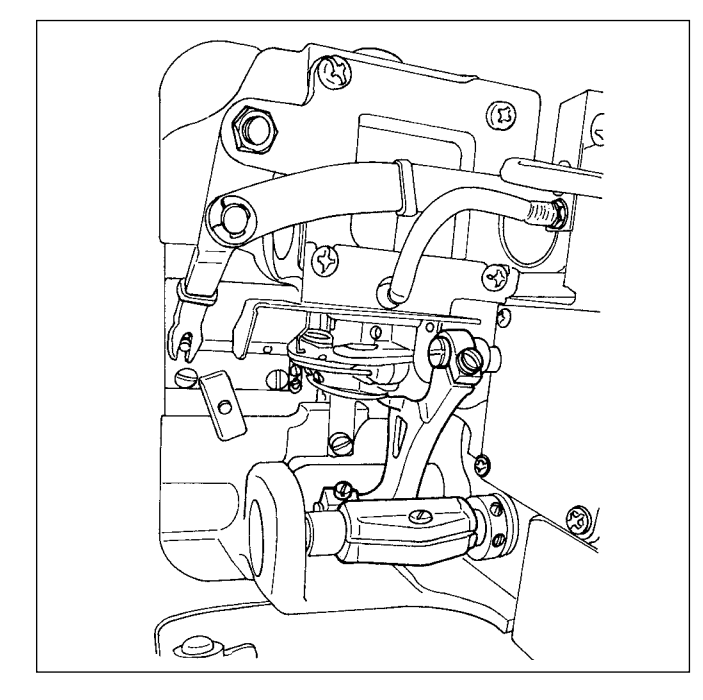

Quando il residuo del tessuto o qualcosa di simile si accumula intorno alla sezione di crochet o ci aderisce, inconveniente (cucitura difettosa, grippaggio del crochet, ecc.) della macchina per cucire sarà causato. Periodicamente pulire la sezione.

# **6-1-3. Procedura di sostituzione dello stoppino dll'olio dell'albero del crochet**

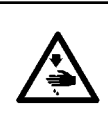

## **AVVERTIMENTO :**

**Per evitare possibili ferimenti causati dall'avvio improvviso della macchina per cucire, prima di effettuare le seguenti operazioni spegnere l'interruttore dell'alimentazione ed assicurarsi che il motore abbia completamente cessato di ruotare.**

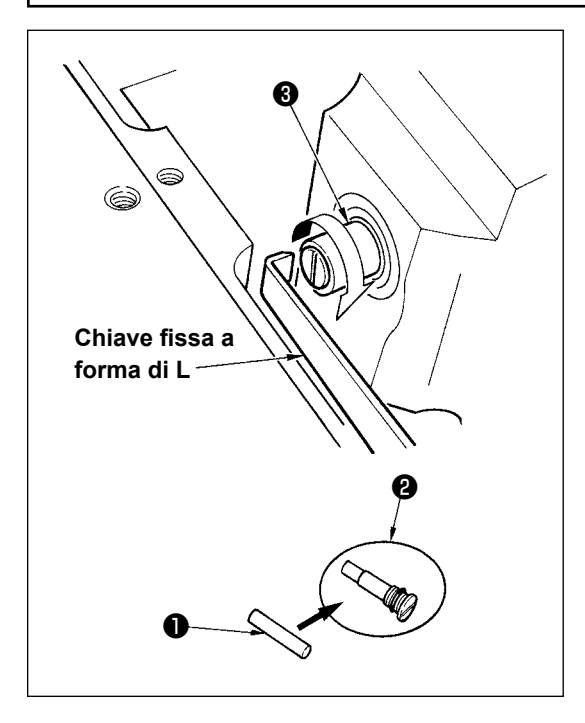

- 1) Lo stoppino dell'olio dell'albero del crochet ❶ è montato sull'estremità dell'albero del crochet ❸ . Rimuovere l'ago e le parti poste intorno all'ago (piedino premistoffa, ago, placca ago, pistra di trasporto, crochet e piastra semilunare), mettere una chiave fissa la cui estremità è a forma di L alla sezione scanalatura della vite dello stoppino dell'olio dell'albero del crochet ❷ , girare manualmente il volantino nel senso di rotazione normale, ed estrarre la vite.
- 2) Estrarre lo stoppino dell'olio dell'albero del crochet ❶ dalla vite dello stoppino dell'olio dell'albero del crochet ❷ che è stata estratta e spingere un nuovo stoppino dell'olio dell'albero del crochet ❶ (No. di parte JUKI : 11015906) alla vite dello stoppino dell'olio dell'albero del crochet ❷ (No. di parte JUKI : B1808552000). Allora, aver cura di controllare sempre che lo stoppino dell'olio dell'albero del crochet  $\bigcirc$ sia entrato fino al fondo della vite dello stoppino dell'olio dell'albero del crochet **@** .
- Quando si esegue il rimontaggio, controllare che il foro posto all'estremità della vite dello stoppino dell'olio dell'albero del crochet ❷ non sia rotto.
- 3) Avvitare saldamente la vite dello stoppino dell'olio dell'albero del crochet **@** all'estremità dell'albero del crochet **®**.

 $\bm{\mathsf{o}}$ 

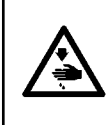

## **AVVERTIMENTO :**

**6-2. Applicazione del grasso**

**Per evitare possibili ferimenti causati dall'avvio improvviso della macchina per cucire, prima di effettuare le seguenti operazioni spegnere l'interruttore dell'alimentazione ed assicurarsi che il motore abbia completamente cessato di ruotare.**

- **1. Quando la macchina ha bisogno di un'aggiunta di grasso, suona un allarme. Quando suona l'allarme, aggiungere grasso. Nel caso che la macchina venga usata in condizioni ambientali difficili, si consiglia di aggiungere grasso una volta all'anno per garantire l'ingrassaggio efficace.**
- **2. Non applicare olio alle sezioni che sono lubrificate con grasso.**
- **3. Tenere presente che il grasso può fuoriuscire dal coperchio tirafilo e dalla barra ago se la quantità di grasso è eccessiva.**
- **4. Assicurarsi di utilizzare JUKI GREASE A TUBE** A **(numero di parte : 40006323).**

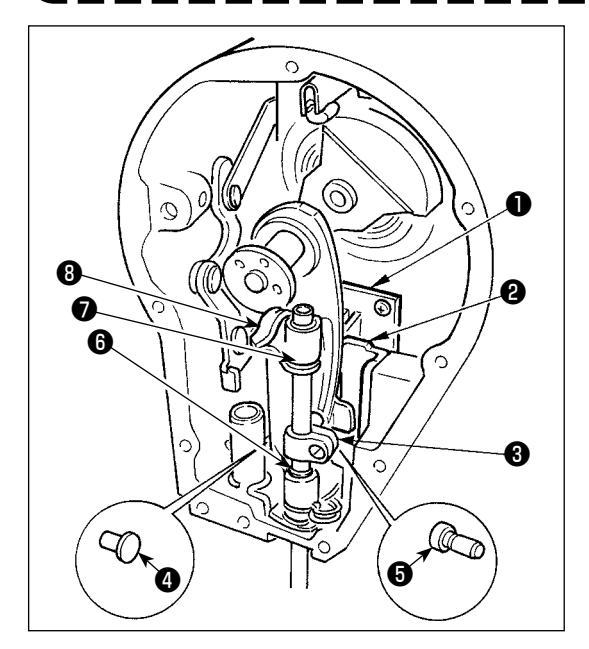

È efficace rifornire periodicamente di grasso usando il grasso esclusivo (No. di parte del tubetto del grasso : 40006323) fornito come accessori. (Non è necessario rifornire di grasso quando la macchina per cucire è azionata sotto le condizioni normali. Tuttavia, quando la macchina per cucire è azionata sotto le condizioni severe, effettuare il rifornimento.) Applicare il grasso esclusivo fornito come accessori a tutti i componenti del maccanismo oscillante (da  $\mathbf 0$  a  $\mathbf 0$ ) posti all'interno della sezione di piastra frontale. Tuttavia, non applicare il grasso alla barra ago.

### **PERICOLO :**

- **1. Per evitare pericoli di scosse elettriche, spegnere la macchina, e aprire il coperchio della centralina di controllo dopo che cinque minuti circa sono passati.**
- **2. Aprire il coperchio della centralina di controllo dopo aver spento la macchina senza fallo. Sostituire quindi con un fusibile nuovo con la capacità specificata.**

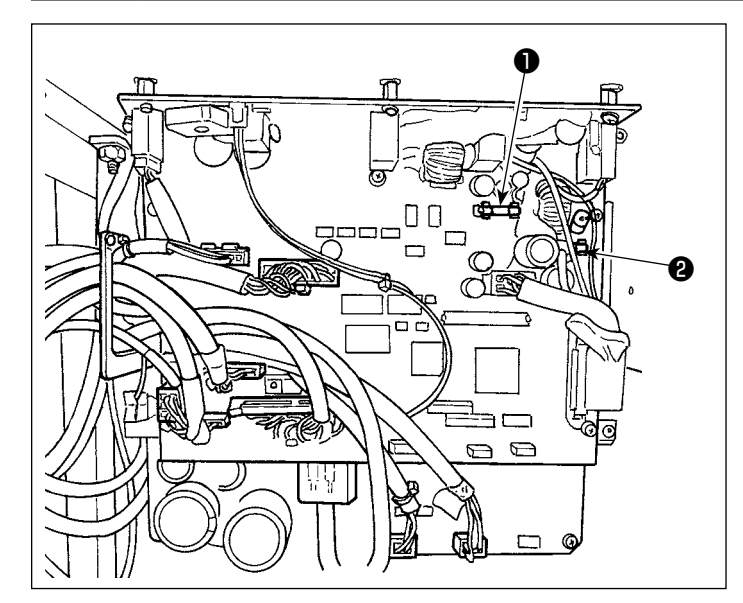

La macchina utilizza i seguenti due fusibili. Entrambi sono gli stessi fusibili.

Scheda a circuito stampato CTL

- ❶ Per la protezione dell'alimentazione 85V 5A (fusibile a ritardo)
- ❷ Per la protezione dell'alimentazione 24V 5A (fusibile a ritardo)

# **6-4. Smaltimento delle batterie**

**Il pannello operativo è dotato di una batteria integrata per il funzionamento dell'orologio anche**  ttenzione **quando l'alimentazione è disattivata.**

**Assicurarsi di smaltire la batteria seguendo le leggi e i regolamenti locali.**

# **[Come rimuovere le batterie]**

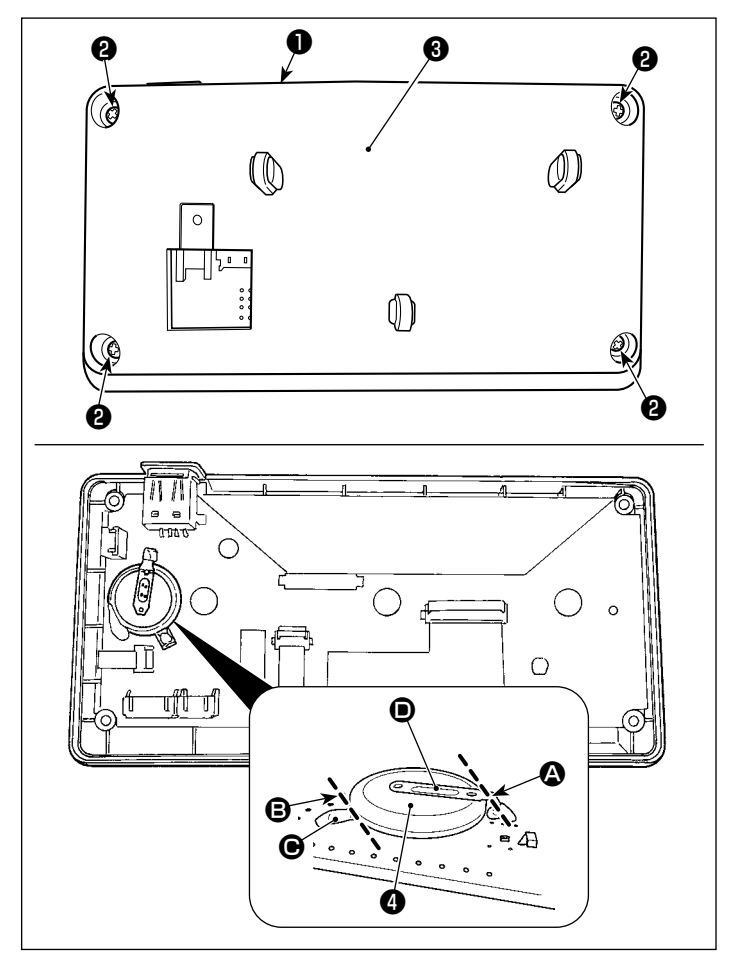

- 1) Rimuovere il pannello ❶ dal corpo principale della macchina per cucire.
- 2) Svitare le viti ❷ dalla superficie posteriore del pannello operativo. Staccare l'involucro ❸ .

- 3) ❹ è la batteria per l'orologio. Numero di tipo: ML2020/F1AK
- 4) Tagliare la piastra  $\bullet$  di metallo che assicura la batteria ❹ con un tronchese o simili in posizione A.
- 5) Tagliare la piastra  $\bigcirc$  di metallo che assicura la batteria ❹ con un tronchese o simili in posizione **B**. Rimuovere quindi la batteria **0**.

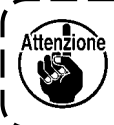

**Proteggere attentamente le dita da tagli con il bordo tagliato della piastra di metallo.**

# **7-1. Relazione fase ago-crochet (Modalità di regolazione del tempismo del crochet)**

#### **AVVERTIMENTO :**

**Al fine di prevenire eventuali lesioni personali dovute all'avvio improvviso della macchina per cucire, assicurarsi di commutare la modalità di funzionamento alla "modalità di regolazione del tempismo del crochet". Il piedino premistoffa si solleva automaticamente quando si commuta la modalità di funzionamento alla "modalità di regolazione del tempismo del crochet". Inoltre, il piedino premistoffa si abbassa anche quando la "modalità di regolazione del tempismo del crochet" viene terminata e l'alimentazione viene disattivata. Assicurarsi di eseguire l'operazione tenendo lontane le mani, ecc. dal piedino premistoffa.**

La regolazione del tempismo del crochet viene utilizzata quando si regola il tempismo tra l'ago e il crochet, ecc. ❶

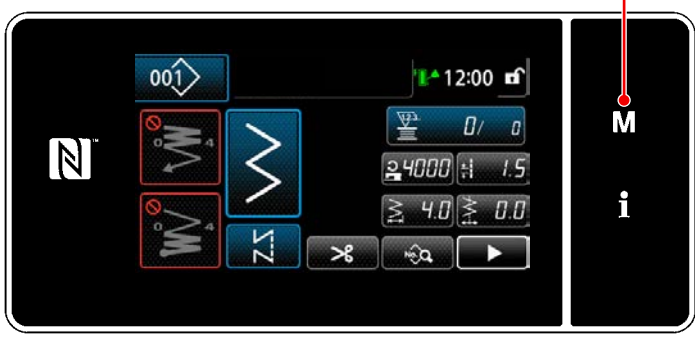

**<Schermata di cucitura>**

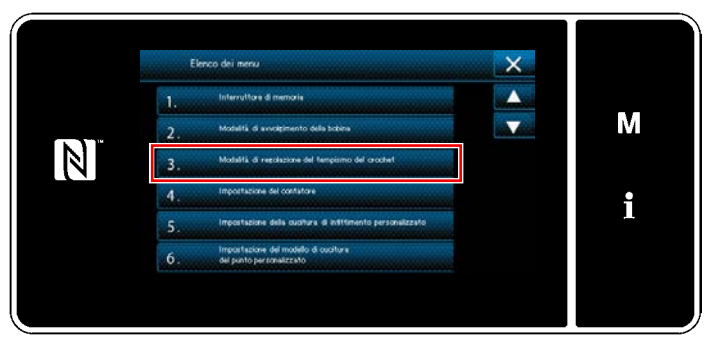

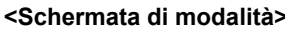

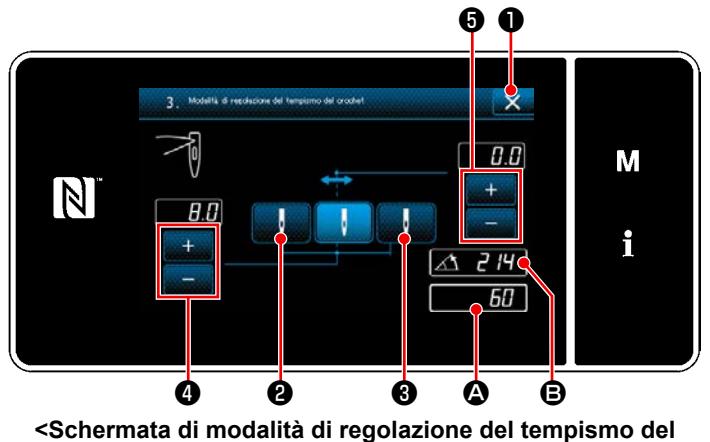

**crochet>**

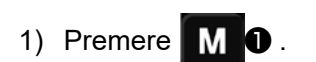

Viene visualizzata la "Schermata di modalità".

2) Selezionare "3. Modalità di regolazione del tempismo del crochet".

3) Ruotando la puleggia, allineare la posizione A della barra ago a B (214°: Posizione di regolazione del tempismo del crochet). Premendo ❶ , la "Modalità di regolazione del tempismo del crochet" viene completata. Spegnere quindi l'alimentazione.

Girare la puleggia premendo **de la Caraccia de la per** portare il piedino premistoffa al punto morto superiore. In questo momento, la posizione della barra ago si sposta alla posizione di lancio sinistra dell'ago.

Girare la puleggia premendo **de la puncia del per** portare il piedino premistoffa al punto morto superiore. In questo momento, la posizione della barra ago si sposta alla posizione di lancio destra dell'ago.

Se si desidera modificare la posizione di lancio destra/sinistra dell'ago, regolarla con **O**.

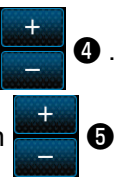

Se si desidera modificare la linea di base dell'origine del lancio dell'ago, regolarla con **@ .** 0

- 4) Accendere/spegnere la macchina per ritornare dal modo di regolazione del crochet al normale modo di cucitura.
- \* La macchina per cucire non funziona anche quando si preme la parte anteriore del pedale durante il modo di regolazione del crochet.
- Il tiro dell'ago lavora girando il volantino manualmente.
- La barra ago si sposta quando il valore di impostazione viene modificato alla posizione con l'ago sollevato.

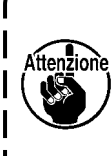

\_ \_ \_ \_ \_ \_ \_ \_ \_ \_ \_ \_ **È possibile impostare la larghezza dello zig-zag e la posizione della linea di base del punto**   $\mathbf{I}$ **fino alla larghezza di 10 mm senza tener conto della limitazione della larghezza max. dello zigzag al momento del modo di regolazione del crochet. Quando si usa il modo di regolazione del crochet per la macchina alla quale il piedino premistoffa, il calibro, ecc. sono attaccati, prestare molta attenzione nell'effettuare la regolazione.**

# **7-2. Regolazione dell'altezza della barra ago**

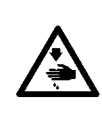

# **AVVERTIMENTO :**

**Per evitare possibili ferimenti causati dall'avvio improvviso della macchina per cucire, prima di effettuare le seguenti operazioni spegnere l'interruttore dell'alimentazione ed assicurarsi che il motore abbia completamente cessato di ruotare.**

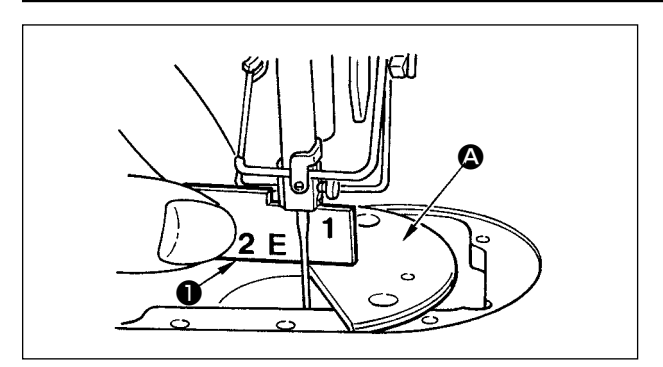

- 1) Impostare la larghezza dello zigzag su "0". Portare l'ago al centro della corsa dello zigzag.
- 2) Rimuovere il piedino premistoffa, la placca ago, la placca semicircolare e la griffa di trasporto.
- 3) Mettere una piastra semicircolare sul piano del basamento al quale la placca ago viene attaccata. Allentare la vite di fissaggio  $\bullet$ , e regolare in modo che dalla superficie superiore della piastra semicircolare A all'estremita` inferiore della barra ago sia alto come "1" del calibro di tempismo ❶ .

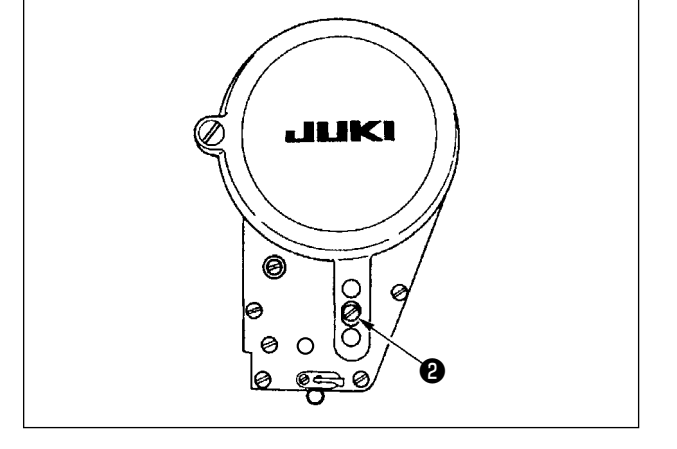

- **1. Lo spessore della piastra semicircolare è differente da quello della placca ago. Aver cura di usare la piastra semicircolare quando si regola l'altezza della barra ago. Aver cura di effettuare la regolazione con la larghezza dello zig-zag impostata a zero e con l'ago posizionato al centro della corsa dello zig-zag.**
- **2. Usare il calibro di tempismo sul quale l'indicazione "E" è incisa che è stato fornito come accessori. (No. di parte 22536502)**

# **7-3. Regolazione della relazione fase ago-crochet e della protezione ago**

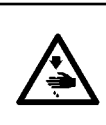

# **AVVERTIMENTO :**

**Per evitare possibili ferimenti causati dall'avvio improvviso della macchina per cucire, prima di effettuare le seguenti operazioni spegnere l'interruttore dell'alimentazione ed assicurarsi che il motore abbia completamente cessato di ruotare.**

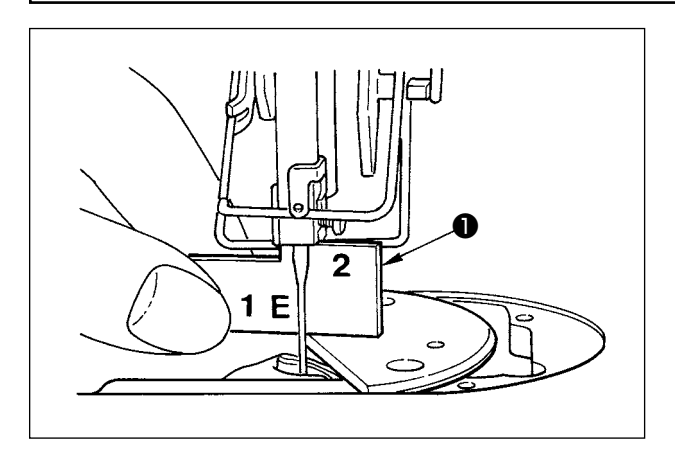

## **(1) Posizionamento del crochet**

- 1) Facendo riferimento a **"7-1. Modalità di regolazione del tempismo del crochet"**, regolare il tempismo del crochet a 214°. Oppure, regolare il tempismo del crochet allineando la punta della lama del crochet al centro dell'ago all'altezza di "2" del calibro ❶ di tempismo accessorio.
- 2) A questo punto la punta del crochet deve toccare leggermente l'ago quando il salvaago non lo tocca.

## **(2) Controllo**

Portare l'ago alla posizione più a sinistra della corsa zig-zag al momento della larghezza dello zig-zag standard di 8 mm, e controllare che la distanza tra l'estremità superiore della cruna dell'ago e la punta della lama del crochet sia da 0,2 a 0,5 mm. Se la larghezza dello zig-zag di 10 mm è usata o la forma della parte incava dell'ago è differente da quella della parte incava dell'ago al momento della consegna, regolare di nuovo l'altezza della barra ago.

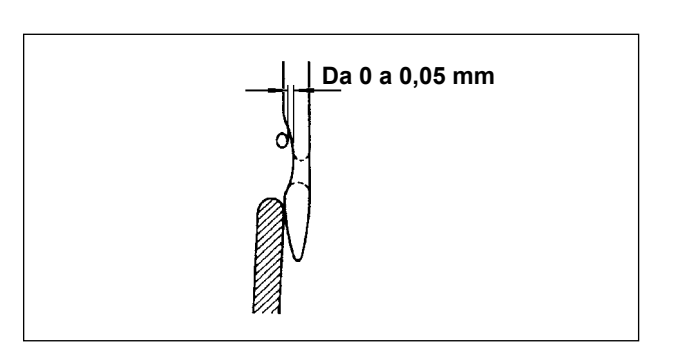

## **(3) Regolazione del salvaago**

- 1) Massimizzare la larghezza dello zigzag. Piegare il salvaago per regolare in maniera da evitare che l'ago tocchi la punta di entrambe le parti nelle posizioni più a sinistra e destra della corsa dello zigzag. A questo punto regolare la distanza tra l'ago e la punta del crochet da 0 a 0,05 mm.
- 2) Il salvaago ha la funzione di tenere l'ago lontano dalla punta del crochet, evitando quindi di danneggiare la punta stessa del crochet. Quando il crochet viene sostituito, assicurarsi che la posizione del salvaago sia regolata correttamente.

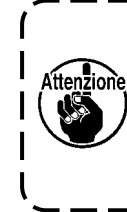

**Quando la rottura del filo si è verificata, ci sono dei casi in cui il filo è catturato nel crochet. Aver cura di effettuare la cucitura dopo aver rimosso il filo catturato nel crochet.**

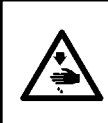

# **AVVERTIMENTO :**

**Per evitare possibili ferimenti causati dall'avvio improvviso della macchina per cucire, prima di effettuare le seguenti operazioni spegnere l'interruttore dell'alimentazione ed assicurarsi che il motore abbia completamente cessato di ruotare.**

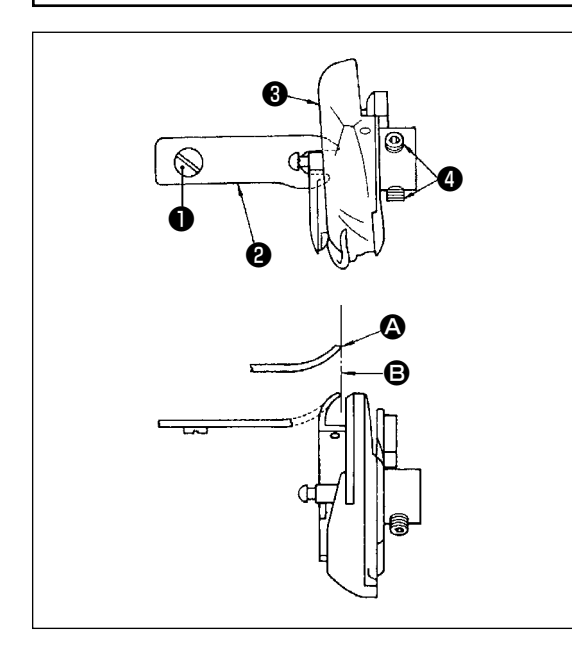

In fase di sostituzione di un crochet di cucitura, rimuovere lo stesso in base alla seguente procedura:

- 1) Fare girare il volantino fino a quando l'ago ha raggiunto il punto più alto della sua corsa.
- 2) Rimuovere l'ago, il piedino premistoffa, la placca ago e la capsula della bobina dalla macchina.
- 3) Rimuovere la vite di fissaggio ❶ ed estrarre il fermo bobi $na \bigcirc$ .

4) Allentare le due viti  $\bullet$  e rimuovere il crochet di cucitura  $\bullet$ . Per inserire il crochet di cucitura procedere alle suddette operazioni in ordine inverso.

Assicurarsi quindi che l'estremità superiore @ del fermo bobina sia allineato alla riga **B**, acome indicato nella figura di sinistra. Non lasciare mai che  $\Omega$  fuoriesca dalla riga  $\Theta$ .

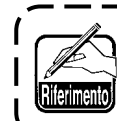

**Il No. di parte del crochet** ❸ **è 22525877. Non usare il crochet tranne quello designato dalla JUKI.**

# **7-5. Regolazione del rasafilo**

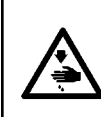

# **AVVERTIMENTO :**

**Per evitare possibili ferimenti causati dall'avvio improvviso della macchina per cucire, prima di effettuare le seguenti operazioni spegnere l'interruttore dell'alimentazione ed assicurarsi che il motore abbia completamente cessato di ruotare.**

Attenzione

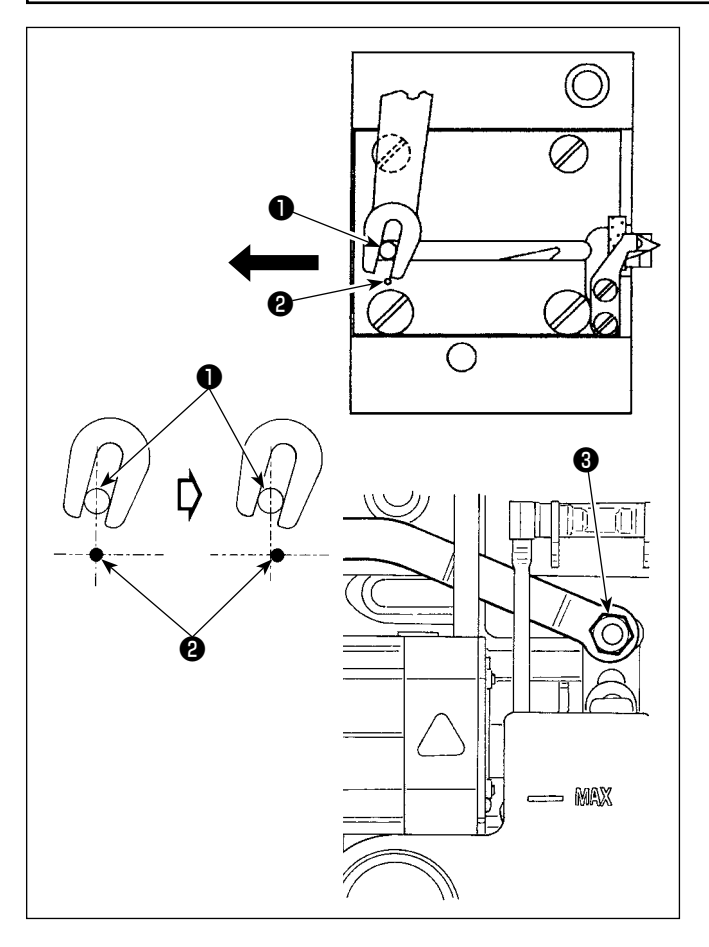

# **(1) Posizione di partenza del coltello mobile**

Quando il coltello mobile si trova nella posizione di partenza, il perno ❶ del coltello deve essere allineato al punto ❷ di marcatura inciso, come indicato nella figura di sinistra.

- **1. Quando la misura del calibro che è più grande di quella consegnata come standard o la misura del calibro di altri fabbricanti è usata, e la contro-lama intralcia la griffa di trasporto, allentare il dado** ❸ **, spostare la posizione iniziale del perno del coltello mobile** ❶ **verso sinistra dal punto di riferimento inciso** ❷ **di circa la metà del punto di riferimento inciso** ❷ **e fissare il perno.**
- **2. La garanzia di affilatezza dell'unità di coltello rasafilo è da #80 a #50. Quando si usano fili più spessi di questi No., sostituire il coltello con l'unità di coltello rasafilo per filo spesso (No. di parte : 22556054).**

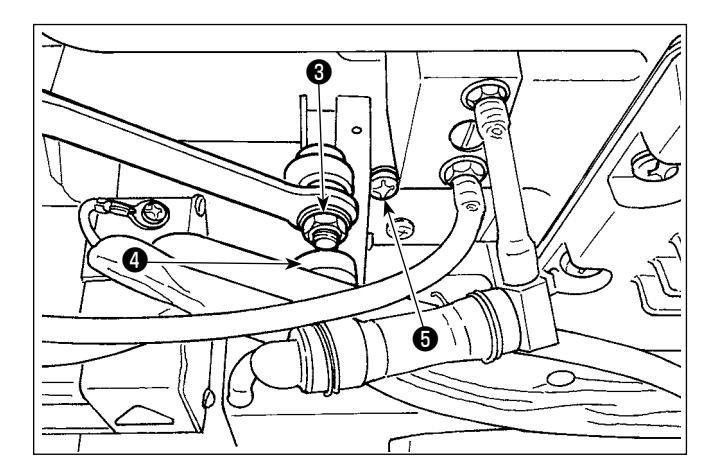

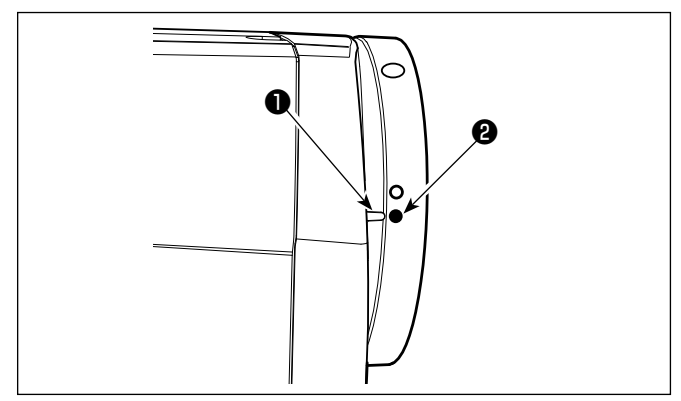

# ■ Se la posizione di partenza del coltello mobile **è scorretta**

Allentando il dado ❸ , spostare il coltello mobile verso destra o sinistra fino a che il perno ❶ tocca il punto ❷ . Stringere quindi il dado ❸ .

# **(2) Regolazione del tempismo di taglio del filo**

Mettere il rullo **@** nella scanalatura del cam. Quindi, girare gradualmente il volantino nel senso inverso. Il volantino non andrà oltre quando il punto di riferimento ❶ inciso sul coprivolantino è allineato al punto di riferimento rosso ❷ inciso sul volantino. Per regolare il cam di taglio del filo, allineare il punto di riferimento rosso sul coprivolantino al punto di riferimento rosso sul volantino, mettere il rullo nella scanalatura del cam di taglio del filo, e girare gradualmente il volantino nel senso opposto al senso di rotazione dell'albero di movimentazione del crochet finché esso non andrà oltre. Stringere quindi le due viti ❺ .

# **7-6. Regolazione del dispositivo di alimentazione del filo dell'ago**

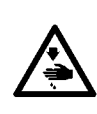

# **AVVERTIMENTO :**

**Per evitare possibili ferimenti causati dall'avvio improvviso della macchina per cucire, prima di effettuare le seguenti operazioni spegnere l'interruttore dell'alimentazione ed assicurarsi che il motore abbia completamente cessato di ruotare.**

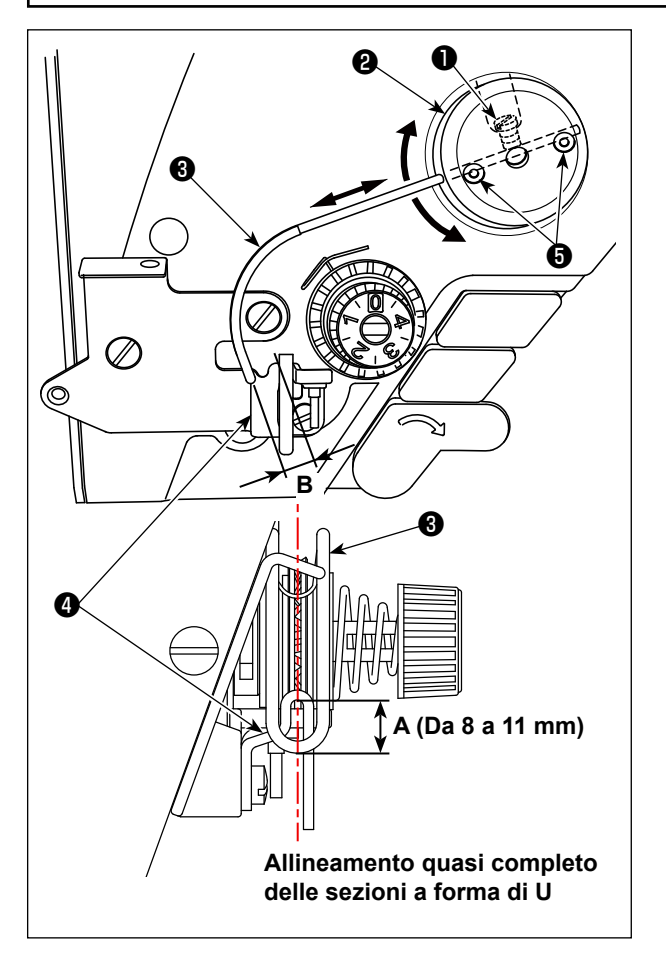

- Posizione standard del filo metallico di alimenta**zione**
- 1) Allentare la vite  $\bullet$ .
- 2) Girare il filo metallico di alimentazione insieme con la base di montaggio del filo metallico di alimentazione ❷ , regolare la posizione di montaggio del filo metallico di alimentazione in modo che una distanza da **A** (8 a 11 mm) sia lasciata tra l'estremità del filo metallico di alimentazione ❸ e la sezione di guida del guidafilo del tirafilo **4**, e stringere la vite **0**.

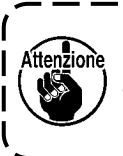

**In questo momento, regolare in modo che il centro della sezione a forma di U del filo di trasporto sia quasi allineato al centro della sezione a forma di U del guidafilo.**

■ **Quando si spegne il dispositivo di alimentazione:** Il dispositivo di alimentazione del filo dell'ago può essere posizionato in OFF impostando l'interruttore di memoria No 88 su 0 (zero).

- Quando si desidera aumentare la quantità di ali**mentazione del filo dell'ago :**
- **•** Allentare le viti ❺ di fissaggio e regolare in modo da ridurre lo spazio **B**.
- **•** Allentare la vite di fissaggio ❶ e quando l'intera base di montaggio del filo di alimentazione ❷ è regolata verso l'alto (diminuire il valore **A**), la quantità di alimentazione può essere aumentata.

# **7-7. Altezza e inclinazione della griffa di trasporto**

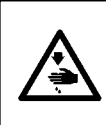

### **AVVERTIMENTO :**

**Per evitare possibili ferimenti causati dall'avvio improvviso della macchina per cucire, prima di effettuare le seguenti operazioni spegnere l'interruttore dell'alimentazione ed assicurarsi che il motore abbia completamente cessato di ruotare.**

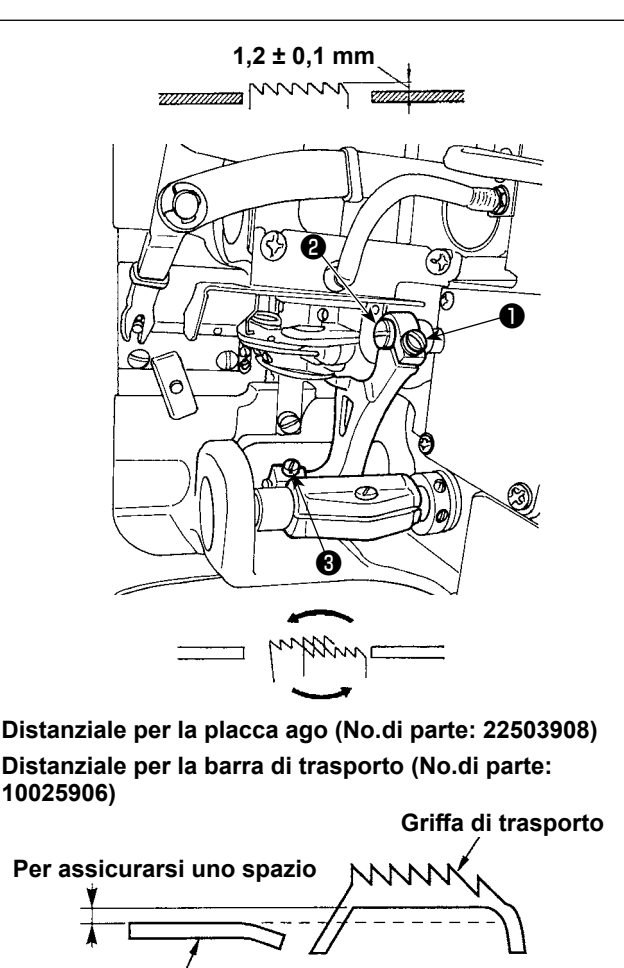

**Contro-lama**

- 1) Per regolare l'altezza della griffa di trasporto allentare la vite ❶ e, con l'ausilio di un cacciavite, girare il perno ❷ di connessione del trasporto di movimento.
- 2) L'altezza standard della griffa di trasporto è di 1,2 ± 0,1 mm.
- 3) Per regolare l'inclinazione della griffa di trasporto allentare le viti ❸ e girare l'albero ad eccentrico inserendo un cacciavite attraverso l'apertura di regolazione prevista sulla base della macchina.
- 4) Per la macchina con un rasafilo, può non esserci spazio tra la contro-lama e la parte inferiore della griffa di trasporto quando si regola il meccanismo di trasporto (modifica in altezza e sincronizzazione) o si usa una griffa di trasporto disponibile al mercato. In questo caso, mettere un distanziale per la barra di trasporto (No.di ordinazione: 10025906) sotto il meccanismo di trasporto e un distanziale per la placca ago (No.di ordinazione: 22503908) sotto la placca ago al fine di ottenere uno spazio tra la contro-lama e la parte inferiore della griffa di trasporto.

L'inclinazione standard della griffa di trasporto si ottiene regolando la griffa di trasporto in modo che essa diventi orizzontale quando essa si solleva sopra la superficie superiore della placca ago.

# **7-8. Allarme di carenza di grasso**

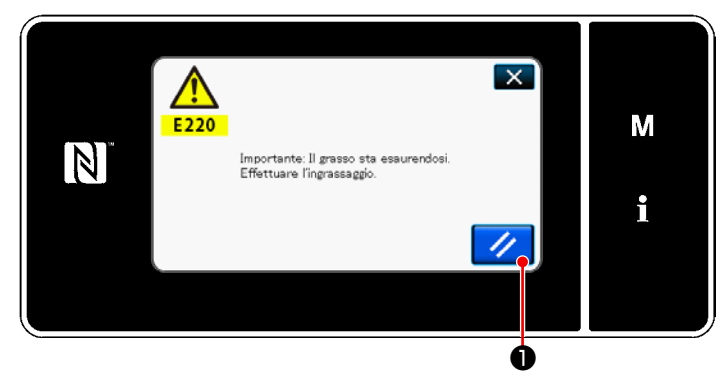

# **7-8-1. Per quanto riguarda l'allarme di carenza di grasso**

Quando si avvicina il limite di manutenzione del grasso, viene visualizzato il messaggio di errore "E220 Avvertimento contro la carenza del grasso".

Questo errore viene resettato premendo

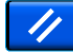

❶ . In questo stato, la macchina per cucire può essere utilizzata continuamente per un certo periodo di tempo.

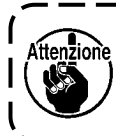

**Una volta visualizzato il messaggio di errore E220, assicurarsi di aggiungere grasso per la manutenzione.**  $\mathbf I$ 

Fare riferimento a ["7-8-3. Per quanto riguar](#page-121-0)**[da K118 procedura di resettaggio dell'er](#page-121-0)[rore" p. 117](#page-121-0)** in caso di effettuazione del resettaggio dell'errore (K118).

# **7-8-2. E221 Errore di carenza di grasso**

Se il messaggio di errore "E220" non viene resettato, il messaggio di errore "E221 Errore di carenza del grasso" sarà visualizzato. In questo caso, il funzionamento della macchina per cucire viene disabilitato. Assicurarsi di aggiungere grasso e di eseguire il resettaggio dell'errore (K118).

\* Fare riferimento a **["7-8-3. Per quanto riguar](#page-121-0)[da K118 procedura di resettaggio dell'er](#page-121-0)[rore" p. 117](#page-121-0)** in caso di effettuazione del resettaggio dell'errore (K118).

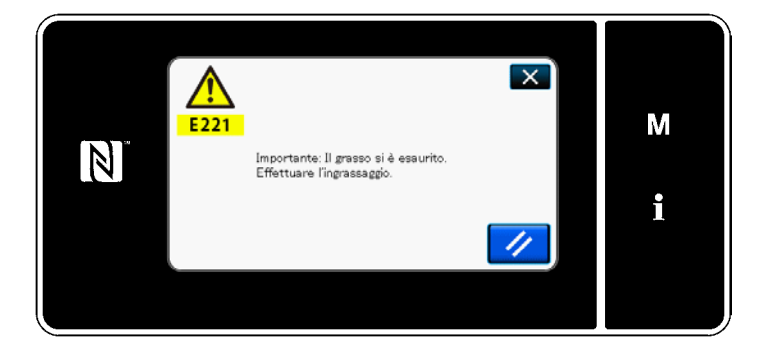

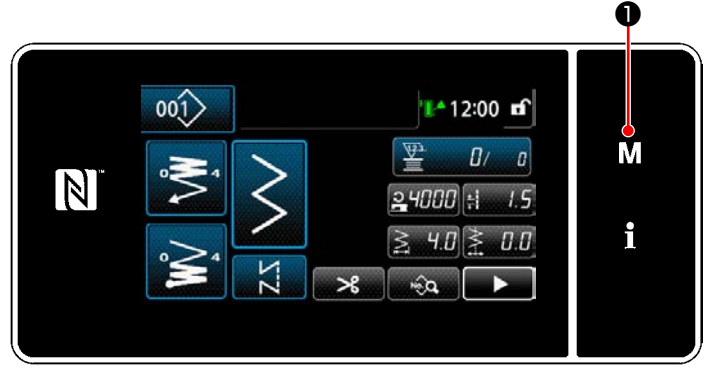

**<Schermata di cucitura>**

|  |                  | Elenco dei meno                                                   |  |   |
|--|------------------|-------------------------------------------------------------------|--|---|
|  |                  | Internittore di memoria                                           |  |   |
|  | $\overline{2}$   | Modalità di un'odgimento della bobma                              |  | M |
|  | 3 <sup>2</sup>   | Modalità di resoluzione del tempiamo del crocheti                 |  |   |
|  | $\blacktriangle$ | Impostazione del contatore                                        |  |   |
|  | 5.               | Importazione della cucitura di infittimento personalizzato        |  |   |
|  | 6.               | Impostazione del modello di oucitura<br>del punto personalizzato. |  |   |
|  |                  |                                                                   |  |   |

**<Schermata di modalità>**

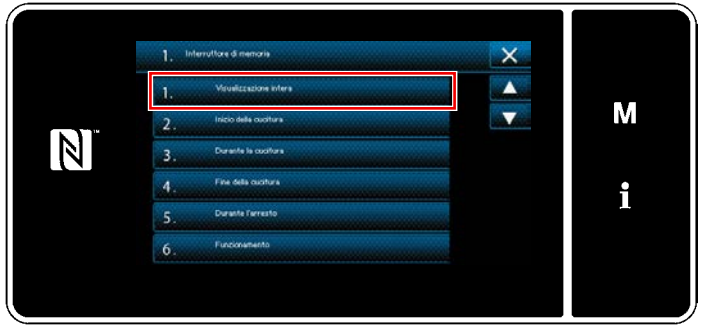

**<Schermata di selezione del tipo di interruttore di memoria>**

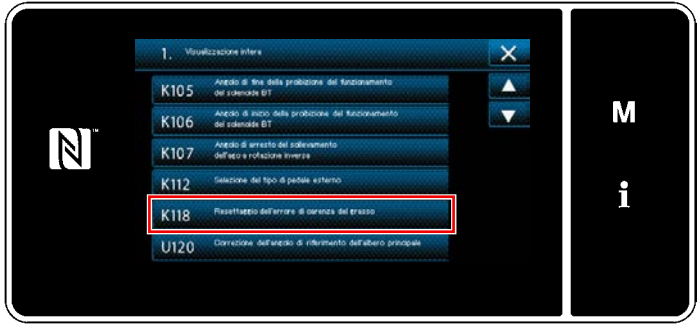

**<Schermata di editaggio dell'interruttore di memoria>**

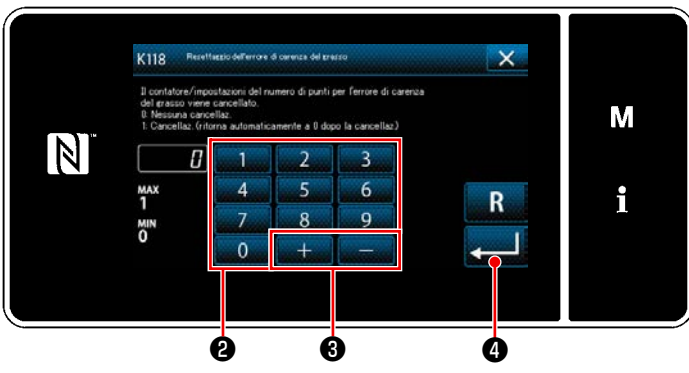

**<Schermata di resettaggio dell'esaurimento del grasso>**

# <span id="page-121-0"></span>**7-8-3. Per quanto riguarda K118 procedura di resettaggio dell'errore**

1) Tenere premuto  $\blacksquare \blacksquare \blacksquare$  per tre secondi.

Viene visualizzata la "Schermata di modalità".

2) Selezionare "1. Interruttore di memoria". Viene visualizzata la "Schermata di selezione del tipo di interruttore di memoria".

3) Selezionare "1. Visualizzazione intera". Viene visualizzata la "Schermata di editaggio dell'interruttore di memoria".

4) Selezionare "K118 Resettaggio dell'errore di carenza del grasso". Viene visualizzata la "Schermata di resettaggio dell'esaurimento del grasso".

5) Impostare il valore di impostazione su "1" utilizzando il tastierino numerico <sup>2</sup> e

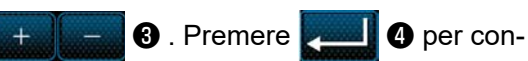

fermare l'impostazione.

Questa operazione resetta l'errore per riportare la macchina per cucire al funzionamento normale. La macchina per cucire può funzionare regolarmente fino al raggiungimento del successivo limite di manutenzione.

# **8. COME UTILIZZARE IL PANNELLO OPERATIVO (APPLICAZIONE)**

# **8-1. Gestione dei modelli di cucitura**

# <span id="page-122-0"></span>**8-1-1. Creazione del nuovo modello di cucitura**

Il modello di cucitura nuovamente creato viene registrato seguendo i passi della procedura di seguito descritta.

- **\* Questa operazione deve essere effettuata in modalità di personale di manutenzione.**
- ① **Selezione della funzione di creazione del nuovo modello di cucitura**

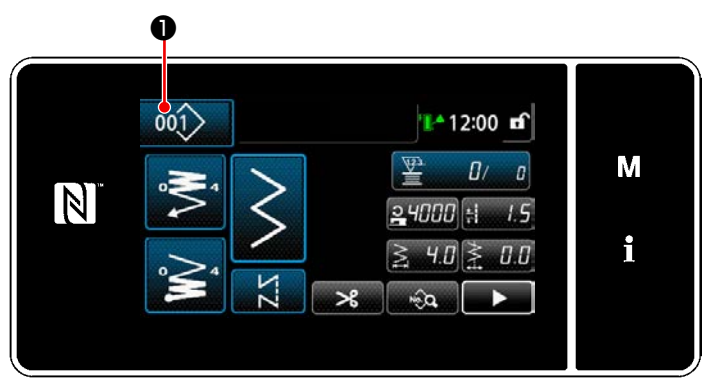

**<Schermata di cucitura (Modalità di personale di manutenzione)>**

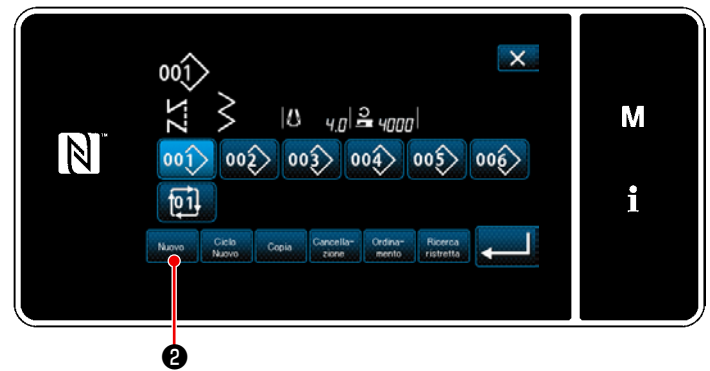

**<Schermata di elenco dei numeri di modello di cucitura>**

1) Premere 001> O nella schermata di cuci-

tura in modalità di personale di manutenzione.

Viene visualizzata la "Schermata di elenco dei numeri di modello di cucitura".

2) Premere Muovo **0**.

Viene visualizzata la "Schermata di creazione del nuovo modello di cucitura".

# ② **Impostazione del modello di cucitura**

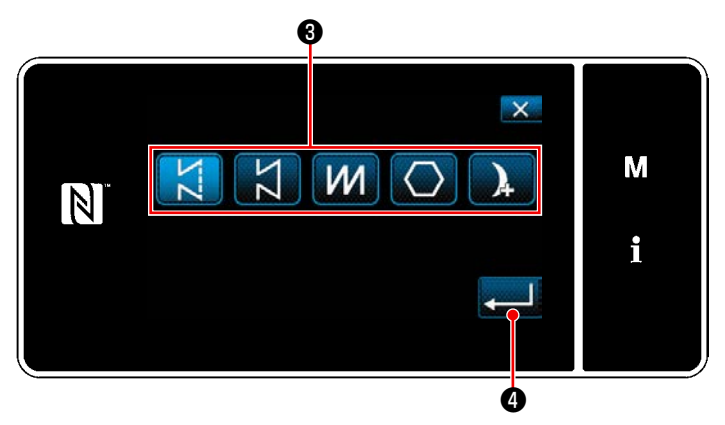

**<Schermata di creazione del nuovo modello di cucitura>**

- 1) Selezionare il modello di cucitura premendo il pulsante ❸ di selezione del modello di cucitura.
- 2) Premere **@** per confermare l'impostazione.

Viene visualizzata la "Schermata di editaggio del nuovo modello di cucitura".

# ③ **Impostazione della funzione del modello di cucitura**

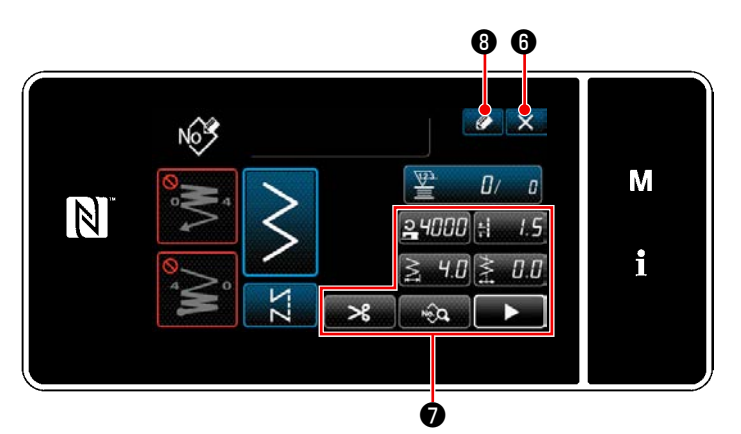

- 1) Impostare la funzione del modello di cucitura utilizzando i bottoni ❼ . Fare riferimento a **["5-2. Modelli di cucitura"](#page-42-0)  [p. 38](#page-42-0)** per ulteriori dettagli.
- 2) Premere  $\bigcirc$   $\bigcirc$  8.

Viene visualizzata la "Schermata di registrazione del numero di modello di cucitura". Premere X **O** per visualizzare la schermata di conferma della cancellazione dei dati. **<Schermata di editaggio del nuovo modello di cucitura>**

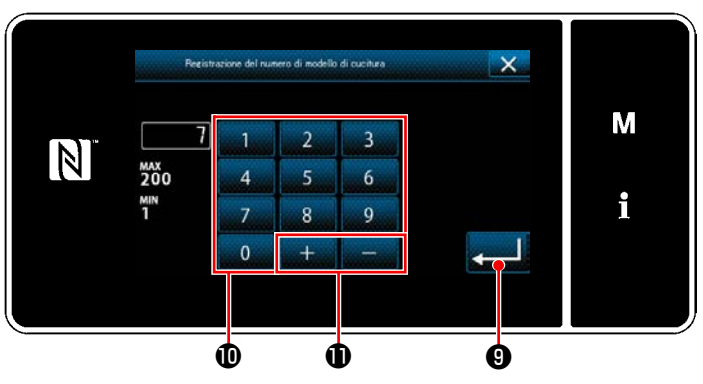

### **<Schermata di registrazione del numero di modello di cucitura>**

1) Immettere il numero di modello di cucitura da registrare tramite il tastierino numerico  $\mathbf 1$ . Il numero di registrazione non assegnato più vicino al valore immesso in direzione positiva/negativa viene visualizzato premendo

#### lo.  $+$   $-$

2) Il modello di cucitura creato viene registrato

premendo **vermendo** . Si ritorna quindi alla "Schermata di elenco dei numeri di modello di cucitura". Nel caso in cui il numero immesso sia già stato registrato, viene visualizzato il messaggio di avviso per la conferma della sovrascrittura.

④ **Immissione del numero di modello di cucitura e registrazione del modello di cucitura**

## **8-1-2. Copiatura del modello**

Il modello di cucitura selezionato (il modello di cucitura e il modello di cucitura del ciclo) può essere copiato in qualsiasi altro modello di cucitura del numero specificato.

## **\* Questa operazione deve essere effettuata in modalità di personale di manutenzione.**

La spiegazione fornita di seguito utilizza la copia del modello di cucitura come esempio.

## ① **Selezione della funzione di copiatura del modello di cucitura**

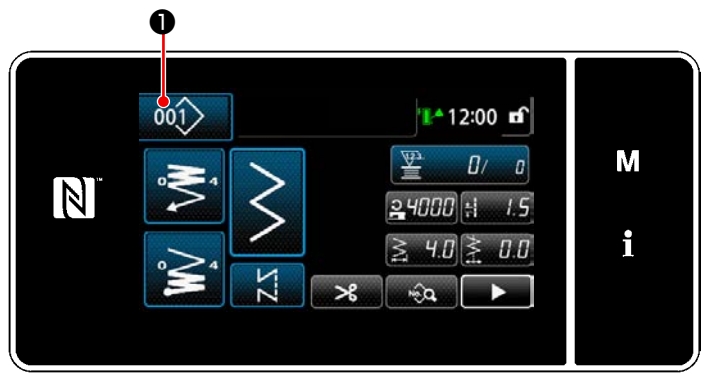

**<Schermata di cucitura (Modalità di personale di manutenzione)>**

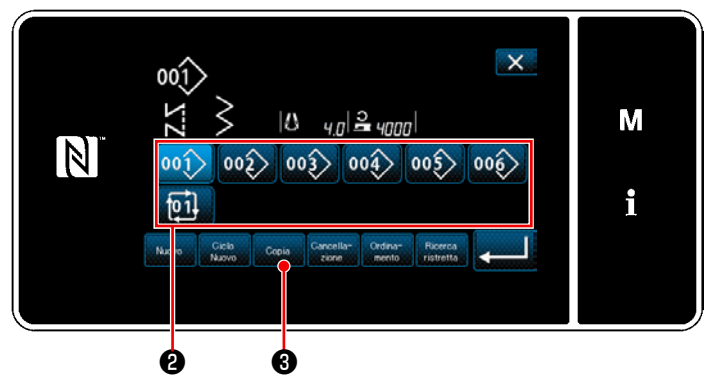

**<Schermata di elenco dei numeri di modello di cucitura>**

1) Premere 001 **●** nella schermata di cucitura in modalità di personale di manutenzione. Viene visualizzata la "Schermata di elenco dei numeri di modello di cucitura".

- 2) Selezionare il numero di modello di cucitura di sorgente di copia dall'elenco ❷ .
- 3) Premere **Copia 3**. Viene visualizzata la "Schermata di copia del numero di modello di cucitura".

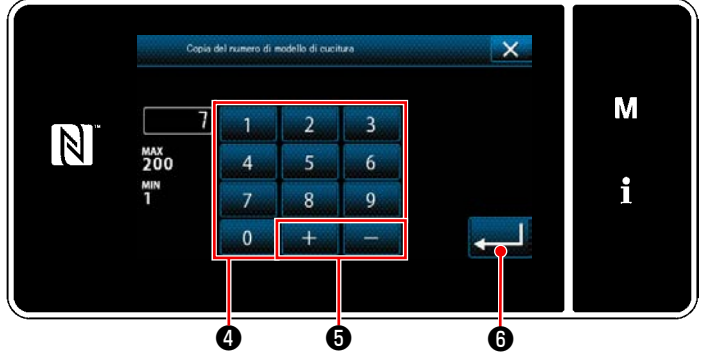

**<Schermata di copia del numero di modello di cucitura>**

# 1) Immettere il numero di modello di cucitura da registrare tramite il tastierino numerico ❹ . Il numero di registrazione non assegnato più vicino al valore immesso in direzione positiva/negativa viene visualizzato premendo

مصالط  $\boldsymbol{\Theta}$  .

2) Il modello di cucitura creato viene registrato premendo **@** . Si ritorna quindi alla "Schermata di elenco dei numeri di modello di cucitura". Nel caso in cui il numero immesso sia già stato registrato, viene visualizzato il messaggio di avviso per la conferma della sovrascrittura.

## ② **Selezionare il numero di modello di cucitura di destinazione della copia**

## **8-1-3. Cancellazione del modello**

Questa sezione descrive come cancellare il modello di cucitura selezionato (modello di cucitura, modello di cucitura del ciclo).

- **\* Questa operazione deve essere effettuata in modalità di personale di manutenzione.**
- ① **Selezione della funzione di cancellazione del modello di cucitura**

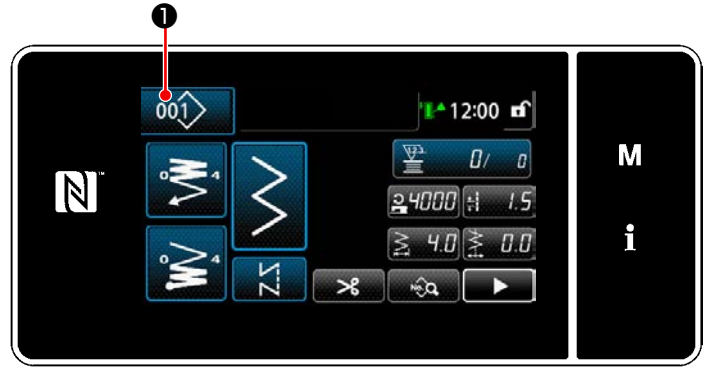

**<Schermata di cucitura (Modalità di personale di manutenzione)>**

Premere 001> O nella schermata di cucitura in modalità di personale di manutenzione. Viene visualizzata la "Schermata di elenco dei numeri di modello di cucitura".

## ② **Selezione del modello di cucitura e cancellazione dello stesso**

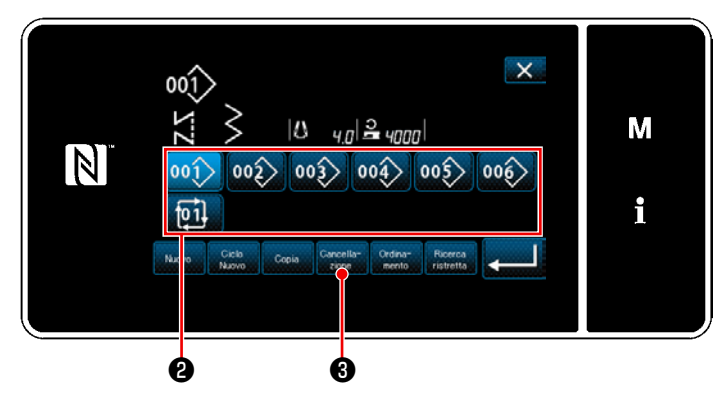

**<Schermata di elenco dei numeri di modello di cucitura>**

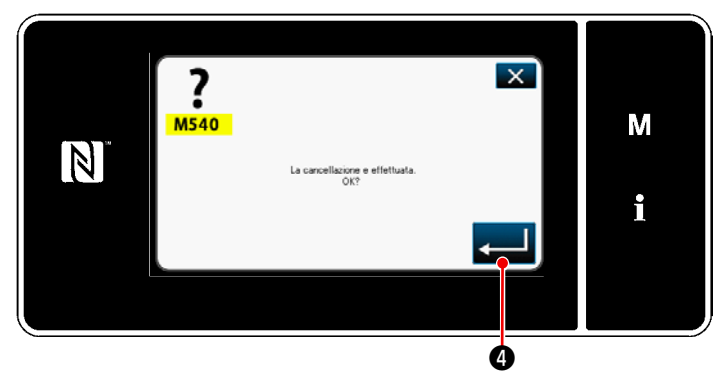

**<Schermata di conferma della cancellazione>**

- 1) Selezionare il numero di modello di cucitura da cancellare dall'elenco ❷ .
- 2) Premere **Cancella- 3**. Viene visualizzata la "Schermata di conferma della cancellazione".

3) Il modello di cucitura viene cancellato pre-

mendo  $\Box$   $\bullet$  .

# **8-2. Impostazione della cucitura a forma poligonale**

Il modello di cucitura a forma poligonale è composto da 30 fasi (al massimo) di modelli di cucitura a dimensione costante. Le condizioni di cucitura specifiche possono essere impostate per ciascuna singola fase.

 **\* Questa operazione deve essere effettuata in modalità di personale di manutenzione.**

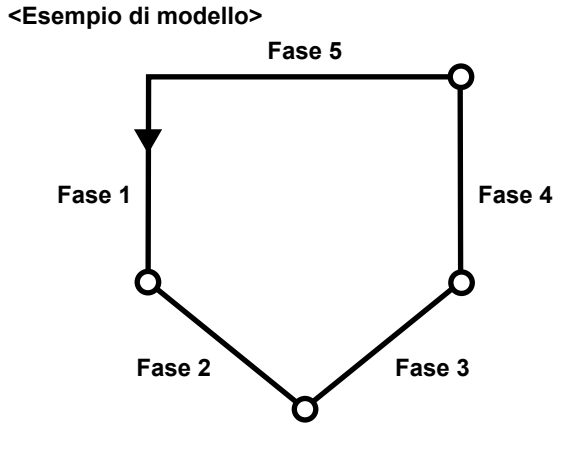

# **8-2-1. Editaggio del modello di cucitura a forma poligonale**

Questa sezione descrive come modificare il numero di fasi e le condizioni di ciascuna singola fase del modello di cucitura a forma poligonale.

① **Visualizzazione della schermata di cucitura (modalità di personale di manutenzione) per il modello di cucitura a forma poligonale**

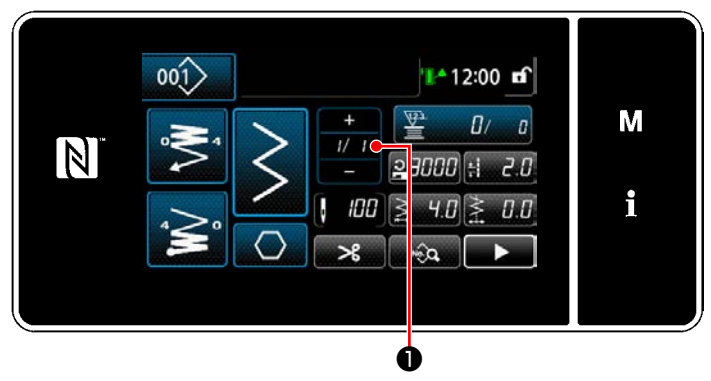

**<Schermata di cucitura (Modalità di personale di manutenzione)>**

Premere **1/11** O nella schermata di cucitura in modalità di personale di manutenzione. Viene visualizzata la "Schermata di editaggio della cucitura a forma poligonale".

② **Editaggio del numero di punti della cucitura a forma poligonale e delle condizioni di commutazione della fase che devono essere soddisfatte dalla nuova fase**

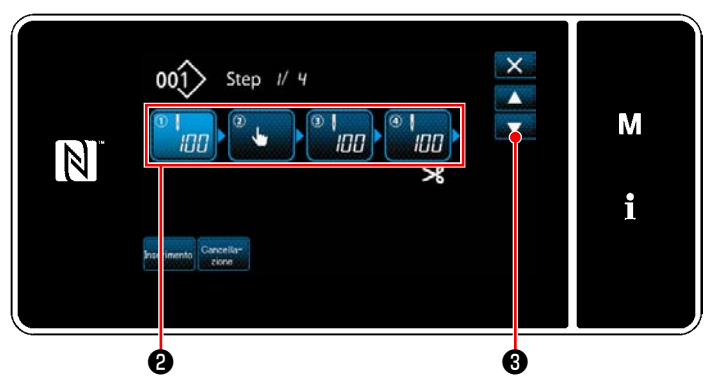

**<Schermata di editaggio della cucitura a forma poligonale>**

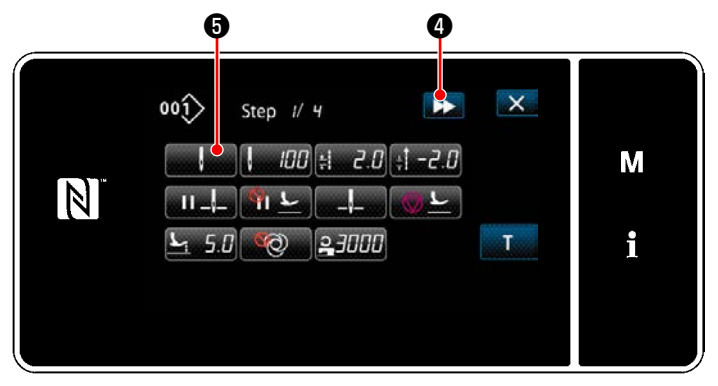

**<Schermata di editaggio del modello di cucitura>**

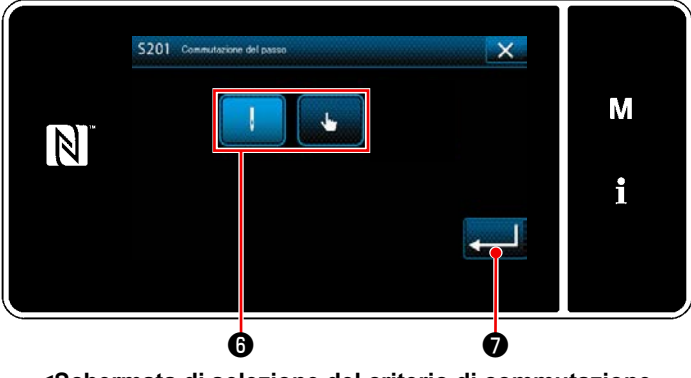

**<Schermata di selezione del criterio di commutazione della fase>**

- 1) Le condizione di commutazione della fase vengono visualizzate in ❷ . Premere ❷ per mettere il numero di punti nello stato di selezionato. Si ritorna alla schermata precedente o si avanza alla schermata successiva con  $\mathbf{\Theta}$  .
- 2) Quando la fase selezionata viene nuovamente premuta, viene visualizzata la "Schermata di editaggio del modello di cucitura". Quando viene premuto **DE 0**, viene visualizzata la "Schermata di editaggio del modello di cucitura" per la fase successiva. Quando viene premuto **ware 6**, viene visualizzata la "Schermata di selezione del criterio di commutazione della fase".
- 3) Selezionare il criterio ❻ di commutazione della fase.

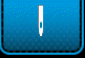

: Numero di punti

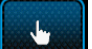

- : Commutazione a tocco singolo
- 4) Quando viene premuto **D** l'operazione viene confermata. Si ritorna quindi alla "Schermata di editaggio del modello di cucitura".

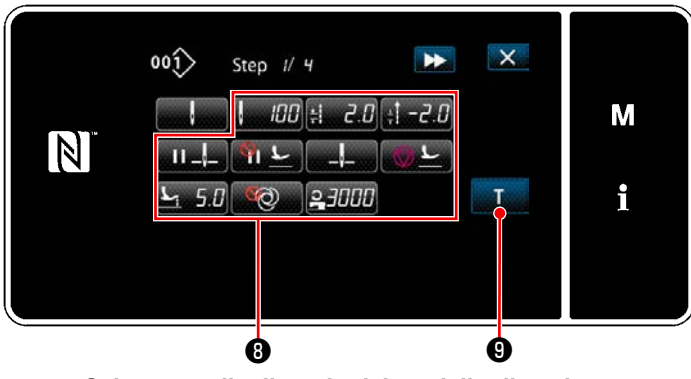

**<Schermata di editaggio del modello di cucitura>**

5) Impostazione di altri dati **O** di cucitura. Il tipo di dati di cucitura visualizzato nella "Schermata di editaggio del modello di cucitura" cambia in base al criterio di commutazione della fase selezionato nel passaggio 3 di cui sopra. (Vedere la tabella riportata di seguito.)

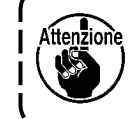

**L'alzapiedino opera dopo il taglio del filo in base all'impostazione della fase finale.**

<sup>1</sup>

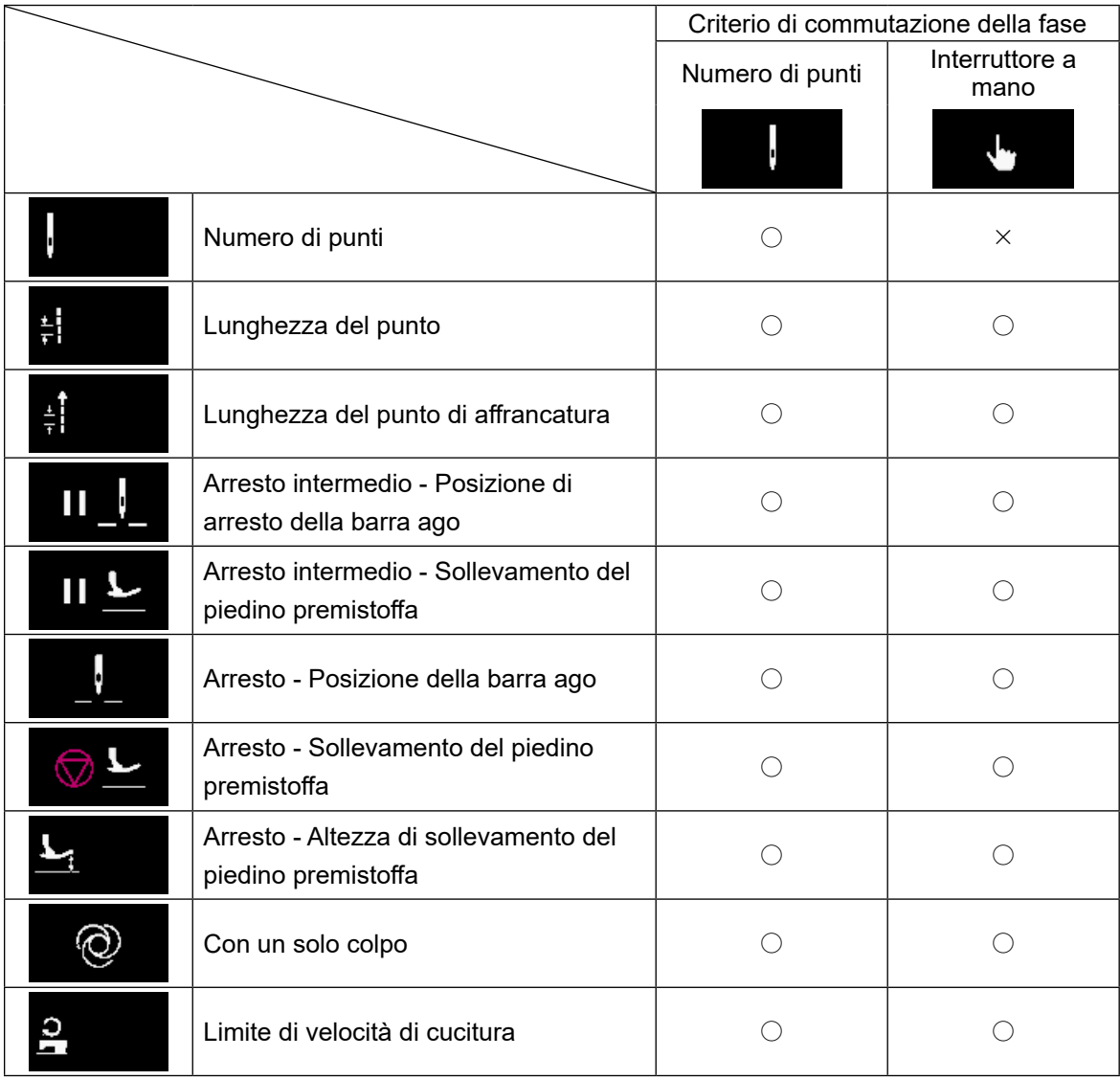

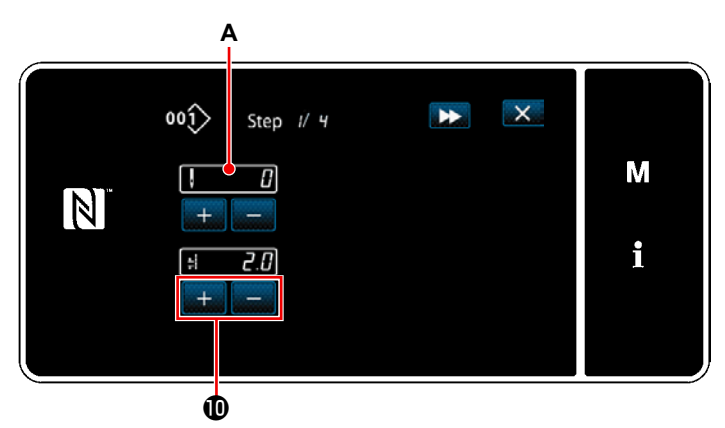

**<Schermata di immissione dell'insegnamento - Stato iniziale>**

6) Quando viene premuto **O**, viene visualizzata la "Schermata di immissione dell'insegnamento".

Il valore di immissione **A** del numero di punti diventa 0 (zero).

Premere il pedale per contare il numero di punti da cucire finché la macchina per cucire non si arresti.

Cambiare le condizioni di cucitura con

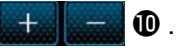

 $\left| \cdot \right|$  : Lunghezza del punto

 $\mathbf \Phi$  $\mathsf{x}$  $00()$ Step i/ 4 M  $\overline{15}$ N Ξ i  $\overline{c}$ .0 E

**<Schermata di immissione dell'insegnamento - Dopo l'insegnamento>**

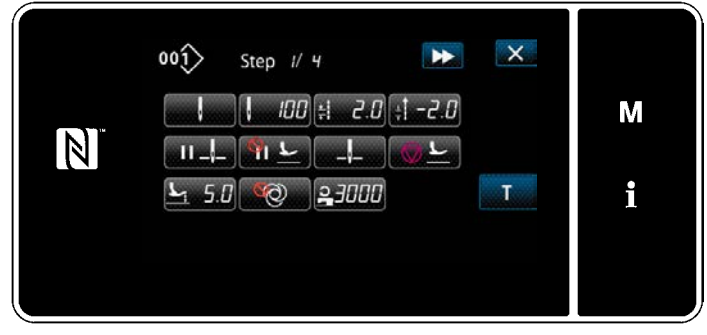

**<Schermata di editaggio del modello di cucitura>**

Quando viene premuto **DE 10**, la fase cambia alla fase successiva.

Confermare il contenuto dell'insegnamento eseguendo il taglio del filo. Si ritorna quindi alla "Schermata di editaggio del modello di cucitura" e viene riflessa la condizione di cucitura che è stata modificata.

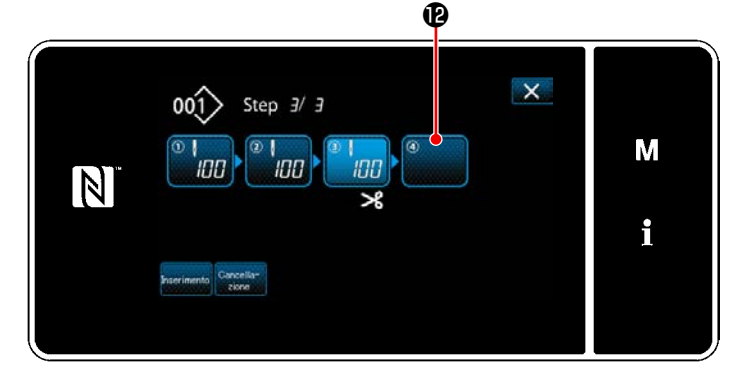

7) Nel caso in cui una fase possa essere registrata ulteriormente a un modello di cucitura, la fase  $\mathbf{\Phi}$  che non è ancora impostata viene visualizzata nell'ultimo campo.

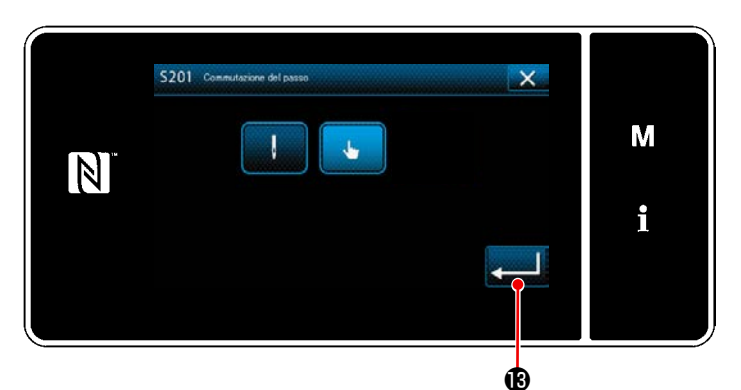

**<Schermata di selezione del criterio di commutazione della fase>**

- 8) Quando viene premuta la fase visualizzata  $\mathbf{\Phi}$ , viene visualizzata la "Schermata di selezione del criterio di commutazione della fase". Selezionare il criterio di commutazione della fase nello stesso modo del passaggio 3 di cui sopra.
- 9) Quando viene premuto **8**, l'operazione viene confermata. Si ritorna quindi alla "Schermata di editaggio della fase di cucitura a forma poligonale".

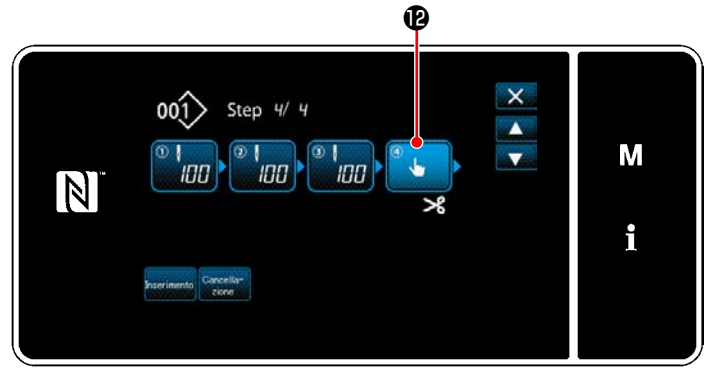

**<Schermata di editaggio della fase di cucitura a forma poligonale>**

10) Quando viene premuto nuovamente  $\mathbf{\Phi}$ , viene visualizzata la "Schermata di editaggio del modello di cucitura".

Selezionare il criterio di commutazione della fase nello stesso modo del passaggio 3 di cui sopra.

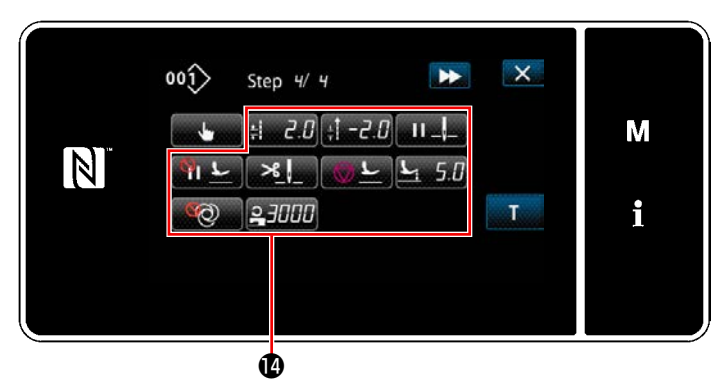

**<Schermata di editaggio del modello di cucitura>**

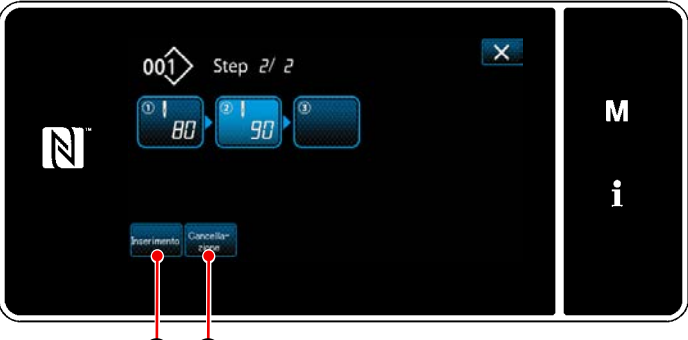

46 46

11) Impostare altri dati  $\bullet$  di cucitura nello stesso modo del passaggio 5.

- 12) Quando viene premuto  $\frac{1}{2}$  are inserita una fase contenente 100 punti immediatamente prima della fase selezionata. Quando viene premuto il bottone di campo della fase inserita, viene visualizzata la "Schermata di editaggio del modello di cucitura". Nello stesso modo descritto qui sopra, selezionare il criterio di commutazione della fase e impostare i dati di cucitura.
- \* Nel caso in cui il numero di registrazioni della fase abbia raggiunto il numero massimo,

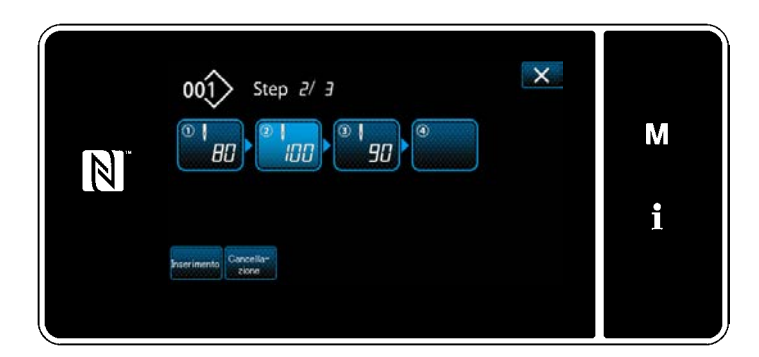

- **non viene visualizzato.**
- 13) Quando viene premuto  $\frac{\text{Carnell}}{\text{Carnell}}$  **(b**, la fase selezionata viene cancellata.
- \* Nel caso in cui una sola fase sia stata registrata,  $\frac{\text{Carnellism}}{\text{Carnellism}}$  **i** non viene visualizzato.

③ **Conferma dei dati sul modello di cucitura creato**

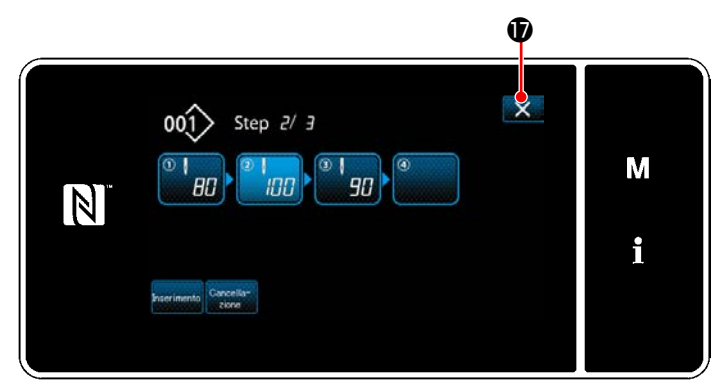

**<Schermata di editaggio della cucitura a forma poligonale>**

L'operazione viene completata premendo X  $\Phi$ . Si ritorna quindi alla schermata di cucitura in modalità di personale di manutenzione.

# ① **Selezione della funzione di creazione del nuovo modello di cucitura**

Visualizzare la "Schermata di creazione del nuovo modello di cucitura" facendo riferimento a ① in **["8-1-1.](#page-122-0)  [Creazione del nuovo modello di cucitura" p. 118](#page-122-0)**.

# ② **Creazione del modello di cucitura a forma poligonale**

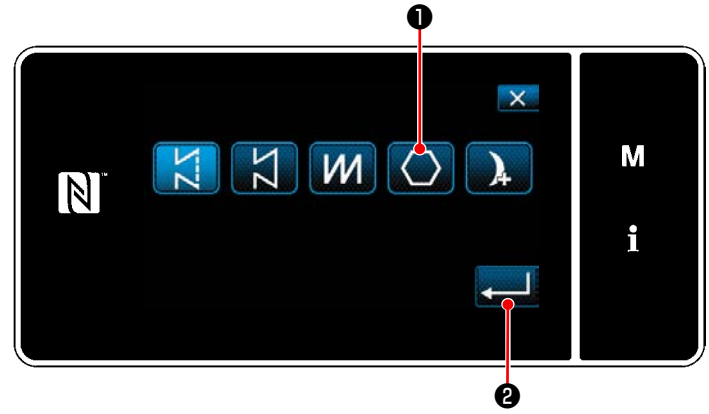

**<Schermata di creazione del nuovo modello di cucitura>**

Facendo riferimento a ② in **["8-1-1. Creazione](#page-122-0)  [del nuovo modello di cucitura" p. 118](#page-122-0)**, selezionare il modello **O** di cucitura a forma poligonale nella schermata di selezione del modello di cucitura. Premere quindi **Alternativa dello di cucitura**. Viene visualizzata la "Schermata di editaggio del nuovo modello di cucitura".

# ③ **Impostazione della funzione del modello di cucitura per ciascuna singola fase**

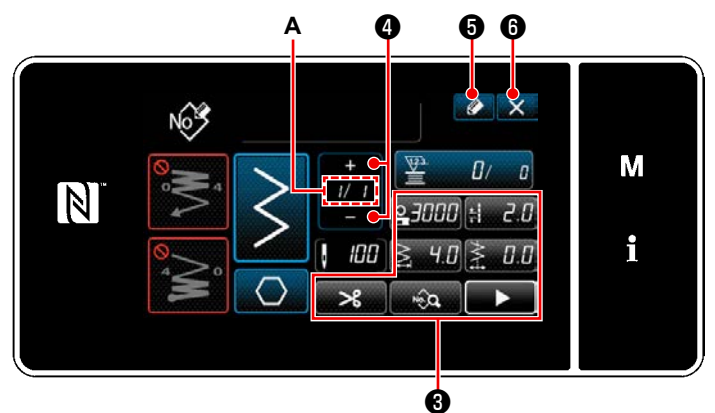

**<Schermata di editaggio del nuovo modello di cucitura>**

con i bottoni ❸ per ciascuna singola fase. Fare riferimento a **["5-2. Modelli di cucitura"](#page-42-0)  [p. 38](#page-42-0)** per ulteriori dettagli. 2) Il numero totale di fasi che è stato impostato

1) Impostare la funzione del modello di cucitura

viene visualizzato a destra della sezione **A**. La fase attuale viene visualizzata a sinistra della sezione **A**. La fase attuale può essere cambiata con

# 3) Premere  $\bigcirc$  6.

Viene visualizzata la "Schermata di registrazione del numero di modello di cucitura".

Premere X O per visualizzare la schermata di conferma della cancellazione dei dati.

I passaggi della procedura da adottare dopo il passaggio di cui sopra sono uguali ai passaggi da ③ a ④ in **["8-1-1. Creazione del nuovo modello di cucitura" p. 118](#page-122-0)**.

# **8-2-3. Impostazione della fase dalla quale viene iniziata la cucitura a forma poligonale**

Nel caso in cui sia necessario ricucire il modello di cucitura dalla metà del modello di cucitura successivamente al verificarsi di problemi come rottura del filo, è possibile riavviare la cucitura dalla fase desiderata del modello di cucitura. ❶

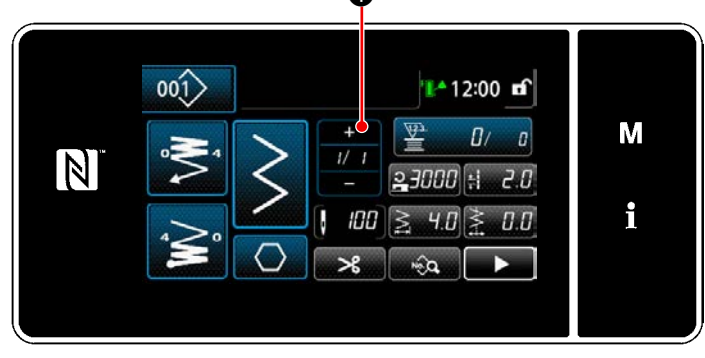

**<Schermata di cucitura (Modello di cucitura a forma poligonale)>**

La fase attuale può essere cambiata premendo

❶ nella schermata di cucitura per il modello di cucitura a forma poligonale.

# **8-3. Modello di cucitura continua**

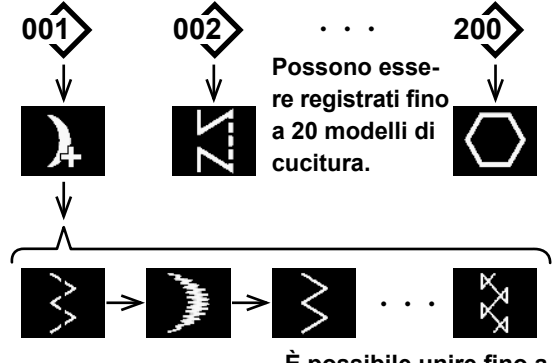

**È possibile unire fino a 20 passaggi.**

La modello di cucitura continua è una funzione creata supponendo il caso in cui i modelli di cucitura differenti vengano collegati e cuciti, o il caso in cui la cucitura venga effettuata oltre il numero max di punti per modello di cucitura, 2000 punti. Perciò, i modelli di cucitura collegati vengono riconosciuti come un modello di cucitura.

La modello di cucitura continua può cucire i modelli di zig-zag differenti in combinazione.

La commutazione dei rispettivi modelli può essere impostata con il numero di punti.

La modello di cucitura continua può combinare ben 20 passi e non meno di 2000 punti per passo possono essere impostati.

Inoltre, fino a 20 modelli possono essere registrati.

 **\* Questa operazione deve essere effettuata in modalità di personale di manutenzione.**

#### $001$ 1412:00 m М  $B/$  $\overline{a}$  $\vert \mathbb{N} \vert$  $24000$  +  $15$ i  $JJ$  $40\leq$  $\rightarrow$  $\hat{\mathcal{A}}$ ❶

- 1) Premere **Della** onella schermata di cucitura in modalità di personale di manutenzione. Viene visualizzata la "Schermata di selezione del modello di cucitura".
- **<Schermata di cucitura (Modalità di personale di manutenzione)>**

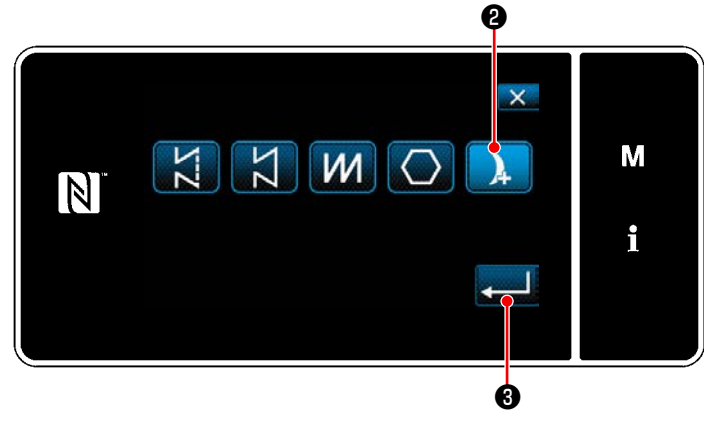

**<Schermata di selezione del modello di cucitura>**

- 2) Selezionare **D** 0.
- 3) Quando viene premuto ❸ , l'operazione viene confermata. Si ritorna quindi alla "Schermata di cucitura".

# **8-3-1. Selezione del modello di cucitura continua**

# **8-3-2. Editaggio del modello di cucitura continua**

Il numero di passaggi e le condizioni per ciascun singolo passaggio del modello di cucitura continua vengono modificati seguendo le fasi della procedura descritta di seguito.

① **Visualizzazione della schermata di cucitura (modalità di personale di manutenzione) per il modello di cucitura continua**

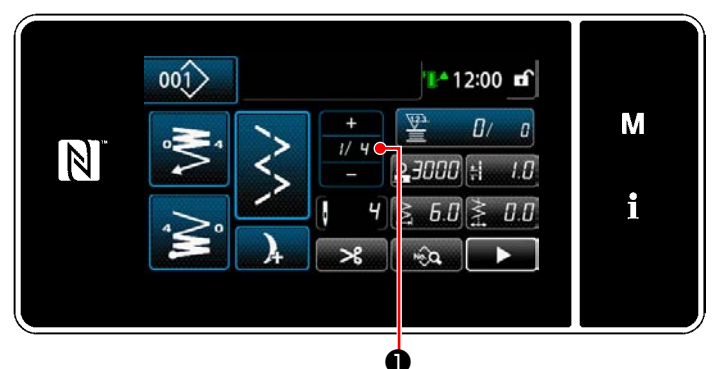

**<Schermata di cucitura (Modalità di personale di manutenzione)>**

1) Premere ❶ nella schermata di cucitura in modalità di personale di manutenzione. Viene visualizzata la "Schermata di editaggio del passaggio della cucitura continua".

② **Editaggio del numero di passaggi e delle condizioni per ciascun singolo passaggio del modello di cucitura continua**

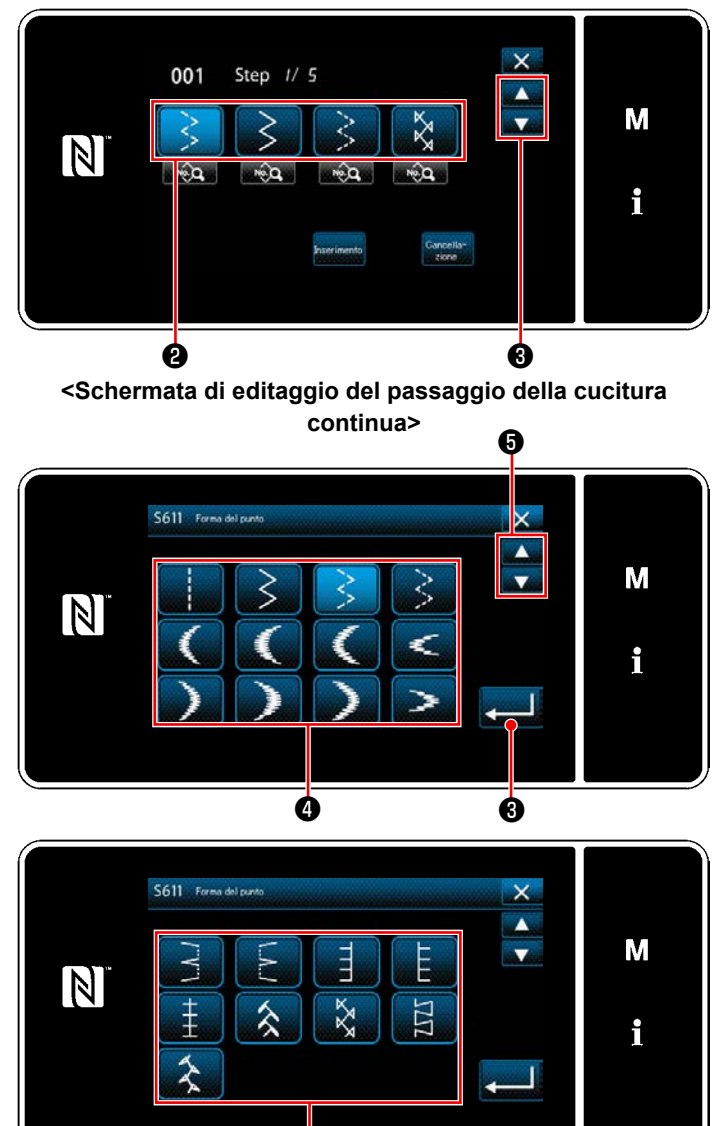

2) Le condizione di commutazione della fase vengono visualizzate in ❷ . Premere ❷ per mettere il numero di punti nello stato di selezionato. Si ritorna alla schermata precedente o si avanza alla schermata successiva con

# $\mathbf{\Theta}$  .

- 3) Quando la fase selezionata viene nuovamente premuta, viene visualizzata la "Schermata di selezione della forma di cucitura".
- 4) Selezionare la forma @ di cucitura. Si ritorna alla schermata precedente o si avanza alla schermata successiva con ❺ .
- 5) Quando viene premuto **6 de 1** 0, l'operazione viene confermata. Si ritorna quindi alla "Schermata di editaggio del passaggio della cucitura continua".

**<Schermata di selezione della forma di cucitura>**

❹

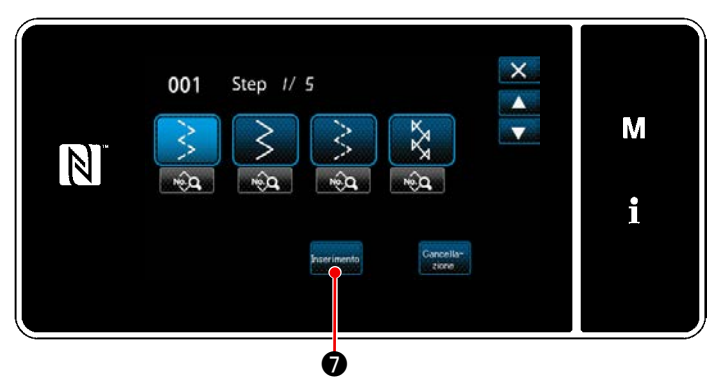

**<Schermata di editaggio del passaggio della cucitura continua>**

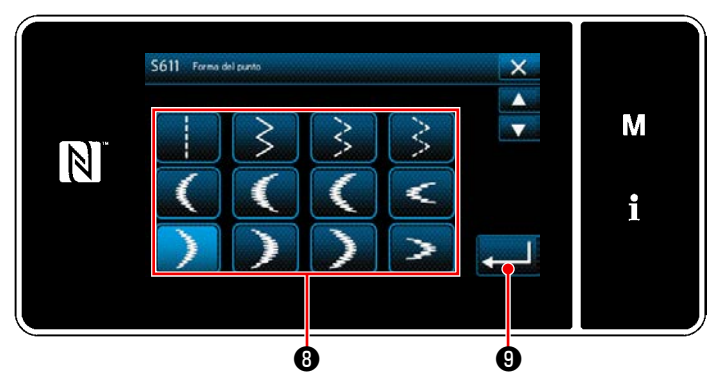

**<Schermata di selezione della forma di cucitura>**

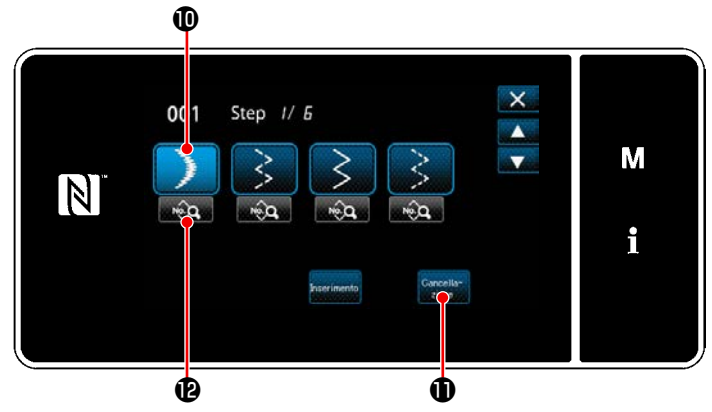

**<Schermata di editaggio del passaggio della cucitura continua>**

6) Quando viene premuto  $\frac{1}{2}$  mserimento  $\frac{1}{2}$ , viene visualizzata la "Schermata di selezione della forma di cucitura".

 \*Nel caso in cui il numero di registrazioni della fase abbia raggiunto il numero massimo,

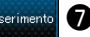

**Inserimento** 10 non viene visualizzato.

- 7) Selezionare la forma **+** di cucitura.
- 8) Quando viene premuto **o de 19**, l'operazione viene confermata. Si ritorna quindi alla "Schermata di editaggio del passaggio della cucitura continua".

- 9) Il nuovo passaggio *O* viene inserito prima del passaggio selezionato in 6).
- 10) Quando viene premuto  $\frac{q_{\text{one}}}{q_{\text{one}}}$   $\mathbf{0}$ , la fase selezionata viene cancellata.
- \* Nel caso in cui una sola fase sia stata registrata,  $\frac{\text{Cancella}}{\text{Cidence}}$  **1** non viene visualizzato.
- 11) Quando viene premuto **1999**, viene visualizzata la "Schermata di editaggio del modello di cucitura".

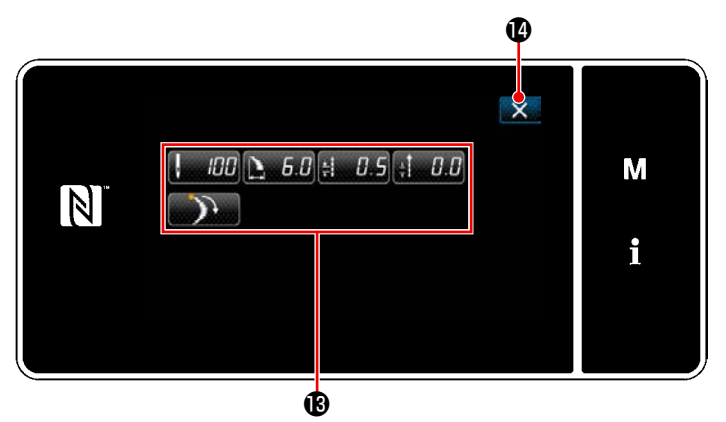

**<Schermata di editaggio del modello di cucitura>**

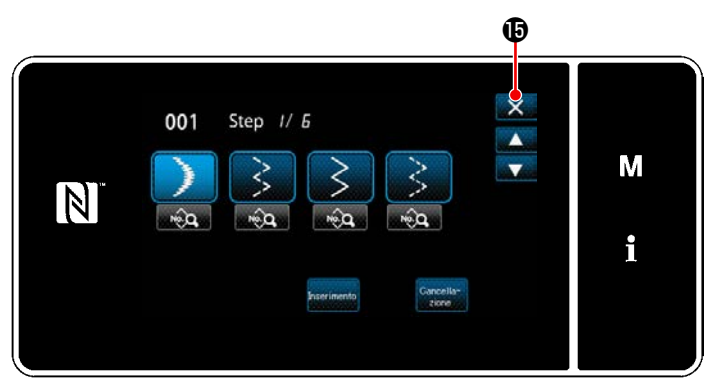

**<Schermata di editaggio del passaggio della cucitura continua>**

- 12) Selezionare i dati **®** di cucitura che si desiderano editare. Editare quindi i dati di cucitura.
- 13) Quando viene premuto **(1)**, l'operazione viene completata e si ritorna alla "Schermata di editaggio del passaggio della cucitura continua".
- 14) L'operazione viene completata premendo  $\mathbf{X}$   $\mathbf{\Theta}$  . Si ritorna quindi alla schermata di cucitura in modalità di personale di manutenzione.

# **8-3-3. Creazione del nuovo modello di cucitura continua**

# ① **Selezione della funzione di creazione del nuovo modello di cucitura**

Visualizzare la "Schermata di creazione del nuovo modello di cucitura", facendo riferimento a ① in **["8-1-1.](#page-122-0)  [Creazione del nuovo modello di cucitura" p. 118](#page-122-0)**.

# ② **Creazione del modello di cucitura continua**

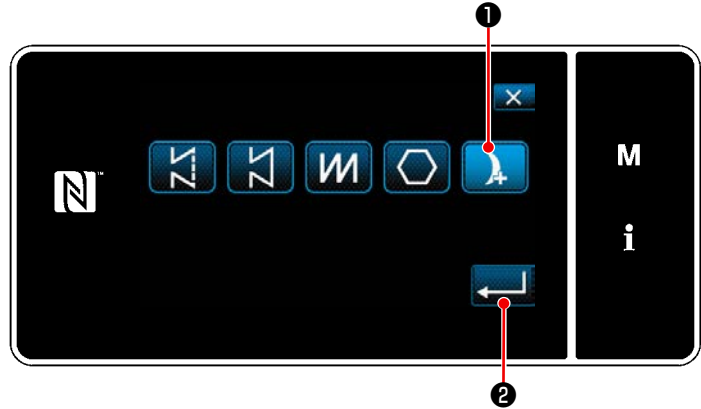

**<Schermata di creazione del nuovo modello di cucitura>**

Facendo riferimento a ② in **["8-1-1. Creazione](#page-122-0)  [del nuovo modello di cucitura" p. 118](#page-122-0)**, sele-

zionare il modello **Della di cucitura continua** nella schermata di selezione del modello di cucitura. Premere quindi **Alternative**.

Viene visualizzata la "Schermata di editaggio del nuovo modello di cucitura".

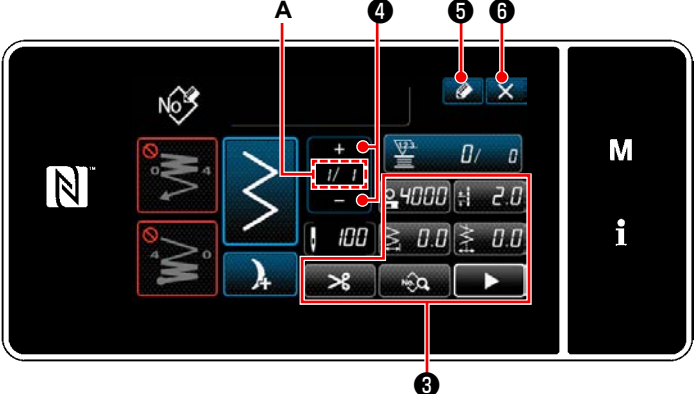

③ **Impostazione della funzione del modello di cucitura per ciascuna singola fase**

**<Schermata di editaggio del nuovo modello di cucitura>**

- 1) Impostare la funzione del modello di cucitura con i bottoni ❸ per ciascuna singola fase. Fare riferimento a **["5-2. Modelli di cucitura"](#page-42-0)  [p. 38](#page-42-0)** per ulteriori dettagli.
- 2) Il numero totale di fasi che è stato impostato viene visualizzato a destra della sezione **A**. La fase attuale viene visualizzata a sinistra della sezione **A**. La fase attuale può essere cambiata con

3) Premere  $\bullet$   $\bullet$  .

Viene visualizzata la "Schermata di registrazione del numero di modello di cucitura".

Premere  $\mathbf{X}$   $\mathbf{\Theta}$  per visualizzare la schermata di conferma della cancellazione dei dati.

I passaggi della procedura da adottare dopo il passaggio di cui sopra sono uguali ai passaggi da ③ a ④ in **["8-1-1. Creazione del nuovo modello di cucitura" p. 118](#page-122-0)**.

# **8-3-4. Impostazione del passaggio iniziale del modello di cucitura continua**

Nel caso in cui sia necessario ricucire il modello di cucitura dalla metà del modello di cucitura successivamente al verificarsi di problemi come rottura del filo, è possibile riavviare la cucitura dalla fase desiderata del modello di cucitura. ❶

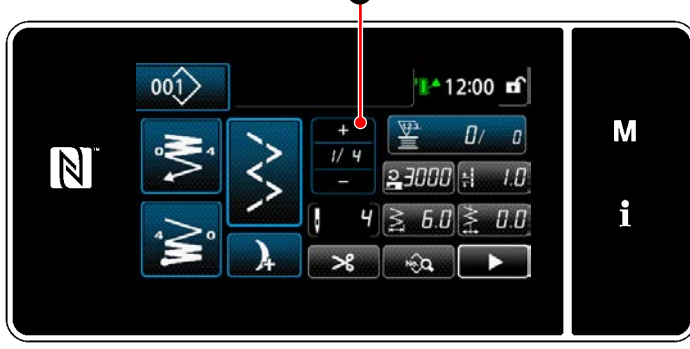

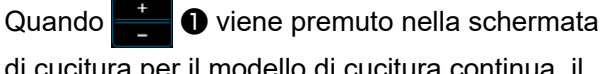

di cucitura per il modello di cucitura continua, il passaggio attuale può essere modificato.

**<Schermata di cucitura (Modello di cucitura continua)>**

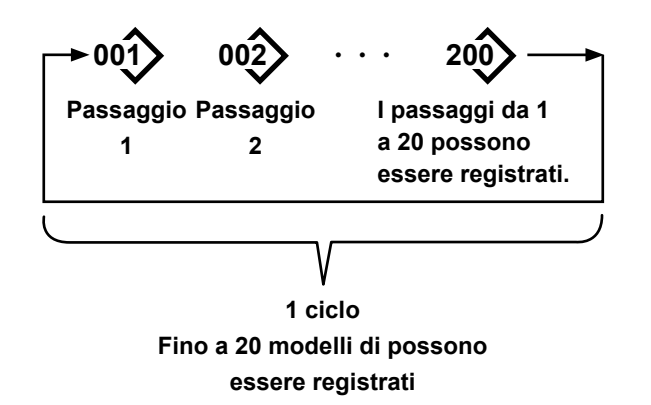

# **8-4-1. Selezione del modello di cucitura del ciclo**

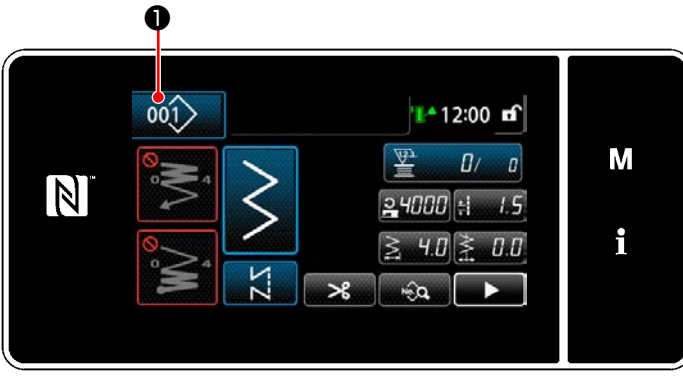

**<Schermata di cucitura (Modelli di cucitura)>**

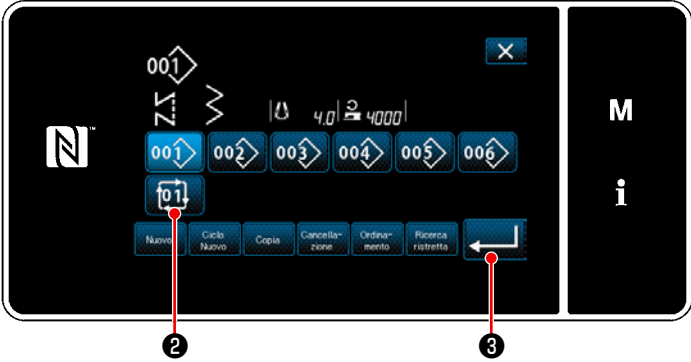

**<Schermata di gestione del numero di modello di cucitura (in ordine numerico)>**

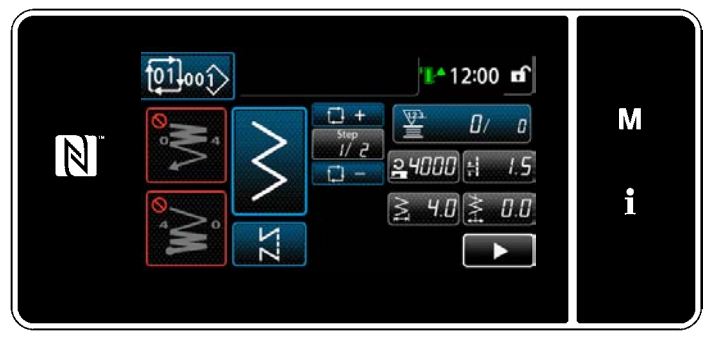

**<Schermata di cucitura (Modello di cucitura del ciclo)>**

È possibile combinare diversi modelli di cucitura come un modello di cucitura del ciclo per la cucitura. È possibile immettere fino a 20 passaggi in un modello di cucitura del ciclo. Questa funzione è utile nel caso in cui diversi modelli di cucitura vengano regolarmente ripetuti nel processo di cucitura del prodotto.

Fino a 20 modelli di cucitura del ciclo possono essere registrati. Copiare il modello di cucitura del ciclo quando necessario.

1) Premere  $\left| \frac{001}{2} \right|$  in ciascuna schermata di cucitura.

2) Viene visualizzata la "Schermata di gestione del numero di modello di cucitura (in ordine numerico)".

I modelli di cucitura del ciclo vengono visualizzati dopo i modelli di cucitura registrati. Premere il bottone desiderato **[01] @** di nu-

mero di dati di cucitura del ciclo.

Premere **PLAN** e per confermare l'impostazione. Viene visualizzata la "Schermata di cucitura del ciclo".

3) La cucitura del modello di cucitura del ciclo selezionato viene abilitata.

## **8-4-2. Editaggio dei dati di cucitura del ciclo**

① **Visualizzazione della schermata di cucitura (modello di cucitura del ciclo) per il modello di cucitura del ciclo**

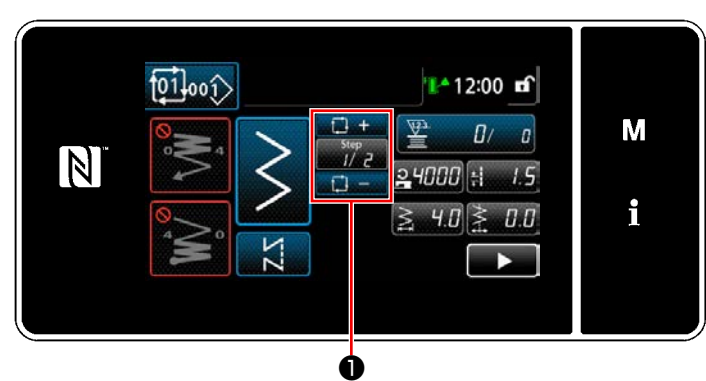

**<Schermata di cucitura (Modello di cucitura del ciclo)>**

② **Impostazione del modello di cucitura del ciclo**

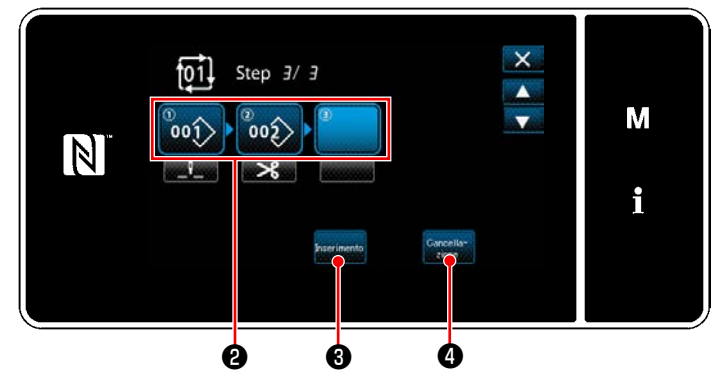

**<Schermata di editaggio della fase della cucitura del ciclo>**

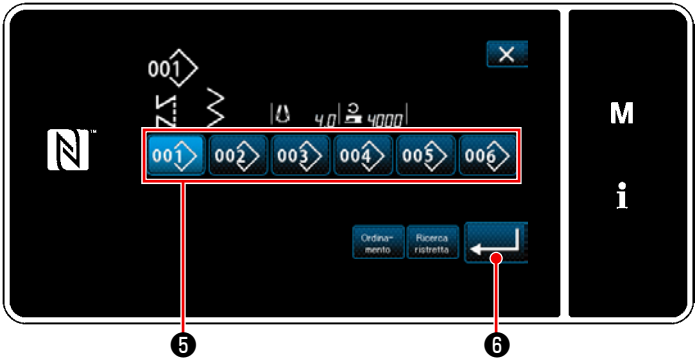

**<Schermata di selezione del modello di cucitura del ciclo registrato (In ordine numerico)>**

# ③ **Conferma dei dati immessi**

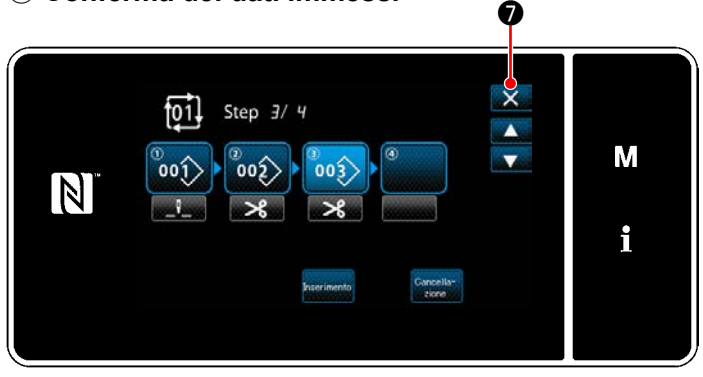

**<Schermata di editaggio della fase della cucitura del ciclo>**

Premere il tasto Step **With O** su ciascuna schermata di cucitura.

Viene visualizzata la "Schermata di editaggio della fase della cucitura del ciclo".

1) I numeri di modello di cucitura (20 numeri al massimo) che sono stati registrati vengono visualizzati in ❷ .

Premere ❷ per confermare la selezione.

- 2) Nel caso in cui una fase possa essere ulteriormente registrata a un modello di cucitura, la fase che non è ancora impostata viene visualizzata nell'ultimo campo. Quando viene premuta la fase che non è ancora impostata, viene visualizzata la "Schermata di selezione del modello di cucitura del ciclo registrato (In ordine numerico)".
- 3) Selezionare il modello di cucitura che si desidera registrare da  $\boldsymbol{\Theta}$ .

Premere **PERSON** O per confermare l'impostazione.

- 4) Premere **Exerimento O** mentre si seleziona la fase. Viene quindi visualizzata la "Schermata di selezione del modello di cucitura del ciclo registrato (In ordine numerico)". Inserire il modello di cucitura davanti alla fase selezionata.
- 5) Il modello di cucitura viene cancellato premendo  $\left| \begin{array}{cc} \text{Cancel} & \end{array} \right|$

Premere X **O** per completare l'operazione. Si ritorna quindi alla schermata di cucitura per la cucitura del ciclo.

## **8-4-3. Creazione del nuovo modello di cucitura del ciclo**

- **\* Questa operazione deve essere effettuata in modalità di personale di manutenzione.**
- ① **Selezione della funzione di creazione del nuovo modello di cucitura del ciclo**

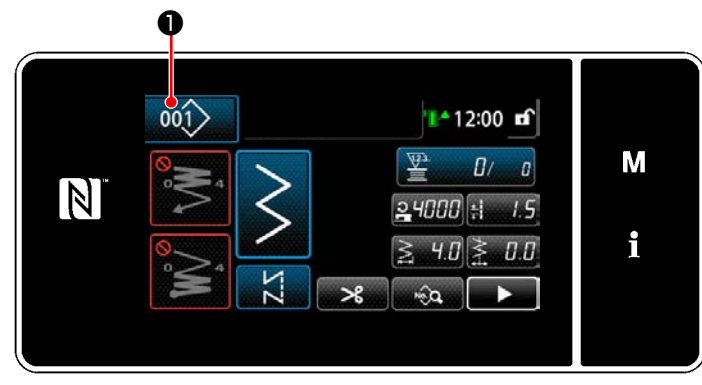

**<Schermata di cucitura (Modalità di personale di manutenzione)>**

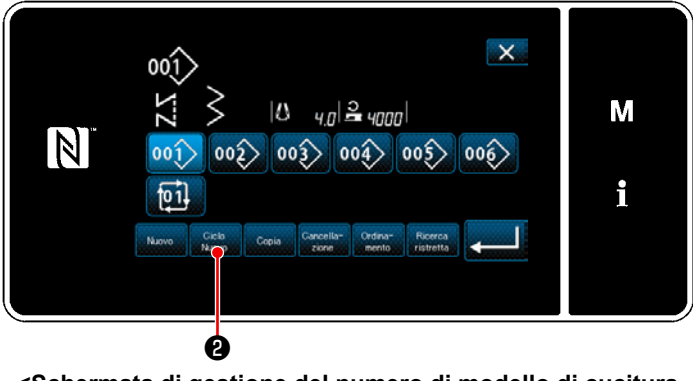

**<Schermata di gestione del numero di modello di cucitura (in ordine numerico)>**

1) Premere 001 **●** nella schermata di cucitura in modalità di personale di manutenzione.

Viene visualizzata la "Schermata di gestione del numero di modello di cucitura (in ordine numerico)".

2) Premere  $\frac{\text{Ciclo}}{\text{Muovo}}$   $\theta$ . Viene visualizzata la "Schermata di editaggio del nuovo modello di cucitura del ciclo".

# ② **Registrazione del modello di cucitura nei nuovi dati di cucitura del ciclo**

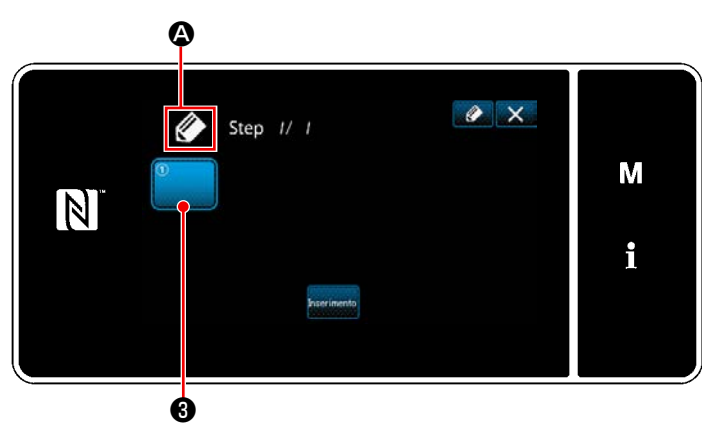

**<Schermata di editaggio del nuovo modello di cucitura del ciclo>**

1) **4 Q** che indica che il nuovo modello di cucitura è in corso di creazione viene visualizzato nella schermata.

2) Premere  $\theta$ . Viene visualizzata la "Schermata di selezione del modello di cucitura del ciclo registrato (In

ordine numerico)".

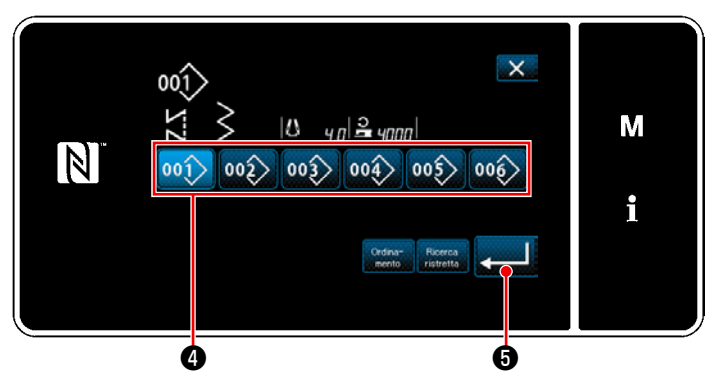

**<Schermata di selezione del modello di cucitura del ciclo registrato (In ordine numerico)>**

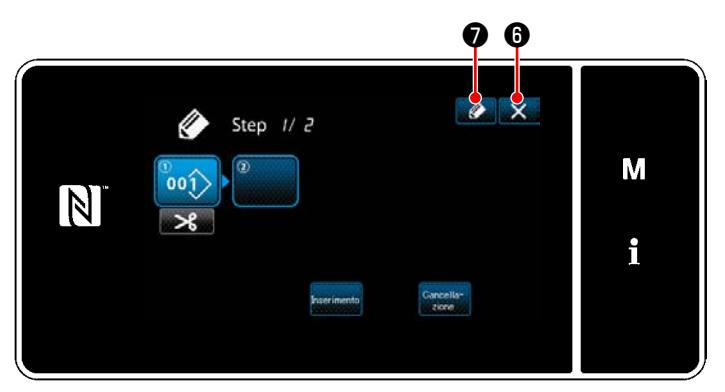

**<Schermata di editaggio del modello di cucitura del ciclo>**

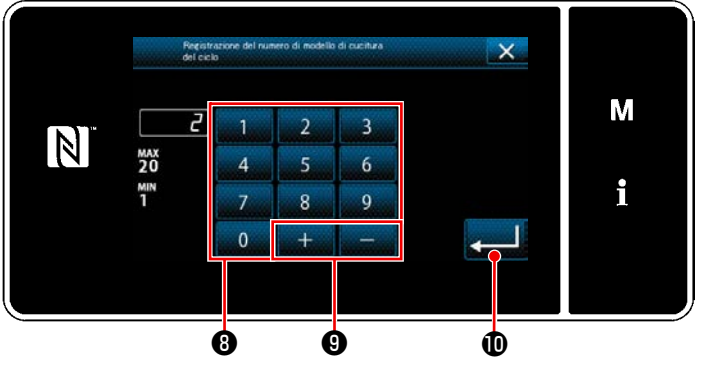

**<Schermata di registrazione del numero di modello di cucitura del ciclo>**

- 3) Premere il No ❹ di modello di cucitura che si desidera creare.
- 4) Quando viene premuto **6**, l'operazione viene confermata. Si ritorna quindi alla "Schermata di editaggio del nuovo modello di cucitura del ciclo".

5) Il modello di cucitura selezionato viene aggiunto ai dati di cucitura del ciclo con il suffis-

Creare i dati di cucitura del ciclo ripetendo i passaggi da 2 a 5.

- 6) Premere  $\times$  **O** per visualizzare la schermata di conferma della cancellazione dei dati.
- 7) Quando viene premuto *O* , viene visualizzata la "Schermata di registrazione del numero di modello di cucitura del ciclo".
- 8) Immettere il numero di modello di cucitura da registrare tramite il tastierino numerico <sup>®</sup>. Il numero di registrazione non assegnato più vicino al valore immesso in direzione positiva/negativa viene visualizzato premendo

 $\mathbf{\Omega}$  .

so .

9) Il modello di cucitura creato viene registrato premendo .

Si ritorna quindi alla "Schermata di elenco dei numeri di modello di cucitura". Nel caso in cui il numero immesso sia già stato registrato, viene visualizzato il messaggio di avviso per la conferma della sovrascrittura.

# **8-4-4. Impostazione della fase dalla quale viene iniziato il modello di cucitura del ciclo**

Nel caso in cui sia necessario ricucire il modello di cucitura del ciclo dalla metà del modello di cucitura del ciclo successivamente al verificarsi di problemi come rottura del filo, è possibile riavviare la cucitura dalla fase desiderata del modello di cucitura del ciclo.

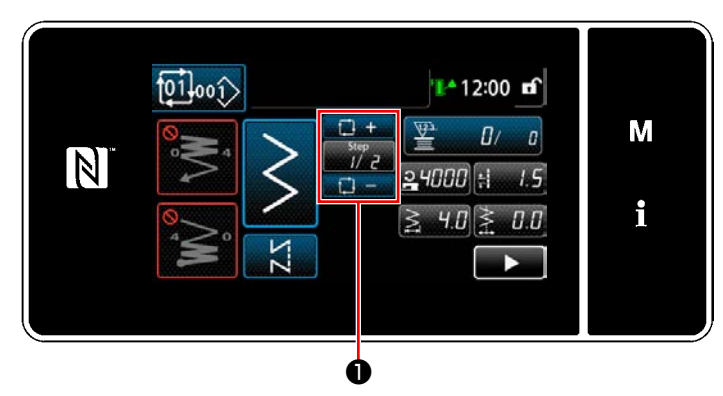

**<Schermata di cucitura (Modello di cucitura del ciclos)>**

La fase di cucitura può essere selezionata con il

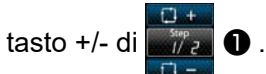

# **8-5. Modello su misura**

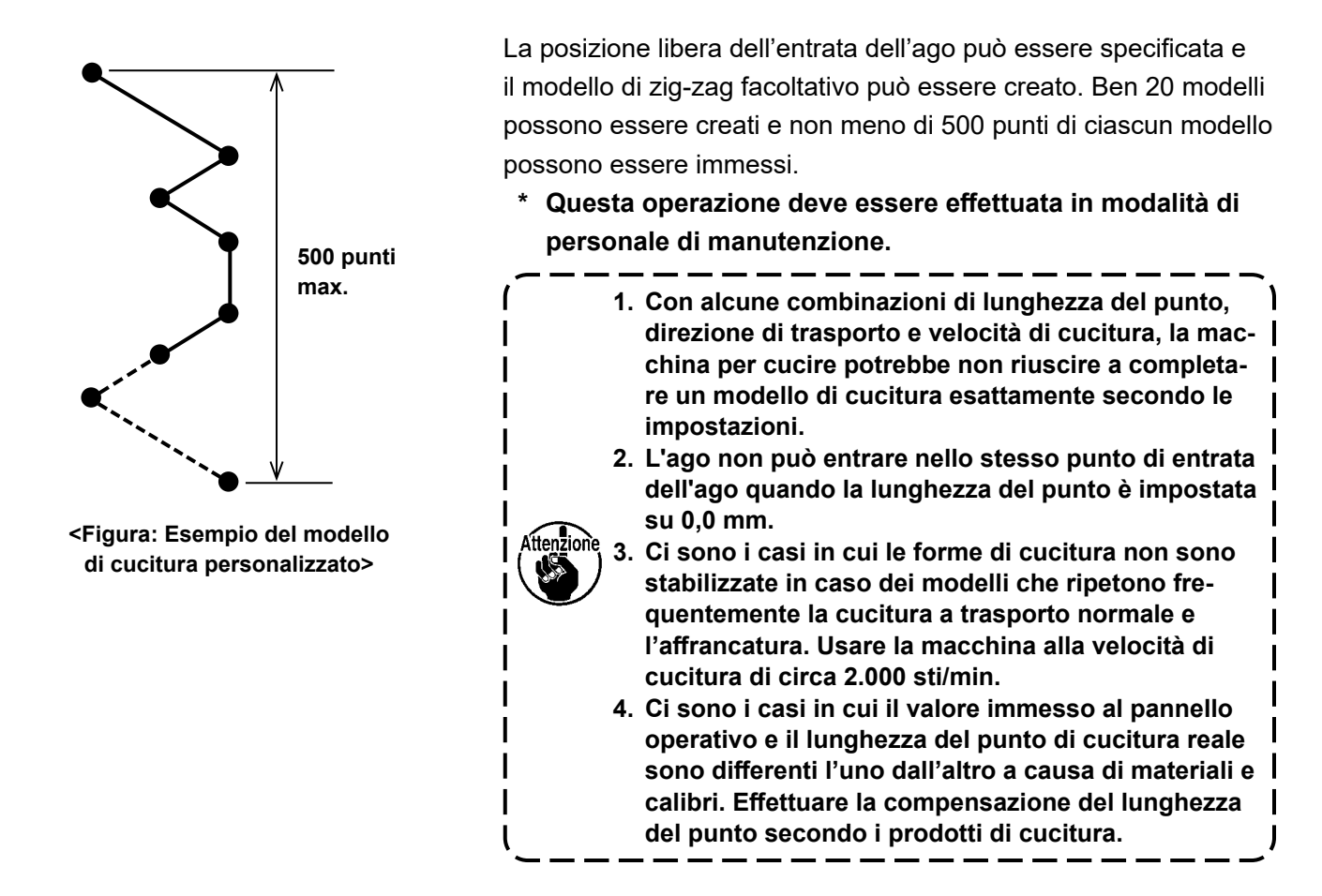

# **8-5-1. Selezione del modello di cucitura personalizzato**

Usare il modello di cucitura personalizzato che è stato fatto.

# ① **Visualizzazione della schermata di impostazione del modello di cucitura personalizzato**

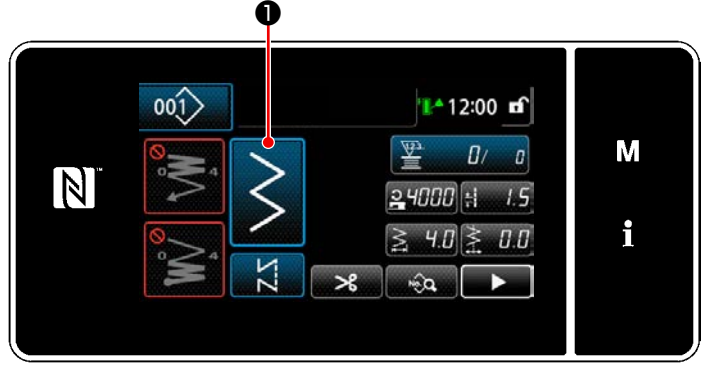

**<Schermata di cucitura (Modalità di personale di manutenzione)>**

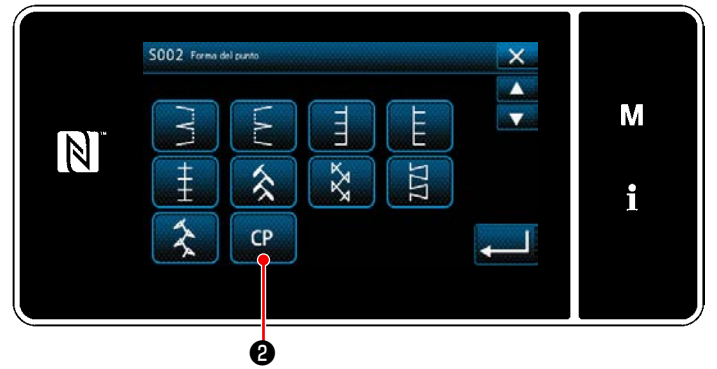

**<Schermata di selezione della forma di cucitura>**

1) Premere **■ ● nella schermata di cucitu-**

ra in modalità di personale di manutenzione. Viene visualizzata la "Schermata di selezione della forma di cucitura".

2) Se ci sono modelli di cucitura personalizzati

registrati, verrà visualizzato **de** 

Quando viene premuto **Quando vi-**

sualizzata la "Schermata di impostazione del modello di cucitura personalizzato".
## ② **Selezione del modello di cucitura personalizzato**

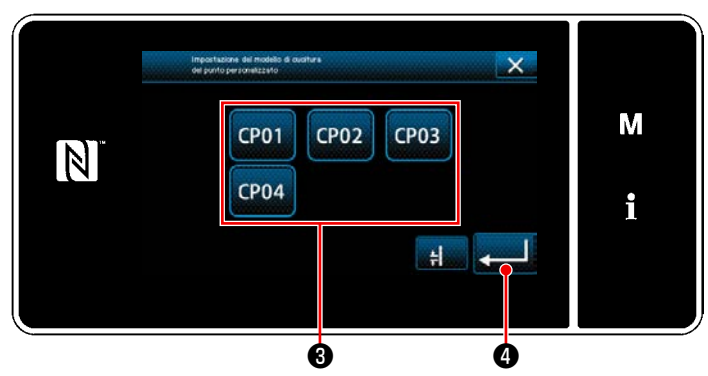

**<Schermata di impostazione del modello di cucitura personalizzato>**

Vengono visualizzati i modelli di cucitura personalizzati che sono stati registrati.

Selezionare il modello <sup>3</sup> di cucitura personalizzato.

Quando viene premuto **O**, l'operazione viene confermata. Si ritorna quindi alla "Schermata di cucitura".

## <span id="page-145-0"></span>**8-5-2. Creazione del nuovo modello di cucitura personalizzato**

① **Selezione di "Impostazione del modello di cucitura personalizzato" nella schermata di modalità**

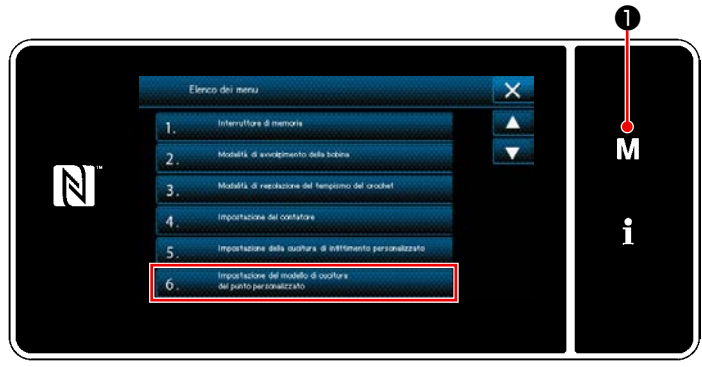

**<Schermata di modalità>**

1) Premere  $\blacksquare$   $\blacksquare$   $\blacksquare$ 

Viene visualizzata la "Schermata di modalità".

2) Selezionare "6. Impostazione del modello di cucitura del punto personalizzato". Viene visualizzata la "Schermata di elenco dei modelli di cucitura personalizzati".

## ② **Selezione della funzione di creazione del nuovo modello di cucitura personalizzato**

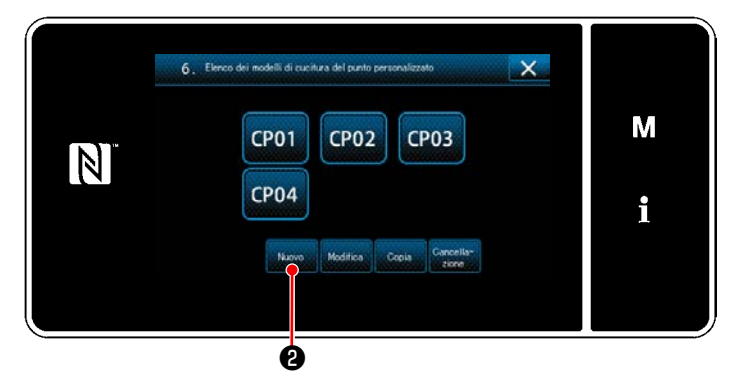

**<Schermata di elenco dei modelli di cucitura personalizzati>**

Vengono visualizzati i modelli di cucitura personalizzati che sono stati registrati.

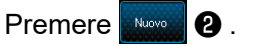

Viene visualizzata la "Schermata di immissione del numero di creazione del nuovo modello di cucitura personalizzato".

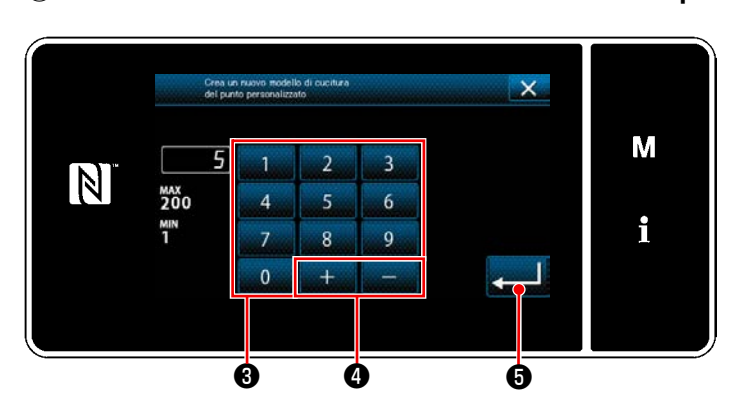

## ③ **Immissione del numero di modello di cucitura personalizzato**

**<Schermata di immissione del numero di creazione del nuovo modello di cucitura personalizzato>**

1) Immettere il numero di modello di cucitura personalizzato con il tastierino numerico ❸ . Il numero di registrazione non assegnato più vicino al valore immesso in direzione positiva/negativa viene visualizzato premendo

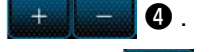

2) Premere  $\Box$  $\Box$ 

Viene visualizzata la "Schermata di editaggio del modello di cucitura personalizzato". Nel caso in cui il numero immesso sia già stato registrato, viene visualizzato il messaggio di avviso per la conferma della sovrascrittura.

## <span id="page-146-0"></span>④ **Creazione del modello di cucitura personalizzato**

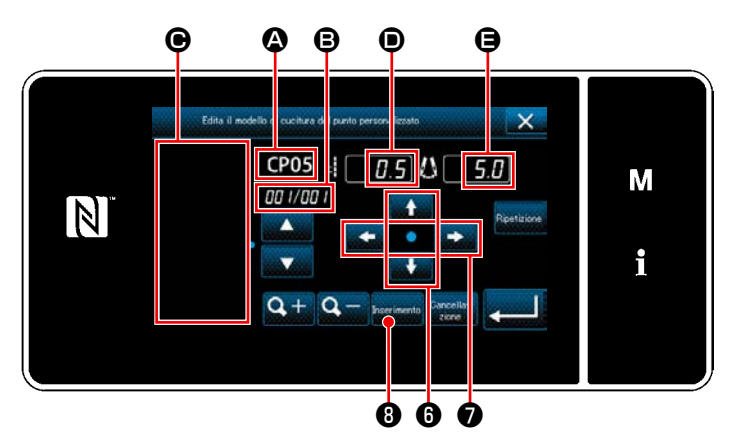

**<Schermata di editaggio del modello di cucitura personalizzato>**

- 1)  $\bullet$  : Numero selezionato di modello di cucitura personalizzato
	- B : Numero di passaggio in corso di editaggio e numero totale di passaggi
	- C : Area di visualizzazione per il modello di cucitura zig-zag creato
	- D : Quantità di trasporto di ciascun passaggio
	- E : Linea di base del punto di ciascun passaggio

I cinque articoli sopra menzionati vengono visualizzati nella schermata di editaggio del modello di cucitura personalizzato.

2) Impostare la quantità di trasporto premendo

❻ . Impostare la posizione della linea di

base del punto premendo ❼ .

- 3) Quando viene premuto **inserimento 0**, viene impostata la posizione di entrata dell'ago per il passaggio 1 e si passa alla schermata di impostazione del passaggio 2.
- 4) Eseguire le fasi della procedura 2) e 3) successivamente per impostare la posizione di entrata dell'ago per il passaggio 2 e seguenti.
- 5) Se si desidera inserire o cancellare un passaggio, selezionare il passaggio target pre-

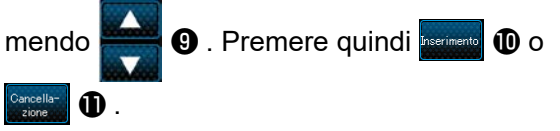

6) Quando viene premuto ❾ , il modello di cucitura creato viene ripetuto.

7) Quando viene premuto  $\mathbf{Q} + \mathbf{Q}$   $\mathbf{Q}$ , la dimensione di visualizzazione dell'area  $\bigcirc$  di visualizzazione del modello di cucitura viene commutata.

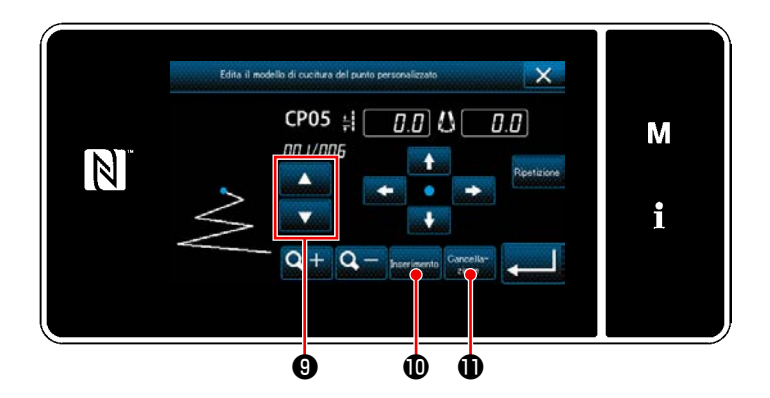

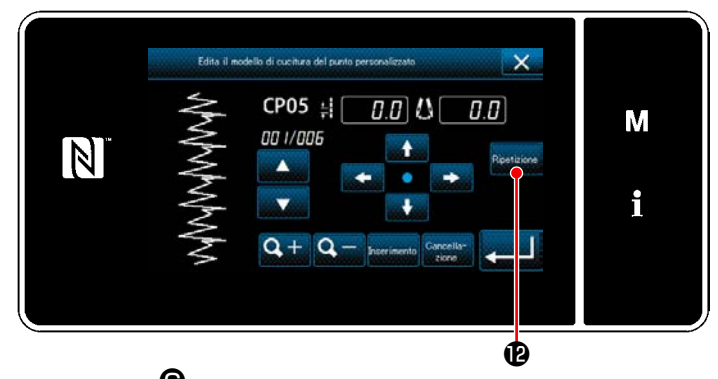

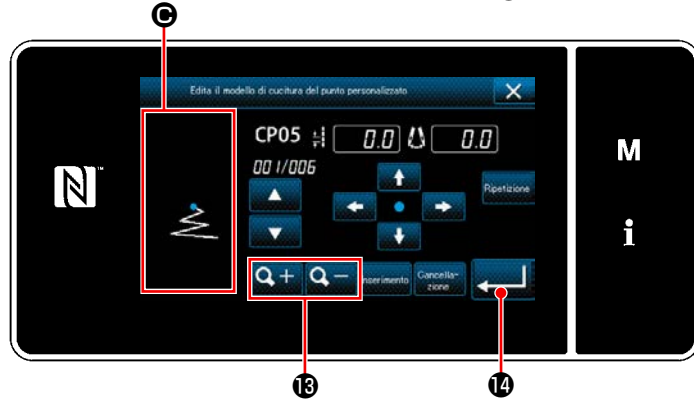

## ⑤ **Conferma del valore numerico**

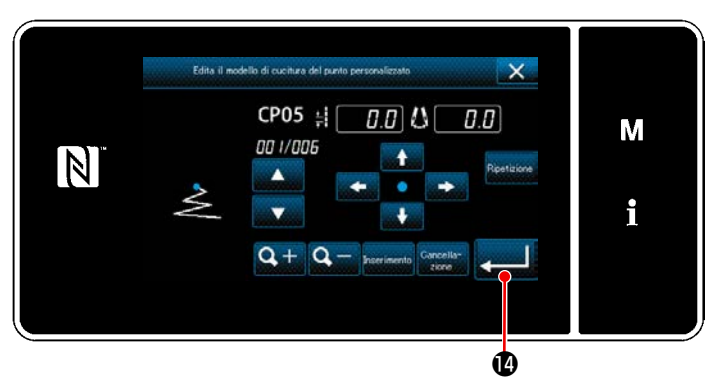

**<Schermata di editaggio del modello di cucitura personalizzato>**

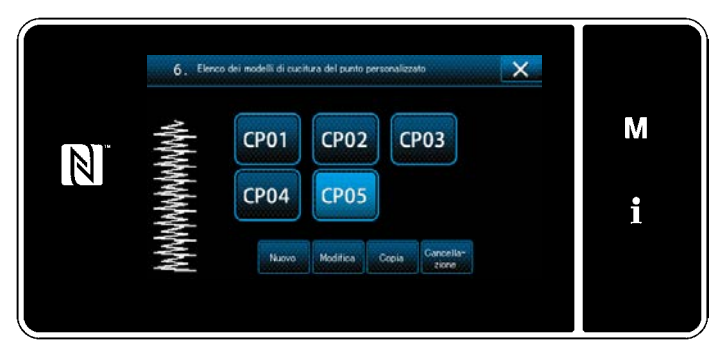

**<Schermata di elenco dei modelli di cucitura personalizzati>**

Dopo il completamento dell'editaggio, premere

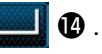

Il valore del modello di cucitura personalizzato viene editato seguendo le fasi della procedura descritta di seguito.

#### **8-5-3. Editaggio del modello di cucitura personalizzato**

#### ① **Selezione della funzione di editaggio del modello di cucitura personalizzato**

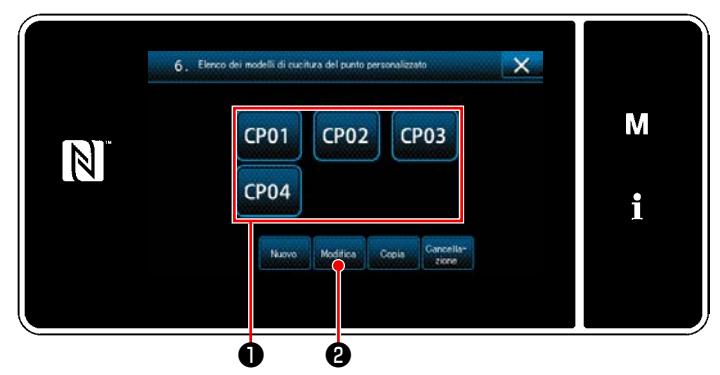

Visualizzare la "Schermata di elenco dei modelli di cucitura personalizzati" facendo riferimento a **["8-5-2. Creazione del nuovo modello di cuci](#page-145-0)[tura personalizzato" p. 141](#page-145-0)**.

**<Schermata di elenco dei modelli di cucitura personalizzati>**

#### ② **Editaggio del valore del modello di cucitura personalizzato**

Editaggio del valore del modello di cucitura personalizzato Fare riferimento a **["8-5-2. Creazione del nuovo modello di cucitura personalizzato" p. 141](#page-145-0)** per la spiegazione della schermata.

1) Selezionare il modello  $\bigcirc$  di cucitura personalizzato che si desidera editare. Premere quindi **Medical**  $\bigcirc$ . Viene visualizzata la "Schermata di editaggio del modello di cucitura personalizzato".

I passaggi della procedura da adottare dopo il passaggio di cui sopra sono uguali a quelli descritti in **["8-5-2.](#page-145-0)  [Creazione del nuovo modello di cucitura personalizzato" p. 141](#page-145-0)**.

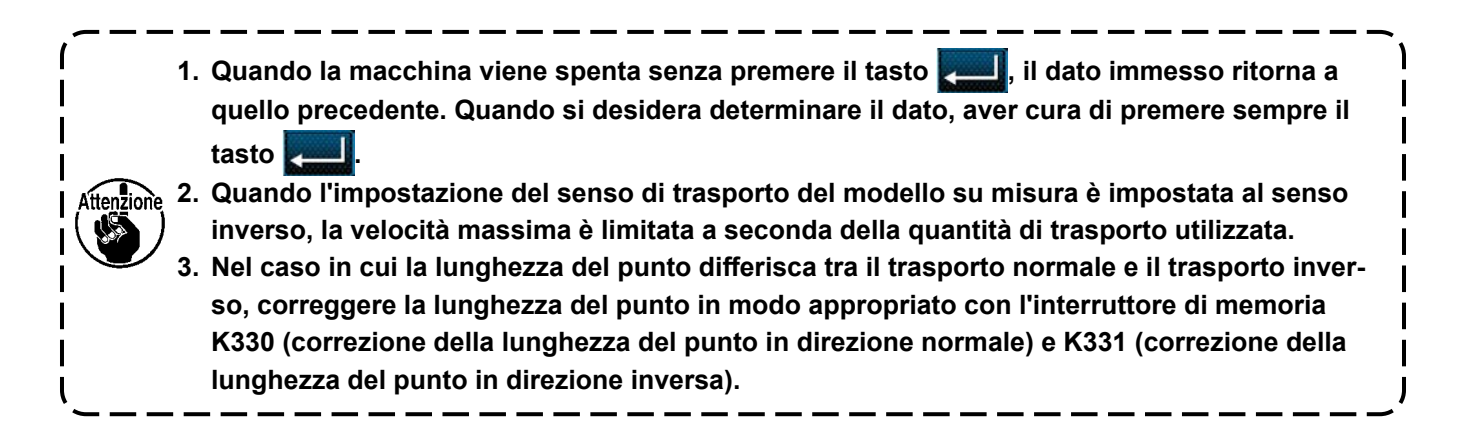

## **8-5-4. Copia e cancellazione del modello di cucitura personalizzato**

**(1) Copia del modello di cucitura personalizzato**

## ① **Visualizzazione della schermata di elenco dei cucitura personalizzato**

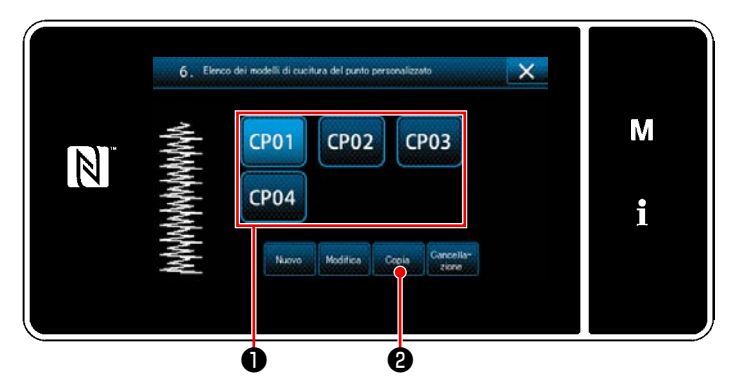

**<Schermata di elenco dei modelli di cucitura personalizzati>**

② **Immissione del numero di cucitura personalizzato**

- 1) Visualizzare la "Schermata di elenco dei modelli di cucitura personalizzati" facendo riferimento a **["8-5-2. Creazione del nuovo mo](#page-145-0)[dello di cucitura personalizzato" p. 141](#page-145-0)**.
- 2) Premere CP01 **Û** della sorgente di copia per metterlo nello stato di selezionato.
- 3) Premere **Copia 2**

Viene visualizzata la "Schermata di immissione del numero di destinazione della copia del cucitura personalizzato".

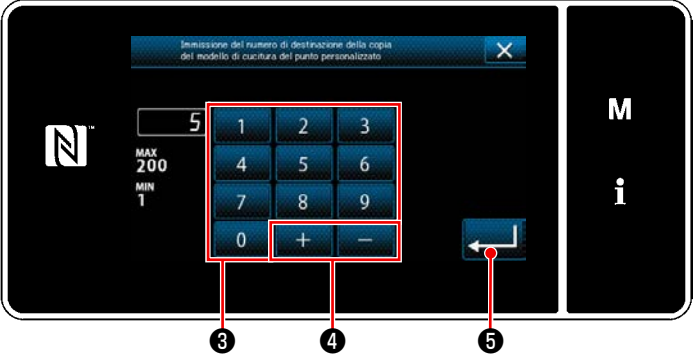

**<Schermata di immissione del numero di destinazione della copia del cucitura personalizzato>**

## **(2) Cancellazione del modello**

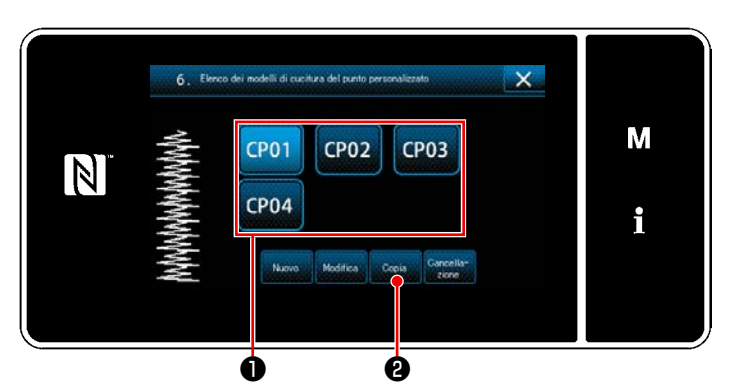

**<Schermata di elenco dei modelli di cucitura personalizzati>**

Immettere il numero di modello di cucitura di sorgente utilizzando il tastierino numerico <sup>3</sup> e

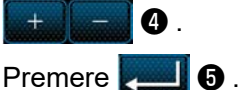

Il modello di cucitura copiato viene registrato e si ritorna alla "Schermata di elenco dei modelli di cucitura personalizzati".

Nel caso in cui il numero immesso sia già stato registrato, viene visualizzato il messaggio di avviso per la conferma della sovrascrittura.

- 1) Visualizzare la "Schermata di elenco dei modelli di cucitura personalizzati" facendo riferimento a " **["8-5-2. Creazione del nuo](#page-145-0)[vo modello di cucitura personalizzato" p.](#page-145-0)  [141](#page-145-0)**.
- 2) Premere CP01 ❶ per mettere il passo personalizzato da cancellare nello stato di selezionato.
- 3) Premere  $\left|\mathbf{e}\right|$   $\mathbf{Q}$ . Viene visualizzata la "Schermata di conferma della cancellazione".

Premere **per confermare l'impostazione.** 

**Una volta che il dato è cancellato, esso non ritorna a quello precedente. Prima di premere il**  iore **tasto , aver cura di sempre controllare il dato attentamente.**

**Il modello su misura registrato nel modello non può essere cancellato.**

## **8-6. Modello di cucitura dell'infittimento personalizzato**

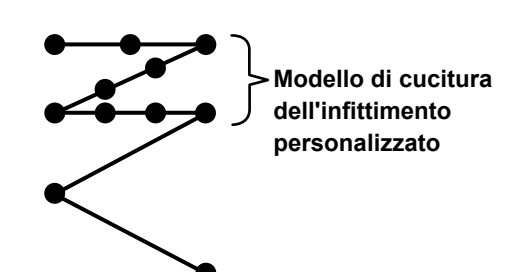

**<Figura: Esempio del modello di cucitura dell'infittimento personalizzato>**

I punti di infittimento possono essere cuciti specificando i punti di entrata dell'ago come si desidera, impostando l'infittimento personalizzato.

È possibile creare fino a 64 punti.

Possono essere registrati fino a 20 modelli di cucitura.

**1. Con alcune combinazioni di lunghezza del punto, direzione di trasporto e velocità di cucitura, la macchina per cucire potrebbe non riuscire a completare un modello di cucitura esattamente secondo le impostazioni.**

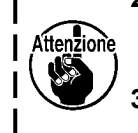

- **2. L'ago non può entrare nello stesso punto di entrata dell'ago quando la lunghezza del punto è impostata su 0,0 mm. 3. Nel caso in cui la lunghezza del punto diffe-**
- **risca tra il trasporto normale e il trasporto inverso, correggere la lunghezza del punto in modo appropriato con l'interruttore di memoria K330 (correzione della lunghezza del punto in direzione normale) e K331 (correzione della lunghezza del punto in direzione inversa).**

## **8-6-1. Selezione dell'infittimento personalizzato**

Selezionare il modello di cucitura dell'infittimento personalizzato facendo riferimento a **["5-2-3. \(2\)](#page-46-0)** ◆ **Per la [modalità di personale di manutenzione" p. 42](#page-46-0)**.

Il modello di cucitura dell'infittimento personalizzato per l'affrancatura alla fine della cucitura può essere impostato in modo simile.

#### <span id="page-150-0"></span>**8-6-2. Creazione del nuovo Infittimento personalizzato**

La procedura di creazione del nuovo modello di cucitura dell'infittimento personalizzato viene descritta di seguito utilizzando <Figura: Esempio del modello di cucitura dell'infittimento personalizzato> come esempio.

## ① **Selezione dell'impostazione del modello di cucitura dell'infittimento personalizzato nella schermata di modalità**

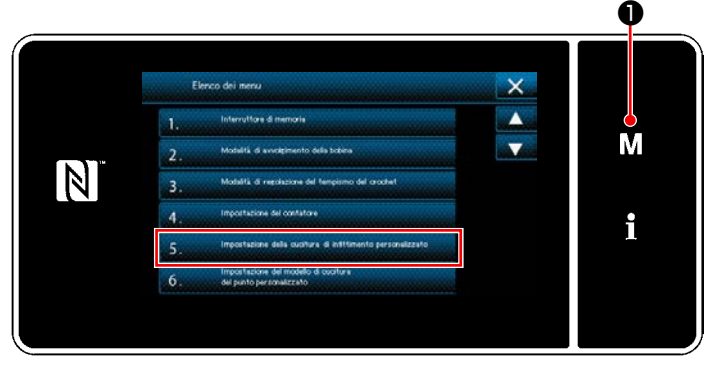

**<Schermata di modalità>**

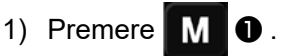

Viene visualizzata la "Schermata di modalità".

2) Selezionare "5. Impostazione della cucitura di infittimento personalizzato". Viene visualizzata la "Schermata di elenco dei modelli di cucitura dell'infittimento personalizzato".

## ② **Selezione della funzione di creazione del nuovo Infittimento personalizzato**

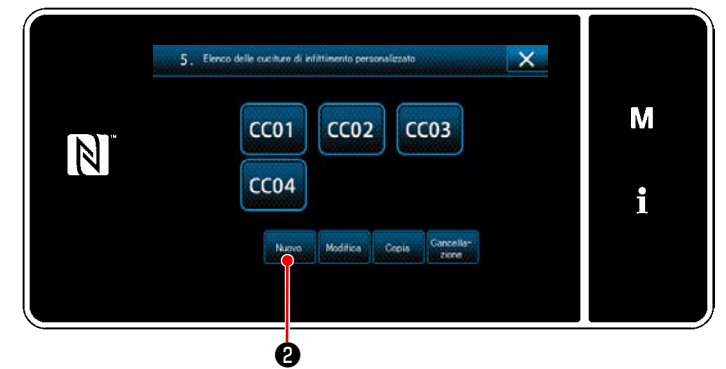

**<Schermata di elenco dei modelli di cucitura dell'infittimento personalizzato>**

③ **Immissione del numero di infittimento personalizzato**

Imodelli di cucitura dell'infittimento personalizzato registrati vengono visualizzati nella schermata.

## Premere **Waver @** .

Viene visualizzata la "Schermata di immissione del numero di modello di cucitura della creazione del nuovo modello di cucitura dell'infittimento personalizzato".

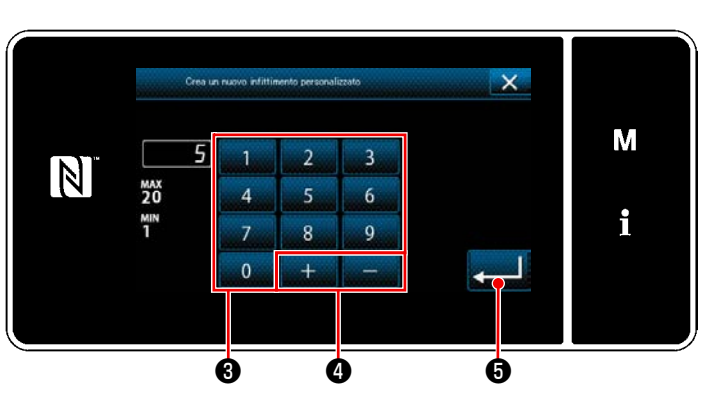

**<Schermata di immissione del numero di modello di cucitura della creazione del nuovo modello di cucitura dell'infittimento personalizzato>**

1) Immettere il numero di modello di cucitura con il tastierino numerico ❸ . Il numero di registrazione non assegnato più vicino al valore immesso in direzione positiva/negativa viene visualizzato premendo

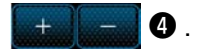

2) Premere  $\bullet$   $\bullet$  .

Viene visualizzata la "Schermata di editaggio del Infittimento personalizzato".

Nel caso in cui il numero immesso sia già stato registrato, viene visualizzato il messaggio di avviso per la conferma della sovrascrittura.

## ④ **Creazione del Infittimento personalizzato**

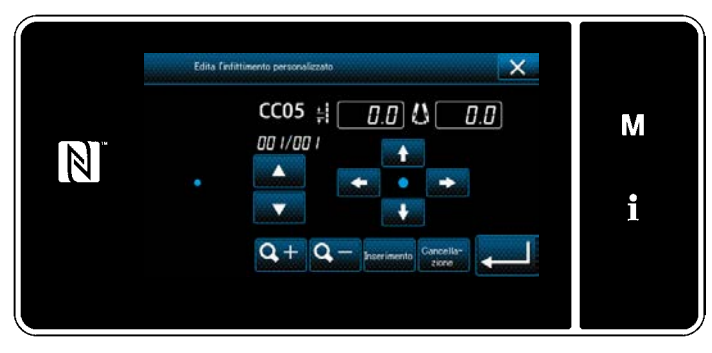

**<Schermata di editaggio del Infittimento personalizzato>**

Il metodo per creare il modello di cucitura dell'infittimento personalizzato è lo stesso come nel caso di modello di cucitura personalizzato. Fare riferimento a **"8-5-2.** ④ **[Creazione del modello](#page-146-0)  [di cucitura personalizzato" p. 142](#page-146-0)**.

#### **8-6-3. Editaggio del Infittimento personalizzato**

## ① **Selezione della funzione di editaggio del Infittimento personalizzato**

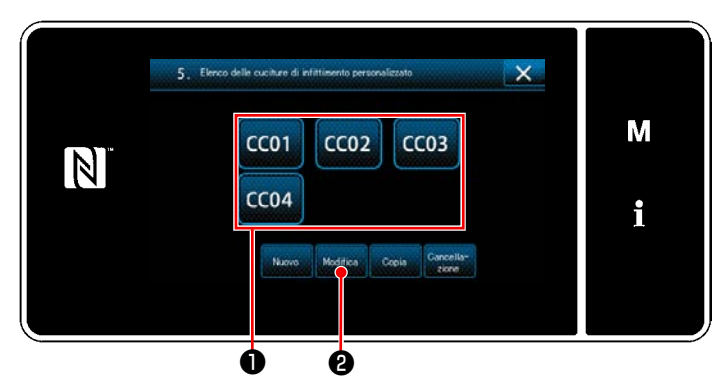

Visualizzare la "Schermata di elenco dei modelli di cucitura dell'infittimento personalizzato" facendo riferimento a **["8-6-2. Creazione del nuovo](#page-150-0)  [Infittimento personalizzato" p. 146](#page-150-0)**.

**<Schermata di editaggio del Infittimento personalizzato>**

#### ② **Editaggio del valore dell'infittimento personalizzato**

1) Selezionare il modello ❶ di cucitura dell'infittimento personalizzato che si desidera editare. Premere quindi ❷ . Viene visualizzata la "Schermata di editaggio del Infittimento personalizzato".

I passaggi della procedura da adottare dopo il passaggio di cui sopra sono uguali a quelli descritti in **["8-5-2.](#page-146-0)**  ④ **[Creazione del modello di cucitura personalizzato" p. 142](#page-146-0)**.

## **8-6-4. Copia/cancellazione del Infittimento personalizzato**

**(1) Copia del Infittimento personalizzato**

## ① **Visualizzazione della schermata di elenco dei modelli di cucitura dell'infittimento personalizzato**

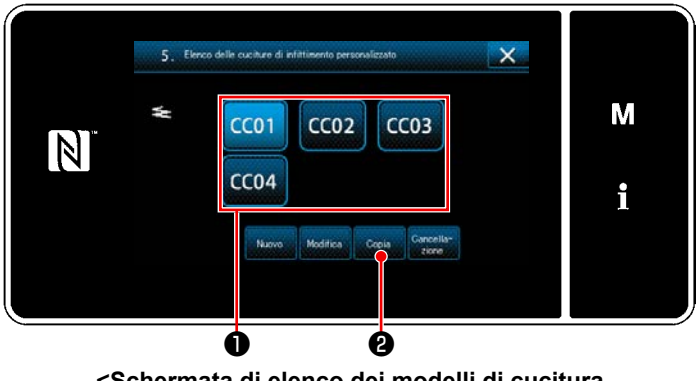

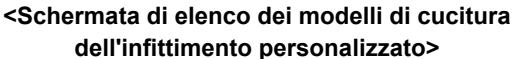

② **Immissione del numero di modello di cucitura dell'infittimento personalizzato**

- 1) Visualizzare la "Schermata di elenco dei modelli di cucitura dell'infittimento personalizzato" facendo riferimento a **["8-6-2. Creazione](#page-150-0)  [del nuovo Infittimento personalizzato" p.](#page-150-0)  [146](#page-150-0)**.
- 2) Premere <sup>CCO1</sup> ❶ della sorgente di copia per metterlo nello stato di selezionato.
- 3) Premere **Copia 2**. Viene visualizzata la "Schermata di immissione del numero di destinazione della copia del modello di cucitura dell'infittimento personalizzato".

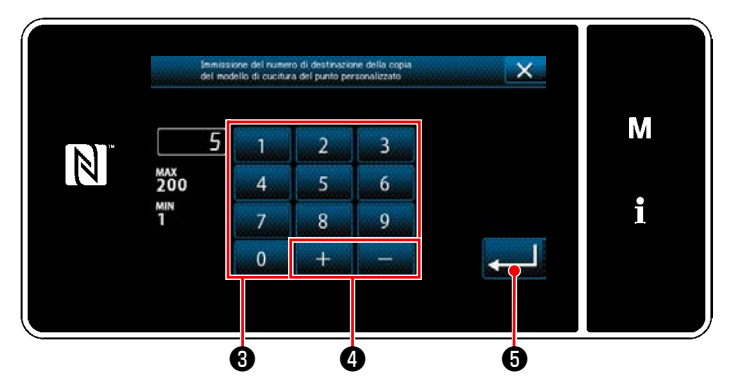

**<Schermata di immissione del numero di destinazione della copia del modello di cucitura dell'infittimento personalizzato>**

- 1) Immettere il numero di modello di cucitura di sorgente utilizzando il tastierino numerico <sup>3</sup>
	- $e \perp \perp \blacksquare$  0.
- 2) Premere  $\Box$  $\Box$

Il modello di cucitura copiato viene registrato e si ritorna alla "Schermata di elenco dei modelli di cucitura dell'infittimento personalizzato".

Nel caso in cui il numero immesso sia già stato registrato, viene visualizzato il messaggio di avviso per la conferma della sovrascrittura.

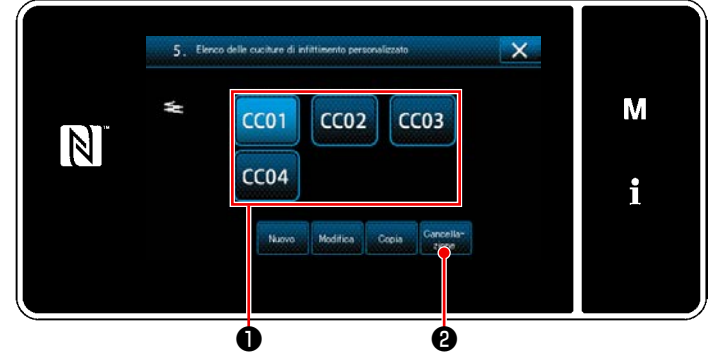

**<Schermata di elenco dei modelli di cucitura dell'infittimento personalizzato>**

- 1) Visualizzare la "Schermata di elenco dei modelli di cucitura dell'infittimento personalizzato" facendo riferimento a **["8-6-2. Creazione](#page-150-0)  [del nuovo Infittimento personalizzato" p.](#page-150-0)  [146](#page-150-0)**.
- 2) Premere CC01 ❶ per mettere il passo personalizzato da cancellare nello stato di selezionato.
- 3) Premere  $\frac{\text{canceled}}{\text{canceled}}$  **0**.

Viene visualizzata la "Schermata di conferma della cancellazione".

Premere per confermare l'impostazione.

## **(2) Cancellazione del Infittimento personalizzato**

## **8-7. Bloccaggio semplice della schermata**

Una volta che il bloccaggio semplice è stato abilitato, il funzionamento dei bottoni visualizzati nella schermata viene disabilitato, impedendo così manovre non corrette.

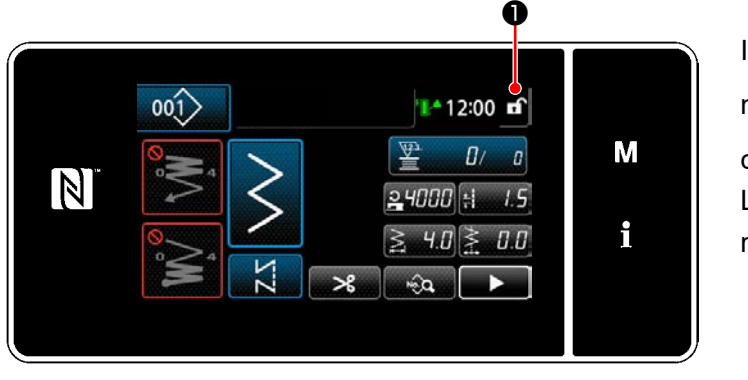

Il bloccaggio semplice viene attivato tenendo pre-

muto **↑ O** per un secondo nella schermata di

cucitura.

La visualizzazione del pittogramma ❶ è qui sotto riportata:

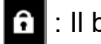

: Il bloccaggio semplice è abilitato

: Il bloccaggio semplice è disabilitato **<Schermata di cucitura>**

 \* È possibile impostare in modo che il blocco semplificato venga attivato automaticamente in base al tempo trascorso. (Con l'interruttore di memoria U402)

Fare riferimento a **["5-6. Elenco dei dati di interruttore di memoria" p. 95](#page-99-0)** per ulteriori dettagli.

## **8-8. Informazioni sulla versione**

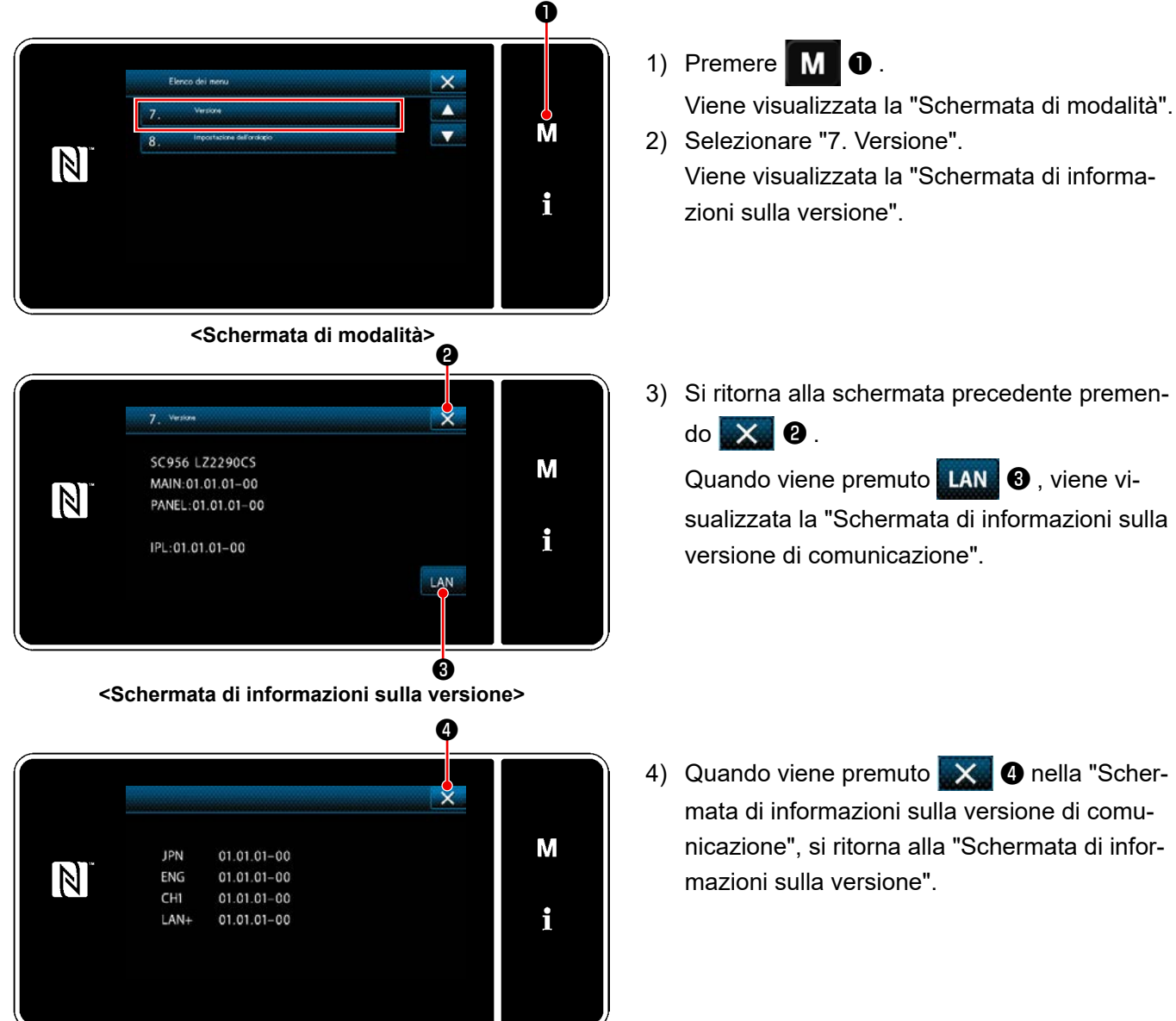

**<Schermata di informazioni sulla versione di comunicazione>**

## **8-9. Regolazione della luminosità del pannello a LED**

La luminosità dello schermo del pannello a LED può essere modificata.

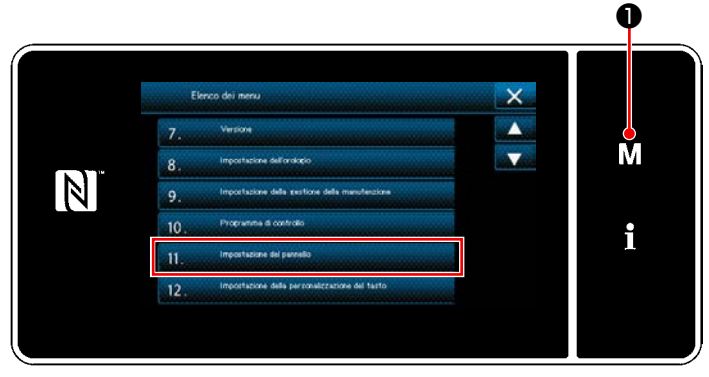

**<Schermata di modalità>**

- 1) Tenere premuto  $\blacksquare \blacksquare \blacksquare$   $\blacksquare$  per tre secondo. Viene visualizzata la "Schermata di modalità".
- 2) Selezionare "11. Impostazione del pannello". Viene visualizzata la "Schermata di impostazione del pannello operativo".

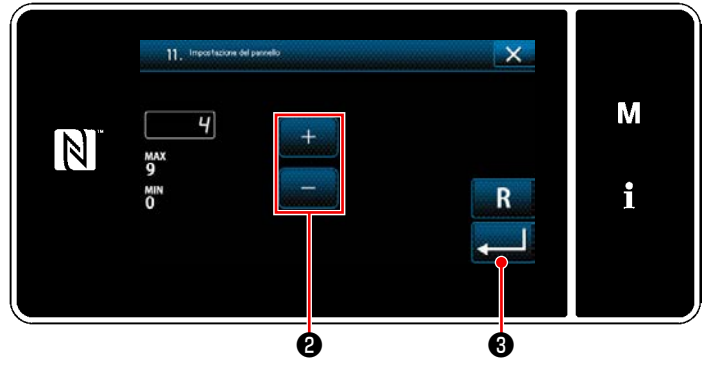

**<Schermata di impostazione del pannello operativo>**

3) La luminosità del pannello operativo è regola-

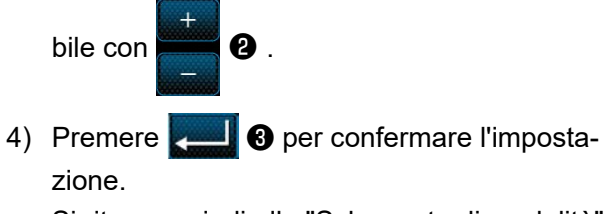

Si ritorna quindi alla "Schermata di modalità".

## **8-10. Informazione**

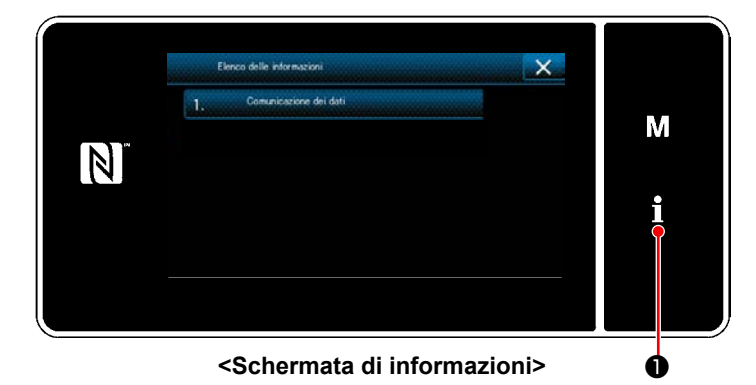

Premere **1** 0.

Viene visualizzata la "Schermata di informazioni".

La comunicazione dei dati e la gestione della produzione vengono effettuate nella schermata di informazioni.

## <span id="page-156-0"></span>**8-10-1. Comunicazione dei dati**

I dati possono essere inputtati/outputtati per mezzo della chiavetta USB. I dati che possono essere gestiti nella schermata di informazioni sono i seguenti:

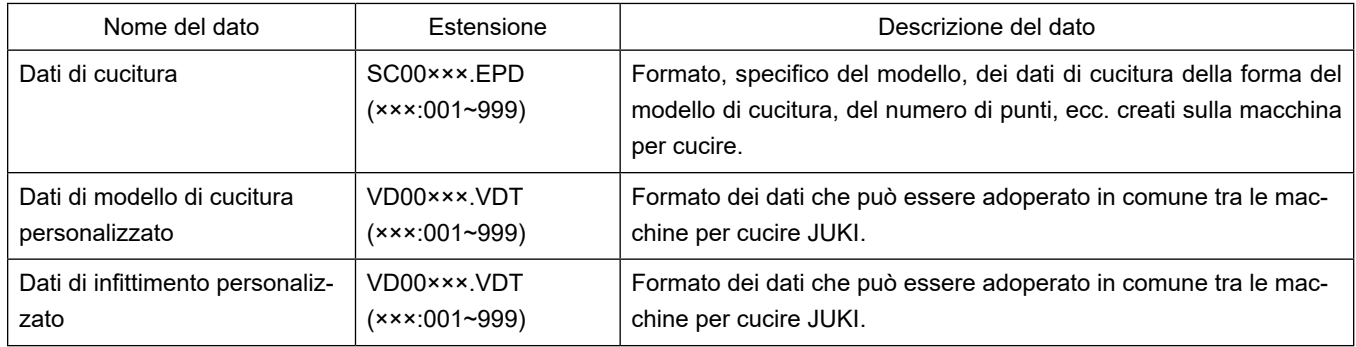

## **(1) Metodo di comunicazione**

## ① **Selezione del formato dei dati utilizzato per la comunicazione**

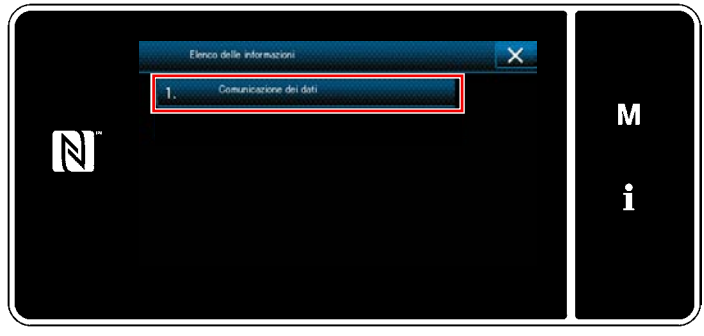

**<Schermata di informazioni>**

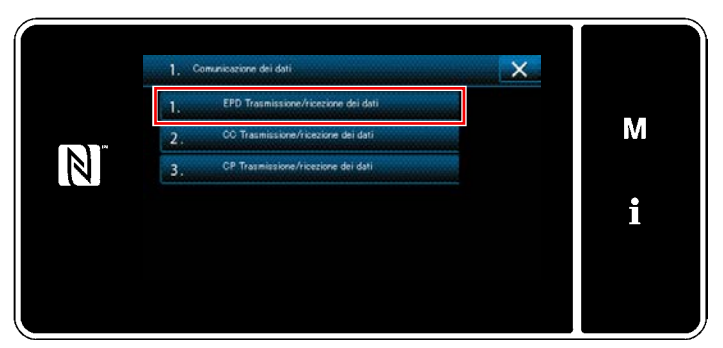

**<Schermata di elenco delle comunicazioni dei dati>**

1) Selezionare "1. Comunicazione dei dati" nella "Schermata di informazioni". Viene visualizzata la "Schermata di elenco delle comunicazioni dei dati".

2) Selezionare il formato dei dati che si trasmettono/ricevono e premere il bottone di formato dei dati selezionato.

Ad esempio, selezionare "1. EPD Trasmissione/ricezione dei dati".

Viene visualizzata la "Schermata di selezione della direzione dei dati".

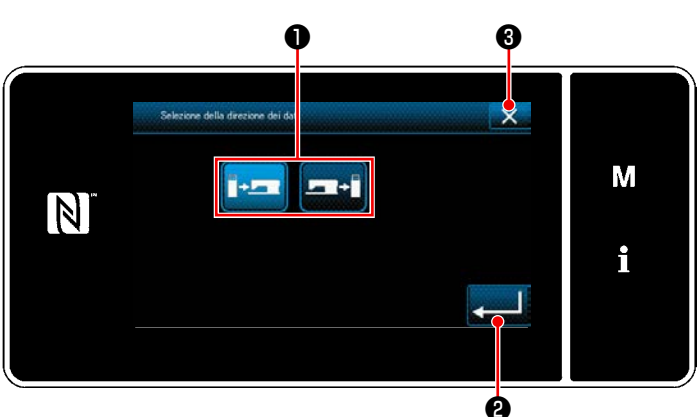

**<Schermata di selezione della direzione dei dati>**

Selezionare la direzione della comunicazione. Premere il bottone ❶ per mettere la direzione della comunicazione nello stato di selezionato. Premere **@** per confermare l'impostazione. Viene visualizzata la "Schermata di preparazione

della trasmissione/ricezione dei dati". Annullare l'operazione con  $\mathbf{X}$   $\mathbf{\Theta}$  . Si ritorna

alla schermata precedente.

## ② **Selezione della direzione della comunicazione**

## ③ **Impostazione del numero di dati e avvio della comunicazione**

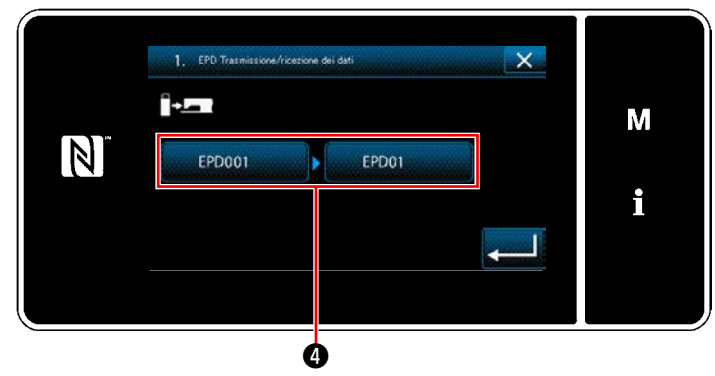

**<Schermata di preparazione della trasmissione/ricezione dei dati>**

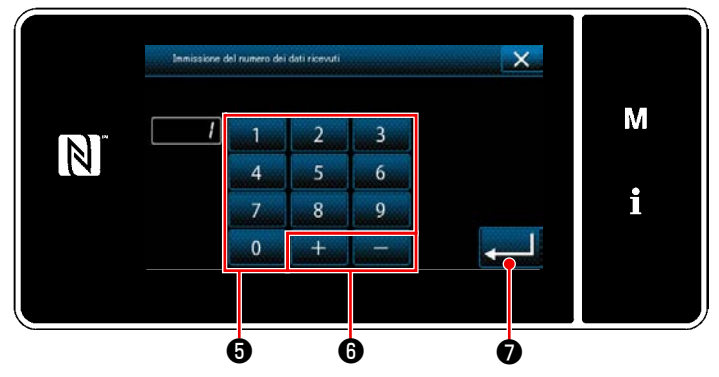

**<Schermata di immissione del numero di dati>**

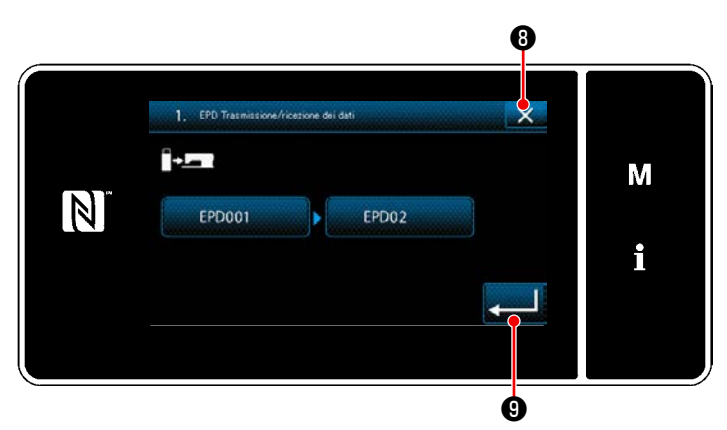

**<Schermata di preparazione della trasmissione/ricezione dei dati>**

1) Premere il bottone ❹ di numero di dati. Viene visualizzata la "Schermata di immissione del numero di dati".

2) Immettere il numero di dati sorgente/destinazione con il tastierino numerico  $\mathbf \Theta$  e  $\mathbf \Omega$  .

Premere  $\Box$  O per confermare l'impostazione.

Viene visualizzata la "Schermata di preparazione della trasmissione/ricezione dei dati".

3) Confermare il valore numerico con per iniziare la comunicazione. La schermata "Comunicazione in corso" viene visualizzata mentre la comunicazione è in corso di svolgimento.

Annullare l'operazione con  $\mathbb{X}$  **0**. Si ritorna alla schermata precedente.

 \* Se il numero di destinazione che è stato immesso era già stato registrato, verrà visualizzata la schermata messaggio di conferma della sovrascrittura.

## **8-10-2. USB**

I dati di cucitura, i dati di cucitura personalizzato e i dati di infittimento personalizzato possono essere copiati su una chiavetta USB disponibile sul mercato.

Fare riferimento a **["8-10-1. Comunicazione dei dati" p. 152](#page-156-0)** per ulteriori dettagli su come copiare i dati di cucitura su una chiavetta USB.

#### ① **Posizione del connettore USB**

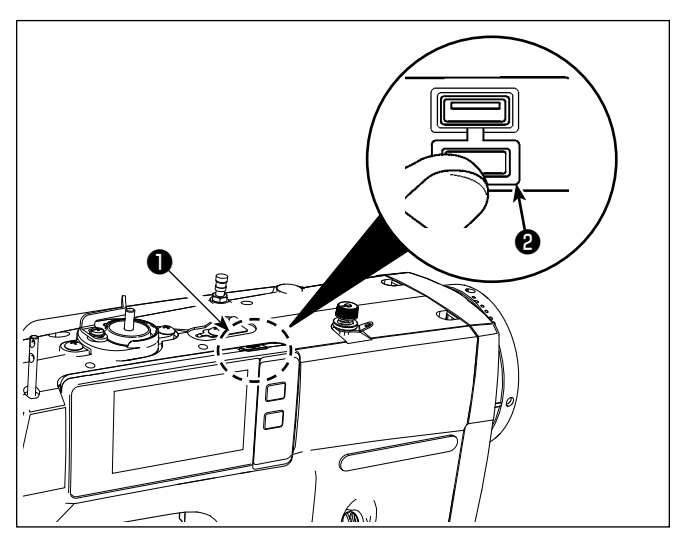

# **[Posizione di inserimento della chiavetta USB]**

Il connettore USB è presente sulla parte superiore ❶ del pannello operativo.

Per utilizzare la chiavetta USB, rimuovere il coperchio ❷ del connettore e inserire la chiavetta USB nel connettore USB.

 \* Nel caso in cui la chiavetta USB non venga utilizzata, il connettore USB deve essere protetto con il coperchio ❷ del connettore, senza eccezioni.

Se la polvere o simili entra nel connettore USB, può verificarsi un'avaria.

#### ② **Precauzioni da prendere nella manipolazione di dispositivi USB**

- Non collegare al terminale di collegamento USB diverso la memoria USB. Guasto sarà causato.
- Non lasciare il dispositivo USB o il cavo USB collegato alla porta USB quando la macchina per cucire è in funzione. La vibrazione della macchina può danneggiare la sezione di porta con conseguente perdita di dati memorizzati sul dispositivo USB o rottura del dispositivo USB o della macchina per cucire.
- Non inserire/rimuovere un dispositivo USB durante la lettura del programma o dei dati di cucitura.
- Quando lo spazio di memoria di un dispositivo USB è diviso, solo una partizione è accessibile.
- Mai inserire con forza la chiavetta USB nel connettore USB controllando attentamente l'orientamento della chiavetta USB. L'inserimento forzato della chiavetta USB può causare un'avaria.
- La JUKI declina ogni responsabilità per perdita di dati memorizzati sul dispositivo USB causata dall'uso del dispositivo con questa macchina per cucire.
- In linea di principio, collegare solo una chiavetta USB al pannello operativo. Quando due o più dispositivi/media sono collegati/inseriti, la macchina riconoscerà soltanto uno di loro.
- Non disattivare l'alimentazione, mentre i dati sull'USB flash drive sono in uso.

#### ③ **Caratteristiche tecniche del USB**

- Conforme allo standard USB 1.1
- Dispositivi applicabili \*1 \_\_\_\_\_\_\_ Memoria del USB
- Format supportato FAT 12, FAT 16, FAT 32
- Misura applicabile del media  $\underline{\hspace{1cm}}$  4,1MB ~ 2TB
- Consumo di corrente \_\_\_\_\_\_\_\_\_ Il consumo di corrente nominale dei dispositivi applicabili del USB è di 500 mA al massimo.
- \*1: La JUKI non garantisce il funzionamento di tutti i dispositivi applicabili. Alcuni dispositivi potrebbero non funzionare a causa di un problema di compatibilità.

Il pannello operativo supporta NFC (Near Field Communication).

I dati di cucitura, le informazioni sulla manutenzione o simili possono essere visualizzati, editati, copiati, ecc, su un terminale Android (come tablet e smartphone) sul quale l'applicazione JUKI per Android [JUKI Smart App] è stata installata, tramite la funzione di comunicazione NFC.

Fare riferimento al manuale d'istruzioni per [JUKI Smart App] per ulteriori dettagli sull'applicazione JUKI per Android [JUKI Smart App].

## ① **Posizione dell'antenna NFC**

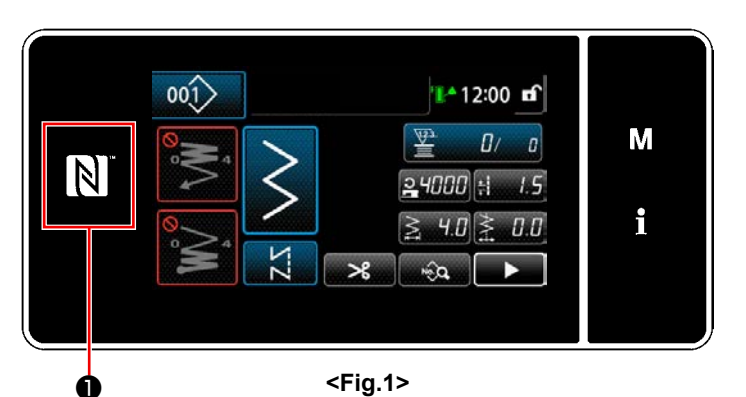

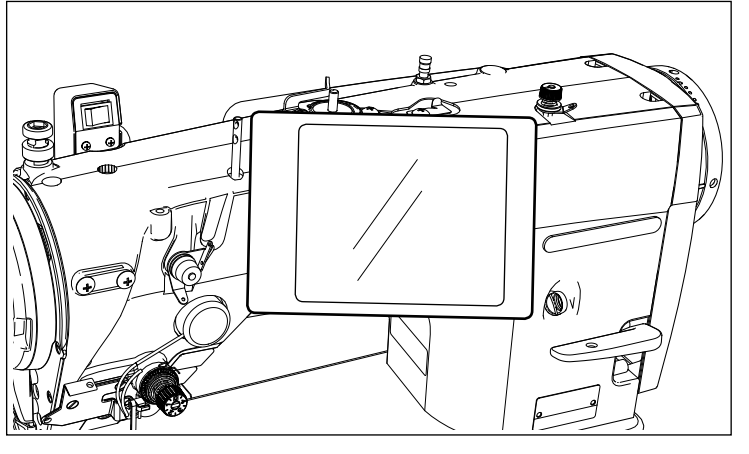

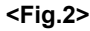

## **[Posizione dell'antenna NFC]**

Per effettuare il NFC (Near Field Communication Comunicazione di prossimità) tra la macchina per cucire e il tablet o lo smartphone, portare il tablet o lo smartphone sul contrassegno NFC  $\bigcirc$  sul pannello operativo come illustrato in Fig. 2 e tenerlo in tale posizione finché i dati non vengano visualizzati.

 \* Se la comunicazione NFC non è riuscita, il messaggio di errore viene visualizzato nella schermata del tablet/smartphone.

Quando viene visualizzato il messaggio di errore nella schermata, effettuare la comunicazione NFC di nuovo.

## ② **Precauzioni da prendere nella manipolazione di dispositivi NFC**

- La posizione dell'antenna NFC varia secondo il tablet/smartphone utilizzato. Assicurarsi di leggere il manuale d'istruzioni del dispositivo prima di utilizzare la funzione di comunicazione NFC.
- Per utilizzare la funzione di comunicazione NFC, posizionare l'impostazione della funzione di comunicazione NFC in "Abilitata" facendo riferimento al manuale d'istruzioni per il tablet/smartphone.
- Se si utilizza l'NFC mentre il corpo principale della macchina per cucire è in corso di avvio, si può verificare un malfunzionamento.

## **8-11. Personalizzazione del tasto**

È possibile registrare la funzione desiderata al tasto per personalizzare la disposizione dei tasti del pannello. Le funzioni che possono essere assegnate ai tasti del pannello sono descritte di seguito. Il tasto al quale non è assegnata nessuna funzione viene visualizzato come uno spazio vuoto.

## **8-11-1. Dati assegnabili**

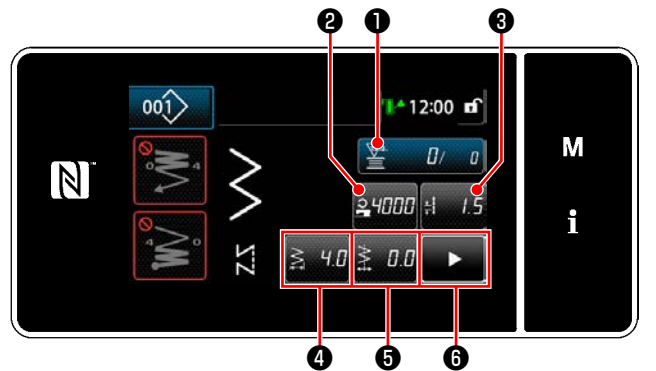

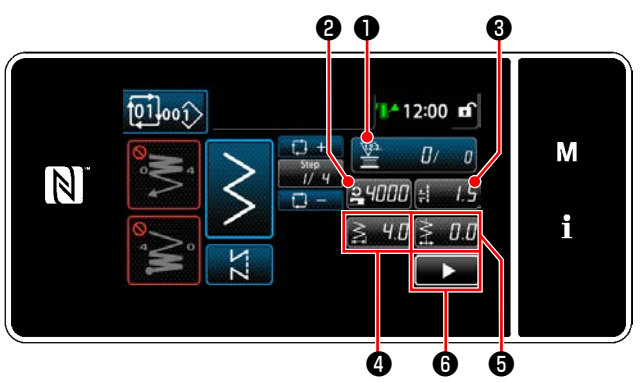

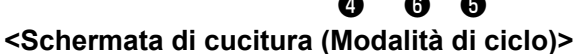

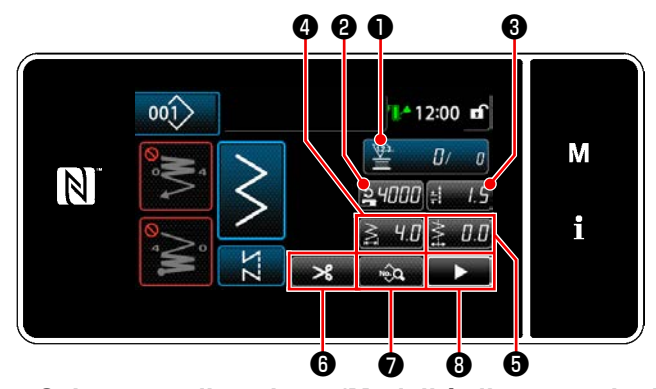

**<Schermata di cucitura (Modalità di operatore)> <Schermata di cucitura (Modalità di personale di manutenzione)>**

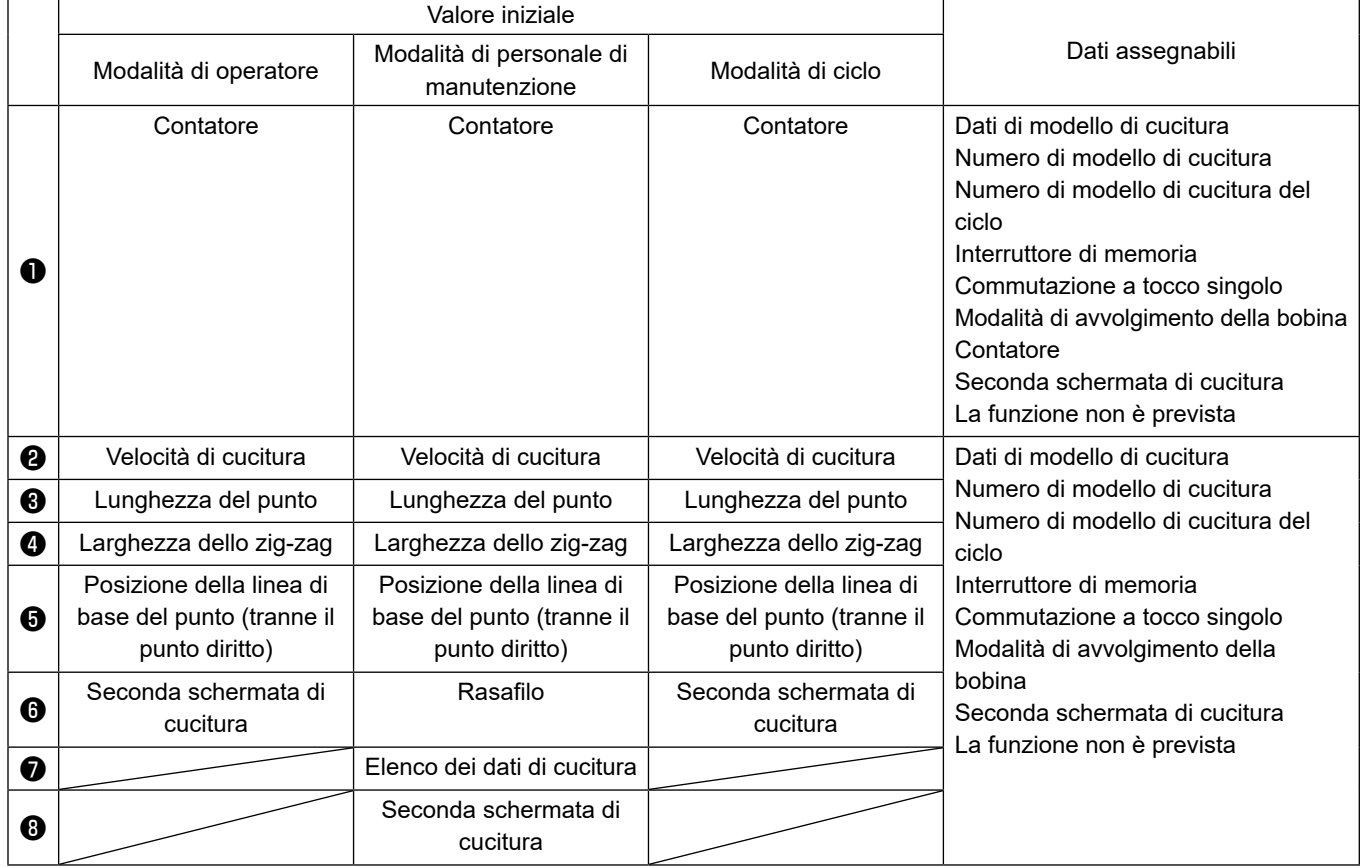

#### **8-11-2. Come assegnare la funzione al tasto**

## ① **Visualizzazione della schermata di elenco delle modalità di personalizzazione del tasto**

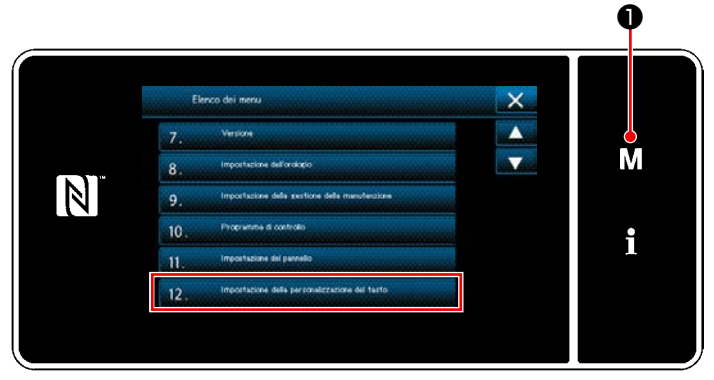

**<Schermata di modalità>**

- 1) Tenere premuto  $\mathbf{M}$   $\mathbf{O}$  per tre secondo. Viene visualizzata la "Schermata di modalità".
- 2) Selezionare "12. Impostazione della personalizzazione del tasto".

Viene visualizzata la "Schermata di elenco delle modalità di personalizzazione del tasto".

## ② **Selezione della modalità**

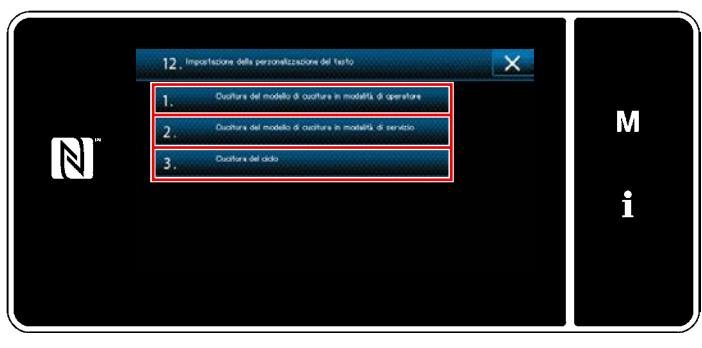

**<Schermata di elenco delle modalità di personalizzazione del tasto>**

- 1) Selezionare "1. Cucitura del modello di cucitura in modalità di operatore". iene quindi visualizzata la "Schermata di assegnazione della personalizzazione del tasto (Modalità di operatore)".
- 2) Selezionare "2. Cucitura del modello di cucitura in modalità di personale di manutenzione". Viene quindi visualizzata la "Schermata di assegnazione della personalizzazione del tasto (Modalità di personale di manutenzione)".
- 3) Selezionare "3. Cucitura del ciclo". Viene quindi visualizzata la "Schermata di assegnazione della personalizzazione del tasto (Modalità di ciclo)".

#### ③ **Selezione della funzione da assegnare**

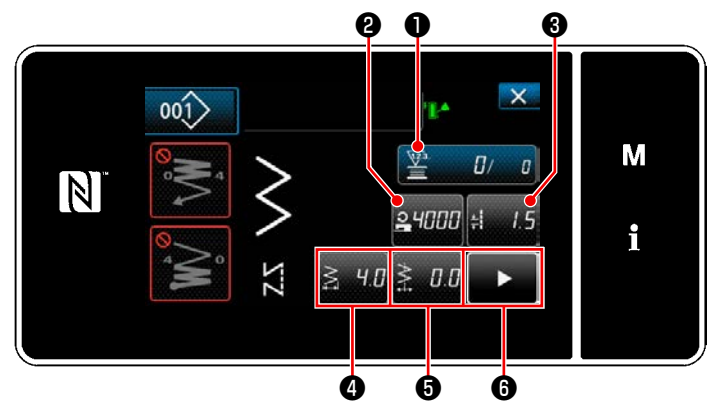

**<Schermata di assegnazione della personalizzazione del tasto (Modalità di operatore)>**

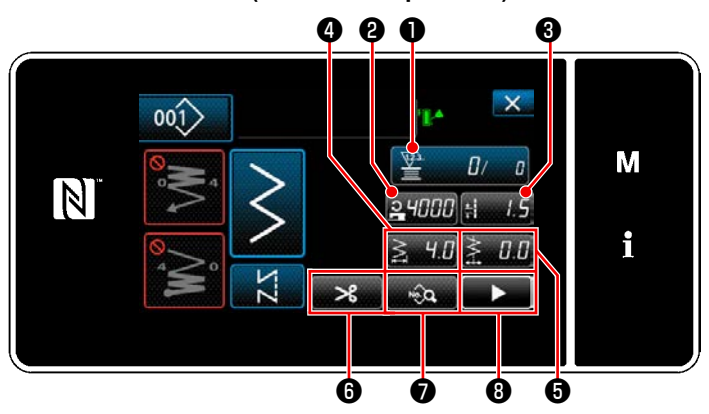

**<Schermata di assegnazione della personalizzazione del tasto (Modalità di personale di manutenzione)>**

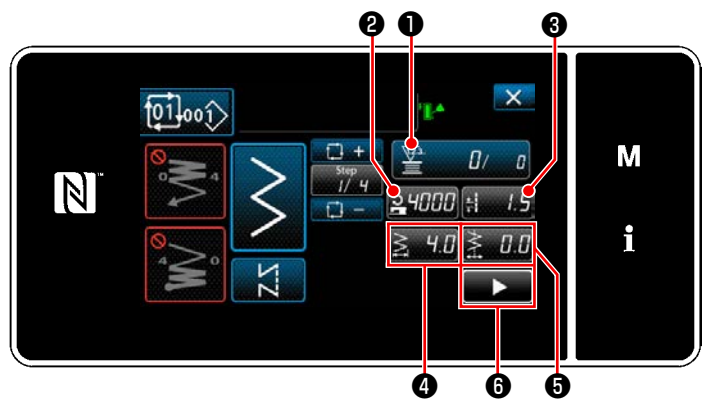

**<Schermata di assegnazione della personalizzazione del tasto (Modalità di ciclo)>**

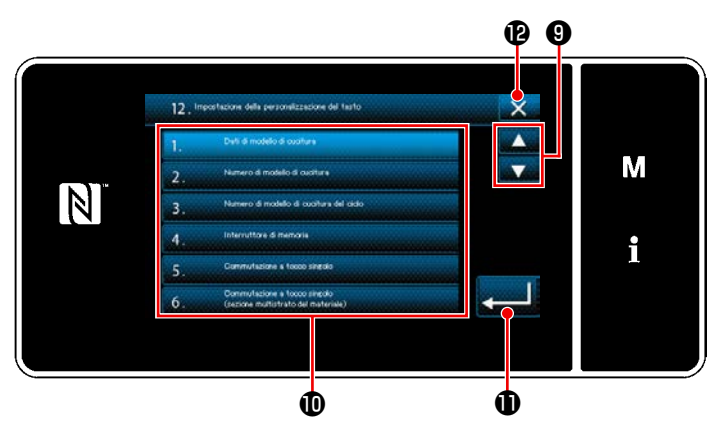

**<Schermata di selezione della personalizzazione del tasto>**

Quando viene premuto uno dei pulsanti da <sup>0</sup> a ❽ (da ❷ a ❻ per la modalità di operatore o la modalità di ciclo), viene visualizzata la "Schermata di selezione della personalizzazione del tasto".

1) Premere **O** per selezionare la funzione. Premere quindi il pulsante **1** di funzione target per assegnare la funzione a @ a <sup>@</sup> (da

❷ a ❻ per la modalità di operatore o la modalità di ciclo).

- 2) Il bottone di contatore del vengono visualizzati premendo ❶ .
- 3) Premere **D** per confermare l'impostazione.

Annullare l'operazione con  $\times$   $\bullet$ . Si ritorna alla schermata precedente.

## **8-12. Funzione di gestione della manutenzione**

Quando viene raggiunto il valore di impostazione per il contatore, questa funzione visualizza un avvertimento nella schermata. È possibile registrare fino a cinque diversi valori di impostazione per l'avvertimento.

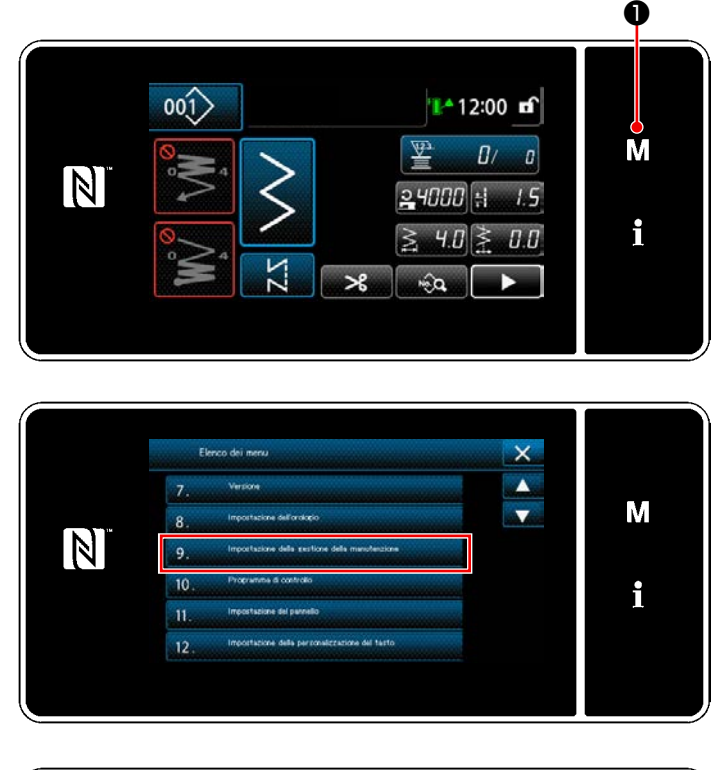

 $\overline{\mathsf{x}}$  $\epsilon$ М DEFG .c.  $\vert \mathbb{N} \vert$ 12345 .c. ra i

1) Tenere premuto  $\blacksquare \blacksquare \blacksquare$   $\blacksquare$  per tre secondo. Viene visualizzata la "Schermata di modalità".

2) Selezionare "9. Impostazione della gestione della manutenzione".

- 3) Quando viene selezionato il contatore per il quale si desidera registrare il valore di impostazione per l'avvertimento, viene visualizzata la "Schermata di impostazione del contatore di avvertimento".
- 4) Quando viene premuto  $\mathbb{R}^n$  **@** , viene visualizzata la "Schermata di selezione del tipo di contatore di avvertimento".

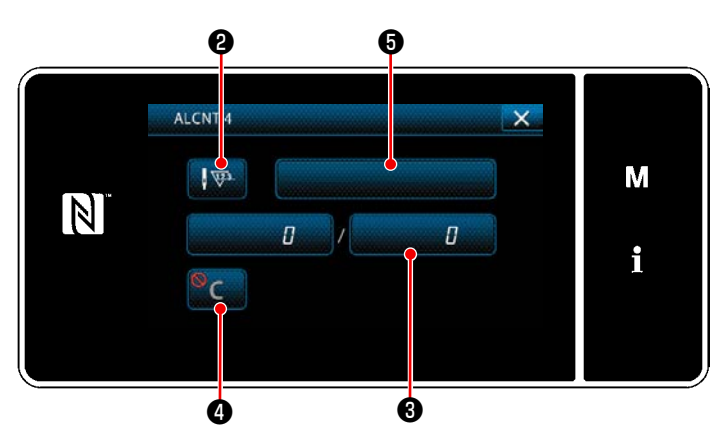

**<Schermata di impostazione del contatore di avvertimento>**

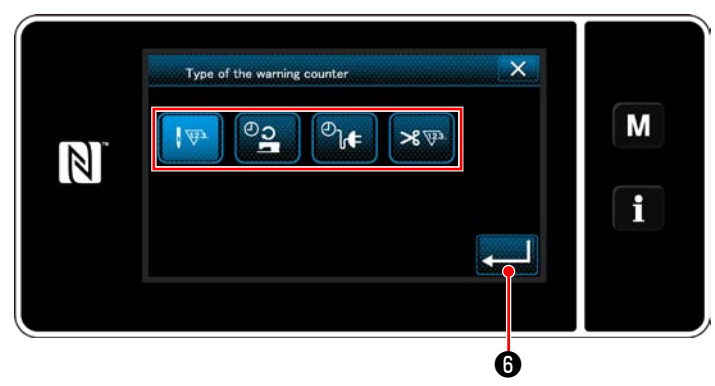

**<Schermata di selezione del tipo di contatore di avvertimento>**

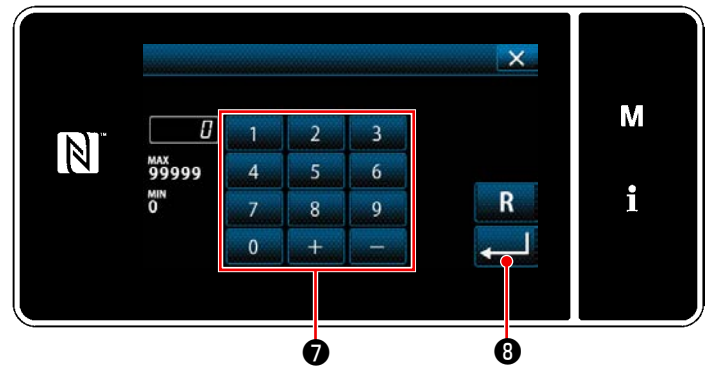

**<Schermata di immissione del valore di impostazione del contatore di avvertimento>**

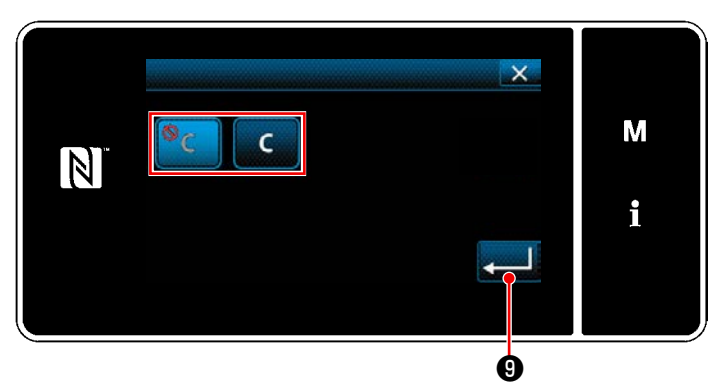

**<Schermata di impostazione della cancellazione del contatore di avvertimento>**

- 5) Selezionare la condizione di impostazione del contatore di avvertimento.
	- $1 \sqrt{23}$ : Numero di punti (Unità: 1000 punti)
	- : Tempo di funzionamento (Unità: Ore)
	- $\mathcal{O}_{\mathbf{0}}$ : Tempo di energizzazione (Unità: Ore)
	- **>** स्थिति : Numero di volte del taglio del filo (Unità: Numero di volte)
- 6) Quando viene premuto **Quando viene** zione viene confermata. Si ritorna quindi alla "Schermata di impostazione del contatore di avvertimento".
- 7) Quando ❸ nella "Schermata di impostazione del contatore di avvertimento" viene premuto, viene visualizzata la "Schermata di immissione del valore di impostazione del contatore di avvertimento".
- 8) Immettere il valore di impostazione del contatore di avvertimento con il tastierino numerico  $\ddot{\mathbf{z}}$
- 9) Quando viene premuto **o Secondo**, l'operazione viene confermata. Si ritorna quindi alla "Schermata di impostazione del contatore di avvertimento".
- 10) Quando ❹ nella "Schermata di impostazione del contatore di avvertimento" viene premuto, viene visualizzata la "Schermata di impostazione della cancellazione del contatore di avvertimento".
- 11) Selezionare l'abilitazione/disabilitazione della cancellazione del contatore di avvertimento visualizzata nella schermata di avvertimento.
	- : Disabilitata (il tasto di cancellazione del valore attuale non viene visualizzato nella schermata di avvertimento)
	- : Abilitata (il tasto di cancellazione del valore attuale viene visualizzato nella schermata di avvertimento)
- 12) Quando viene premuto **o de la Contra**zione viene confermata. Si ritorna quindi alla "Schermata di impostazione del contatore di avvertimento".

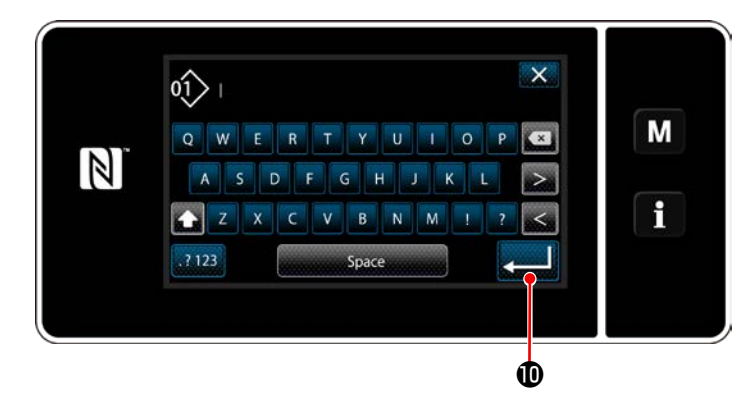

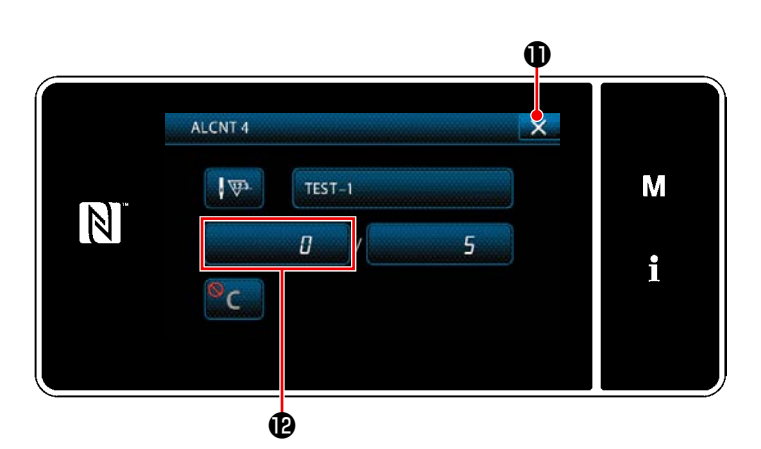

- 13) Quando ❺ nella "Schermata di impostazione del contatore di avvertimento" viene premuto, viene visualizzata la "tastiera".
- 14) Immettere un nome del contatore di avvertimento.
- 15) Quando viene premuto **de 1999**, l'operazione viene confermata. Si ritorna quindi alla "Schermata di impostazione del contatore di avvertimento".
- 16) Quando viene premuto  $\times$   $\bullet$ , l'operazione viene confermata. Si ritorna quindi alla "Schermata di impostazione della gestione della manutenzione".
	- \* Quando la macchina per cucire esegue la cucitura dopo che il contatore di avvertimento è stato impostato, il valore di conteggio viene visualizzato in  $\mathbf{\Phi}$ .

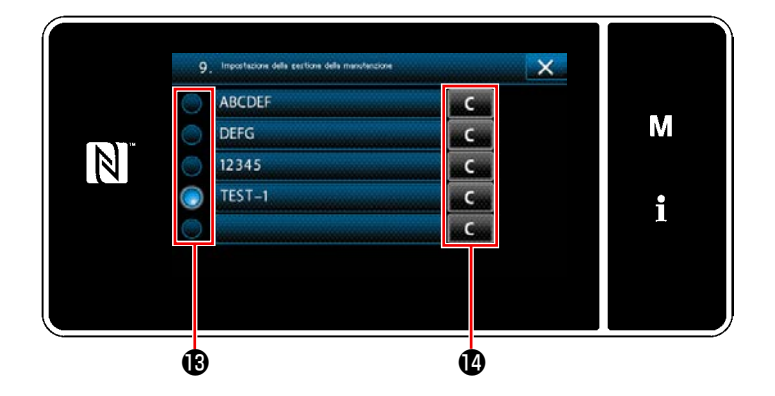

- 17) Il contatore di avvertimento selezionato con un segno di spunta in  $\bigcirc$  è abilitato.
- 18) Quando viene premuto il relativo tasto "C" in , il valore di conteggio visualizzato nel corrispondente campo di contatore può essere cancellato.

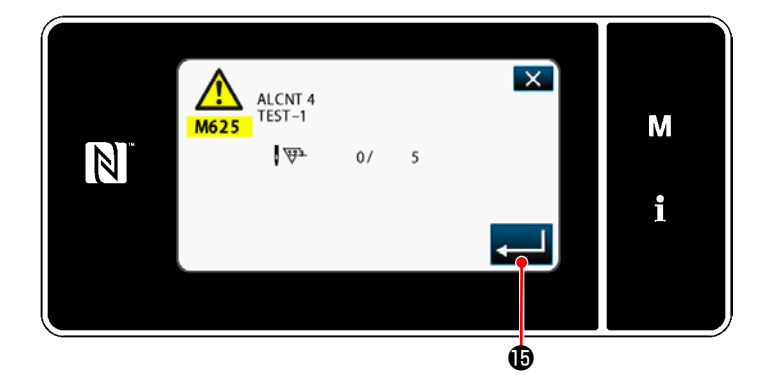

19) Quando viene premuto **de 19**, l'operazione viene confermata. Si ritorna quindi alla "Schermata di impostazione della gestione della manutenzione".

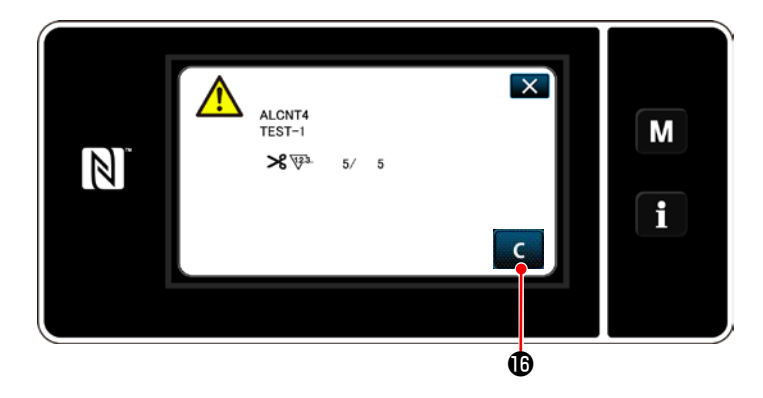

- 20) Quando viene raggiunto il valore di conteggio preimpostato per il contatore, viene visualizzata la schermata di avvertimento.
- 21) Cancellare il valore di conteggio premendo

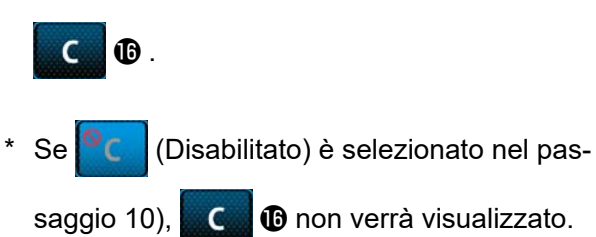

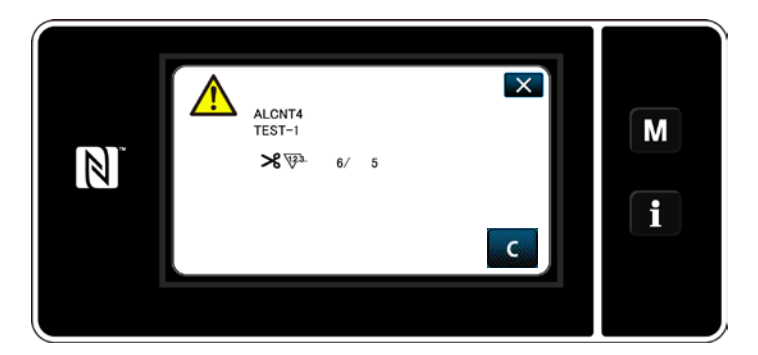

22) Se il valore di conteggio del contatore non viene cancellato, la schermata di avvertimento verrà visualizzata nuovamente al momento del conteggio successivo.

# **9. TABELLA VELOCITÀ DI CUCITURA**

Azionare la macchina per cucire ad una velocità uguale o inferiore alla velocità massima di cucitura scelta tra quelle indicate nella tabella seguente in base alle condizioni di cucitura.

L'impostazione della velocità viene eseguita automaticamente in funzione della lunghezza del punto e della quantità di movimento verticale alternato.

## ● **Limite della larghezza dello zig-zag**

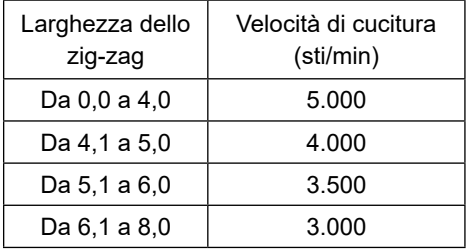

## ● **Limite della quantità di trasporto**

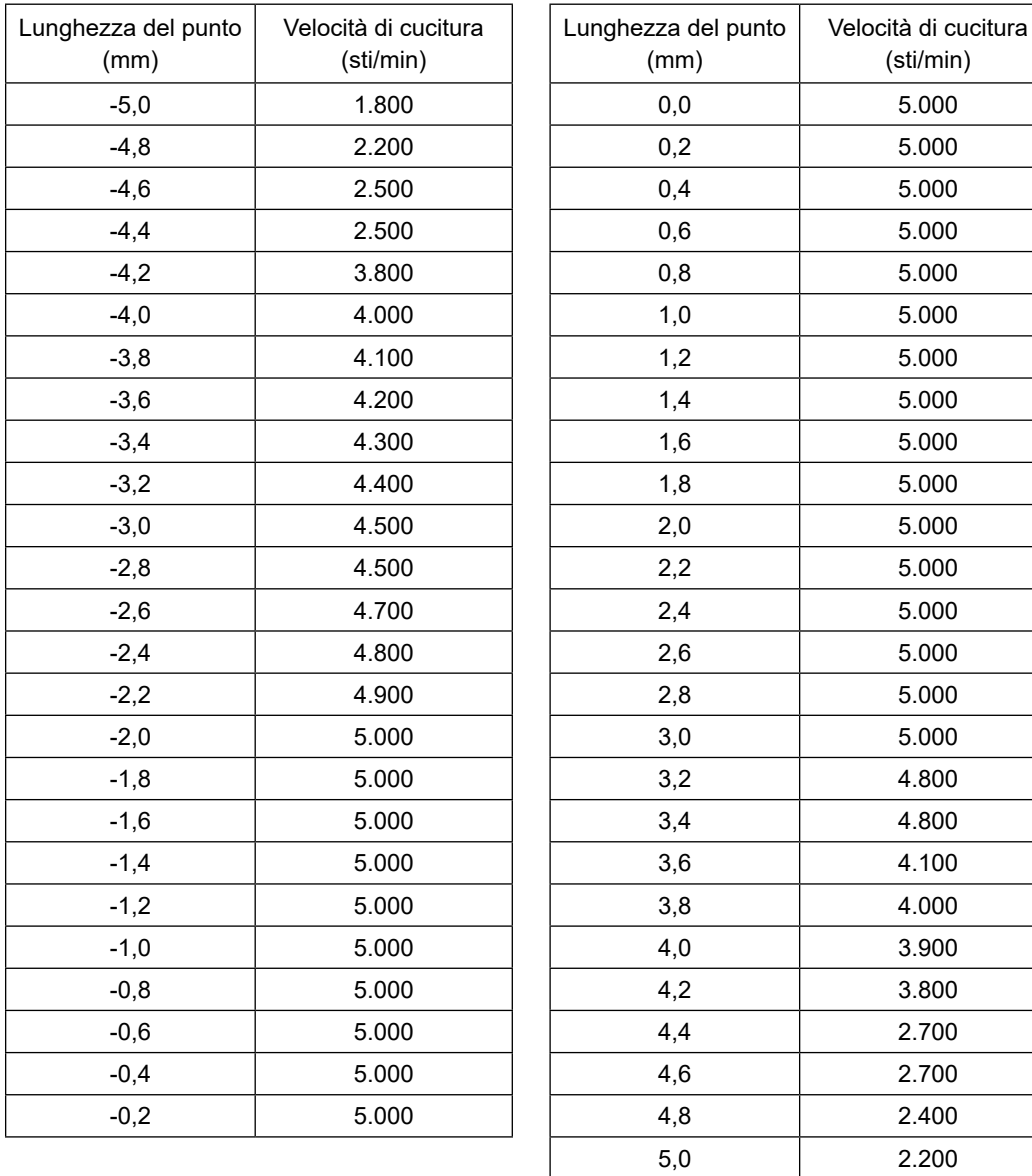

# **10. INCONVENIENTI IN CUCITURA E RIMEDI**

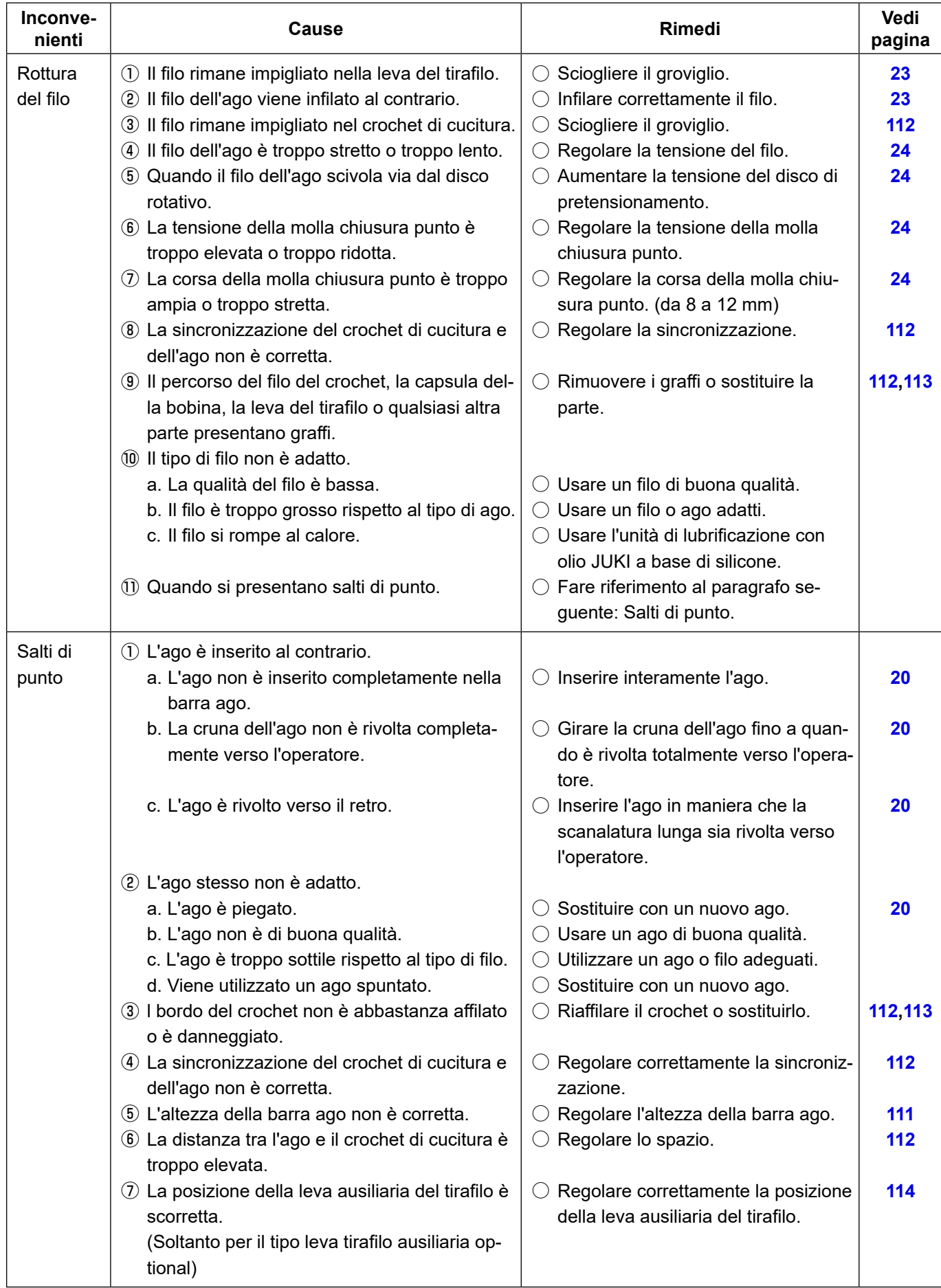

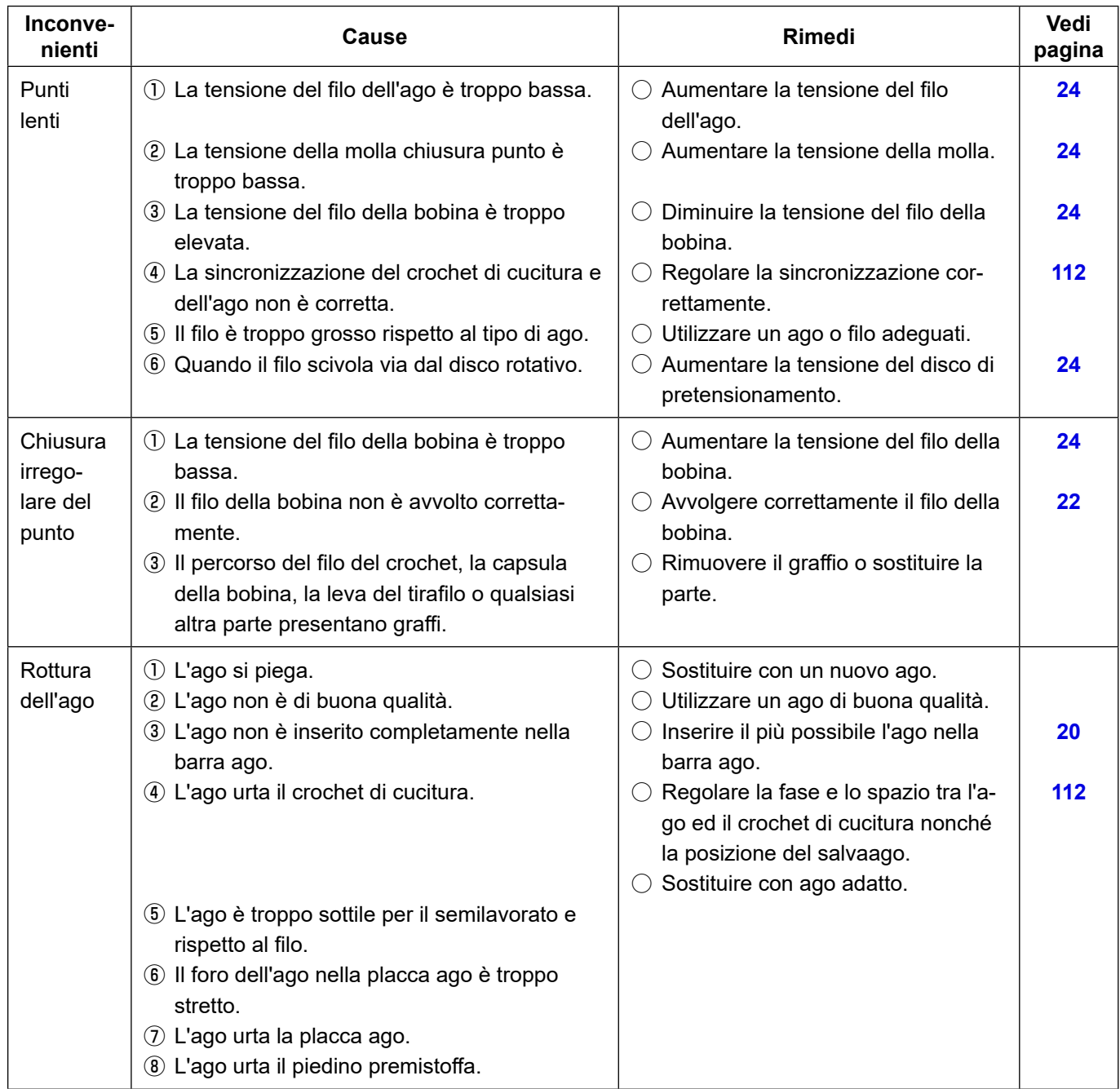